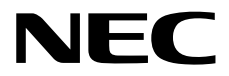

# **ESMPRO/ServerManager Ver. 6** セットアップガイド

第**1**章 **EXPRESSSCOPE**エンジン **3**搭載コンポーネントのセットアップ

第**2**章 **EXPRESSSCOPE** エンジン **3**以外のBMC搭載コンポーネントの セットアップ(**LAN**接続)

第**3**章 **EXPRESSSCOPE** エンジン **3**以外の**BMC**搭載コンポーネントの セットアップ(ダイレクト接続/モデム接続)

- 第**4**章 **iLO**搭載コンポーネントのセットアップ
- 第**5**章 **BMC(**その他**)**コンポーネントのセットアップ
- 第**6**章 **EM**カードとブレード収納ユニットの管理
- 第**7**章 **iStorage M**シリーズのセットアップ
- 第**8**章 **vPro**搭載コンポーネントのセットアップ
- 第**9**章 **NEC Scalable Modular Server DX2000**のセットアップ
- 第**10**章 **VMware ESXi**サーバのセットアップ
- 第**11**章 アラート受信のみのコンポーネントのセットアップ
- 第**12**章 **ExpEther**のセットアップ
- 第**13**章 **ESMPRO/ServerManager**からコンポーネント及びグループを 削除する
- 付録**A**
- 付録**B**
- 付録**C**
- 付録**D**

付録**E**

J6.56-02-STD 10.121.01-010.01 © NEC Corporation 2022

付録**F**

## <span id="page-1-0"></span>目次

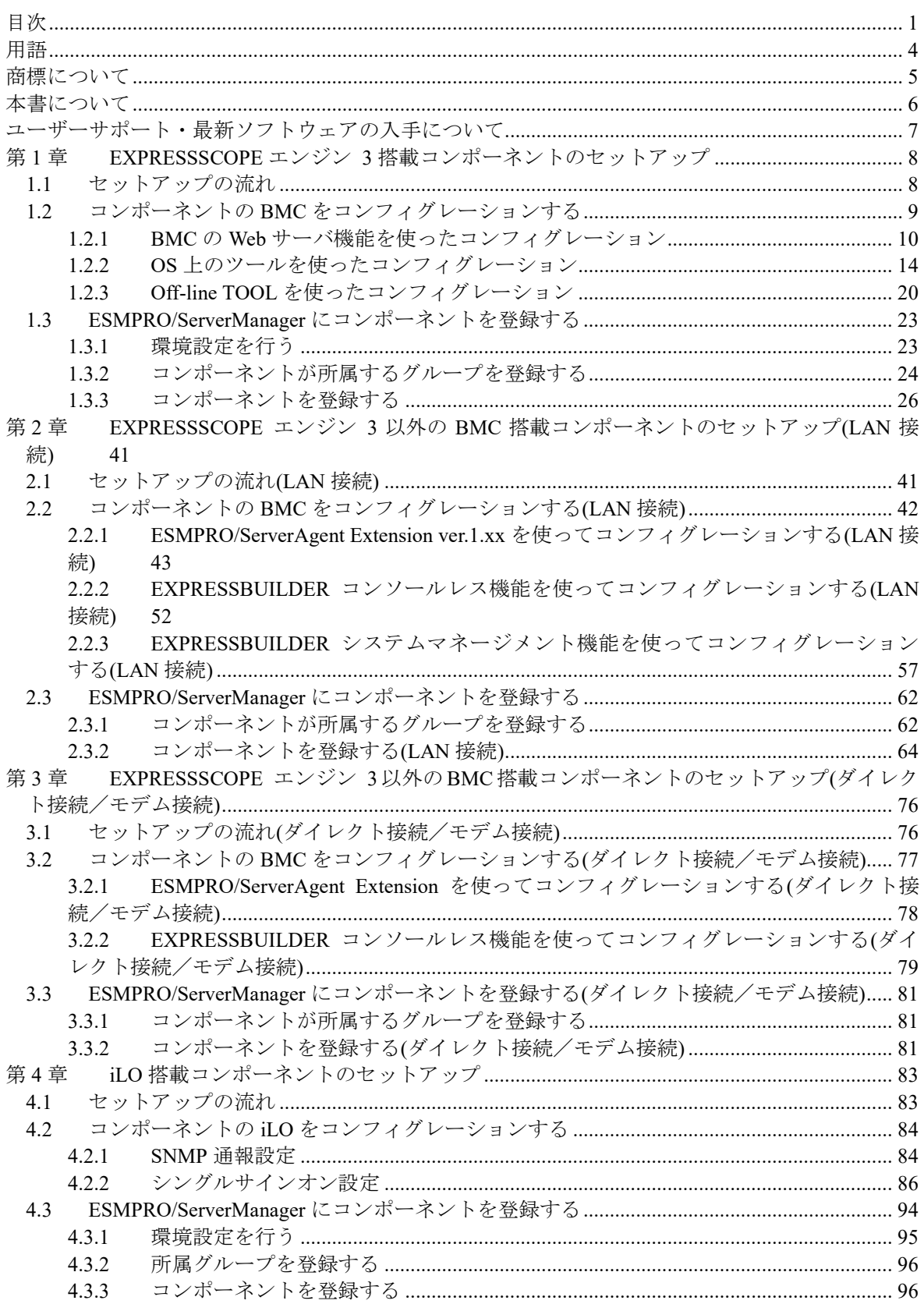

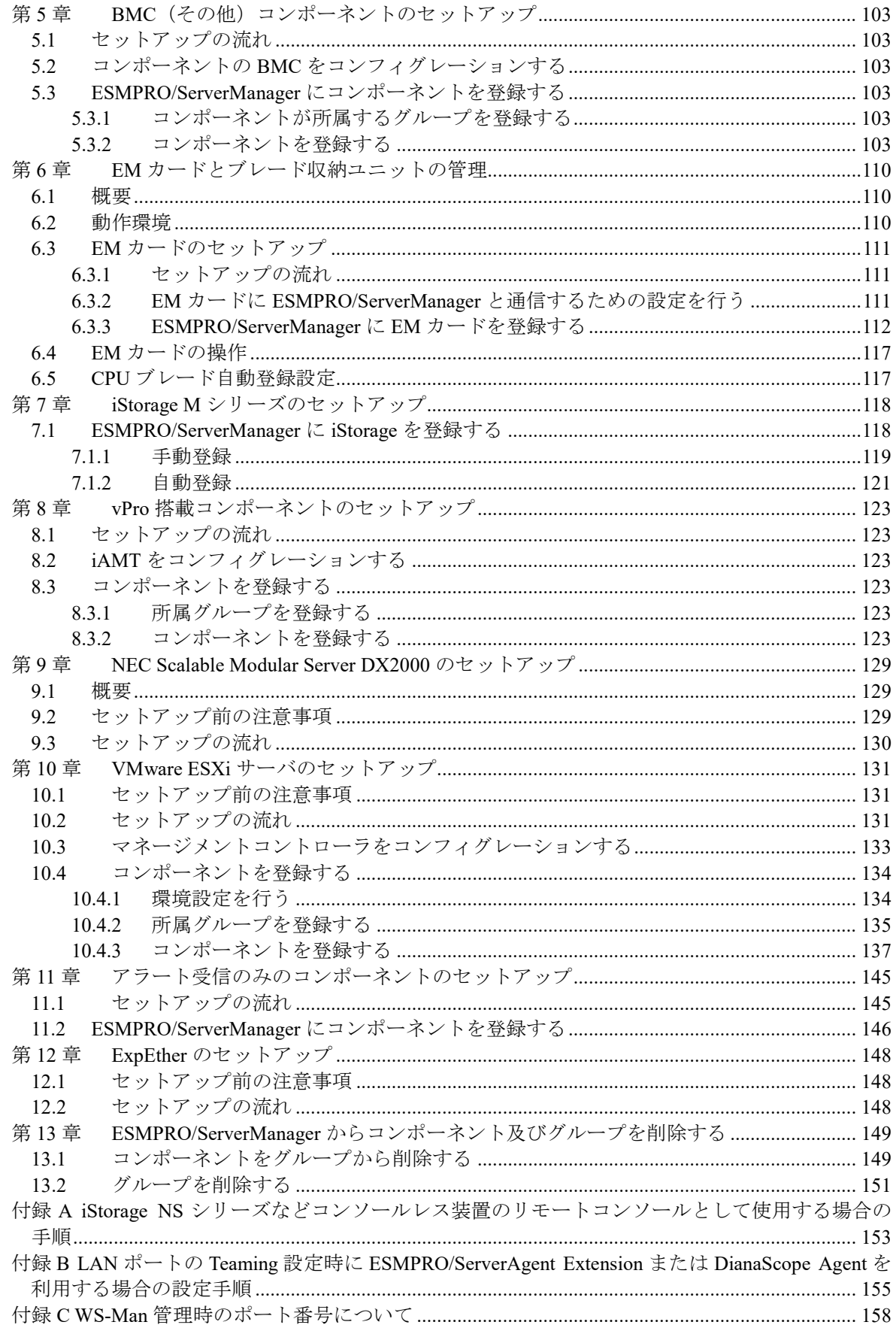

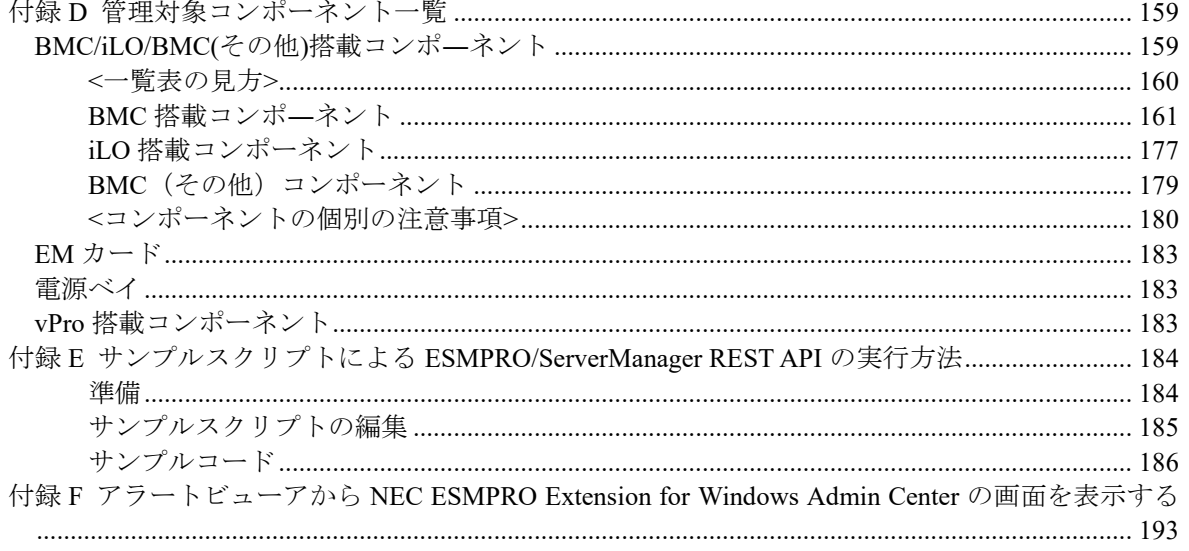

<span id="page-4-0"></span>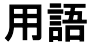

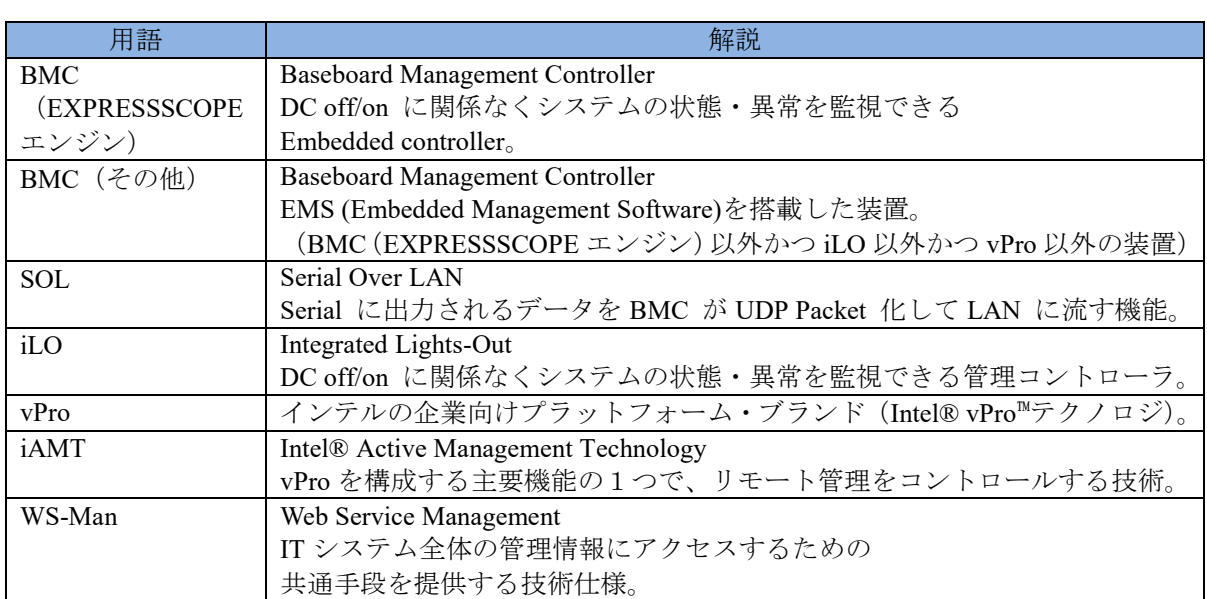

## <span id="page-5-0"></span>商標について

EXPRESSBUILDER と ESMPRO、DianaScope、EXPRESSSCOPE は日本電気株式会社の登録商標で す。

Microsoft、Windows、Windows Vista、Windows Server は米国 Microsoft Corporation の米国およびそ の他の国における登録商標または商標です。

Intel、インテル、Intel vPro は Intel Corporation の米国およびその他の国における登録商標または商 標です。

VMware および VMware ESXi は、米国およびその他の地域における VMware, Inc.の商標または登録 商標です。

記載の会社名および商品名は各社の登録商標または商標です。

サンプルアプリケーションで使用している名称は、すべて架空のものです。実在する品名、団体名、 個人名とは一切関係ありません。

Windows Server 2012 R2 は、Windows Server® 2012 R2 Standard、Windows Server® 2012 R2 Datacenter の略称です。

Windows Server 2012 は、Windows Server® 2012 Standard、および Windows Server® 2012 Datacenter の 略称です。

Windows Server 2008 R2 は、Windows Server® 2008 R2 Standard、Windows Server® 2008 R2 Enterprise、および Windows Server® 2008 R2 Datacenter の略称です。

Windows Server 2008 は、Windows Server® 2008 Standard、Windows Server® 2008 Enterprise、Windows Server® 2008 Datacenter、および Windows Server® 2008 Foundation の略称です。

Windows 8.1 は、 Windows® 8.1 Pro 64-bit Edition、Windows® 8.1 Pro 32-bit Edition、Windows® 8.1 Enterprise 64-bit Edition、および Windows® 8.1 Enterprise 32-bit Edition の略称です。

Windows 7 は、 Windows® 7 Professional、および Windows® 7 Ultimate の略称です。

Windows Vista は、Windows Vista® Business、Windows Vista® Enterprise、および Windows Vista® Ultimate の略称です。

vPro は、Intel® vPro™の略称です。

## ■ ご注意

(1) 本書の内容の一部または全部を無断転載することは禁止されています。

- (2) 本書の内容に関しては将来予告なしに変更することがあります。
- (3) 弊社の許可なく複製・改変などを行うことはできません。
- (4) 本書は内容について万全を期して作成いたしましたが、万一ご不審な点や誤り、記載もれなど お気づきのことがありましたら、お買い求めの販売店にご連絡ください。
- (5) 運用した結果の影響については(4)項にかかわらず責任を負いかねますのでご了承ください。

## <span id="page-6-0"></span>本書について

本書では、サーバ管理ユーティリティ「ESMPRO/ServerManager」を使ったリモート管理のご紹介 と、インストールからコンポーネントのセットアップまでの手順について説明しています。 ESMPRO/ServerManager をご使用になる前に本書をよくお読みになり、ユーティリティを正しくお 使いになるようお願い申し上げます。

#### ■ ご注意

本書での内容は、対象 OS の機能や操作方法およびネットワークの機能や設定方法について十分に 理解されている方を対象に説明しています。対象 OS に関する操作や不明点については、各 OS の オンラインヘルプなどを参照してください。

本書では、コンポーネント全般について、汎用的に説明しています。コンポーネントの製品別の注 意事項や制限事項は、コンポーネントに添付されているユーザーズガイドまたは「付録 D [管理対](#page-159-0) [象コンポーネント一覧」](#page-159-0)を参照してください。

本書中の「EXPRESSBUILDER」という表記は、コンポーネントに EXPRESSBUILDER(SE)または保 守管理ツール CD-ROM が添付されている場合は、「EXPRESSBUILDER(SE)」または「保守管理ツ ール CD-ROM」を意味します。

本書に掲載されている画面イメージ上に記載されている名称は、すべて架空のものです。実在する 品名、団体名、個人名とは一切関係ありません。また、画面イメージ上の設定値は例であり、IP ア ドレスなどの設定値についての動作保証を行うものではありません。

#### ■ 本書中の記号について

本書では次の 3 種類の記号を使用しています。それぞれの意味を示します。

- 重要: ソフトウェアや装置を取り扱う上で守らなければならない事柄や特に注意すべき点を 示します。
- チェック: ソフトウェアや装置を取り扱う上で確認しておく必要がある点を示します。
- ヒント: 知っておくと役に立つ情報や、便利なことなどを示します。

#### **■ ESMPRO/ServerManager のその他の説明について**

本書に記載されていない、ESMPRO/ServerManager のその他の説明については、以下の文書を参照 してください。

- リモート管理可能な装置 (コンポーネント) 「付録 D [管理対象コンポーネント一覧」](#page-159-0)を参照してください。
- セットアップ後の操作方法 ESMPRO/ServerManager のオンラインヘルプを参照してください。
- コマンドラインインターフェースの操作方法 「ESMPRO/ServerManager コマンドラインインターフェース」を参照してください。

## <span id="page-7-0"></span>ユーザーサポート・最新ソフトウェアの入手について

本ソフトウェアに関する不明点やお問い合わせの際は、下記の URL をご参照ください。 下記ウェブサイトでは最新版 ESMPRO/ServerManager のダウンロードが可能です。お手持ちの ESMPRO/ServerManager のバージョンをご確認の上、最新版 ESMPRO/ServerManager をご利用くだ さい。

https://jpn.nec.com/esmsm/

## <span id="page-8-0"></span>第**1**章 **EXPRESSSCOPE** エンジン **3** 搭載コンポーネントの セットアップ

この章では、ESMPRO/ServerManager からコンポーネント上の EXPRESSSCOPE エンジン 3 の BMC および ESMPRO/ServerAgent Extension ver.2.xx を LAN 経由でリモート管理するための、推奨するセ ットアップ手順を説明します。

## <span id="page-8-1"></span>**1.1** セットアップの流れ

以下の手順でセットアップを行ってください。

- (1) ESMPRO/ServerManager をインストールした管理 PC とコンポーネントを同一ネットワークに 接続する。
- (2) コンポーネントの BMC をコンフィグレーションして ESMPRO からの管理を有効にする。
- (3) ESMPRO/ServerManager にコンポーネントを登録する。

## <span id="page-9-0"></span>**1.2** コンポーネントの **BMC** をコンフィグレーションする

はじめにコンポーネントの BMC をコンフィグレーションします。

#### ヒント:

● この章では、ESMPRO/ServerManager と BMC を接続するために必要な、最低限の コンフィグレーション項目の設定を説明します。BMC コンフィグレーションの設 定項目の詳細については、各ツールのドキュメントを参照してください。

リモート管理する場合、コンポーネントの BMC のコンフィグレーションには 3 通りの方法があり ます。いずれかの方法を選択して実行してください。

### **BMC** の **Web** サーバ機能を使ったコンフィグレーション

Web ブラウザから BMC にアクセスして、BMC のコンフィグレーション情報を設定します。

チェック:

● BMCの Web サーバ機能はコンポーネントの HTTPS/HTTP の設定が有効の場合にの み利用できます。

 フォールト・トレラント・サーバに搭載されている EXPRESSSCOPEエンジン 3は、 BMC の Web サーバ機能を使ったコンフィグレーションができません。その他のコ ンフィグレーション方法を利用してください。

### ■ OS上のツールを使ったコンフィグレーション

Windows/Linux OS上にインストールしたツールで BMCのコンフィグレーション情報を設定し ます。

ヒント:

- ツールは、装置によって、以下のいずれかとなります。
	- ・BMC Configuration
	-

・Server Configuration Utility

#### **Off-line TOOL** を使ったコンフィグレーション

POST から F4 キーで起動する Off-line TOOL で BMC のコンフィグレーション情報を設定しま す。

ヒント:

- ツールは、装置によって、以下のいずれかとなります。
	- ・BMC Configuration
- ・Server Configuration Utility

## <span id="page-10-0"></span>**1.2.1 BMC** の **Web** サーバ機能を使ったコンフィグレーション

EXPRESSSCOPE エンジン 3 の WebConsole の操作について説明します。

チェック:

- フォールト・トレラント・サーバに搭載されている EXPRESSSCOPEエンジン 3は、 BMC の Web サーバ機能を使ったコンフィグレーションができません。その他のコ ンフィグレーション方法を利用してください。
- (1) 以下の方法で EXPRESSSCOPE エンジン 3 の WebConsole の設定画面を起動してください。 Web ブラウザを起動後、以下の URL を入力してください。

BMC の IP アドレスが 192.168.1.1、HTTPS の設定が有効の場合: https://192.168.1.1/

(2) EXPRESSSCOPE エンジン 3 の WebConsole のメインメニューが表示されます。 「設定」タブを選択してください。

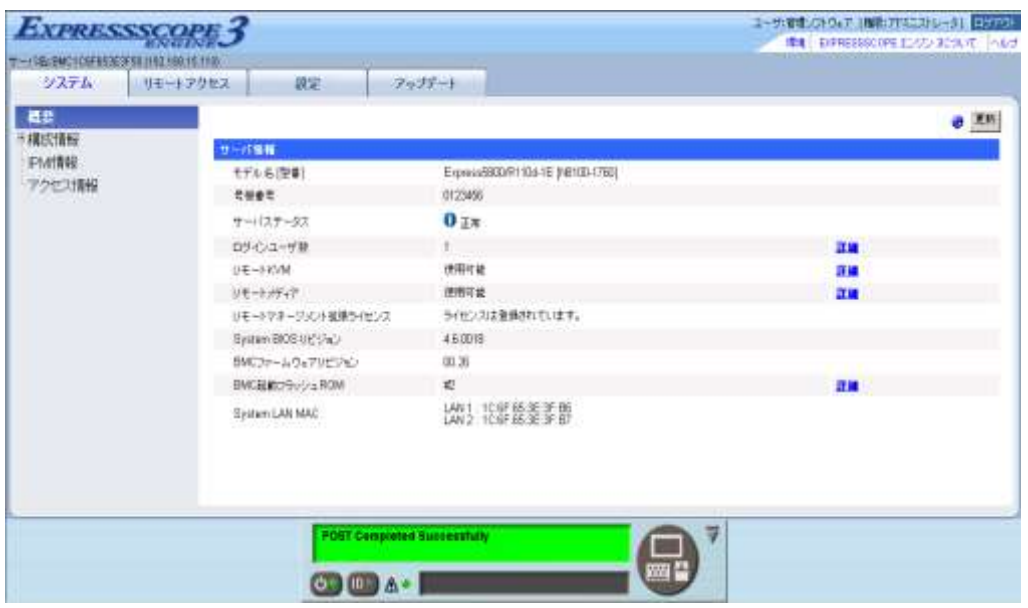

(3) 「設定」画面が表示されます。 「その他」を選択してください。

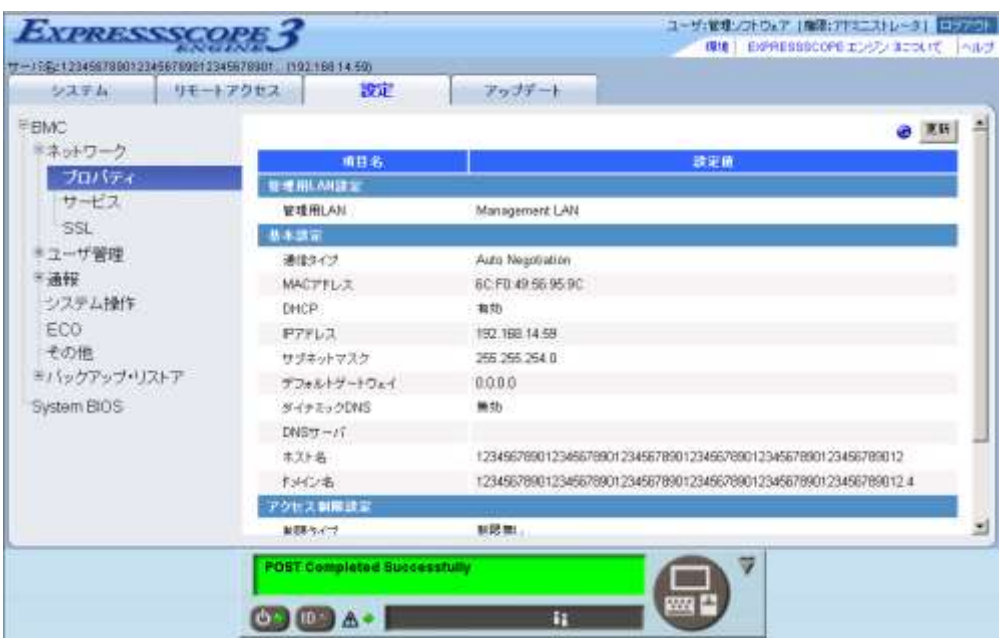

(4) 「その他」画面が表示されます。

以下の項目を必ず設定してください。その他の項目は既定値のまま使用できます。

- ・「ESMPRO から管理する」 有効に設定してください。
- ・「認証キー」 任意の値を設定してください。

### 画面は設定例です。

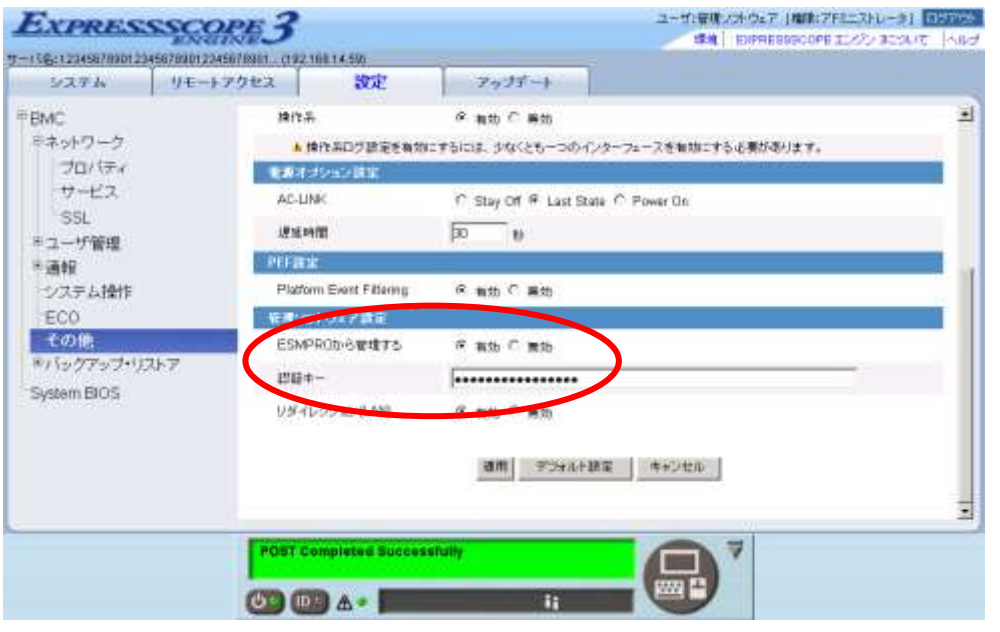

#### チェック:

 コンポーネントが SOL 対応サーバの場合に「リダイレクション(LAN)」項目を有効 にすると、コンフィグレーション情報を登録する際に、LAN 経由のリモートコンソ ールのために以下の項目を設定する必要があります。 ・EXPRESSSCOPE エンジン 3 の「設定」から「System BIOS」の「Flow Control」

- 項目:Hardware RTS/CTS
- (5) 「適用」を選択してください。 コンフィグレーション情報が BMC に設定されます。
- (6) 「設定」画面から「ネットワーク」の「プロパティ」を選択してください。BMC の LAN につ いて設定します。以下の項目を設定してください。その他の項目は既定値のまま使用できます。
	- ・「DHCP」 コンポーネントの BMC が DHCP サーバから IP アドレスを自動的に取得する機能の有効/ 無効を指定してください。有効を指定すると、登録後に「IP アドレス」、「サブネットマス ク」、「デフォルトゲートウェイ」の項目に BMC が DHCP サーバから取得した値が設定され ます。
	- ・「IP アドレス」 BMC の IP アドレスを入力してください。
	- ・「サブネットマスク」 設定した IP アドレスのサブネットマスクを入力してください。
	- ・「デフォルトゲートウェイ」 ESMPRO/ServerManager をインストールした管理 PC とコンポーネントの間でゲートウェイ を介す場合、入力してください。

画面は設定例です。

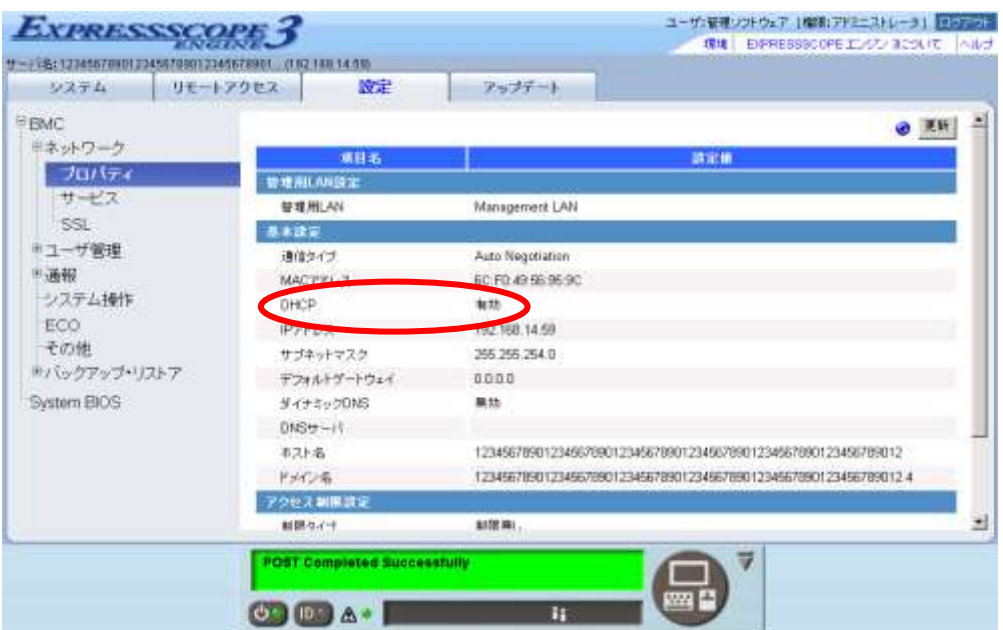

- (7) 「プロパティ」画面で「デフォルトゲートウェイ」を設定した場合は、ゲートウェイがネット ワークに接続されていることを確認してください。
- (8) 「適用」を選択してください。 コンフィグレーション情報が BMC に設定されます。

........ チェック: ESMPRO/ServerManager で、BMC の SNMP 通報を受信する場合は、以下の設定も 行ってください。 ・「その他」 ・「Platform Event Filtering」:有効 ・「通報」-「SNMP 通報」 ・「通報」:有効 ・「コンピュータ名」:任意の値 ・「1 次通報先 IP アドレス」: ESMPRO/ServerManager をインストールした管理 PC の IP アドレス ※チェックボックスを有効に設定してください。

## <span id="page-14-0"></span>**1.2.2 OS** 上のツールを使ったコンフィグレーション

## **1.2.2.1 Windows** でのコンフィグレーション手順

Windows OS 上のツールでコンフィグレーションする際の操作について説明します。

- (1) コンポーネントで Windows を起動後、Windows のスタートメニューから BMC Configuration ま たは Server Configuration Utility を起動してください。(ツールは、装置によって異なります。)
- (2) 以下のように、「その他」の設定画面を選択してください。
	- ・BMC Configuration の場合:「BMC コンフィグレーション設定」→「その他」
	- ・Server Configuration Utility の場合:「EXPRESSSCOPE エンジン 3」→「その他」
- (3) 以下の項目を必ず設定してください。その他の項目は既定値のまま使用できます。
	- ・「ESMPRO からの管理」 有効に設定してください。
	- ・「認証キー」 任意の値を設定してください。

画面は設定例です。

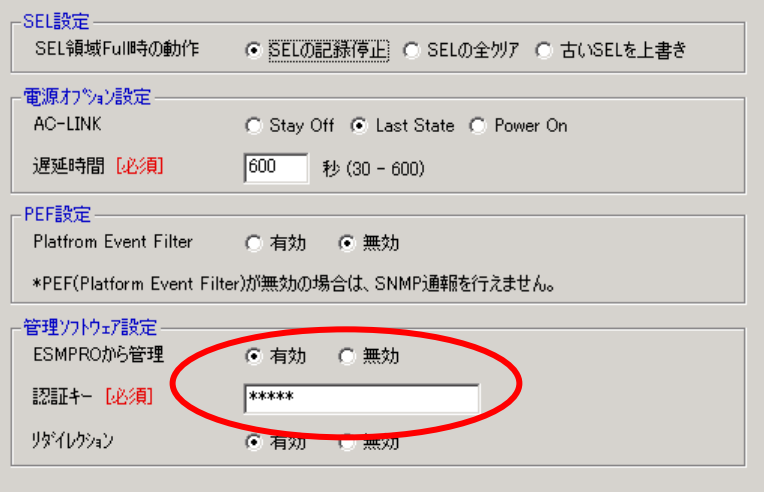

#### チェック:

 コンポーネントが SOL 対応サーバの場合に「リダイレクション」項目を有効にす ると、コンフィグレーション情報を登録する際に、LAN 経由のリモートコンソール のために以下の項目を設定する必要があります。

・「BIOS 設定」または「System BIOS」の「Flow Control」項目:Hardware RTS/CTS

(4) 「適用」を選択してください。 コンフィグレーション情報が BMC に設定されます。

- (5) 以下のように、ネットワークの設定画面を選択してください。
	- · BMC Configuration の場合: 「BMC コンフィグレーション設定」→「ネットワーク」
	- ・Server Configuration Utility の場合:「EXPRESSSCOPE エンジン 3」→「ネットワーク」→「プ ロパティ」

.................. チェック:

- フォールト・トレラント・サーバをコンフィグレーションする場合、「ネットワー ク 0」(CPU/IO モジュール 0 のコンフィグレーション用)と「ネットワーク 1」(CPU/IO モジュール 1 のコンフィグレーション用)の両方を必ず設定してください。
- (6) 以下の項目を設定してください。その他の項目は既定値のまま使用できます。
	- ・「DHCP」

コンポーネントの BMC が DHCP サーバから IP アドレスを自動的に取得する機能の有効/ 無効を指定してください。有効を指定すると、登録後に「IP アドレス」、「サブネットマス ク」、「デフォルトゲートウェイ」の項目に BMC が DHCP サーバから取得した値が設定され ます。

- ・「IP アドレス」 BMC の IP アドレスを入力してください。
- ・「サブネットマスク」 設定した IP アドレスのサブネットマスクを入力してください。
- ・「デフォルトゲートウェイ」 ESMPRO/ServerManager をインストールした管理 PC とコンポーネントの間でゲートウェイ を介す場合、入力してください。

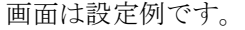

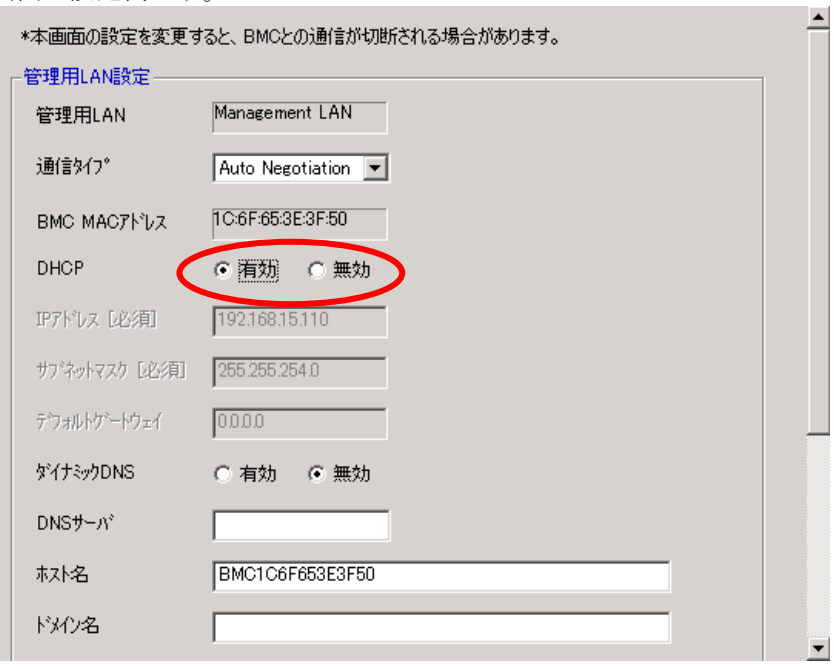

- (7) 「デフォルトゲートウェイ」を設定した場合は、ゲートウェイがネットワークに接続されてい ることを確認してください。
- (8) 「適用」ボタンをクリックしてください。 コンフィグレーション情報が BMC に設定されます。

チェック:

- ESMPRO/ServerManager で、BMC の SNMP 通報を受信する場合は、以下の設定も 行ってください。
	- ・「その他」
		- ・「Platform Event Filter」:有効
	- ・「SNMP 通報」
		- ・「通報」:有効
		- ・「コンピュータ名」:任意の値
		- ・「1 次通報先 IP アドレス」:
		- ESMPRO/ServerManager をインストールした管理 PC の IP アドレス

※チェックボックスを有効に設定してください。

## **1.2.2.2 Linux** でのコンフィグレーション手順

Linux OS 上のツールでコンフィグレーションする際の操作について説明します。

- (1) コンポーネントで Linux を起動後、以下の方法で BMC Configuration または Server Configuration Utility を起動してください。(ツールは、装置によって異なります。)
	- ・BMC Configuration の場合:

日本語を表示できるターミナルの場合: LANG=ja\_JP.UTF-8 /opt/nec/BMC\_Configuration/bmcconf –ja

日本語を表示できないターミナルの場合: /opt/nec/BMC\_Configuration/bmcconf

・Server Configuration Utility の場合:

日本語を表示できるターミナルの場合: LANG=ja\_JP.UTF-8 /opt/nec/ServerConfiguration/svconf –ja

日本語を表示できないターミナルの場合: /opt/nec/ServerConfiguration/svconf

- (2) 以下のように、「その他」の設定画面を選択してください。
	- ·BMC Configuration の場合: 「BMC コンフィグレーション設定」→「BMC 設定」→「その他」
	- ・Server Configuration Utility の場合:「EXPRESSSCOPE エンジン 3」→「コンフィグレーショ ン設定」→「その他」
- (3) 以下の項目を必ず設定してください。その他の項目は既定値のまま使用できます。
	- ・「ESMPRO からの管理」 有効に設定してください。
	- ・「認証キー」 任意の値を設定してください。

画面は設定例です。

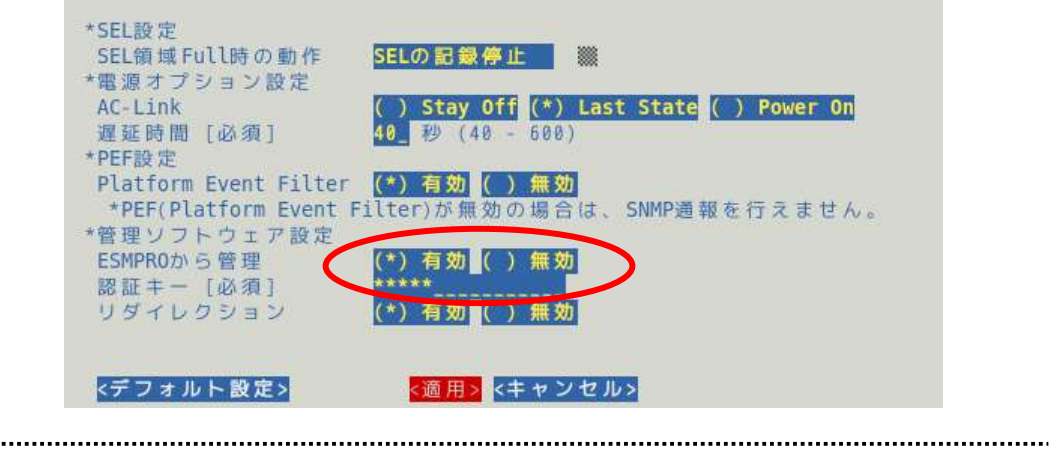

#### チェック:

- コンポーネントが SOL 対応サーバの場合に「リダイレクション」項目を有効にす ると、コンフィグレーション情報を登録する際に、LAN 経由のリモートコンソール のために以下の項目を設定する必要があります。 ・「BIOS 設定」または「System BIOS」の「Console Redirection 設定」の「フロー制 御」項目:Hardware RTS/CTS
- (4) 「適用」を選択してください。 コンフィグレーション情報が BMC に設定されます。
- (5) 以下のように、ネットワークの設定項目を選択してください。

· BMC Configuration の場合:「BMC コンフィグレーション設定」→「BMC 設定」→「ネット ワーク」→「プロパティ」

・Server Configuration Utility の場合:「EXPRESSSCOPE エンジン 3」→「コンフィグレーショ ン設定」→「ネットワーク」→「IPv4 プロパティ」

- (6) 以下の項目を設定してください。その他の項目は既定値のまま使用できます。
	- ・「DHCP」 コンポーネントの BMC が DHCP サーバから IP アドレスを自動的に取得する機能の有効/ 無効を指定してください。有効を指定すると、登録後に「IP アドレス」、「サブネットマス ク」、「デフォルトゲートウェイ」の項目に BMC が DHCP サーバから取得した値が設定され ます。
	- ・「IP アドレス」 BMC の IP アドレスを入力してください。
	- ・「サブネットマスク」 設定した IP アドレスのサブネットマスクを入力してください。
	- ・「デフォルトゲートウェイ」 ESMPRO/ServerManager をインストールした管理 PC とコンポーネントの間でゲートウェイ を介す場合、入力してください。

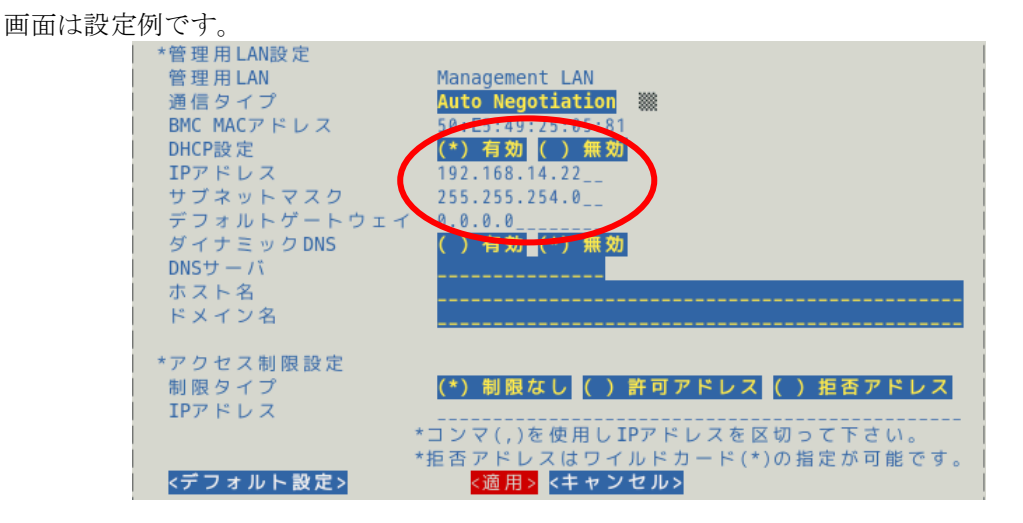

- (7) 「デフォルトゲートウェイ」を設定した場合は、ゲートウェイがネットワークに接続されてい ることを確認してください。
- (8) 「適用」を選択してください。 コンフィグレーション情報が BMC に設定されます。

### チェック:

 ESMPRO/ServerManager で、BMC の SNMP 通報を受信する場合は、以下の設定も 行ってください。

- ・「その他」
	- ・「Platform Event Filter」:有効
- ・「SNMP 通報」
	- ・「通報」:有効
	- ・「コンピュータ名」:任意の値
	- ・「1 次通報先」:有効
	- ・「IP アドレス」:
- ESMPRO/ServerManager をインストールした管理 PC の IP アドレス

## <span id="page-20-0"></span>**1.2.3 Off-line TOOL** を使ったコンフィグレーション

Off-line TOOL の操作について説明します。

(1) POST 画面表示中に次のメッセージが画面下に表示されます。

Press<F2> SETUP, <F3> Internal flash memory, <F4> ROM Utility, <F12> Network

- (2) ここで<F4>キーを押します。<F4>キーを押すと、POST 画面終了後にキーボード選択画面が表 示されますので、キーボードを選択してください。
- (3) Off-line TOOL のメインメニューが表示されます。 「BMC Configuration」または「Server Configuration Utility」を選択してください。 (ツールは、装置によって異なります。)
- (4) 以下のように、「Miscellaneous」の設定画面を選択してください。
	- BMC Configuration の場合: 「BMC Configuration」→「Miscellaneous 」
	- Server Configuration Utility の場合: 「EXPRESSSCOPE Engine 3」→ 「Configuration」→ 「Miscellaneous 」
- (5) 以下の項目を必ず設定してください。その他の項目は既定値のまま使用できます。
	- ・「ESMPRO Management」 Enable に設定してください。
	- ・「Authentication Key」 任意の値を設定してください。

画面は設定例です。

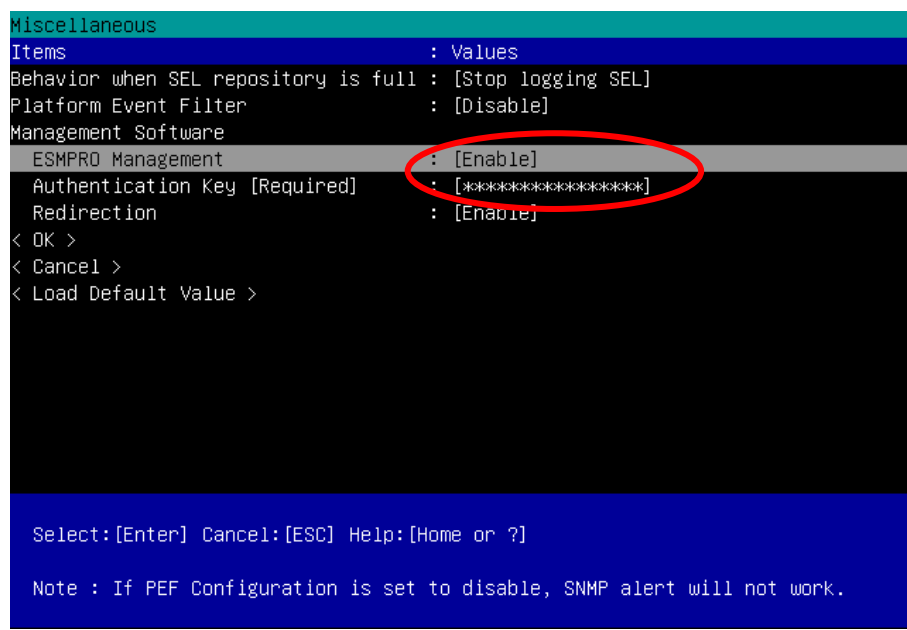

チェック:

 コンポーネントが SOL 対応サーバの場合に「Redirection」項目を有効にすると、コ ンフィグレーション情報を登録する際に、LAN 経由のリモートコンソールのために 以下の項目を設定する必要があります。 ・コンポーネントの POST 画面から[F2]キーを入力して、SETUP 画面起動後

「Advanced」の「Serial Port Configuration」の「Flow Control」項目:Hardware RTS/CTS

- (6) 「< OK >」を選択してください。 コンフィグレーション情報が BMC に設定されます。
- (7) 以下のように、ネットワークの設定項目を選択してください。
	- BMC Configuration の場合: 「BMC Configuration」 → 「Network」 → 「Property」
	- ・Server Configuration Utility の場合:「EXPRESSSCOPE Engine 3」→「Configuration」→「Network」  $\rightarrow$  [IPv4 Property]

チェック:

- フォールト・トレラント・サーバをコンフィグレーションする場合、「Network」は、 「Network: CPU/IO module 0」(CPU/IO モジュール 0 のコンフィグレーション用)と 「Network: CPU/IO module 1」(CPU/IO モジュール 1 のコンフィグレーション用)の 両方を必ず設定してください。
- (8) 以下の項目を設定してください。その他の項目は既定値のまま使用できます。
	- ・「DHCP」

コンポーネントの BMC が DHCP サーバから IP アドレスを自動的に取得する機能の有効/ 無効を指定してください。有効を指定すると、登録後に「IP Address」、「Subnet Mask」、「Default Gateway」の項目に BMC が DHCP サーバから取得した値が設定されます。

- ・「IP Address」 BMC の IP アドレスを入力してください。
- ・「Subnet Mask」 設定した IP アドレスのサブネットマスクを入力してください。
- ・「Default Gateway」 ESMPRO/ServerManager をインストールした管理 PC とコンポーネントの間でゲートウェイ を介す場合、入力してください。

画面は設定例です。

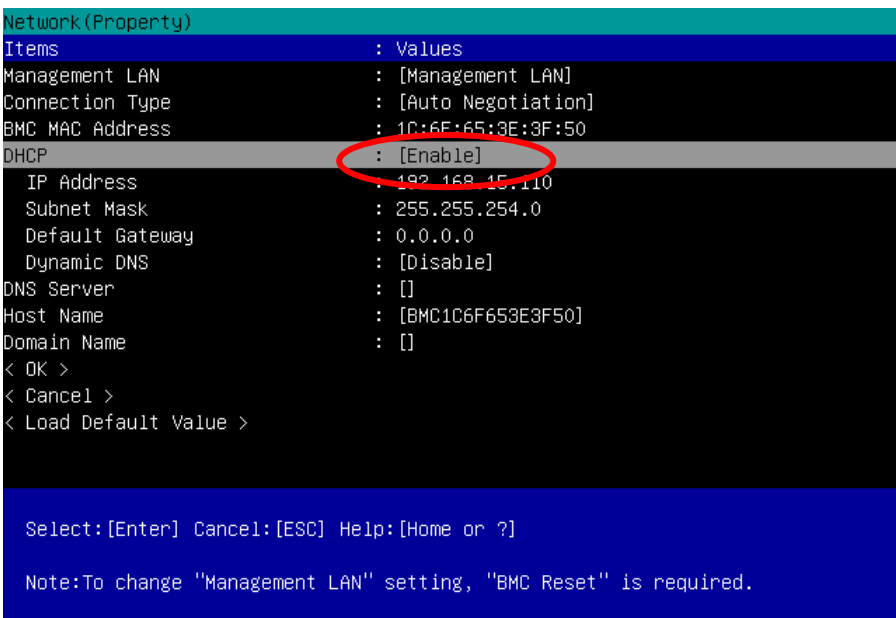

- (9) 「Default Gateway」を設定した場合は、ゲートウェイがネットワークに接続されていることを 確認してください。
- (10)「< OK >」を選択してください。

コンフィグレーション情報が BMC に設定されます。

```
重要:
●   「BMC Configuration」または「ServerConfiguration Utility」を使用して BMC のネッ
  トワーク設定を"Shared BMC LAN"に設定した場合は、共有する本体 LAN ポート
  と BMC は直接通信できません。
  そのため ServerManager がインストールされた装置の BMC を管理する場合は BMC
  のネットワーク設定を"ManagementLAN"に設定し、BMC 管理専用の LAN ポート
  を使用してください。
   "Shared BMC LAN"及び"ManagementLAN"の詳細や設定の変更方法などは
  EXPRESSSCOPE エンジン 3 ユーザーズガイドを参照してください。
チェック:
   ESMPRO/ServerManager で、BMC の SNMP 通報を受信する場合は、以下の設定も
  行ってください。
  ・「Miscellaneous」
    ・「Platform Event Filter」:Enable
  ・「SNMP Alert」
    ・「SNMP Alert」:Enable
    ・「Computer Name」:任意の値
    ・「Alert Receiver 1」:Enable
    ・「IP Address 1」:
     ESMPRO/ServerManager をインストールした管理 PC の IP アドレス
```
## <span id="page-23-0"></span>**1.3 ESMPRO/ServerManager** にコンポーネントを登録する

ESMPRO/ServerManager にコンポーネントを登録する手順を示します。 ESMPRO/ServerManager にログインした後、以下の手順で操作してください。

(1) 環境設定を行う。

- (2) コンポーネントを任意のグループに所属させたい場合は、グループを登録する。
- (3) コンポーネントを登録する。

## <span id="page-23-1"></span>**1.3.1** 環境設定を行う

管理対象に以下のコンポーネントが含まれる場合、ESMPRO/ServerManager の環境設定で WS-Man 通信での自己署名を許容する必要があります。本設定を行わない場合、ESMPRO/ServerManager か ら以下のコンポーネントを検索することが出来ません。

- ・管理対象が VMwareESXi サーバの場合
- ・管理対象側で ESMPRO/ServerAgentService と ESMPRO/ServerManager との通信に HTTPS を使用する設定を行っている場合でかつ、自己署名を使用している場合。
- (1)「環境設定」-「ネットワーク」画面で、「WS-Man 通信」の項目を、自己署名証明を「許容する」 に設定してください。

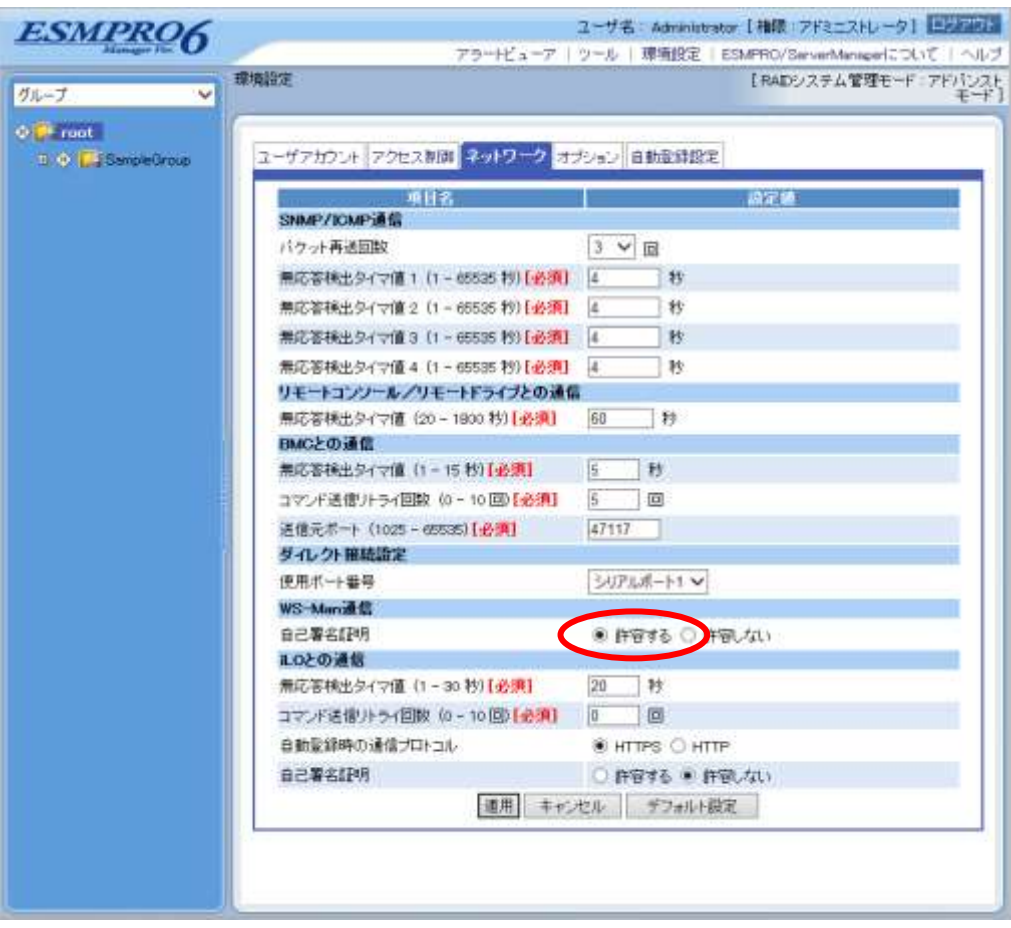

## <span id="page-24-0"></span>**1.3.2** コンポーネントが所属するグループを登録する

(1) コンポーネントを任意のグループに所属させたい場合は、「グループ情報」タブで「グループの 追加」をクリックしてください。

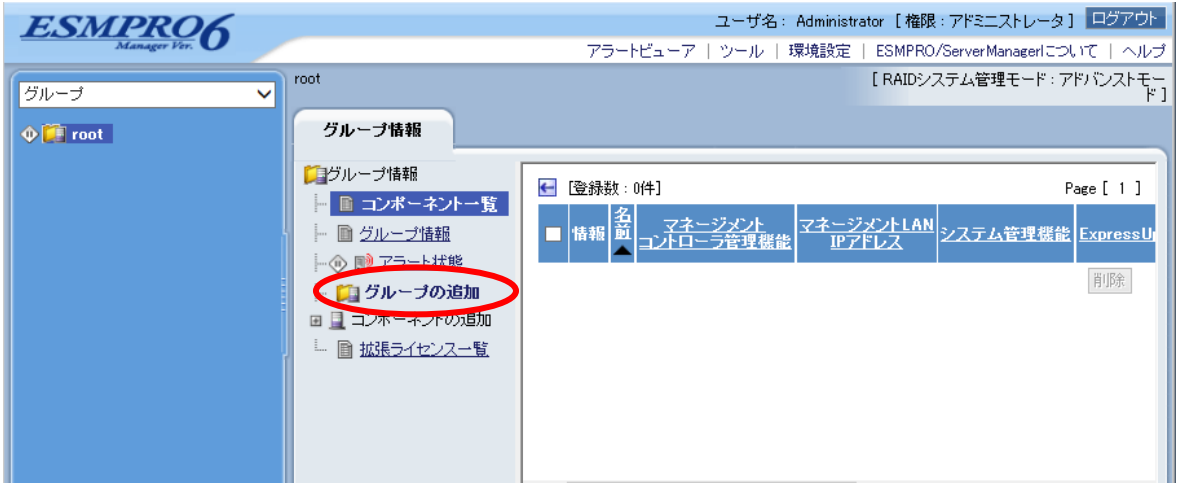

(2) グループ名を入力し、「追加」ボタンをクリックしてください。

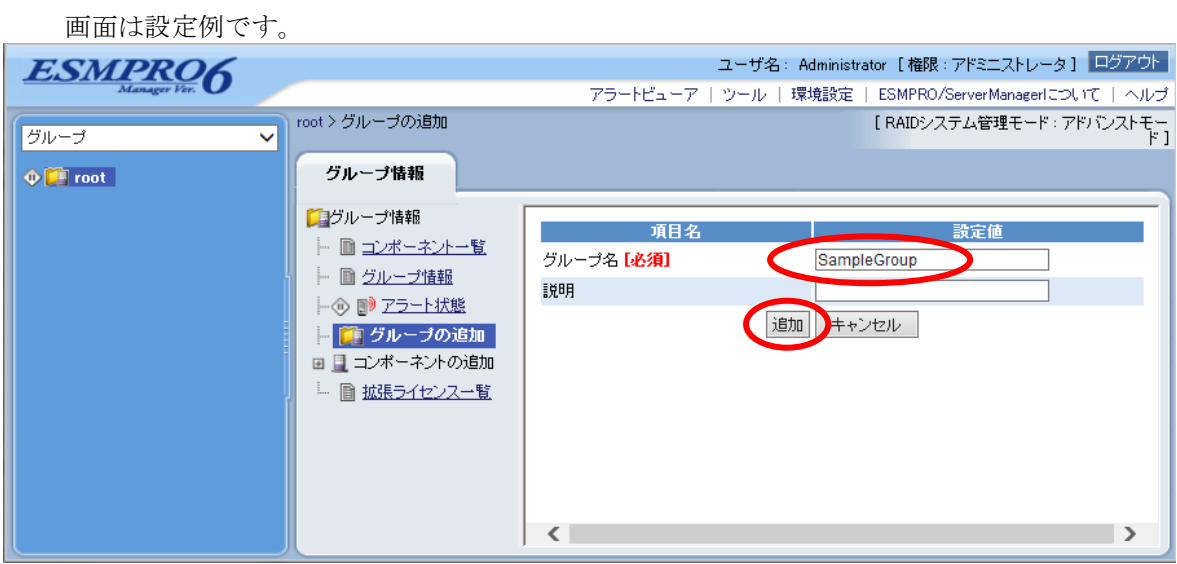

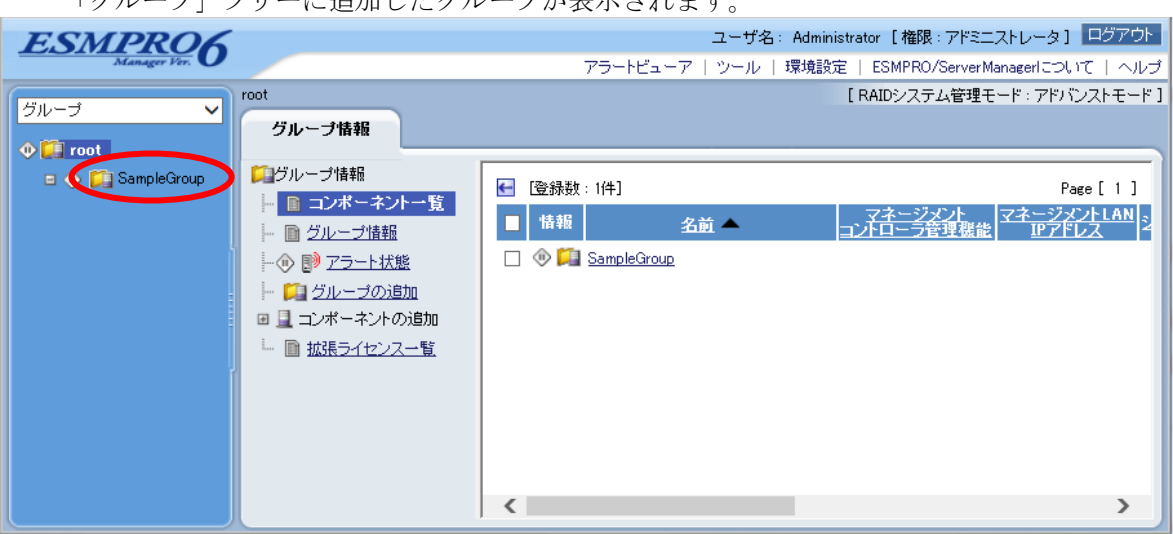

「グループ」ツリーに追加したグループが表示されます。

## <span id="page-26-0"></span>**1.3.3** コンポーネントを登録する

コンポーネントの登録には 2 通りの方法があります。どちらかの操作を行ってください。

#### ■ 手動登録

コンポーネントの BMC の IP アドレスなどの情報を直接入力して登録し、「接続チェック」を 実施します。

### ■ 自動登録

ネットワーク上に存在する、ESMPRO/ServerManager 上にまだ登録されていないコンポーネン トを検索して登録します。この登録方法はコンポーネントと LAN 経由で通信する場合のみ使 用できます。

### **1.3.3.1** 手動登録

(1) コンポーネントを所属させるグループ名をクリックしてください。

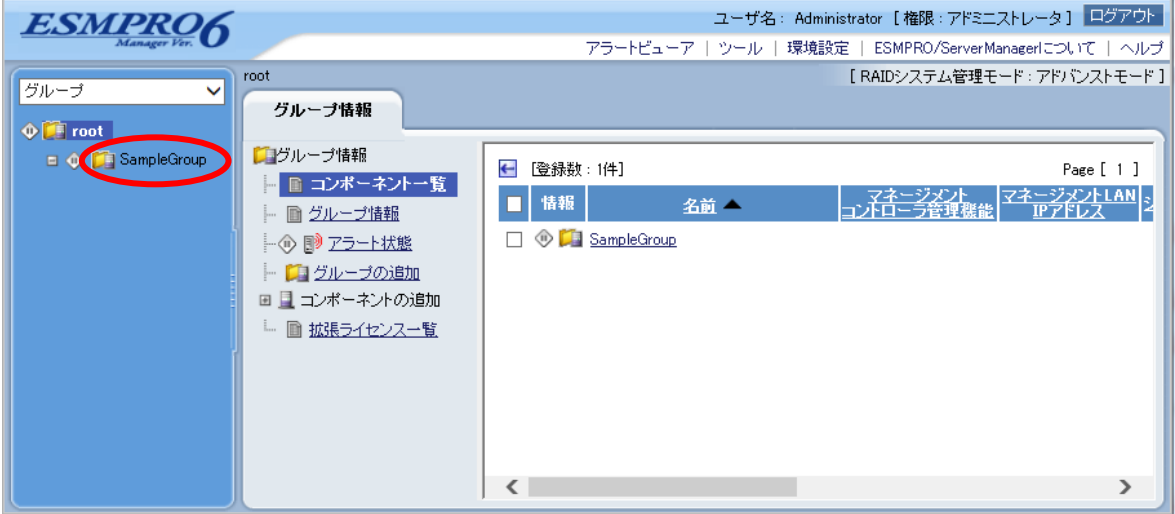

(2) 「グループ情報」タブの「コンポーネントの追加」から「手動登録」- 「通常管理」をクリック してください。

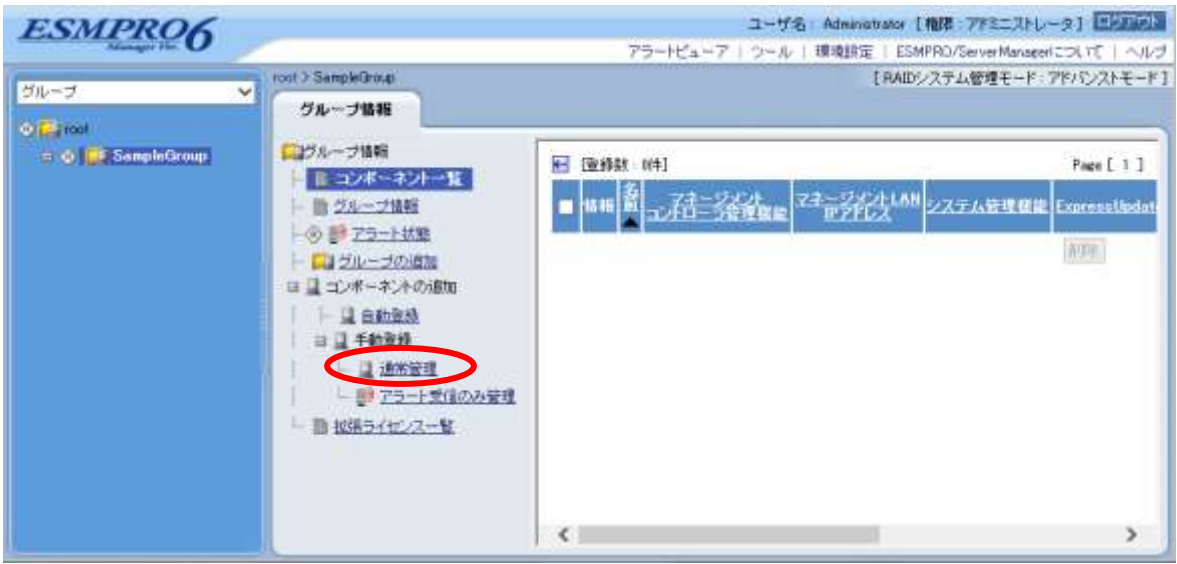

## (3) 「手動登録」画面の項目に以下の内容を入力してください。

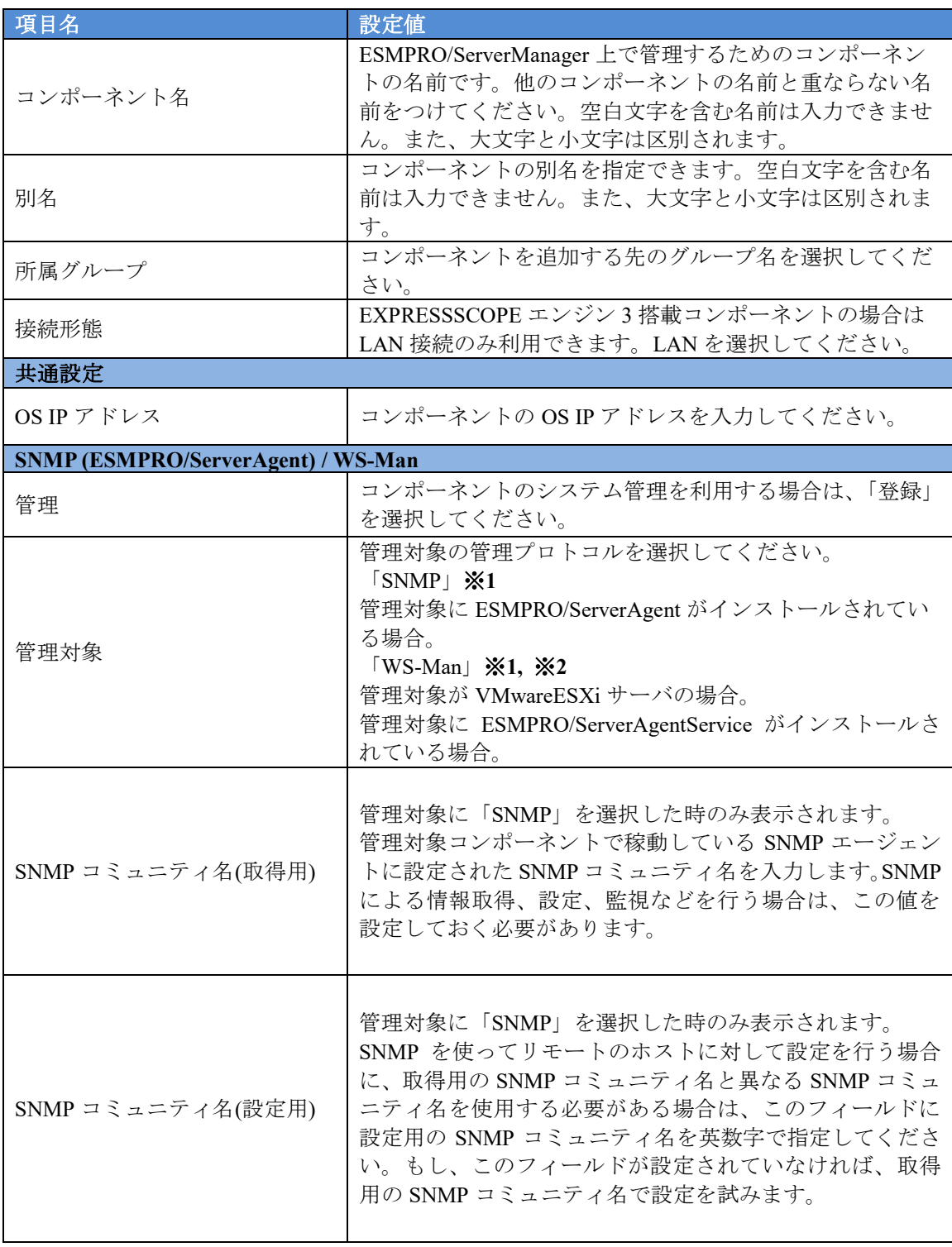

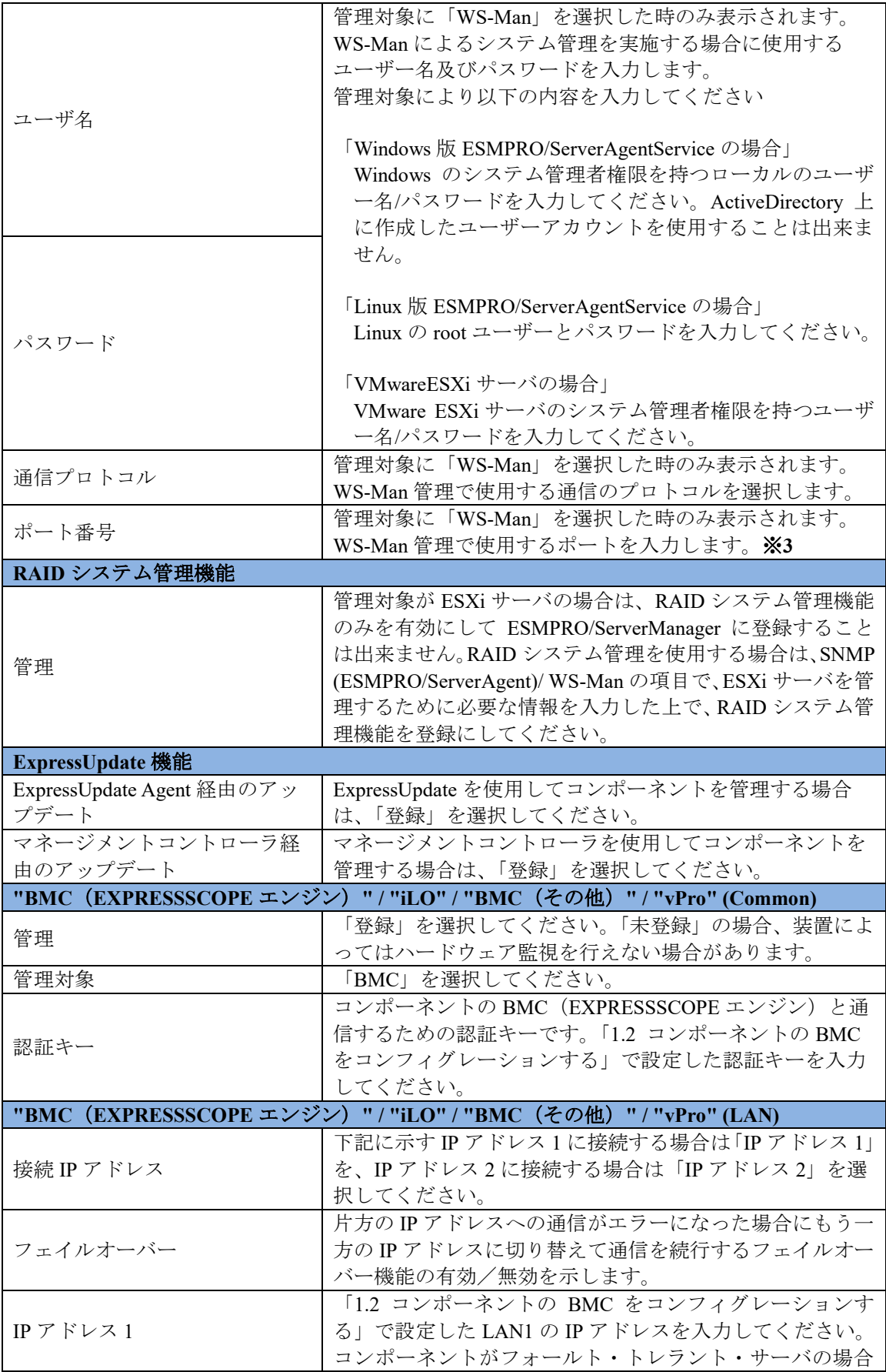

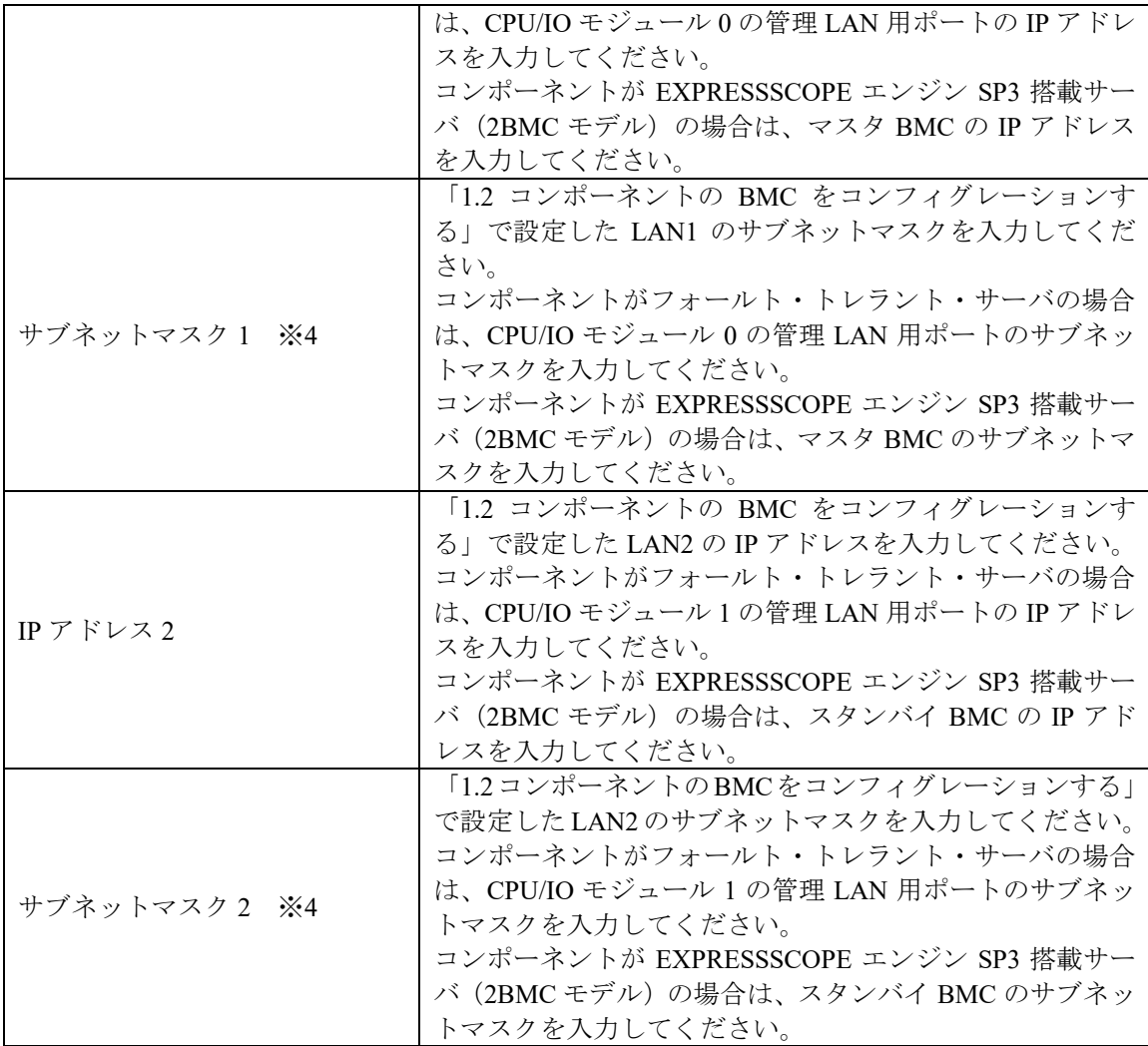

チェック:

 ※**1:** Linux 版 ESMPRO/ServerManager の場合、SNMP による ESMPRO/ServerAgent がインストールされたコンポーネントの管理、及び WS-Man による VMwareESXi サーバの管理を行うことが出来ません。 これらの機能は Windows 版 ESMPRO/ServerManager でのみ提供されます。 チェック: ※**2:** WS-Man 通信を使用する場合、以下のような場合では「[1.3.1](#page-23-1) [環境設定を行う」](#page-23-1) を参考に ESMPRO/ServerManager で自己署名を許容する必要があります。 ・管理対象が VMwareESXi サーバの場合 ・管理対象側で ESMPRO/ServerAgentService と ESMPRO/ServerManager との通信に HTTPS を使用する設定を行っている場合でかつ、自己署名を使用している場合。 ................. チェック: ※**3:** WS-Man 管理時の使用ポート番号については「付録 C WS-Man [管理時のポート](#page-158-0) [番号について」](#page-158-0)を参照してください。 チェック:

 ※**4:** ESMPRO/ServerManager Ver.6.06 以降、サブネットマスクは表示しません。 重要: ● BMC (EXPRESSSCOPE エンジン)の管理を行わない場合、装置によってはハード

ウェア監視を行えない場合があります。装置ごとの詳細については接続チェック結 果画面を参照してください。

```
画面は設定例です。
```
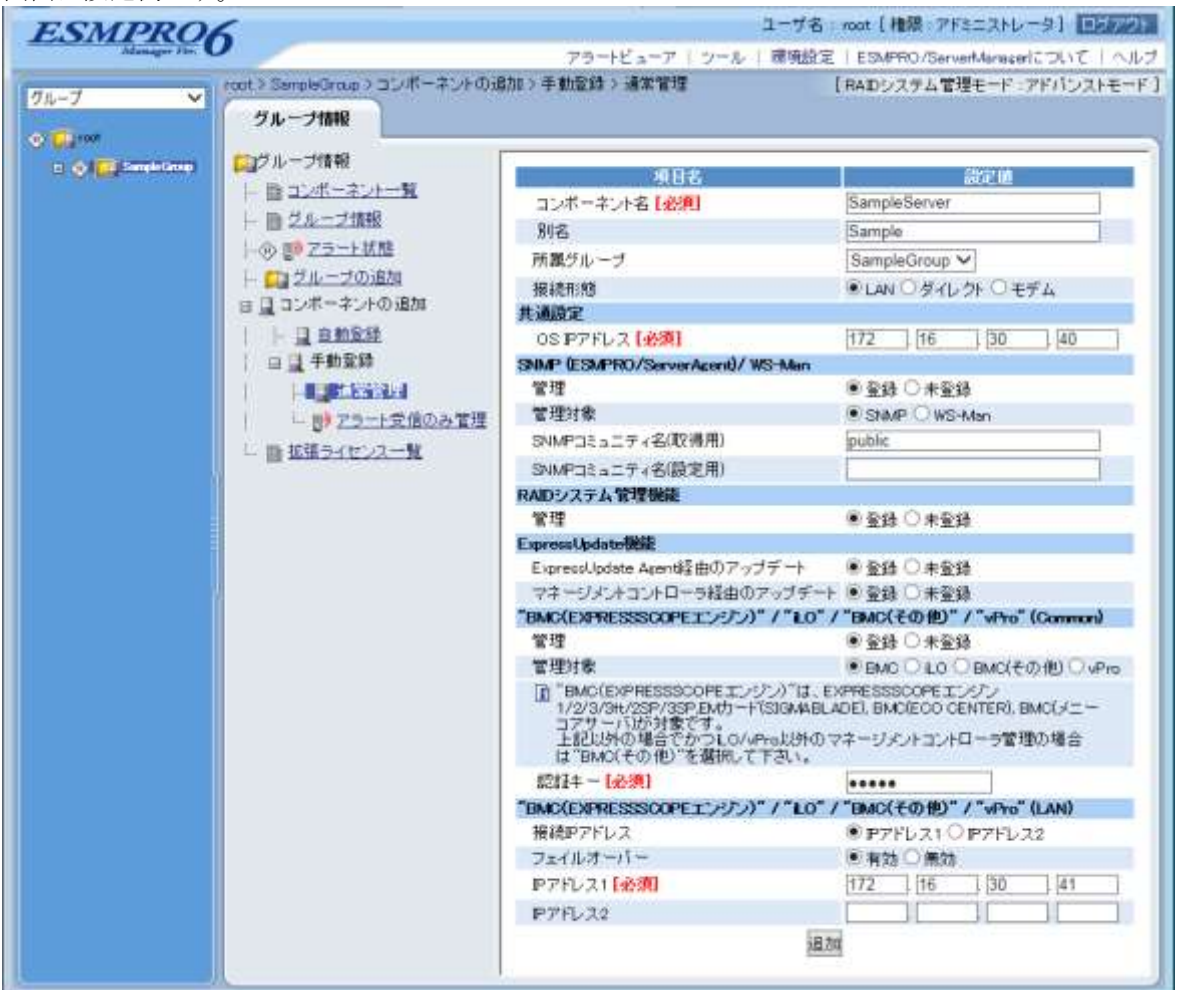

- (4) 「追加」ボタンをクリックしてください。
	- ヒント: コンポーネントを手動登録しただけでは、まだコンポーネントをリモート管理でき ません。続けて「接続チェック」を行ってください。

(5) コンポーネントの「設定」タブから「接続設定」をクリックしてください。 「接続設定」ビューが 表示されます。

「接続チェック」ボタンをクリックすると、ESMPRO/ServerManager が「接続チェック」を行 って、リモート管理のために必要な情報をコンポーネントから収集します。

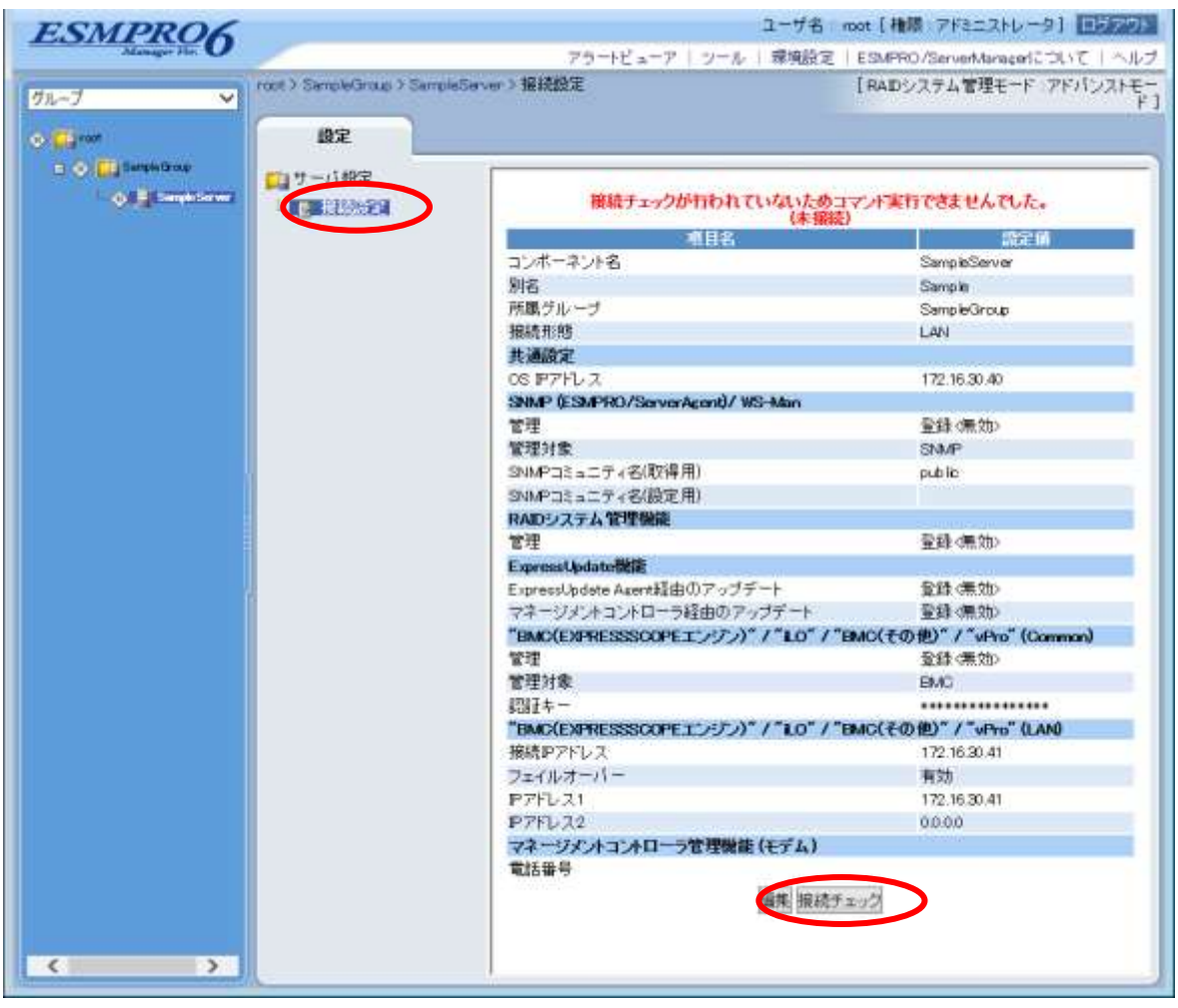

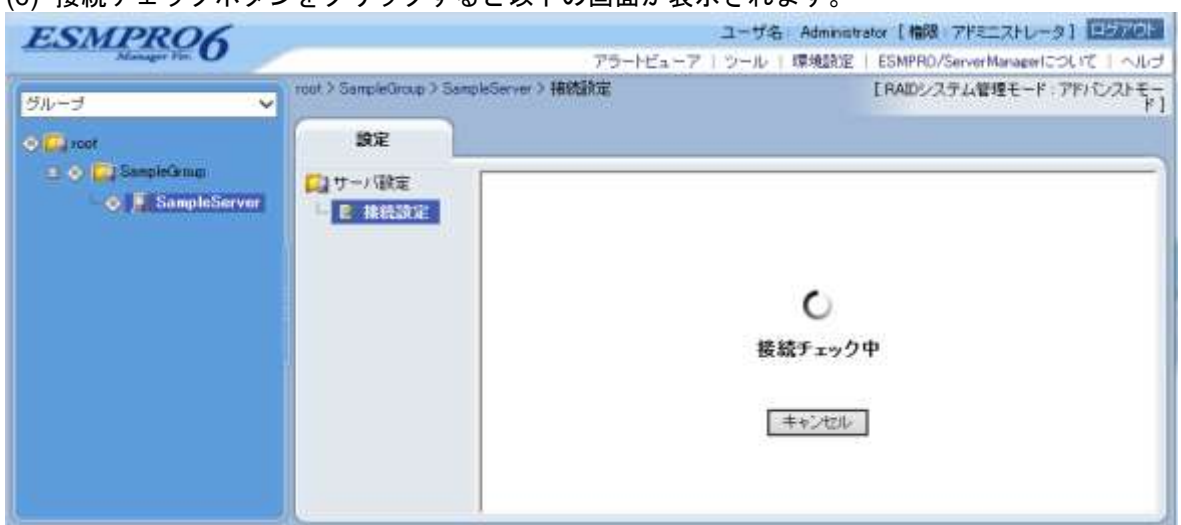

(6) 接続チェックボタンをクリックすると以下の画面が表示されます

## (7) 接続チェックが終了すると接続チェック実行結果画面が表示されます。

検出の場合はコンポーネントの該当機能をリモート管理できるようになります。 未検出の場合は該当機能を登録できなかった状態であり、コンポーネントの該当機能をリモート管 理することが出来ません。

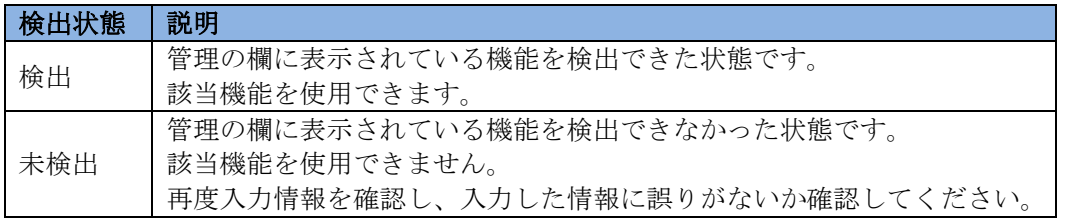

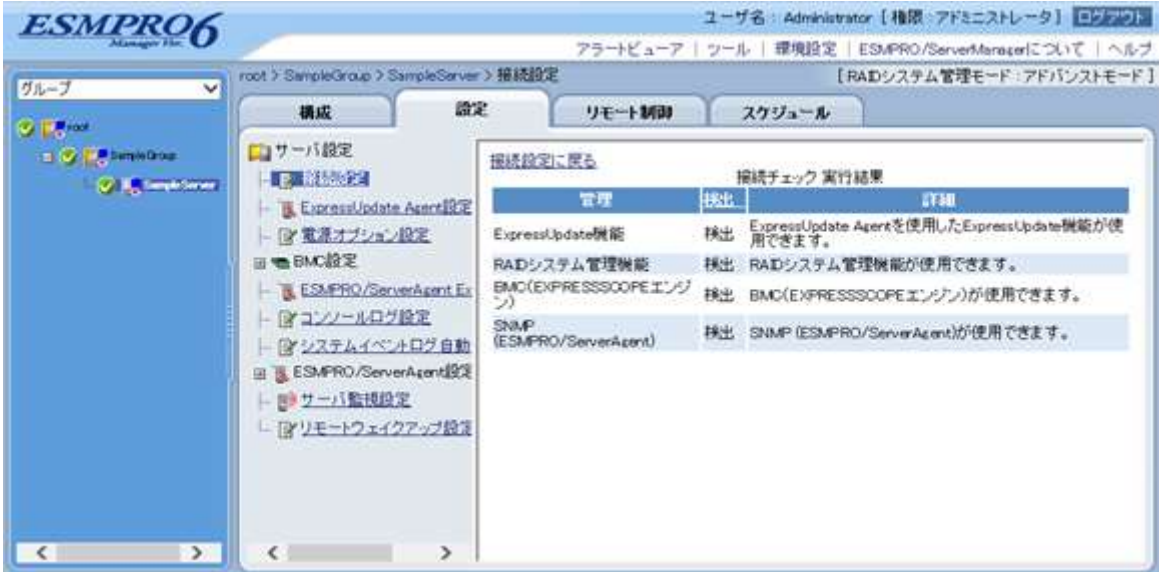

## **1.3.3.2** 自動登録

(1) 「グループ」ツリーからコンポーネントを所属させるグループ名をクリックしてください。

(2) 「グループ情報」タブの「コンポーネントの追加」から「自動登録」をクリックしてください。

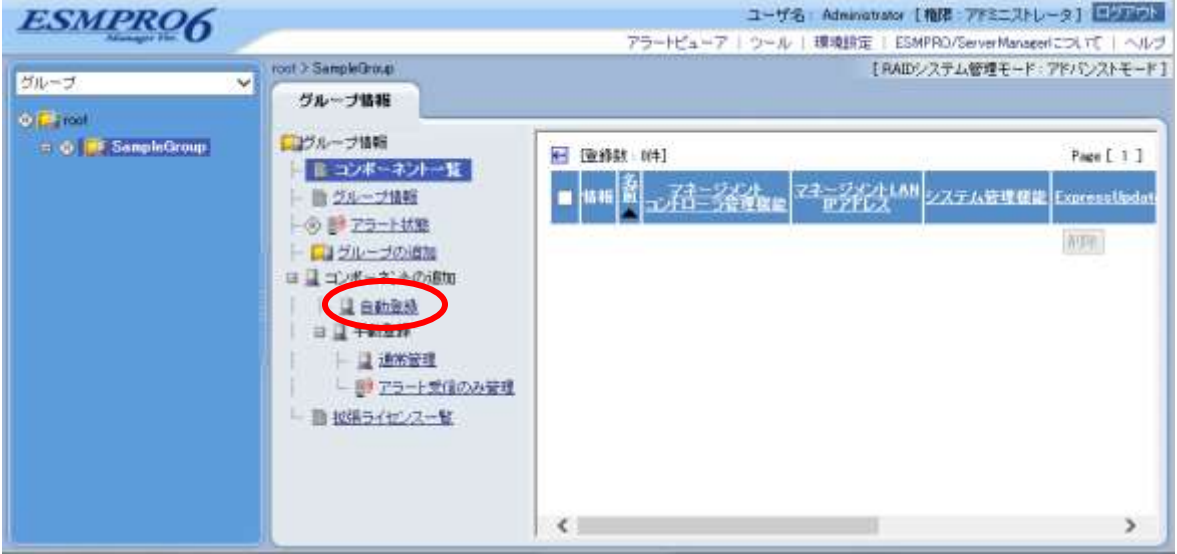

## (3) 以下の項目を入力してください。

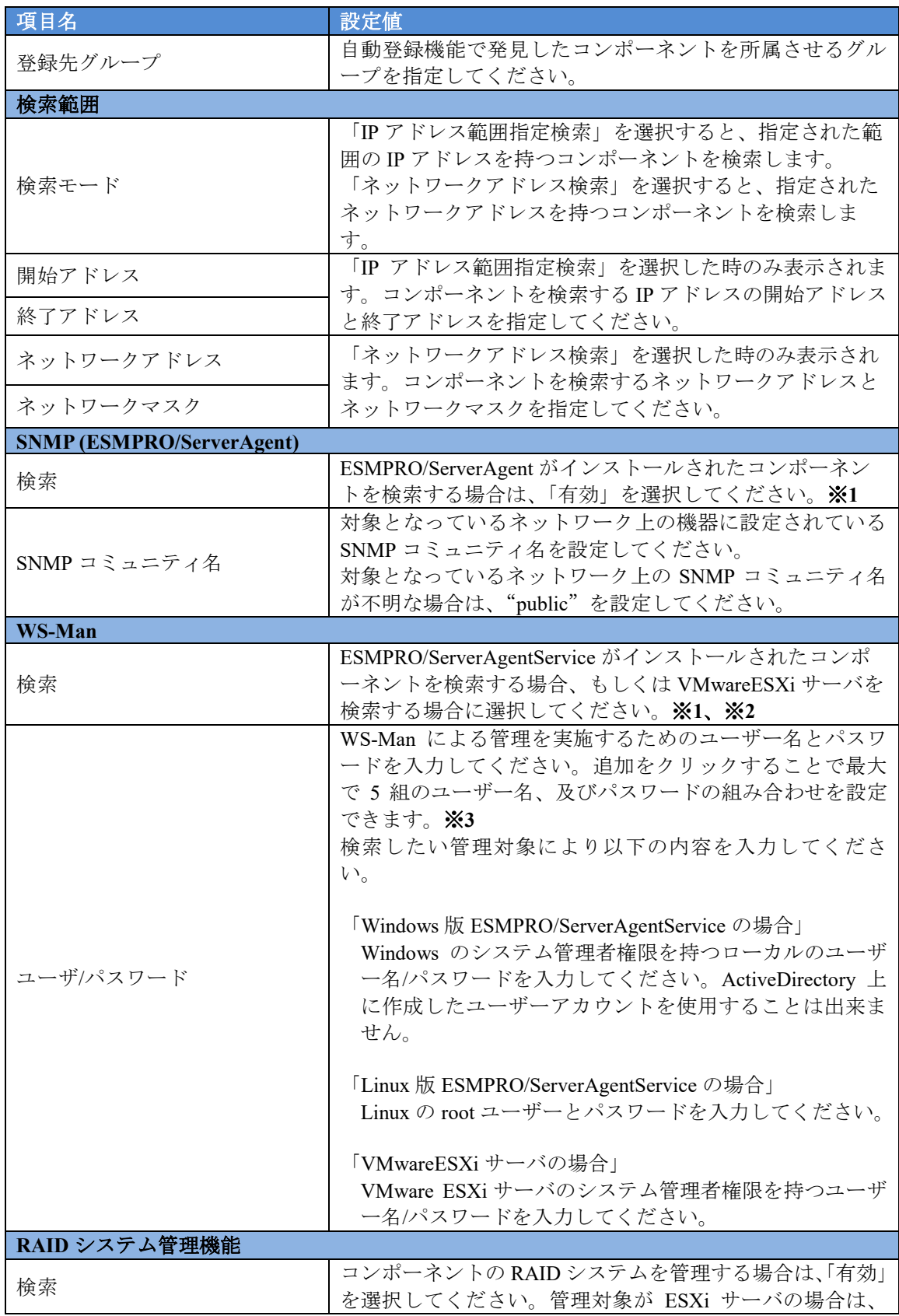
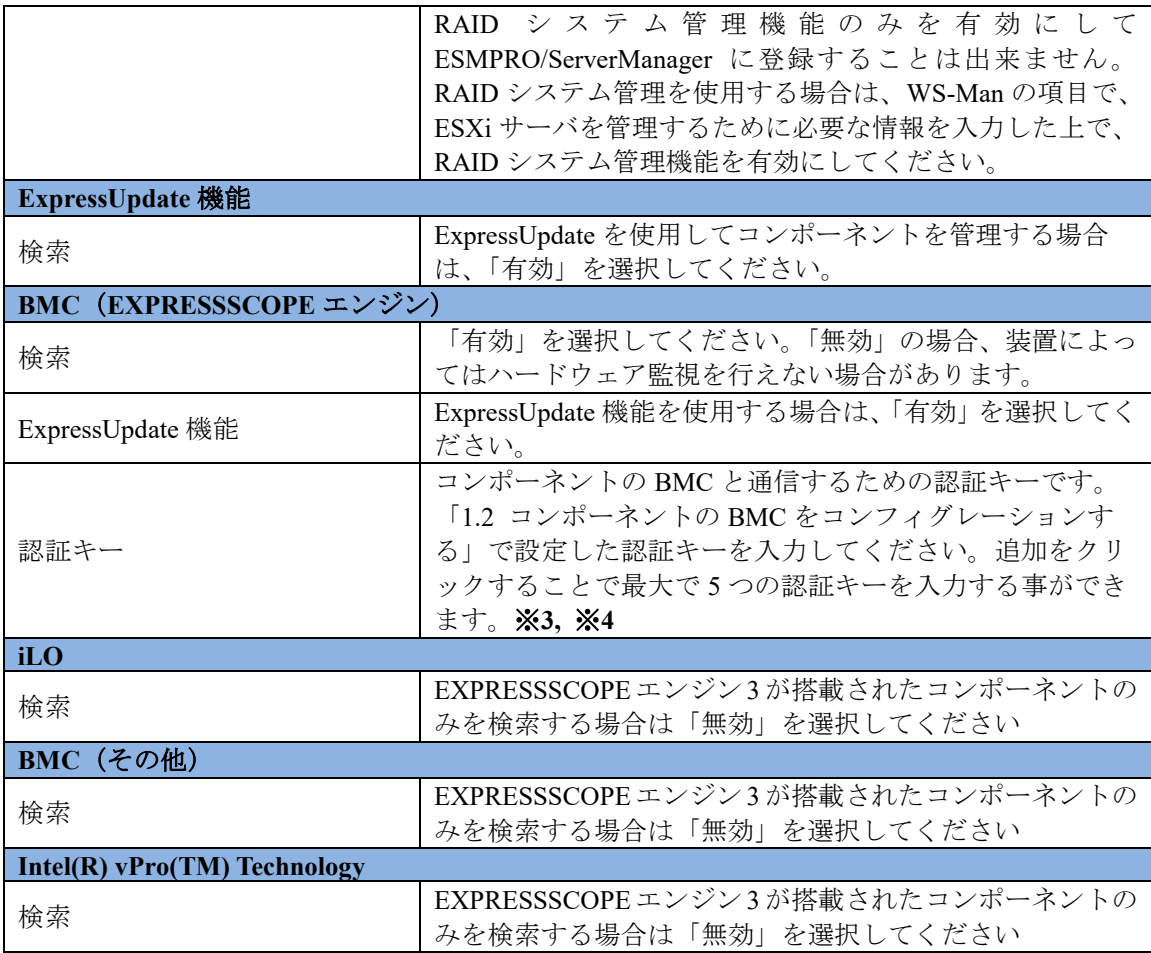

チェック:

 ※**1:** Linux 版 ESMPRO/ServerManager の場合、SNMP による ESMPRO/ServerAgent がインストールされたコンポーネントの管理、及び WS-Man による VMwareESXi サーバの管理を行うことが出来ません。

これらの機能は Windows 版 ESMPRO/ServerManager でのみ提供されます。

チェック: ※**2:** WS-Man 通信を使用する場合、以下のような場合では「[1.3.1](#page-23-0) [環境設定を行う」](#page-23-0)

- を参考に ESMPRO/ServerManager で自己署名を許容する必要があります。
	- ・管理対象が VMwareESXi サーバの場合

・管理対象側で ESMPRO/ServerAgentService と ESMPRO/ServerManager との通信に HTTPS を使用する設定を行っている場合でかつ、自己署名を使用している場合。

### チェック:

 ※**3:** Web ブラウザ上の【環境設定】→【自動登録設定】の画面を開くことで、WS-Man 検索、BMC (EXPRESSSCOPE エンジン)検索、iLO検索、BMC (その他)検索、 及び Intel(R) vPro(TM) Technology 検索で使用するユーザー名/パスワードもしくは 認証キーを、自動登録画面で入力する情報とは別にあらかじめ 5 つまで登録するこ とが出来ます。ここで入力した情報は、自動登録を実施するたびにコンポーネント 検索情報として使用されます。詳細は「[1.3.3.3](#page-39-0) [自動登録設定機能」](#page-39-0)をご確認くださ  $V_{\infty}$ 

チェック:

- ※**4:** フォールト・トレラント・サーバのマネージメントコントローラ管理を登録 する場合は、必ず CPU/IO モジュール0の BMC の IP アドレスと CPU/IO モジュー ル1の BMC の IP アドレスの両方を含む検索条件を設定してください。
- ※4: EXPRESSSCOPE エンジン SP3 搭載サーバ (2BMC モデル) のマネージメント コントローラ管理を登録する場合、必ずマスタ BMC の IP アドレスとスタンバイ BMC の IP アドレスの両方を含む検索条件を設定してください。

..............

#### 重要:

BMC (EXPRESSSCOPE エンジン)の管理を行わない場合、装置によってはハード ウェア監視を行えない場合があります。装置ごとの詳細については自動登録結果画 **\_\_\_\_\_面を参照してください。** 

#### (4) 項目の入力が完了したら「検索」ボタンをクリックしてください。

「検索」ボタンをクリックすることでコンポーネントの検索を開始します。

画面は「IP アドレス範囲指定検索」を選択した場合の設定例です。

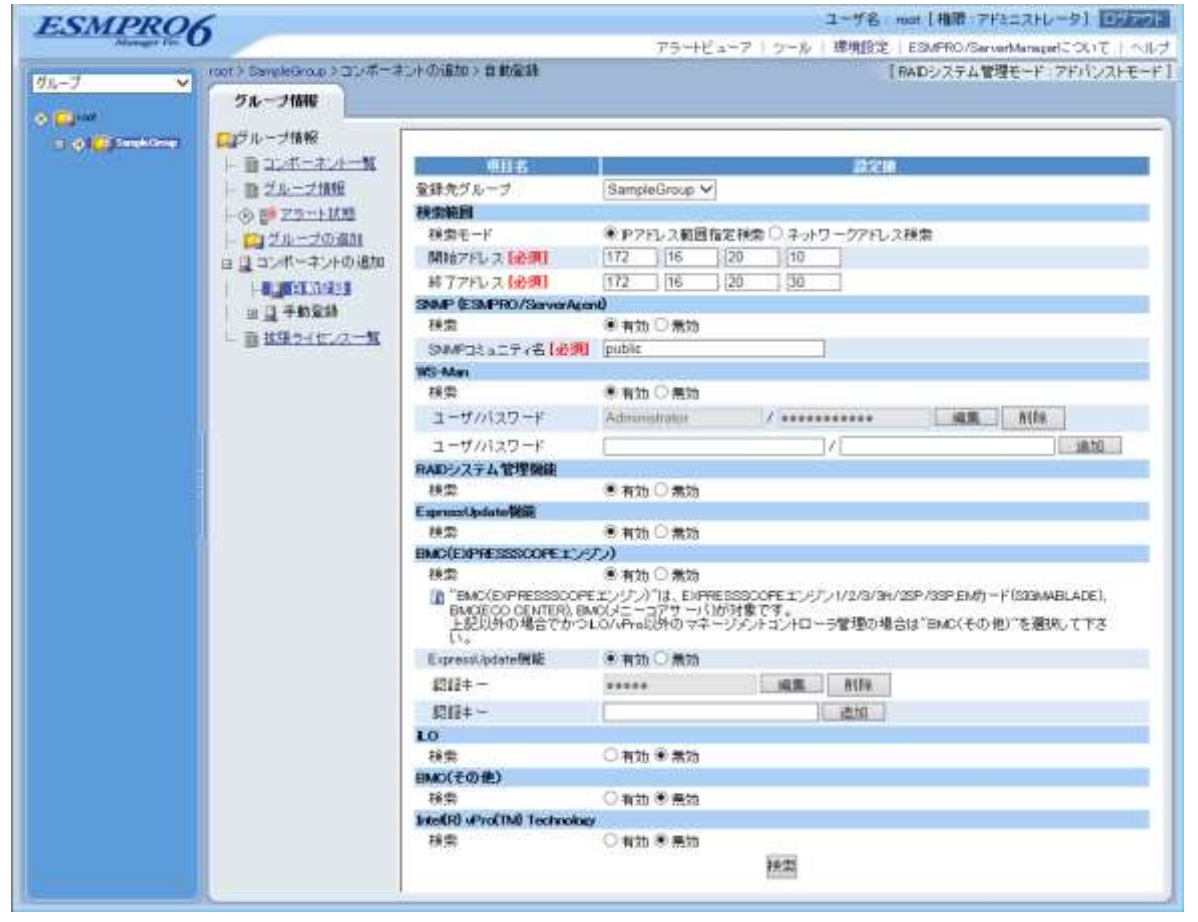

(5) 「自動登録」が終了すると、コンポーネントをリモート管理できるようになります。

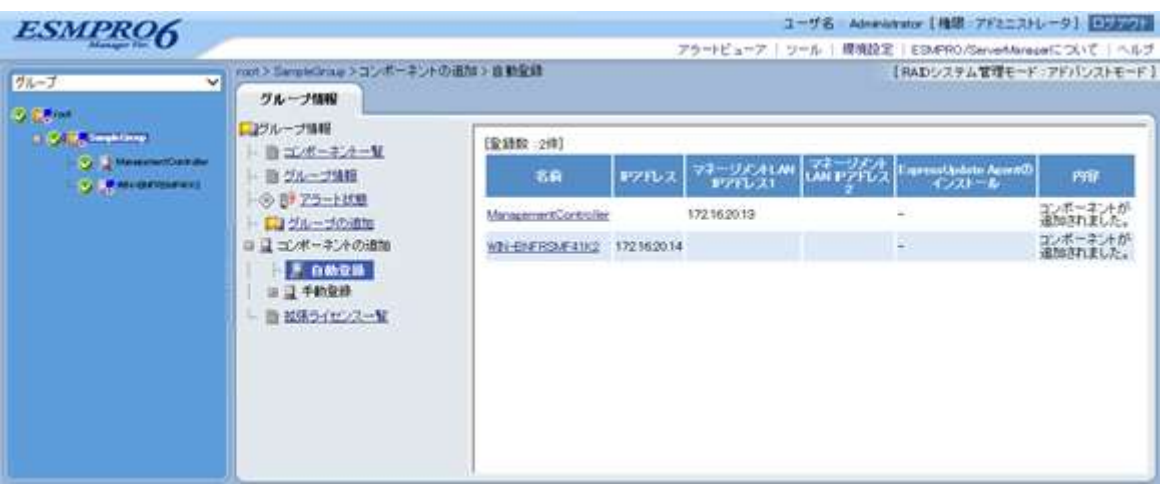

#### 

### ヒント:

● 自動登録の場合、ESMPRO/ServerManager 上でのコンポーネントの名前「コンポー ネント名」は、システム管理が検索できない場合は「ManagementController + 番号」 になります。

ESMPRO/ServerManager 上の「コンポーネント名」は、Web ブラウザ上でコンポー ネントの「設定」-「接続設定」画面で変更できます。

### <span id="page-39-0"></span>**1.3.3.3** 自動登録設定機能

ESMPRO/ServerManager には自動登録時に使用する WS-Man 管理機能、BMC(EXPRESSSCOPE エンジン)管理機能、iLO 管理機能、BMC(その他)管理機能、及び Intel(R) vPro(TM) Technology 管理機能のユーザー名/パスワードをそれぞれ最大で 5 組まであらかじめ設定しておく事ができま す。

この機能を使用することにより、ネットワーク上にコンポーネントが追加された場合にもすぐに コンポーネント検索を実行することができます。

(1) ESMPRO ServerManager の上部にある「環境設定」をクリックします。

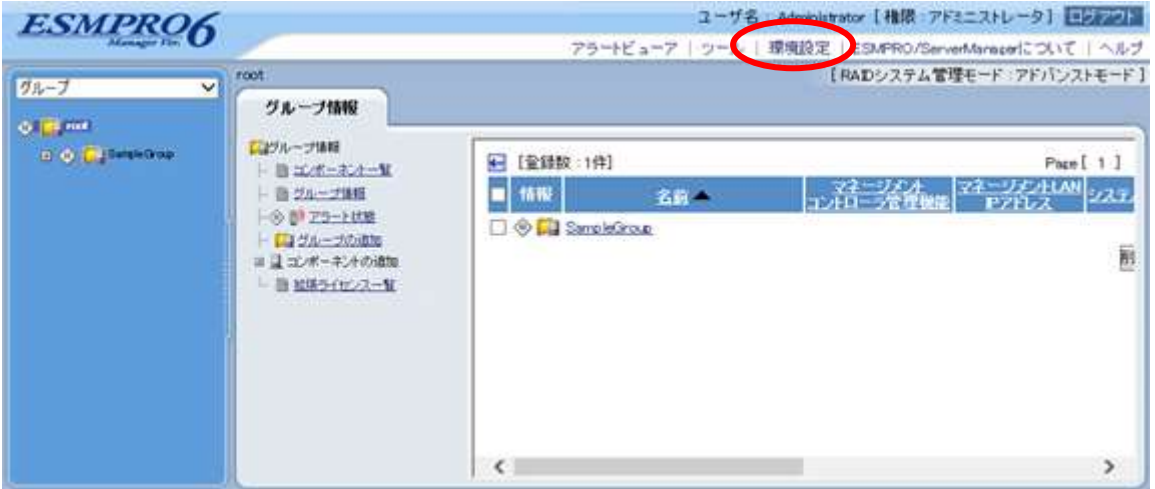

(2) 「自動登録」タブをクリックします。

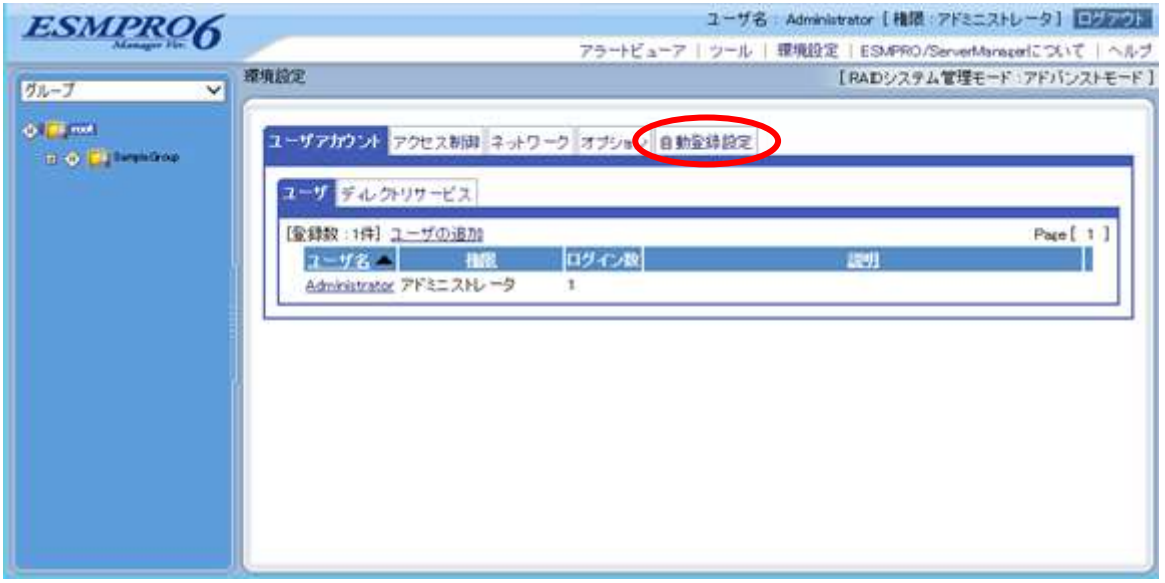

### (3) 各項目を入力します。

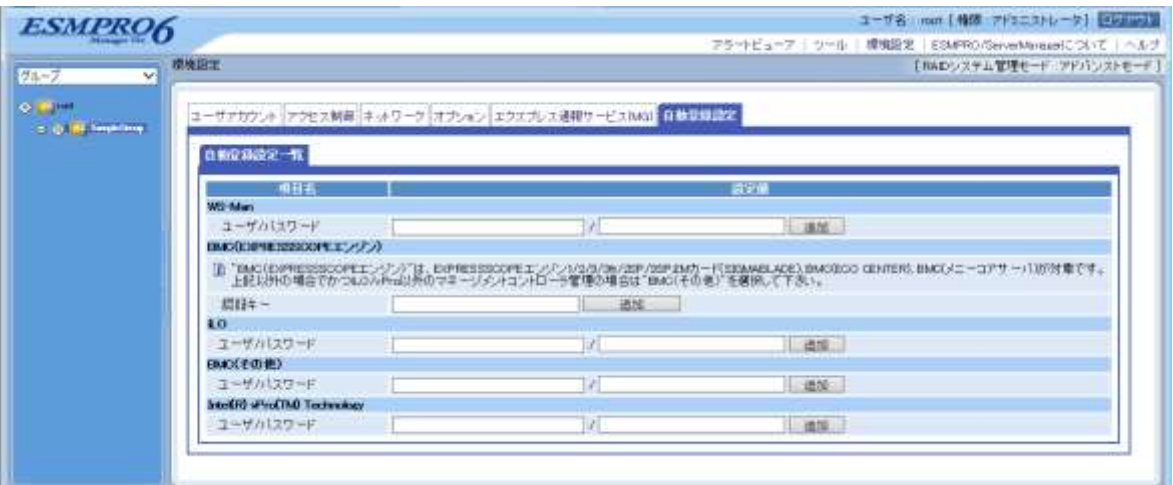

#### **WS-Man**

・「ユーザ/パスワード」

自動登録時に WS-Man 管理機能の検索に使用されるユーザー名とパスワードを入力してく ださい。追加を押すことで最大 5 組のユーザー名、パスワードを保存することができます。

#### **BMC**(**EXPRESSSCOPE** エンジン)

・「認証キー」

自動登録時に BMC(EXPRESSSCOPE エンジン)管理機能の検索に使用される認証キーを入 力してください。追加を押すことで最大 5 つの認証キーを保存することができます。認証キ ーについては、「[1.2](#page-9-0) コンポーネントの BMC [をコンフィグレーションする」](#page-9-0)を参照してくだ さい。

#### **iLO**

・「ユーザ/パスワード」

自動登録時に iLO 管理機能の検索に使用されるユーザー名とパスワードを入力してくださ い。追加を押すことで最大 5 組のユーザー名、パスワードを保存することができます。

#### **BMC**(その他)

・「ユーザ/パスワード」

自動登録時に BMC(その他)管理機能の検索に使用されるユーザー名とパスワードを入力 してください。追加を押すことで最大 5 組のユーザー名、パスワードを保存することができ ます。

#### **Intel(R) vPro(TM) Technology**

・「ユーザ/パスワード」

自動登録時にIntel(R) vPro(TM) Technology管理機能の検索に使用されるユーザー名とパスワ ードを入力してください。追加を押すことで最大 5 組のユーザー名、パスワードを保存する ことができます。

(4) 自動登録を実行します。

自動登録を実行することで、自動登録画面で入力した各項目のユーザー名/パスワード(認証 キー)に加えて、自動登録設定画面で設定したユーザー名/パスワード(認証キー)の設定内 容も検索情報として自動登録の検索が実施されます。

# 第**2**章 **EXPRESSSCOPE** エンジン **3** 以外の **BMC** 搭載コン ポーネントのセットアップ**(LAN** 接続**)**

この章では、ESMPRO/ServerManager からコンポーネント上の BMC および ESMPRO/ServerAgent Extension ver.1.xx(または DianaScope Agent)を LAN 経由でリモート管理するための、推奨するセ ットアップ手順を説明します。

# **2.1** セットアップの流れ**(LAN** 接続**)**

以下の手順でセットアップを行ってください。

- (1) ESMPRO/ServerManager インストールした管理 PC とコンポーネントを同一ネットワークに接 続する。
- (2) コンポーネントの BMC をコンフィグレーションする。
- (3) ESMPRO/ServerManager にコンポーネントを登録する。

# <span id="page-42-0"></span>**2.2** コンポーネントの **BMC** をコンフィグレーションする**(LAN** 接続**)**

はじめにコンポーネントの BMC をコンフィグレーションします。

ヒント:

 この章では、ESMPRO/ServerManager と BMC を接続するために必要な、最低限の コンフィグレーション項目の設定を説明します。BMC コンフィグレーションの設 定項目の詳細については、各ツールのドキュメントを参照してください。

LAN 経由でリモート管理する場合、コンポーネントの BMC のコンフィグレーションには 2 通りの 方法があります。いずれかの方法を選択して実行してください。

 **ESMPRO/ServerAgent Extension ver.1.xx**、**DianaScope Agent** または **EXPRESSBUILDER** の 「システムマネージメント機能」を使ったコンフィグレーション

#### チェック:

● ESMPRO/ServerAgent Extension、DianaScope Agent 以外にも BMC をコンフィグレー ションするツールがありますが、ESMPRO/ServerManager のセットアップでは使用 できないものがあります。

- ・MWA Agent は使用しないでください。
- ·コンポーネントを EXPRESSBUILDER から起動して実行する「システム マネージメント機能」は、同じ EXPRESSBUILDER に ESMPRO/ServerManager が格納されている場合のみ使用できます。
- **EXPRESSBUILDER** のコンソールレス機能を使ったコンフィグレーション EXPRESSBUILDER のコンソールレス機能は、ディスプレイやキーボードが接続されていない コンポーネントをコンフィグレーションする機能です。

チェック:

- EXPRESSBUILDER のコンソールレス機能を使ったコンフィグレーションは、同じ EXPRESSBUILDER に ESMPRO/ServerManager が格納されている場合のみ利用でき ます。
- EXPRESSBUILDER のコンソールレス機能については、コンポーネントに添付され ているユーザーズガイドを参照してください。ユーザーズガイドにコンソールレス 機能の説明がない場合はご利用いただけません。

## **2.2.1 ESMPRO/ServerAgent Extension ver.1.xx** を使ってコンフィグレーショ ンする**(LAN** 接続**)**

### **2.2.1.1 Windows** 版の **ESMPRO/ServerAgent Extension ver.1.xx** を使ったコンフィグ レーション手順

Windows 版 ESMPRO/ServerAgent Extension の操作について説明します。

- (1) コンポーネントで Windows を起動後、Windows のスタートメニューから ESMPRO/ServerAgent Extension を起動してください。
- (2) ESMPRO/ServerAgent Extension のメインダイアログボックスが表示されます。 「コンフィグレーション情報設定」ボタンをクリックしてください。

以下はコンポーネントの BMC が標準搭載の LAN ポートを使用する場合の画面例です。

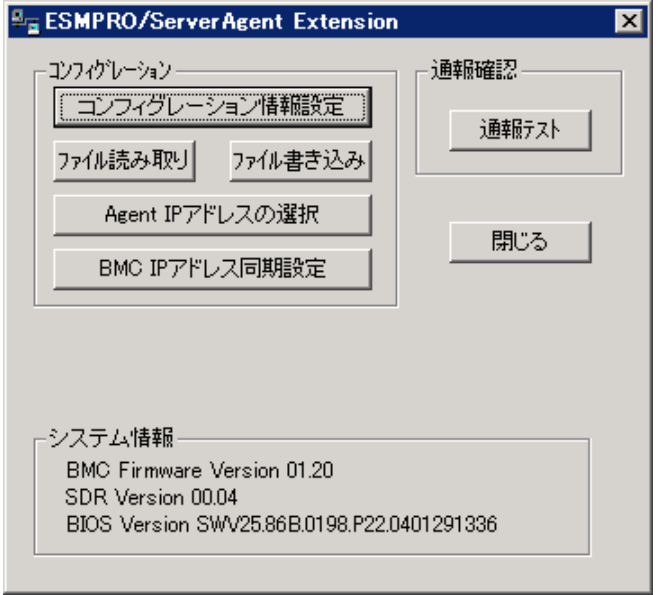

(3) 「BMC コンフィグレーション」ダイアログボックスが表示されます。 「共通」タブページの項目を設定してください。

以下の項目を必ず設定してください。その他の項目は既定値のまま使用できます。

- ・「コンピュータ名」 コンポーネントごとに異なる名前を設定してください。
- ・「認証キー」

画面は設定例です。

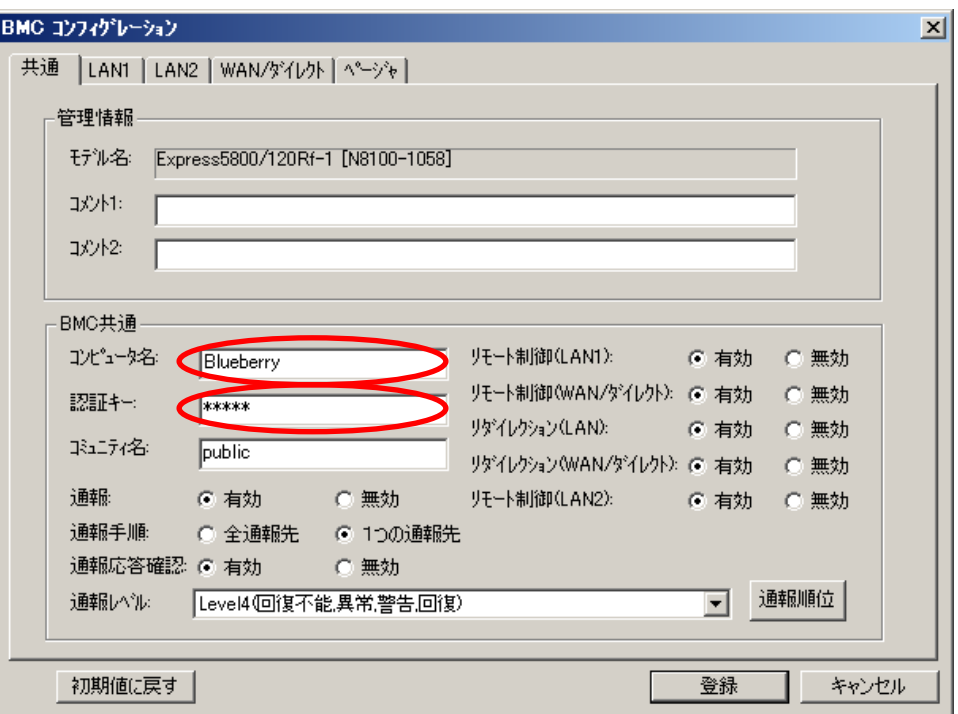

ヒント:

- コンポーネントが SOL 対応サーバの場合に「リダイレクション(LAN)」項目を有効 にすると、コンフィグレーション情報を登録する際に、LAN 経由のリモートコンソ ールのために必要な以下の項目が自動的に変更されます。
	- ・「共通」タブページの「リダイレクション(WAN/ダイレクト)」項目:有効
- ・「WAN/ダイレクト」タブページの「フロー制御」項目:RTS/CTS
- . . . . . . . . . . . . . . .
- (4) 「LAN1」タブページ上の項目を設定してください。BMC の LAN1 について設定します。以下 の項目を設定してください。その他の項目は既定値のまま使用できます。
	- ・「IP アドレスを自動的に取得する(DHCP)」 コンポーネントの BMC が DHCP サーバから IP アドレスを自動的に取得する機能の有効/ 無効を指定してください。有効を指定すると、登録後に「IP アドレス」、「サブネットマス ク」、「デフォルトゲートウェイ」の項目に BMC が DHCP サーバから取得した値が設定され ます。
		- BMC がこの機能をサポートしている場合に有効に設定できます。
	- ・「IP アドレス」 コンポーネント上の BMC が管理 LAN 用ポートを使用する場合、管理 LAN 用ポートの IP アドレスを入力してください。 コンポーネント上の BMC が標準搭載の LAN ポートを使用する場合、コンポーネントの OS 上の設定と必ず一致させてください。
	- ・「サブネットマスク」 設定した IP アドレスのサブネットマスクを入力してください。 ・「デフォルトゲートウェイ」
		- ESMPRO/ServerManager をインストールした管理 PC とコンポーネントの間でゲートウェイ を介す場合、入力してください。

画面は設定例です。

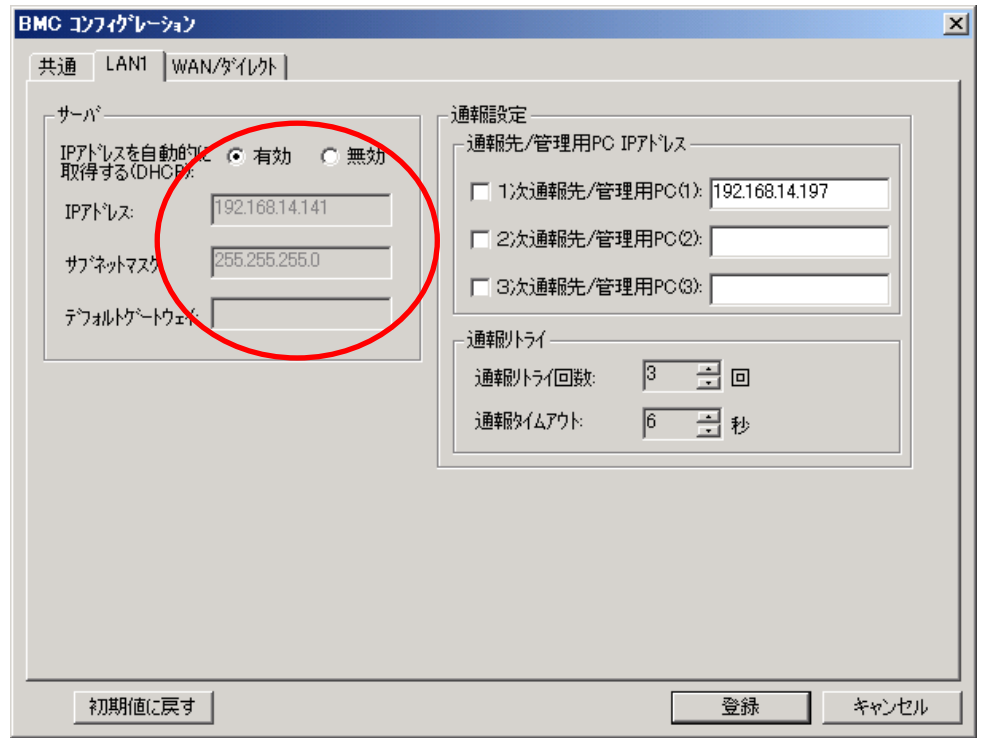

#### ヒント:

 「LAN2」タブページはコンポーネントの BMC が LAN2 経由の通信をサポートして いる場合だけ表示されます。ESMPRO/ServerManager と LAN2 経由でも通信したい 場合は、「LAN2」タブページも同様に設定してください。

チェック:

- ESMPRO/ServerManager で、BMC の SNMP 通報を受信する場合は、以下の設定も 行ってください。
	- $\cdot$  [LAN1] / [LAN2]
		- ・「1 次通報先/管理用 PC(1)」:
			- ESMPRO/ServerManager をインストールした管理 PC の IP アドレス

※チェックボックスを有効に設定してください。

- (5) 「LAN1」または「LAN2」タブページで「デフォルトゲートウェイ」や同一ネットワーク上に 存在する「通報先/管理用 PC」を設定した場合は、ゲートウェイや通報先/管理用 PC がネッ トワークに接続されていることを確認してください。
- (6) 「登録」ボタンをクリックしてください。 コンフィグレーション情報が BMC に設定されます。また、ネットワーク接続されているデフ ォルトゲートウェイや通報先の MAC アドレスが BMC に設定されます。

### **2.2.1.2 Linux** 版の **ESMPRO/ServerAgent Extension ver1.xx** を使ったコンフィグレー ション手順

Linux 版 ESMPRO/ServerAgent Extension ver.1.xx の操作について説明します。

- (1) コンポーネントで Linux を起動後、以下の方法で ESMPRO/ServerAgent Extension の設定画面を 起動してください。
	- 日本語を表示できるターミナルの場合: kon /opt/nec/esmpro\_sa\_ex\_sysman/agentconf -ja
	- 日本語を表示できないターミナルの場合: /opt/nec/esmpro\_sa\_ex\_sysman/agentconf
- (2) ESMPRO/ServerAgent Extension のメインメニューが表示されます。 「システムマネージメントの設定」を選択してください。
	- 以下はコンポーネントの BMC が標準搭載の LAN ポートを使用する場合の画面例です。

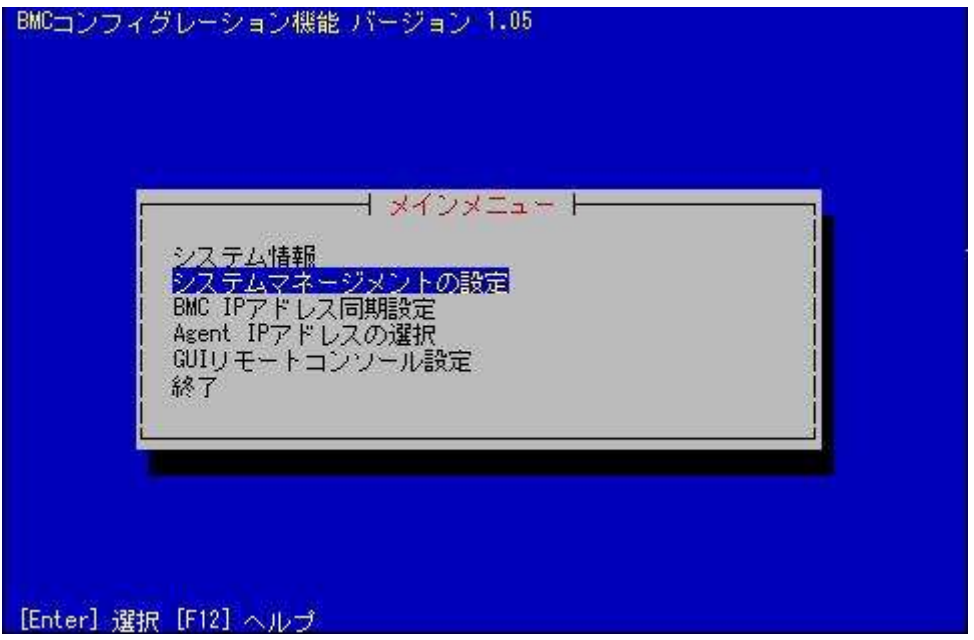

(3) 「システムマネージメントの設定」画面が表示されます。 「コンフィグレーション」を選択してください。

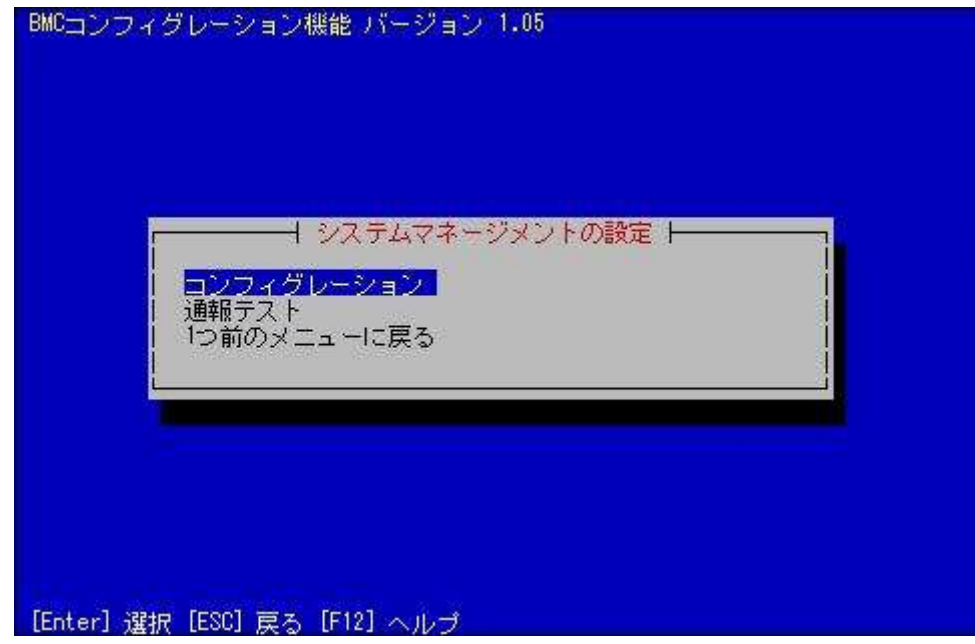

(4) 「コンフィグレーション」画面が表示されます。 「コンフィグレーション情報設定」を選択してください。

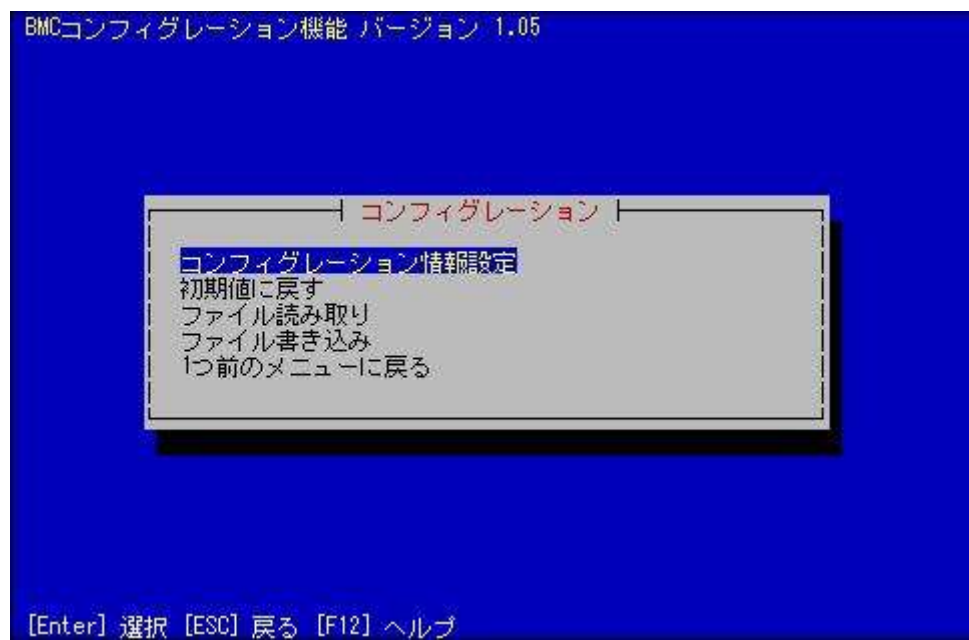

(5) 「BMC コンフィグレーション」画面が表示されます。 「共通」を選択してください。

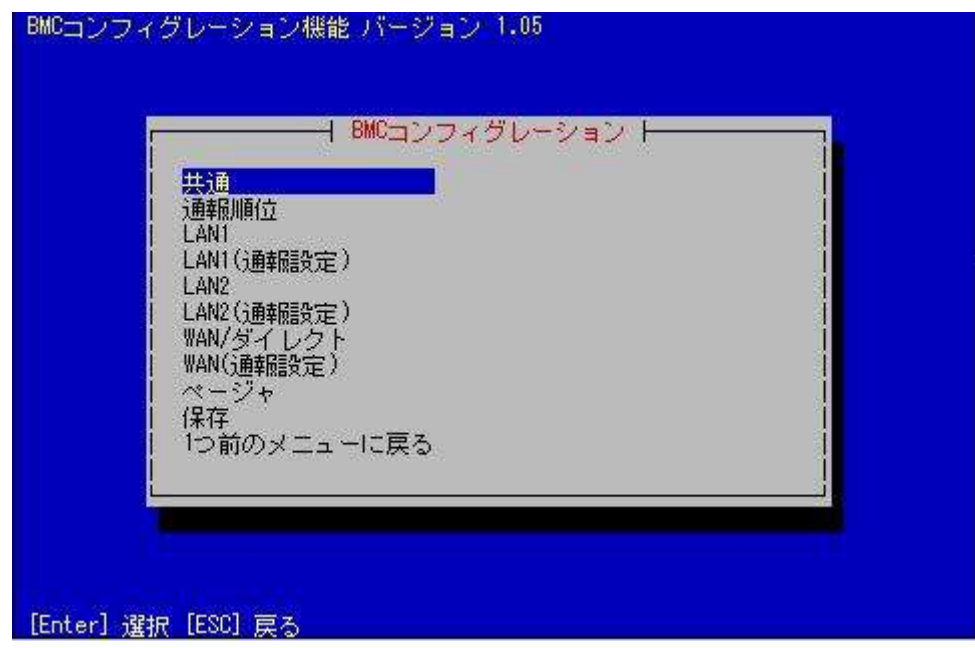

(6) 「共通」画面が表示されます。

以下の項目を必ず設定してください。その他の項目は既定値のまま使用できます。

- ・「コンピュータ名」
	- コンポーネントごとに異なる名前を設定してください。
- ・「認証キー」

画面は設定例です。

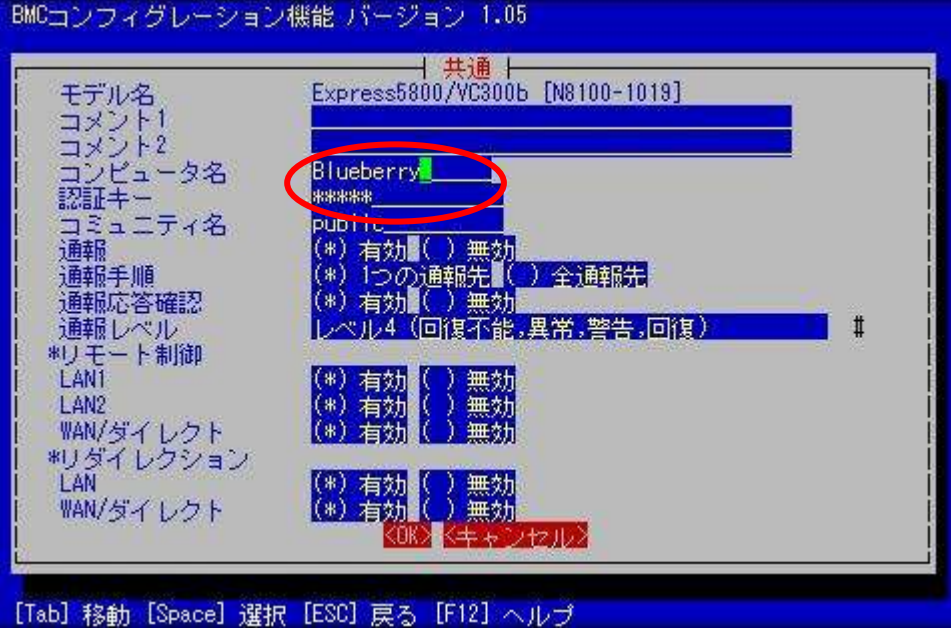

ヒント: コンポーネントが SOL 対応サーバの場合に「リダイレクション(LAN)」項目を有効 にすると、コンフィグレーション情報を登録する際に、LAN 経由のリモートコンソ

- ールのために必要な以下の項目が自動的に変更されます。
- ・「共通」画面の「リダイレクション(WAN/ダイレクト)」項目:有効
- ・「WAN/ダイレクト」画面の「フロー制御」項目:RTS/CTS
- (7) 「BMC コンフィグレーション」画面から「LAN1」を選択してください。BMC の LAN1 につい て設定します。以下の項目を設定してください。その他の項目は既定値のまま使用できます。
	- ・「IP アドレスを自動的に取得する(DHCP)」 コンポーネントの BMC が DHCP サーバから IP アドレスを自動的に取得する機能の有効/ 無効を指定してください。有効を指定すると、登録後に「IP アドレス」、「サブネットマス ク」、「デフォルトゲートウェイ」の項目に BMC が DHCP サーバから取得した値が設定され ます。 BMC がこの機能をサポートしている場合に有効に設定できます。
	- ・「IP アドレス」 コンポーネント上の BMC が管理 LAN 用ポートを使用する場合、管理 LAN 用ポートの IP アドレスを入力してください。 コンポーネント上の BMC が標準搭載の LAN ポートを使用する場合、コンポーネントの OS 上の設定と必ず一致させてください。
	- ・「サブネットマスク」 設定した IP アドレスのサブネットマスクを入力してください。
	- ・「デフォルトゲートウェイ」 ESMPRO/ServerManager をインストールした管理 PC とコンポーネントの間でゲートウェイ を介す場合、入力してください。

画面は設定例です。

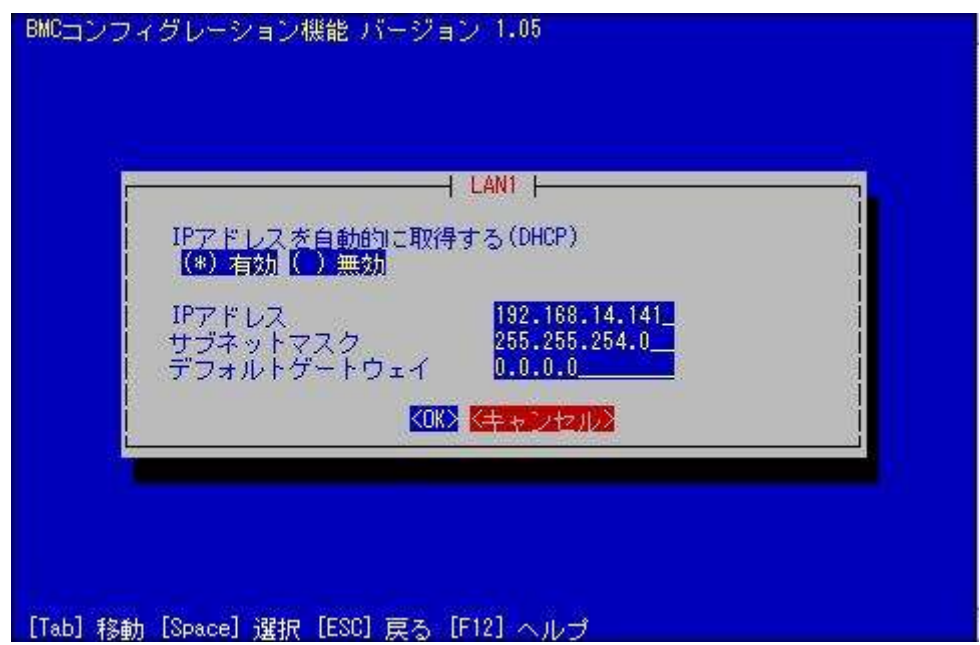

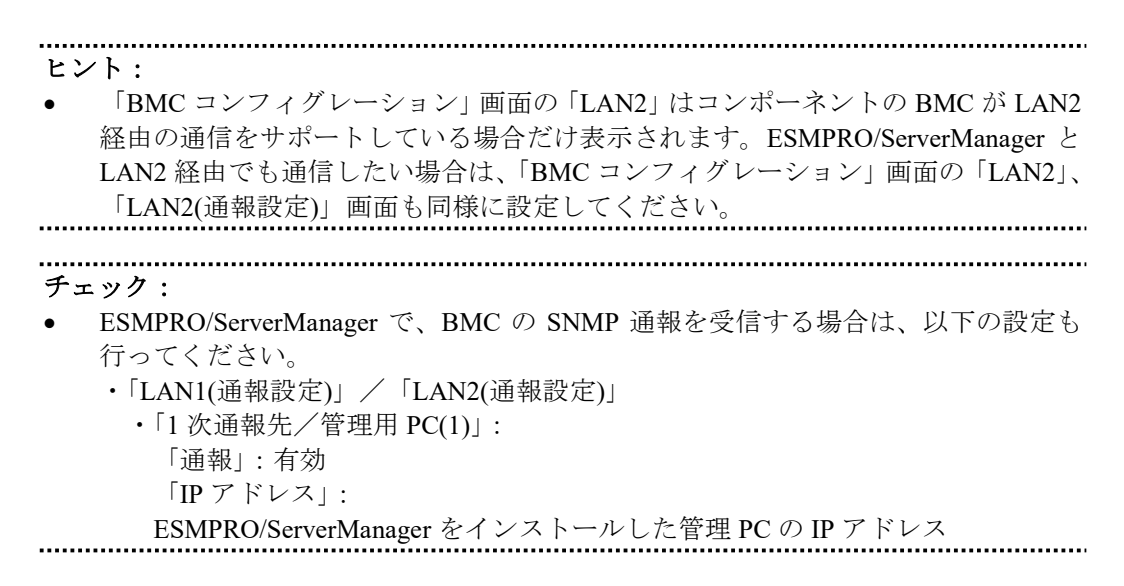

- (8) 「LAN1」、「LAN1(通報設定)」または「LAN2」、「LAN2(通報設定)」画面で「デフォルトゲート ウェイ」や同一ネットワーク上に存在する「通報先/管理用 PC」を設定した場合は、ゲート ウェイや通報先/管理用 PC がネットワークに接続されていることを確認してください。
- (9) 「BMC コンフィグレーション」画面の「保存」を選択してください。 コンフィグレーション情報が BMC に設定されます。また、ネットワーク接続されているデフ ォルトゲートウェイや通報先の MAC アドレスが BMC に設定されます。

# **2.2.2 EXPRESSBUILDER** コンソールレス機能を使ってコンフィグレーション する**(LAN** 接続**)**

コンフィグレーション情報 FD に保存されたコンフィグレーション情報を、EXPRESSBUILDER の コンソールレス機能を使ってコンポーネント上に設定します。

チェック:

- EXPRESSBUILDER のコンソールレス機能を使ったコンフィグレーションは、同じ EXPRESSBUILDER に ESMPRO/ServerManager が格納されている場合のみ利用でき ます。
- EXPRESSBUILDER のコンソールレス機能については、コンポーネントに添付され ているユーザーズガイドを参照してください。ユーザーズガイドにコンソールレス 機能の説明がない場合はご利用いただけません。

以下の手順で操作してください。 (1) コンフィグレーション情報ファイルを作成する

(2) EXPRESSBUILDER コンソールレス機能を実行する

### **2.2.2.1** コンフィグレーション情報ファイルを作成する

(1) コンフィグレーション情報ファイルを作成します。任意の PC 上にインストールした ESMPRO/BMC Configuration を起動してください。

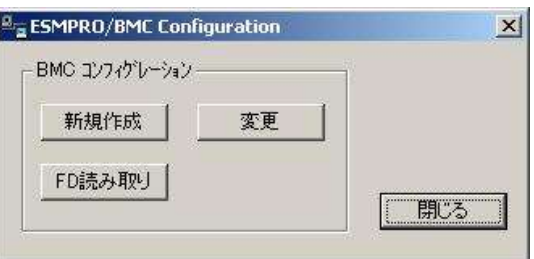

(2) 「新規作成」ボタンをクリックしてください。確認メッセージが表示されます。「OK」ボタン をクリックしてください。

- (3) 「BMC コンフィグレーション」ダイアログボックスが表示されます。「共通」タブページの項 目を設定してください。 以下の項目を必ず設定してください。その他の項目は既定値のまま使用できます。
	- ・「コンピュータ名」 コンポーネントごとに異なる名前を設定してください。
	- ・「認証キー」
	- ・「リモート制御(LAN)」/「リモート制御(WAN/ダイレクト)」/ 「リダイレクション(LAN)」/「リダイレクション(WAN/ダイレクト)」 必ず有効に設定してください。

画面は設定例です。

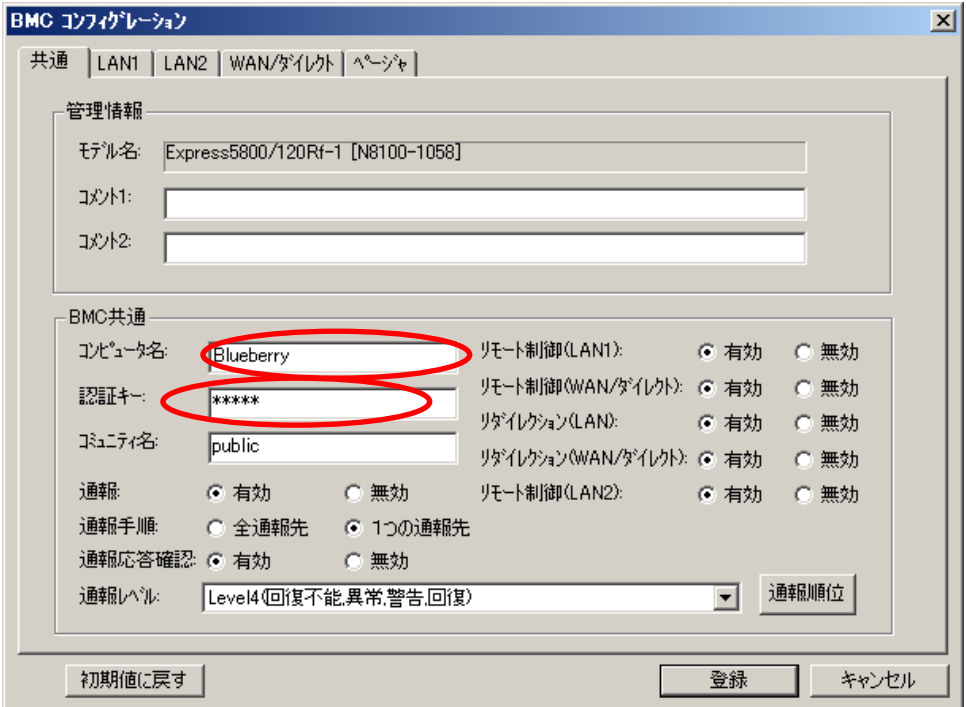

- (4) 「LAN」タブページ上の項目を設定してください。 以下の項目を設定してください。その他の項目は既定値のまま使用できます。
	- ・「IP アドレスを自動的に取得する(DHCP)」 コンポーネントの BMC が DHCP サーバから IP アドレスを自動的に取得する機能の有効/ 無効を指定してください。有効を指定すると、登録後に「IP アドレス」、「サブネットマス ク」、「デフォルトゲートウェイ」の項目に BMC が DHCP サーバから取得した値が設定され ます。 BMC がこの機能をサポートしている場合に有効に設定できます。 ・「IP アドレス」

コンポーネント上の BMC が管理 LAN 用ポートを使用する場合、管理 LAN 用ポートの IP アドレスを入力してください。 コンポーネント上の BMC が標準 LAN ポートを使用する場合、コンポーネントの OS 上の

- 設定と必ず一致させてください。 ・「サブネットマスク」 設定した IP アドレスのサブネットマスクを入力してください。
- ・「デフォルトゲートウェイ」

ESMPRO/ServerManager をインストールした管理 PC とコンポーネントの間でゲートウェイ を介す場合、入力してください。

画面は設定例です。

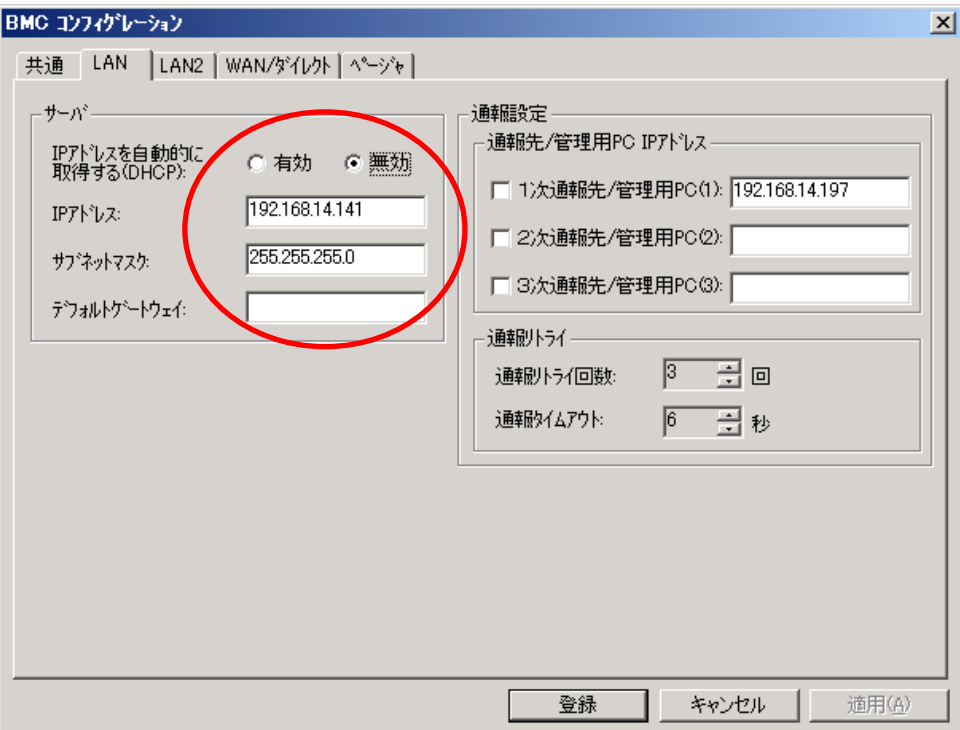

チェック: ● ESMPRO/ServerManager と LAN2 経由でも通信したい場合は、「LAN2」タブページ も同様に設定してください。ただし、コンポーネントが LAN2 経由の通信をサポー トしていない場合、「LAN2」タブページに入力した値は、コンポーネントに反映さ れません。 「IP アドレスを自動的に取得する(DHCP)」機能は BMC が管理 LAN 用ポートを使 用するコンポーネントでサポートされています。

その他のコンポーネントに対しては必ず無効を指定してください。

チェック:

- ESMPRO/ServerManager で、BMC の SNMP 通報を受信する場合は、以下の設定も 行ってください。
	- $\cdot$  [LAN1] / [LAN2]
		- ・「1 次通報先/管理用 PC(1)」:

 ESMPRO/ServerManager をインストールした管理 PC の IP アドレス ※チェックボックスを有効に設定してください。

- (5) ESMPRO/BMC Configurationを起動している装置の FDドライブにフォーマット済みのフロッピ ーディスクをセットして、「登録」ボタンを押してください。 保存先を指定するダイアログボックスが表示されます。
- (6) 保存先をフロッピーディスクのルートディレクトリにしてください。 ファイル名に「CSL\_LESS.CFG」を入力して「OK」ボタンを押してください。

コンフィグレーション情報ファイルがフロッピーディスクに保存されます。この FD を「コン フィグレーション情報 FD」と呼びます。

チェック:

コンフィグレーション情報 FD を書き込み許可状態にしておいてください。

### **2.2.2.2 EXPRESSBUILDER** コンソールレス機能を実行する

- (1) コンフィグレーション情報ファイル作成時に「デフォルトゲートウェイ」や同一ネットワーク 上に存在する「通報先/管理用 PC」を設定した場合は、ゲートウェイや通報先/管理用 PC が ネットワークに接続されていることを確認してください。
- (2) コンフィグレーション情報ファイルの内容を対象管理コンポーネントへ登録します。コンポー ネントの CD または DVD ドライブに EXPRESSBUILDER を、FD ドライブに「コンフィグレー ション情報 FD」をセットし、装置の電源を入れてください。

EXPRESSBUILDER のコンソールレス機能が起動し、コンフィグレーション情報 FD の中の情 報をコンポーネントに設定します。また、ネットワーク接続されているデフォルトゲートウェ イや通報先の MAC アドレスが BMC に設定されます。 設定後、OS が再起動されます。

#### ヒント:

● コンポーネントにコンフィグレーション情報ファイルの内容が既に設定されてい る場合は、リブートされません。

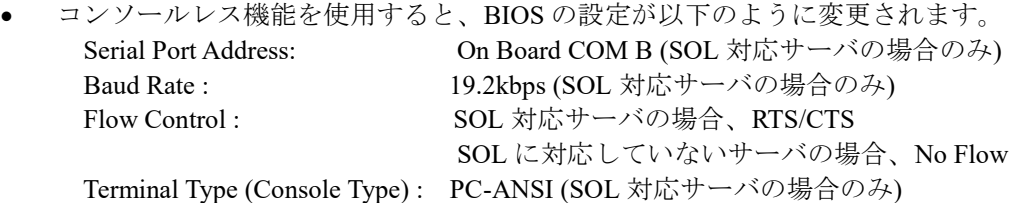

コンポーネントが SOL 対応サーバかどうかは「付録 D [管理対象コンポーネント一](#page-159-0) [覧」](#page-159-0)で確認してください。

 コンソールレス機能実行後、コンポーネントは、EXPRESSBUILDER のメインメニ ューが起動した状態になります。ESMPRO/ServerManager にコンポーネントを登録 し、ESMPRO/ServerManager の「リモートコンソール」画面でコンポーネントの画 面を確認した後で、必要に応じて、コンポーネントの CD または DVD ドライブか ら EXPRESSBUILDER を取り出してください。

# **2.2.3 EXPRESSBUILDER** システムマネージメント機能を使ってコンフィグレ ーションする**(LAN** 接続**)**

EXPRESSBUILDER の「システムマネージメント機能」を使ったコンフィグレーションでの操作に ついて説明します。

- (1) コンポーネントで EXPRESSBUILDER を起動後、「TOOL MENU」から「System Management」 を選択してください。
- (2) システムマネージメント機能のメイン画面が表示されます。 「システムマネージメントの設定」を選択してください。

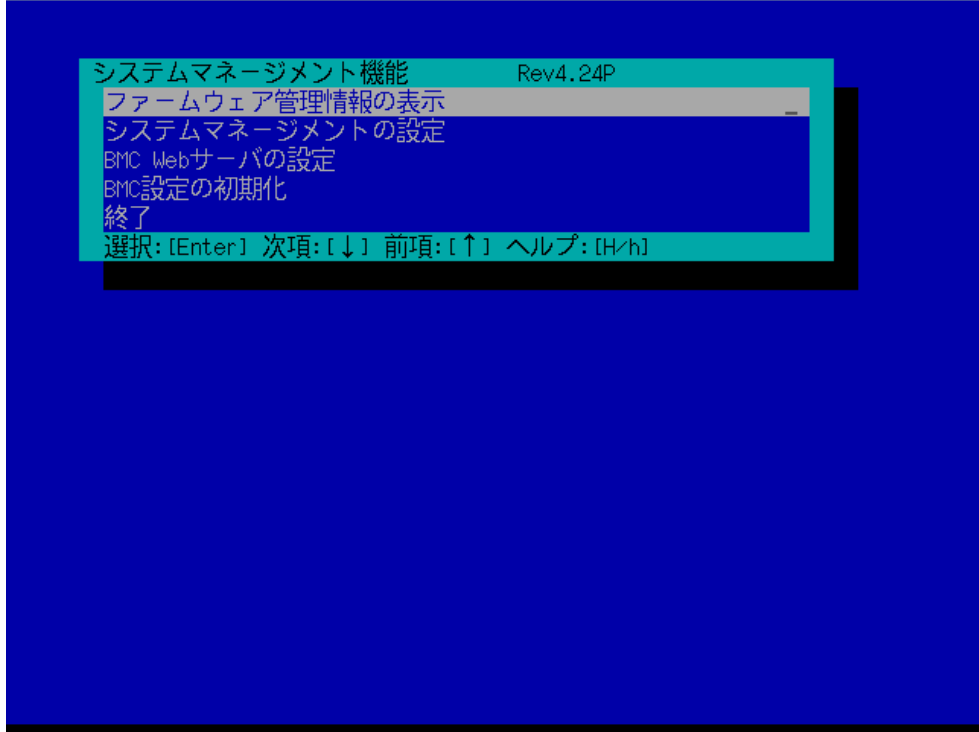

(3) 「システムマネージメントの設定」画面が表示されます。 「コンフィグレーション」を選択してください。

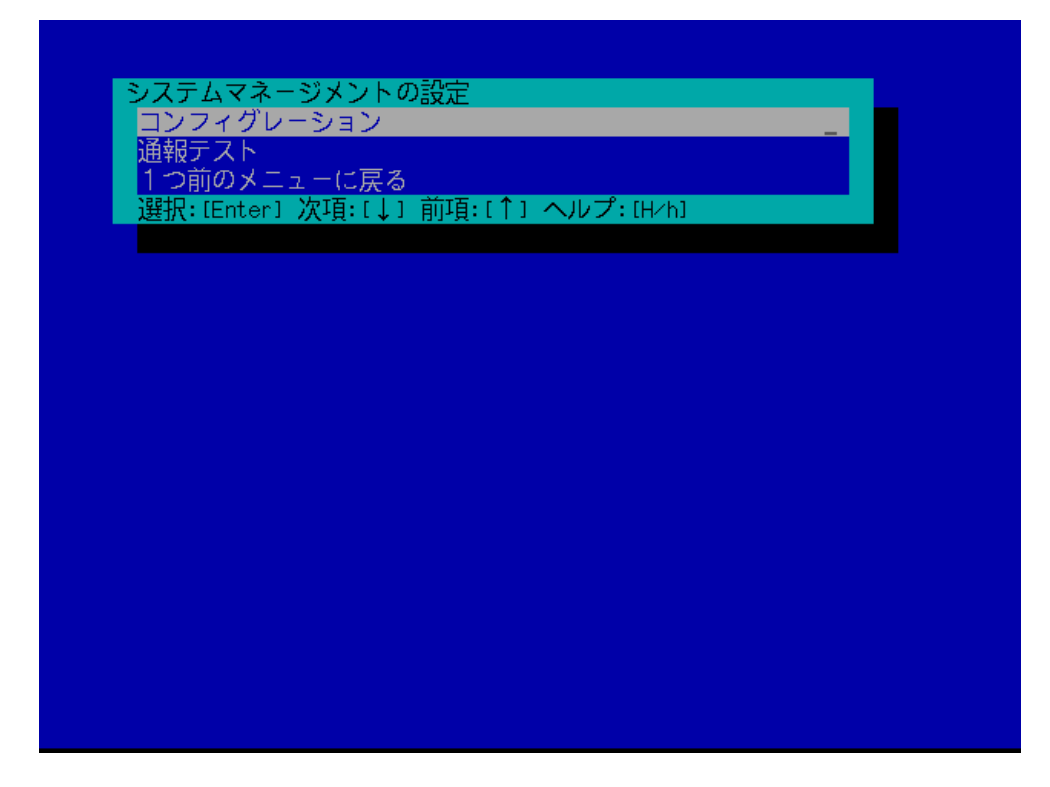

(4) 「コンフィグレーション」画面が表示されます。 「新規作成」を選択してください。

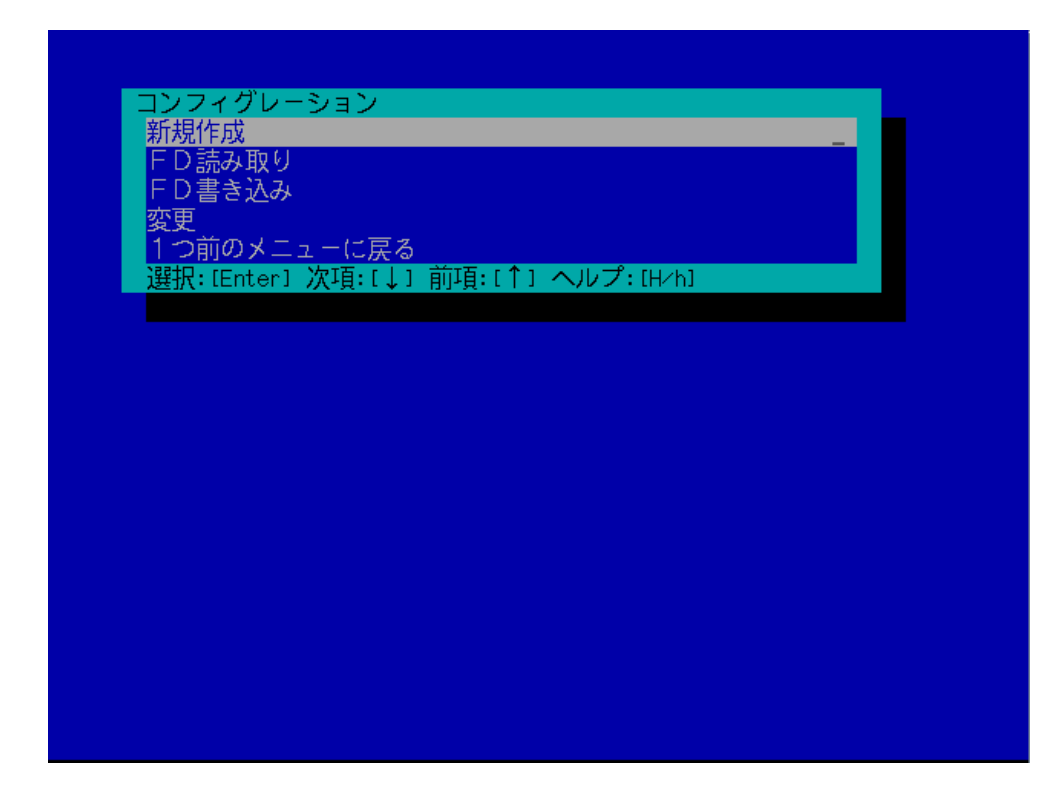

(5) 「BMC 登録情報の編集」画面が表示されます。 「共通」を選択してください。

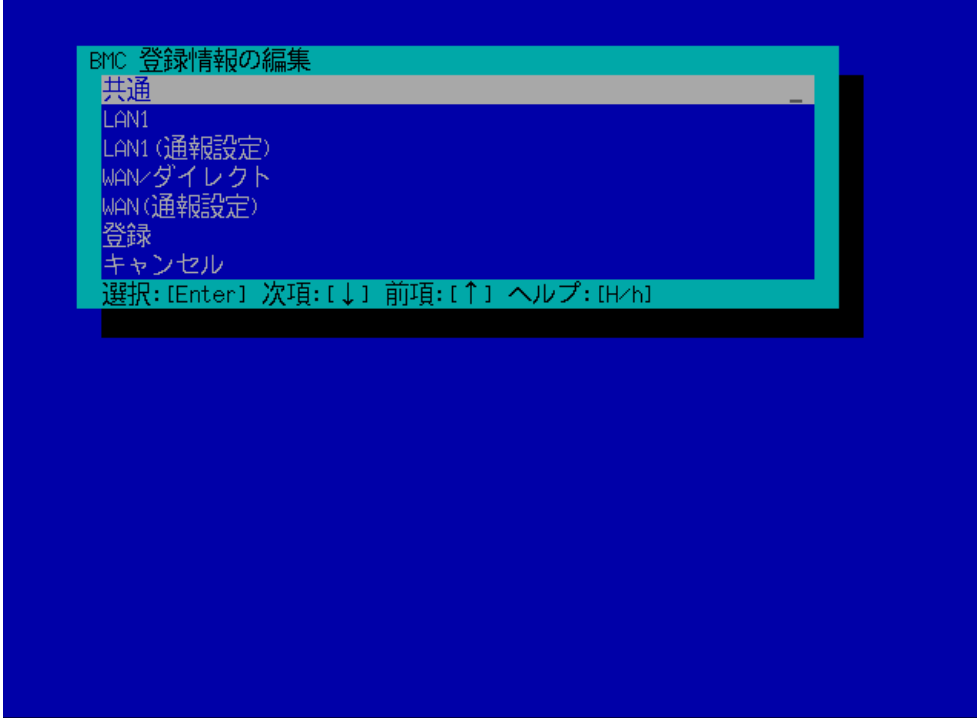

(6) 「共通」画面が表示されます。

以下の項目を必ず設定してください。その他の項目は既定値のまま使用できます。

- ・「コンピュータ名」 コンポーネントごとに異なる名前を設定してください。
- ・「認証キー」

画面は設定例です。

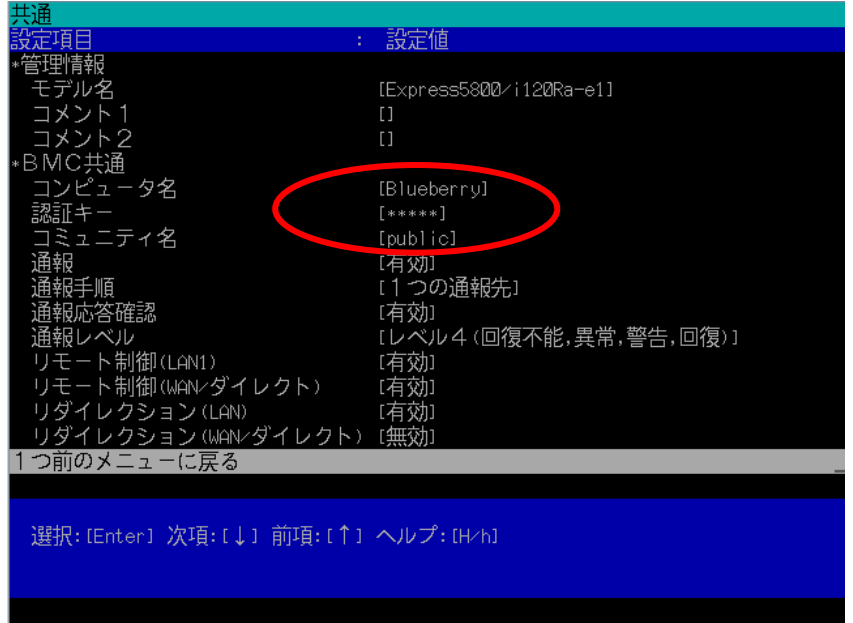

ヒント:

- コンポーネントが SOL 対応サーバの場合に「リダイレクション(LAN)」項目を有効 にすると、コンフィグレーション情報を登録する際に、LAN 経由のリモートコンソ ールのために必要な以下の項目が自動的に変更されます。 ・「共通」画面の「リダイレクション(WAN/ダイレクト)」項目:有効
	- ・「WAN/ダイレクト」画面の「フロー制御」項目:RTS/CTS
- (7) 「BMC 登録情報の編集」画面から「LAN1」を選択してください。BMC の LAN1 について設定 します。以下の項目を設定してください。その他の項目は既定値のまま使用できます。
	- ・「IP アドレスを自動的に取得する(DHCP)」 コンポーネントの BMC が DHCP サーバから IP アドレスを自動的に取得する機能の有効/ 無効を指定してください。有効を指定すると、登録後に「IP アドレス」、「サブネットマス ク」、「デフォルトゲートウェイ」の項目に BMC が DHCP サーバから取得した値が設定され ます。

BMC がこの機能をサポートしている場合に有効に設定できます。

- ・「IP アドレス」 コンポーネント上の BMC が管理 LAN 用ポートを使用する場合、管理 LAN 用ポートの IP アドレスを入力してください。 コンポーネント上の BMC が標準搭載の LAN ポートを使用する場合、コンポーネントの OS 上の設定と必ず一致させてください。
- ・「サブネットマスク」 設定した IP アドレスのサブネットマスクを入力してください。 ・「デフォルトゲートウェイ」
- ESMPRO/ServerManager をインストールした管理 PC とコンポーネントの間でゲートウェイ を介す場合、入力してください。

画面は設定例です。

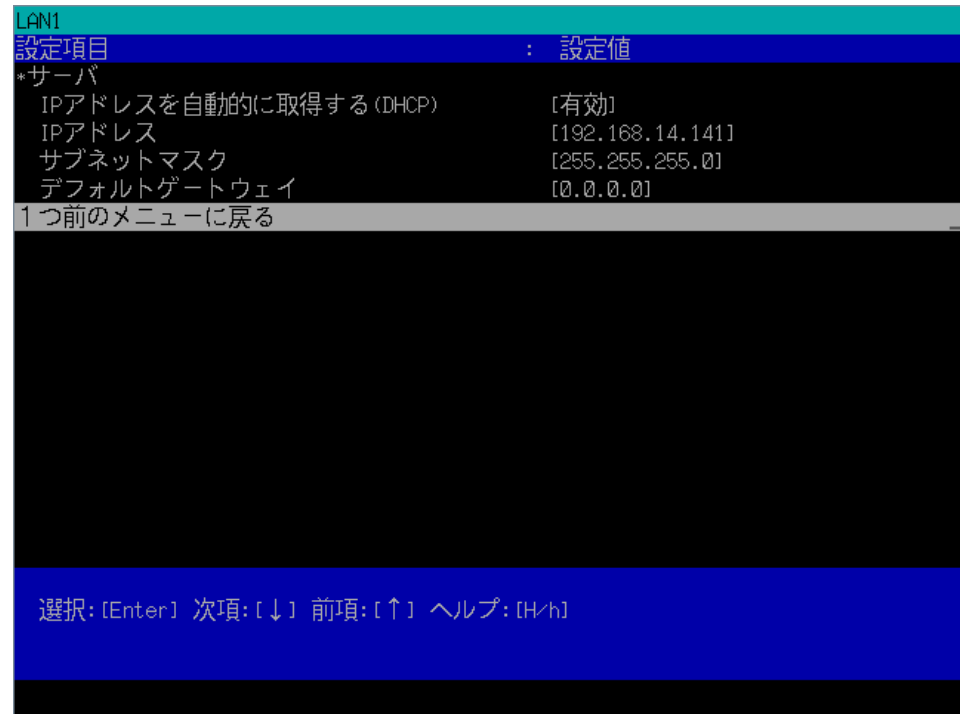

```
ヒント:
 「BMC 登録情報の編集」画面の「LAN2」はコンポーネントの BMC が LAN2 経由
  の通信をサポートしている場合だけ表示されます。ESMPRO/ServerManager と LAN2
  経由でも通信したい場合は、「BMC 登録情報の編集」画面の「LAN2」、「LAN2(通
報設定)」画面も同様に設定してください。
チェック:
  ESMPRO/ServerManager で、BMC の SNMP 通報を受信する場合は、以下の設定も
  行ってください。
  ・「LAN1(通報設定)」/「LAN2(通報設定)」
   ・「1 次通報先/管理用 PC(1)」:
     「通報」:有効
     「IP アドレス」:
ESMPRO/ServerManager をインストールした管理 PC の IP アドレス
```
- (8) 「LAN1」、「LAN1(通報設定)」または「LAN2」、「LAN2(通報設定)」画面で「デフォルトゲート ウェイ」や同一ネットワーク上に存在する「通報先/管理用 PC」を設定した場合は、ゲート ウェイや通報先/管理用 PC がネットワークに接続されていることを確認してください。
- (9) 「BMC 登録情報の編集」画面の「登録」を選択してください。 コンフィグレーション情報が BMC に設定されます。また、ネットワーク接続されているデフ ォルトゲートウェイや通報先の MAC アドレスが BMC に設定されます。

# **2.3 ESMPRO/ServerManager** にコンポーネントを登録する

ESMPRO/ServerManager にコンポーネントを登録する手順を示します。 ESMPRO/ServerManager にログインした後、以下の手順で操作してください。

(1) コンポーネントを任意のグループに所属させたい場合は、グループを登録する。 (2) コンポーネントを登録する。

### **2.3.1** コンポーネントが所属するグループを登録する

(1) コンポーネントを任意のグループに所属させたい場合は、「グループ情報」タブで「グループの 追加」をクリックしてください。

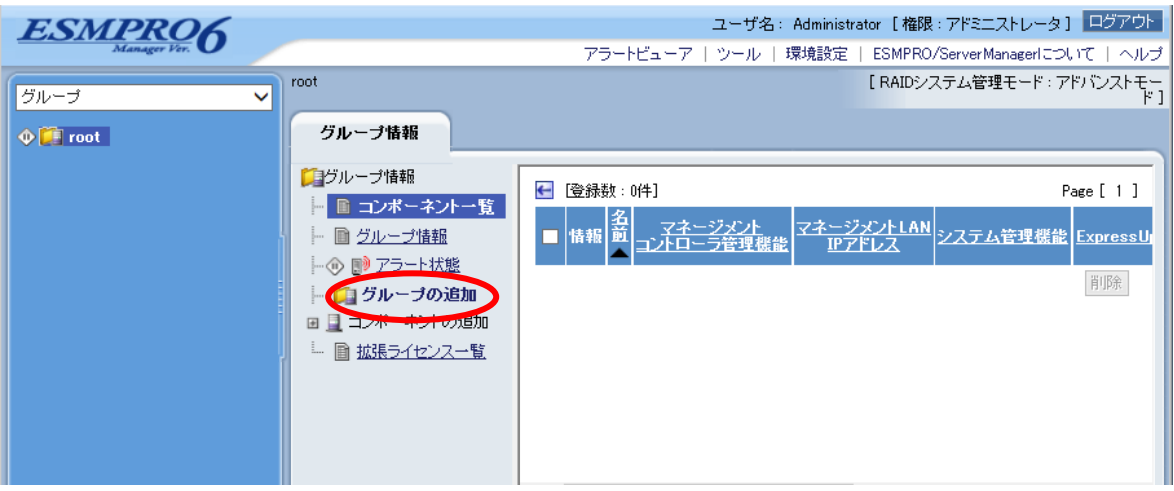

(2) グループ名を入力し、「追加」ボタンをクリックしてください。

画面は設定例です。

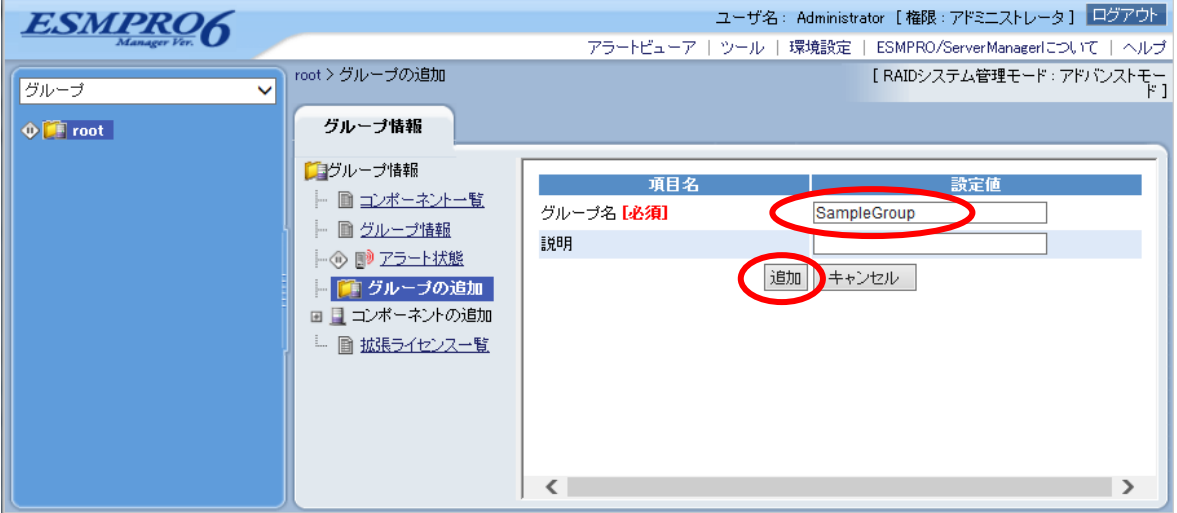

「グループ」ツリーに追加したグループが表示されます。

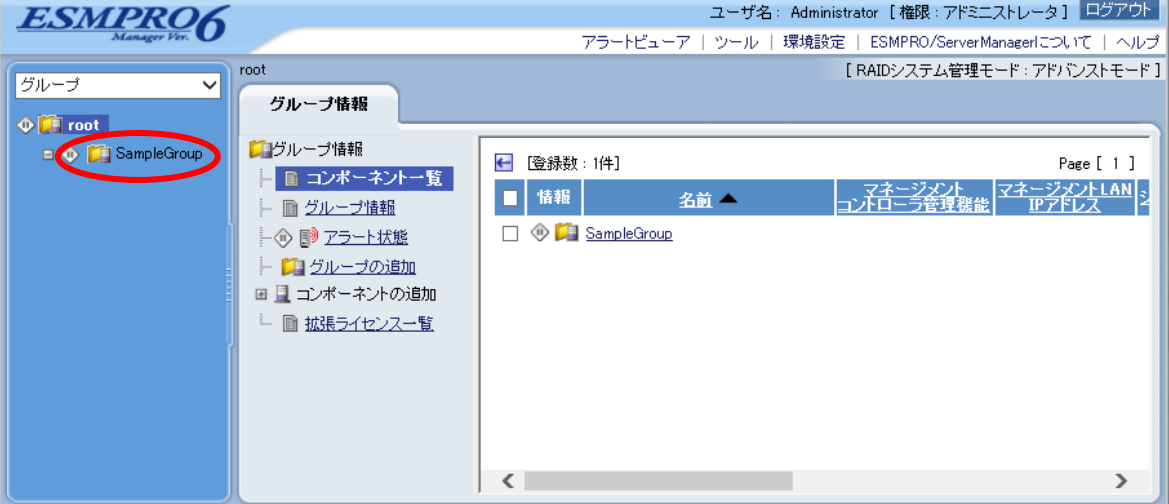

### **2.3.2** コンポーネントを登録する**(LAN** 接続**)**

コンポーネントの登録には 2 通りの方法があります。どちらかの操作を行ってください。

#### ■ 手動登録

LAN 接続、ダイレクト接続、モデム接続のいずれでも登録可能です。 コンポーネントの BMC の IP アドレスなどの情報を直接入力して登録し、「接続チェック」を 実施します。

### ■ 自動登録

LAN 接続の場合のみ、登録可能です。

ネットワーク上に存在する、ESMPRO/ServerManager 上にまだ登録されていないコンポーネン トを検索して登録します。この登録方法はコンポーネントと LAN 経由で通信する場合のみ使 用できます。

### **2.3.2.1** 手動登録

(1) コンポーネントを所属させるグループ名をクリックしてください。

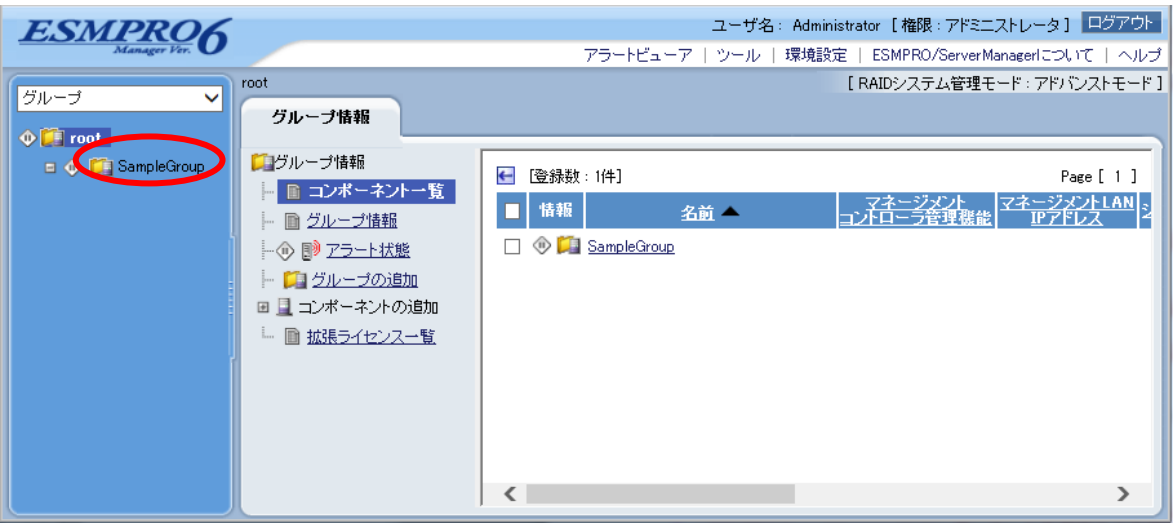

(2) 「グループ情報」タブの「コンポーネントの追加」から「手動登録」- 「通常管理」をクリック してください。

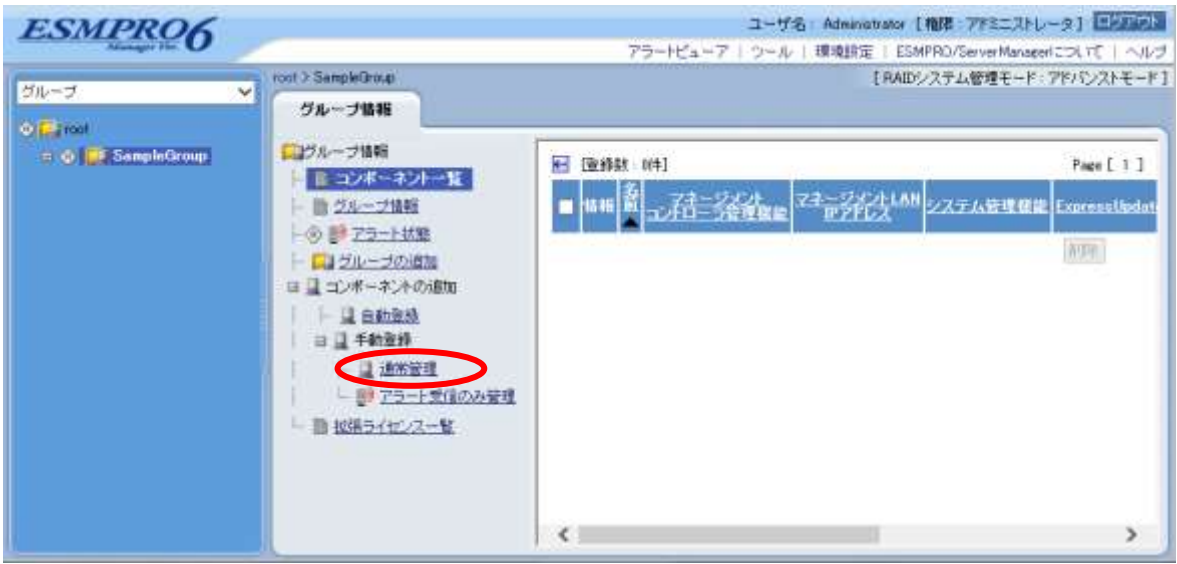

## (3) 「手動登録」画面の以下の項目を入力してください。

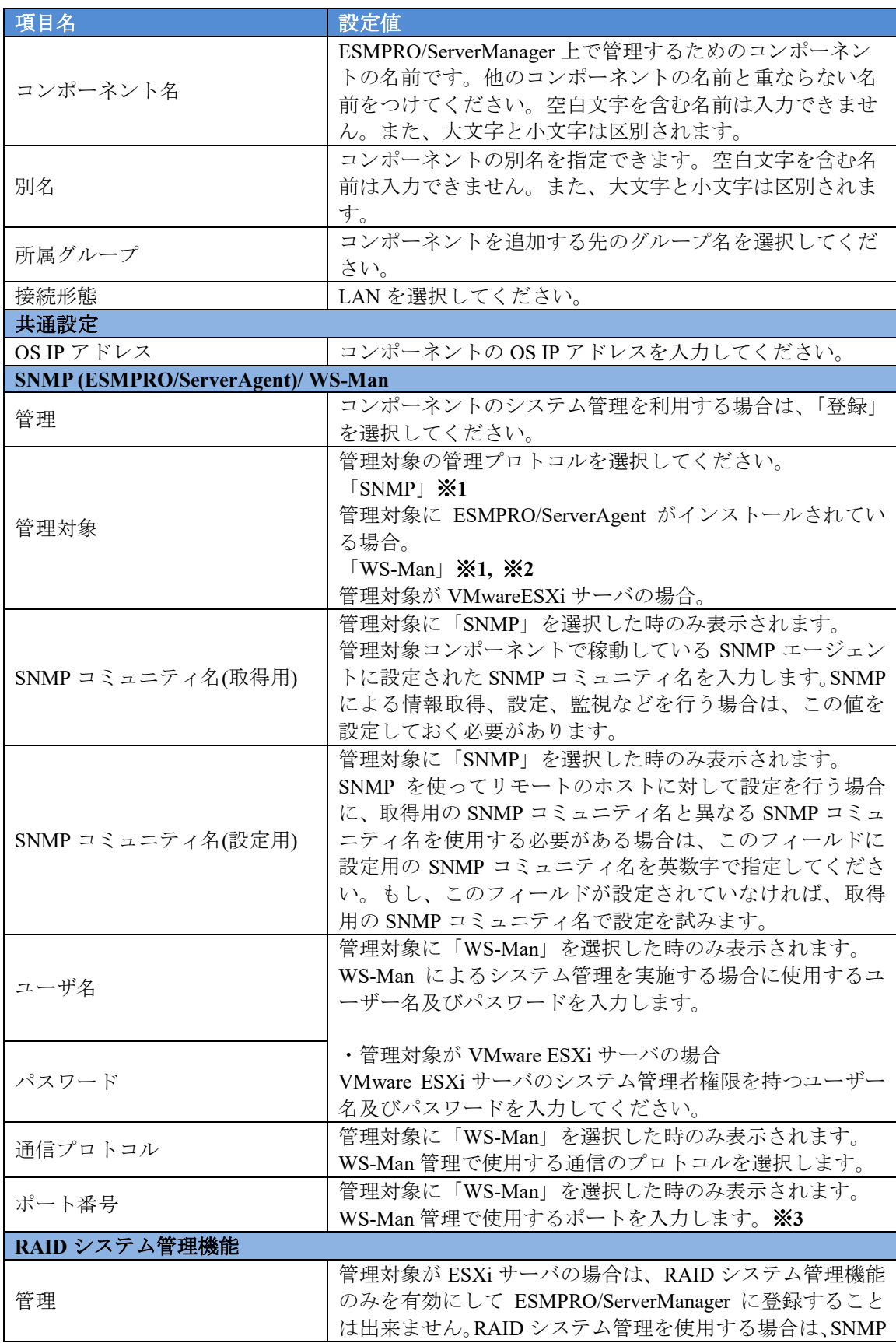

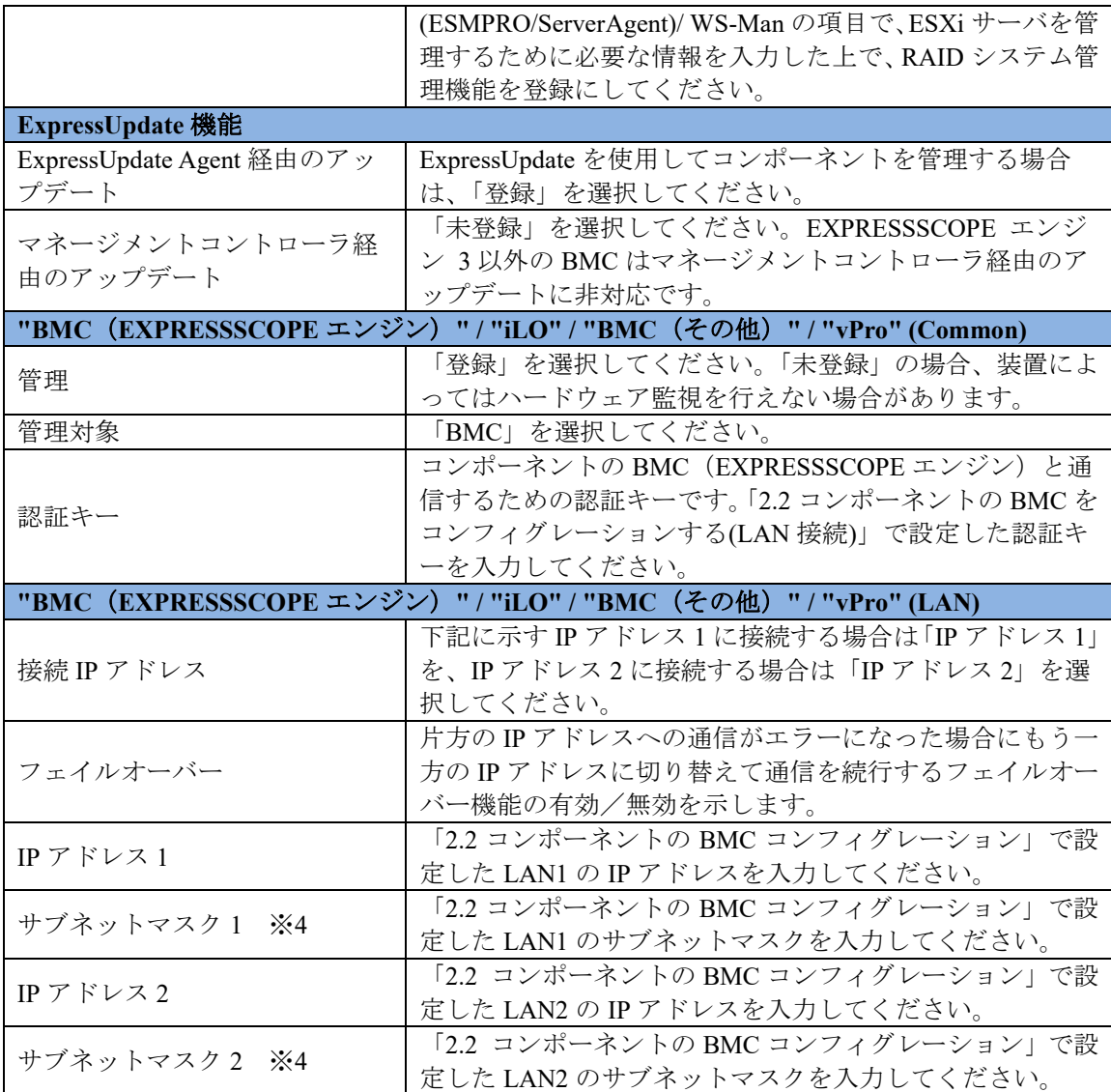

.................. チェック:

 ※**1:** Linux 版 ESMPRO/ServerManager の場合、SNMP による ESMPRO/ServerAgent がインストールされたコンポーネントの管理、及び WS-Man による VMwareESXi サーバの管理を行うことが出来ません。

これらの機能は Windows 版 ESMPRO/ServerManager でのみ提供されます。

- チェック: ※**2:** WS-Man 通信を使用する場合、以下のような場合では「[1.3.1](#page-23-0) [環境設定を行う」](#page-23-0) を参考に ESMPRO/ServerManager で自己署名を許容する必要があります。
- · 管理対象が VMwareESXi サーバの場合

### チェック:

 ※**3:** WS-Man 管理時の使用ポート番号については「付録 C WS-Man [管理時のポート](#page-158-0) [番号について」](#page-158-0)を参照してください。

- チェック:
- **※4: ESMPRO/ServerManager Ver.6.06 以降、サブネットマスクは表示しません。**

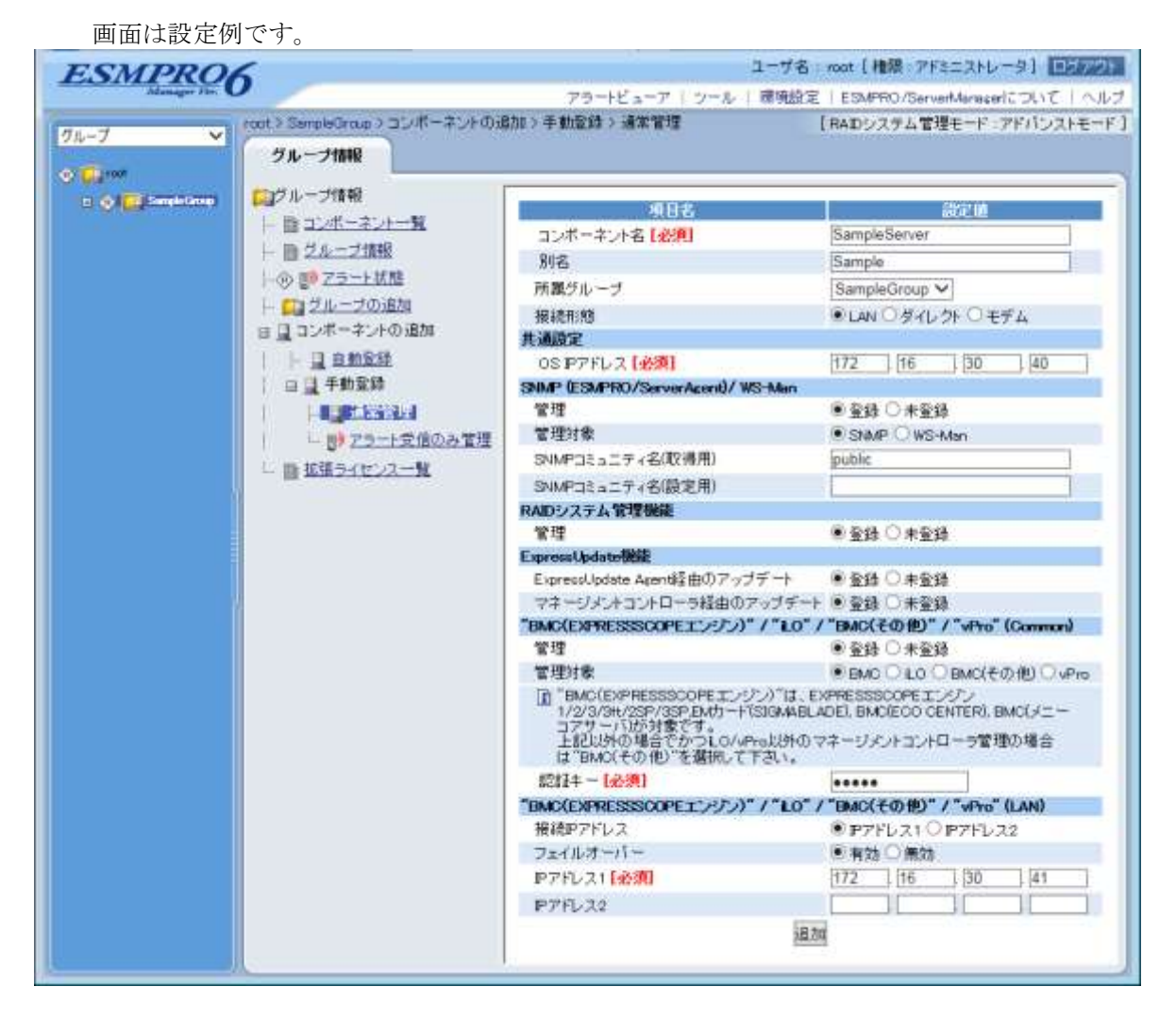

(4) 「追加」ボタンをクリックしてください。

#### ヒント:

 コンポーネントを手動登録しただけでは、まだコンポーネントをリモート管理でき ません。続けて「接続チェック」を行ってください。

(5) コンポーネントの「設定」タブから「接続設定」をクリックしてください。 「接続設定」ビューが 表示されます。

「接続チェック」ボタンをクリックすると、ESMPRO/ServerManager が「接続チェック」を行 って、リモート管理のために必要な情報をコンポーネントから収集します。

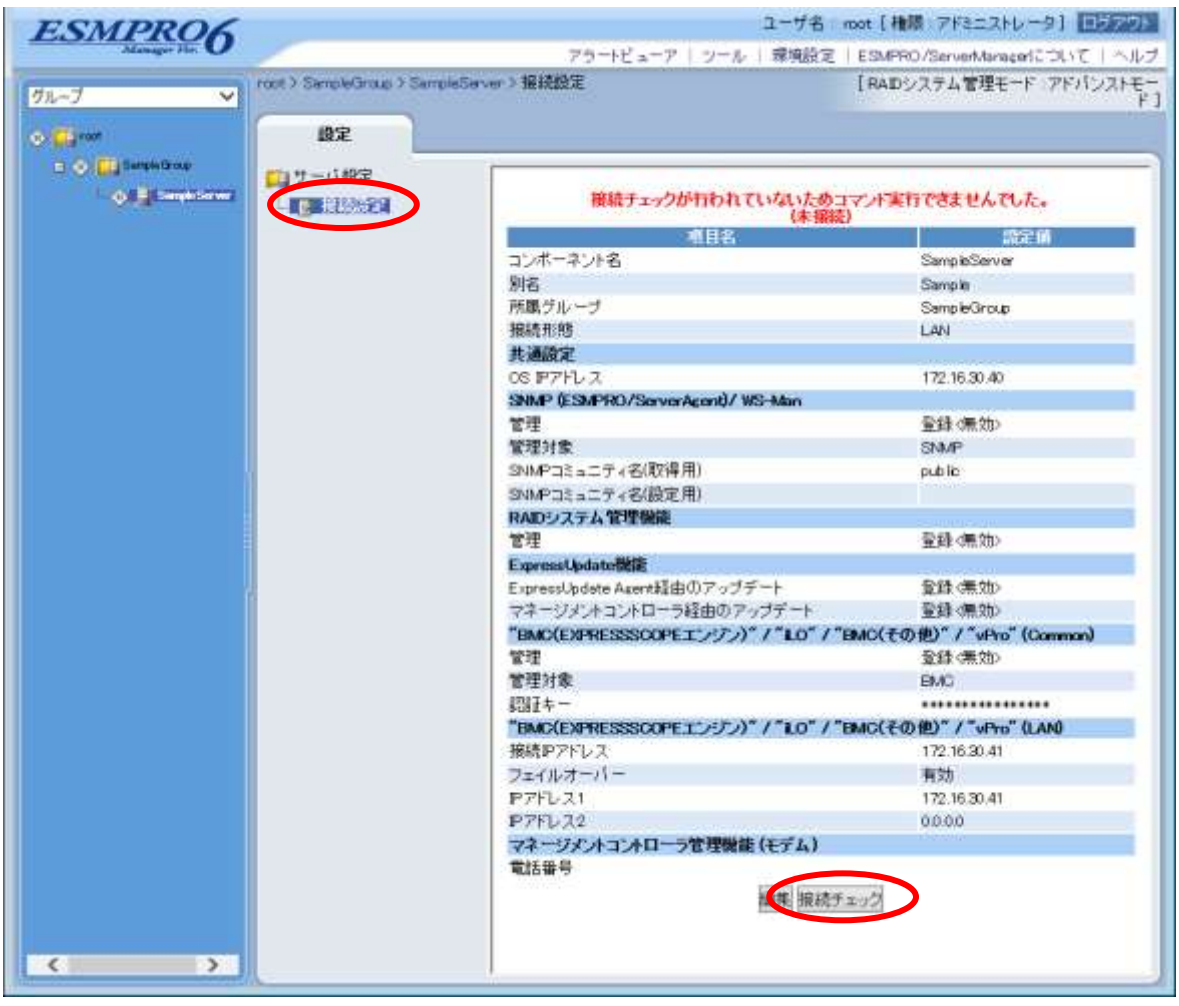

(6) 接続チェックボタンをクリックすると以下の画面が表示されます。

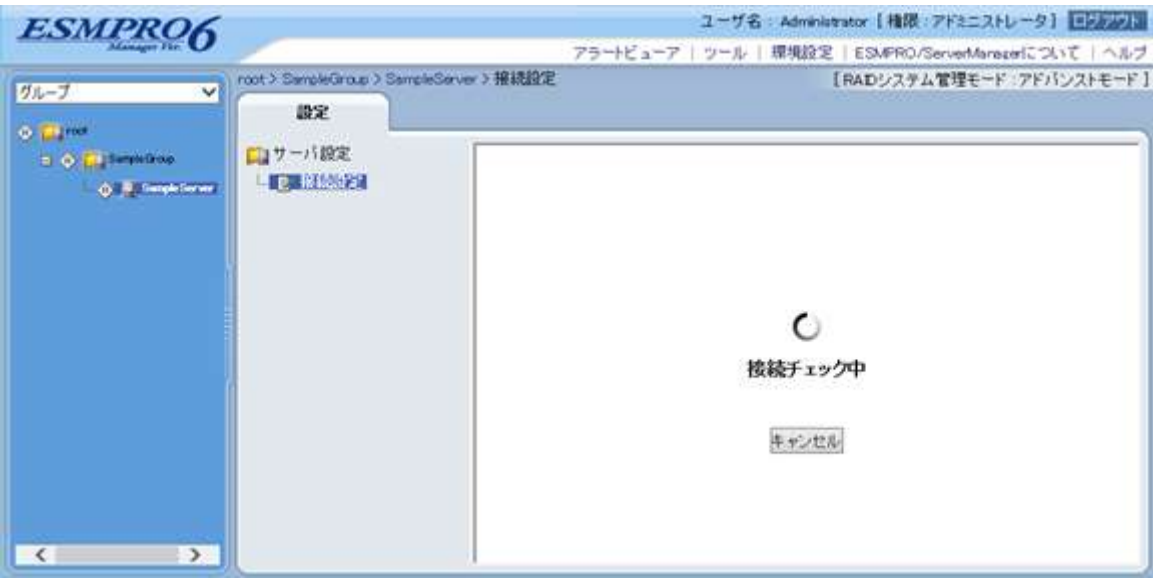

(7) 接続チェックが終了すると接続チェック実行結果画面が表示されます。

接続チェックが完了することで、コンポーネントをリモート管理できるようになります

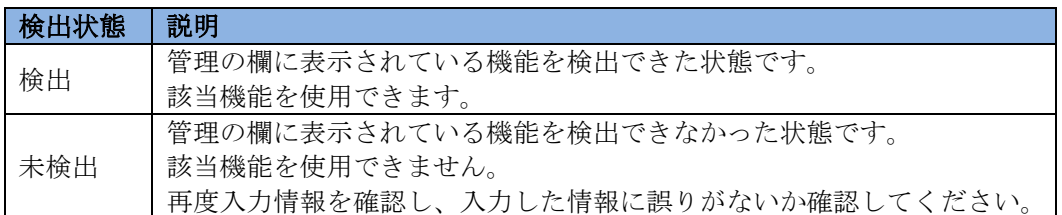

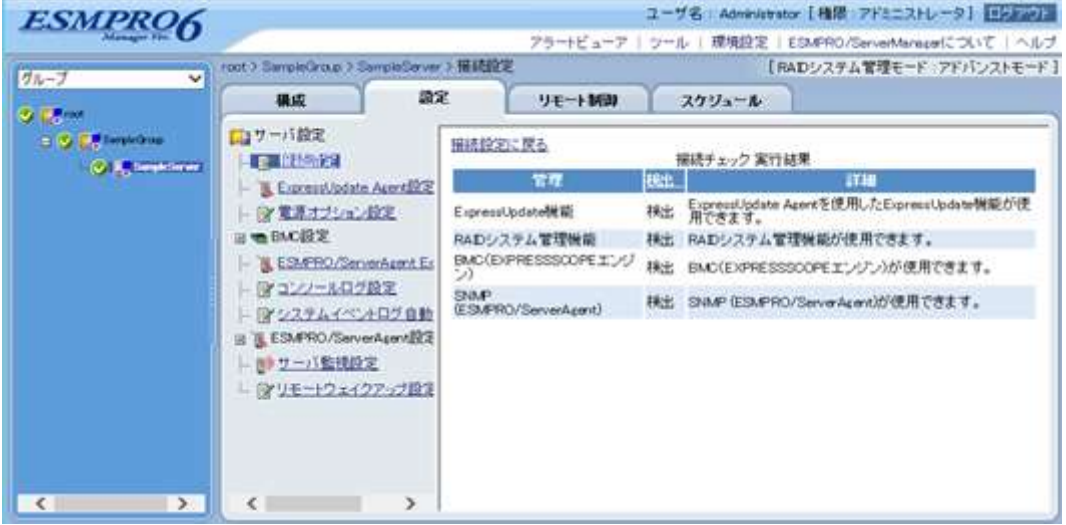

# **2.3.2.2** 自動登録

(1) 「グループ情報」タブの「コンポーネントの追加」から「自動登録」をクリックしてください。

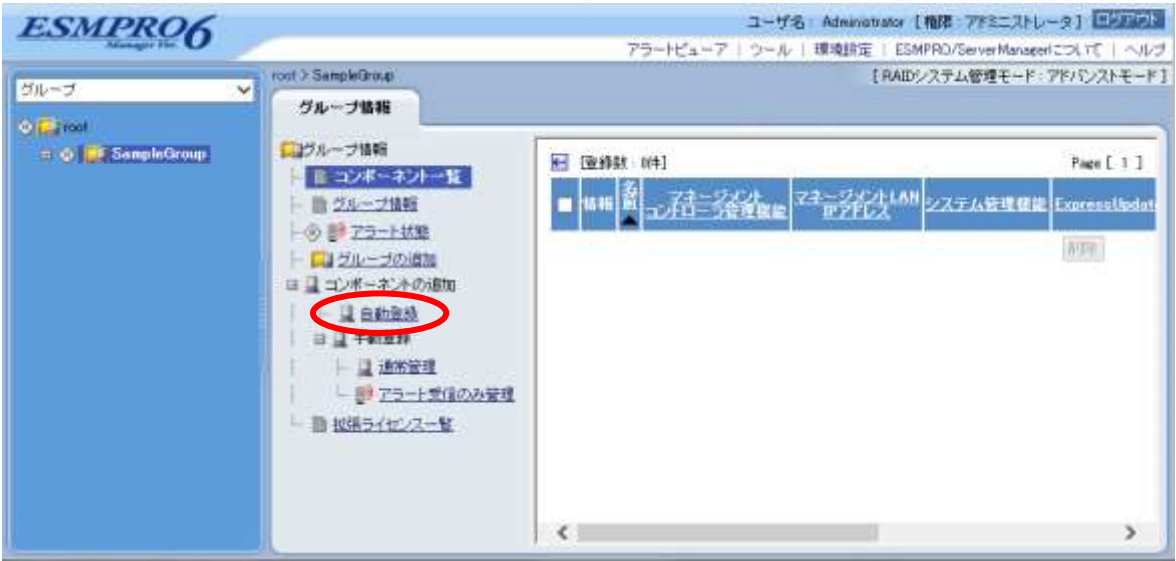
## (2) 以下の項目を入力してください。

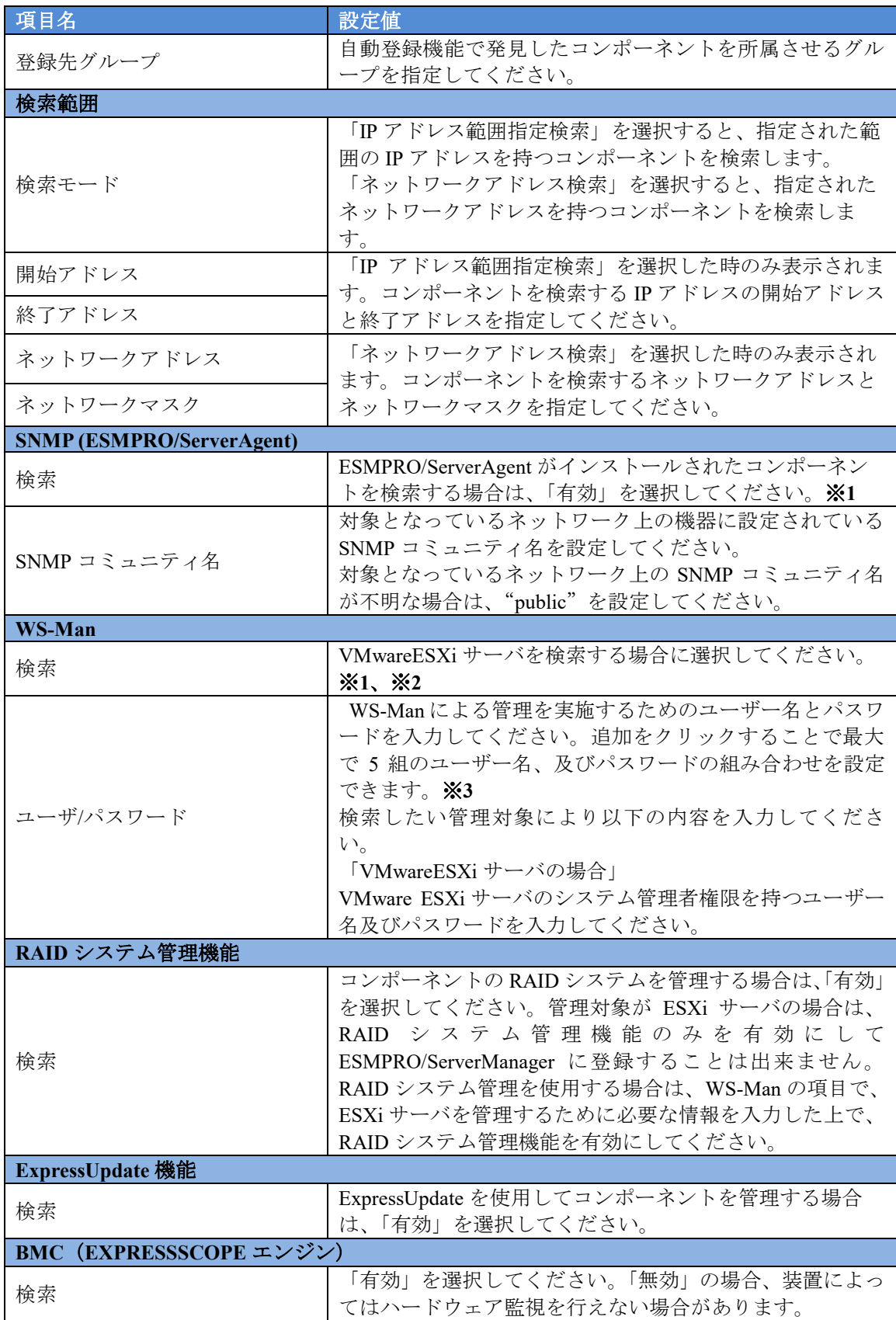

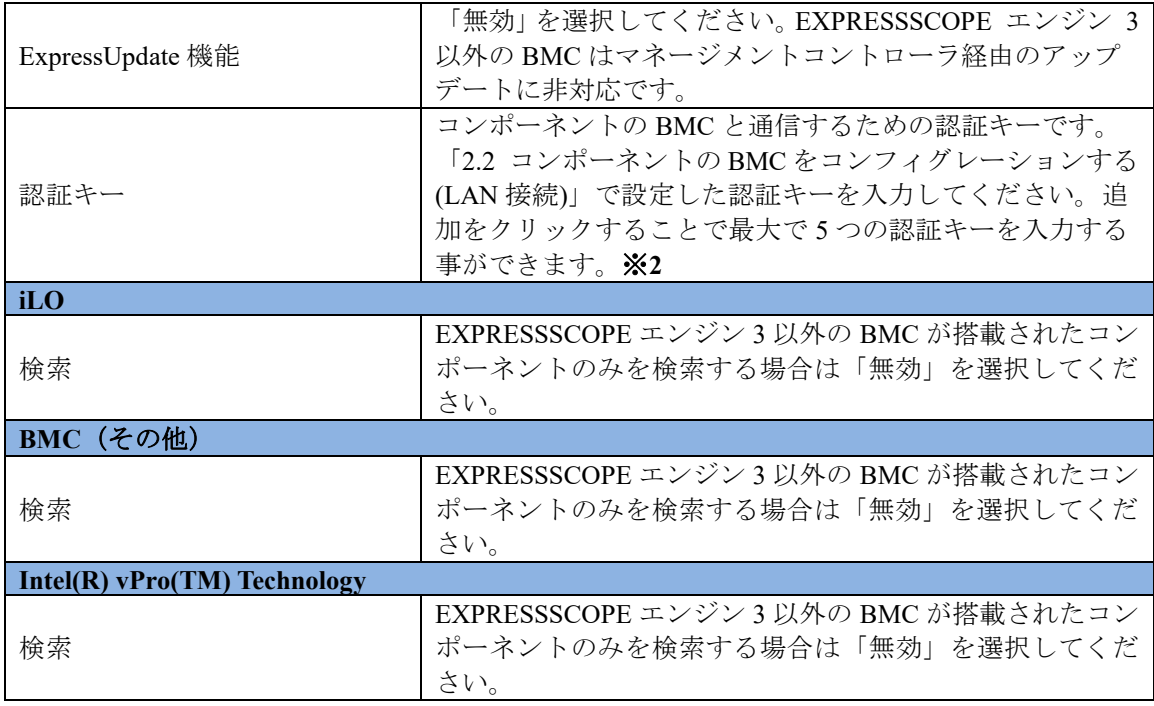

## チェック:

 ※**1:** Linux 版 ESMPRO/ServerManager の場合、SNMP による ESMPRO/ServerAgent がインストールされたコンポーネントの管理、及び WS-Man による VMwareESXi サーバの管理を行うことが出来ません。

これらの機能は Windows 版 ESMPRO/ServerManager でのみ提供されます。

- チェック:
- ※**2:** WS-Man 通信を使用する場合、以下のような場合では「[1.3.1](#page-23-0) [環境設定を行う」](#page-23-0) を参考に ESMPRO/ServerManager で自己署名を許容する必要があります。 ・管理対象が VMwareESXi サーバの場合

#### チェック

 ※**3:** Web ブラウザ上の【環境設定】→【自動登録設定】の画面を開くことで、WS-Man 検索、BMC (EXPRESSSCOPE エンジン)検索、iLO 検索、BMC (その他)検索、 及び Intel(R) vPro(TM) Technology 検索で使用するユーザー/パスワードもしくは認 証キーを、自動登録画面で入力する情報とは別にあらかじめ 5 つまで登録すること が出来ます。ここで入力した情報は、自動登録を実施するたびにコンポーネント検 索情報として使用されます。詳細は「[1.3.3.3](#page-39-0) [自動登録設定機能」](#page-39-0)をご確認ください。

### (3) 「検索」ボタンをクリックしてください。

「検索」ボタンをクリックすることで、コンポーネントの検索を開始します。

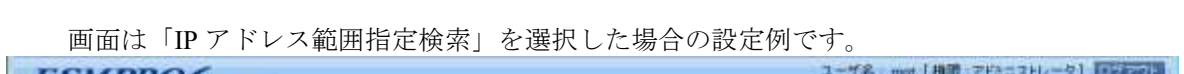

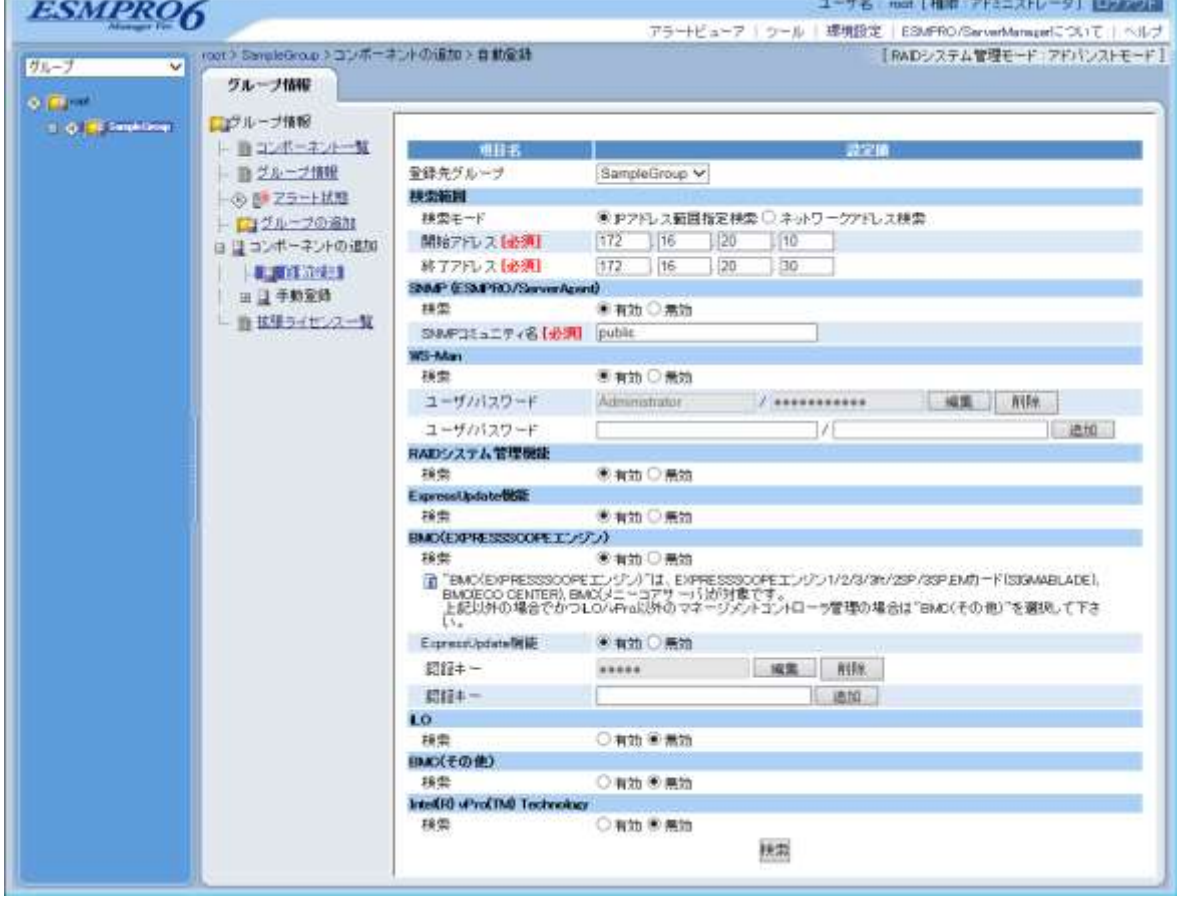

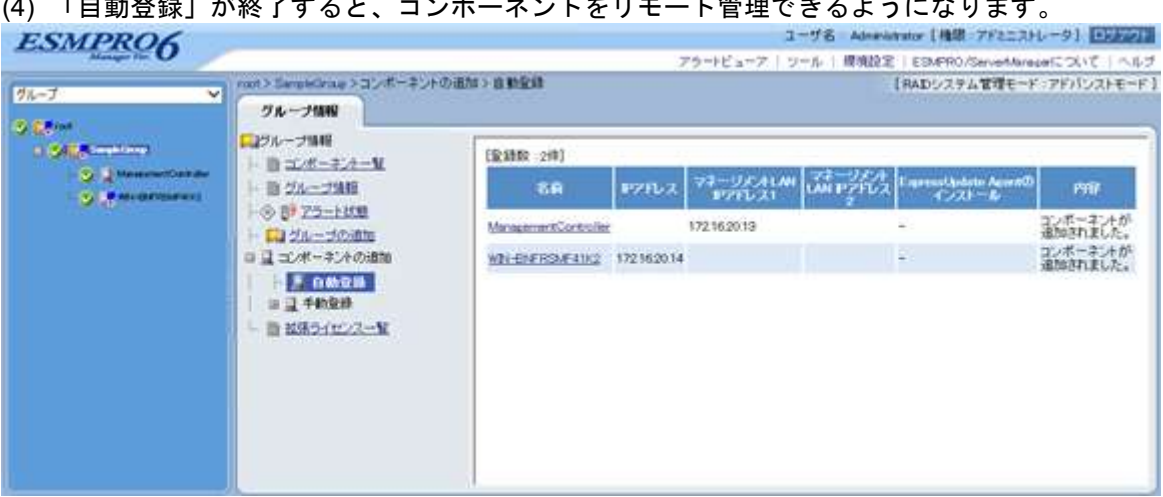

## (4) 「白動啓録」が終てすると、コンポーネントをリエート管理できるトラにかります。

ヒント:

 自動登録の場合、ESMPRO/ServerManager 上でのコンポーネントの名前「コンポー ネント名」は、SNMP コミュニティ名が設定されていない場合は 「ManagementController + 番号」になります。

ESMPRO/ServerManager 上の「コンポーネント名」は、Web ブラウザ上でコンポー ネントの「設定」-「接続設定」画面で変更できます。

# 第**3**章 **EXPRESSSCOPE** エンジン **3** 以外の **BMC** 搭載コン ポーネントのセットアップ**(**ダイレクト接続/モデム接続**)**

この章では、ESMPRO/ServerManager からコンポーネント上の BMC, System BIOS をダイレクト接続 またはモデム接続でリモート管理するための、推奨するセットアップ手順を説明します。 ダイレクト接続の場合を中心に説明します。

# **3.1** セットアップの流れ**(**ダイレクト接続/モデム接続**)**

以下の手順でセットアップを行ってください。

- (1) ESMPRO/ServerManager をインストールした管理 PC とコンポーネントを接続する。 ダイレクト接続の場合は、ESMPRO/ServerManager をインストールした管理 PC とコンポーネン トを RS-232C クロスケーブルで直結します。ESMPRO/ServerManager をインストールした管理 PC 側は、「環境設定」画面で指定した番号のシリアルポートにケーブルを接続してください。
- (2) コンポーネントの BMC をコンフィグレーションする。
- (3) ESMPRO/ServerManager にコンポーネントを登録する。

## **3.2** コンポーネントの **BMC** をコンフィグレーションする**(**ダイレク ト接続/モデム接続**)**

はじめにコンポーネントの BMC をコンフィグレーションします。

- ヒント:
- この章では、ESMPRO/ServerManager と BMC を接続するために必要な、最低限の コンフィグレーション項目の設定を説明します。BMC コンフィグレーションの設 正項目の詳細については、各ツールのドキュメントを参照してください。

コンポーネントの BMC のコンフィグレーションには以下の方法があります。

 **ESMPRO/ServerAgent Extension**、**DianaScope Agent** または **EXPRESSBUILDER** の「システ ムマネージメント機能」を使ったコンフィグレーション

本書では Windows 版の ESMPRO/ServerAgent Extension を使ってコンフィグレーションする方 法を説明します。

#### チェック:

- ESMPRO/ServerAgent Extension、DianaScope Agent 以外にも BMC をコンフィグレー ションするツールがありますが、ESMPRO/ServerManager のセットアップでは使用 できないものがあります。
	- ・MWA Agent は使用しないでください。
- ・コンポーネントを EXPRESSBUILDER から起動して実行する「システム マネージメント機能」は、同じ EXPRESSBUILDER に ESMPRO/ServerManager が格納されている場合のみ使用できます。 ............
- **EXPRESSBUILDER のコンソールレス機能を使ったコンフィグレーション**

EXPRESSBUILDER のコンソールレス機能は、キーボードが接続されていないコンポーネント をコンフィグレーションする機能です。ディスプレイやキーボードなどのコンソールが接続さ れていないコンポーネントをダイレクト接続するときは、この方法で BMC のコンフィグレー ションを行います。

............................. チェック:

- EXPRESSBUILDER のコンソールレス機能を使ったコンフィグレーションは、同じ EXPRESSBUILDER に ESMPRO/ServerManager が格納されている場合のみ利用でき ます。
- EXPRESSBUILDER のコンソールレス機能については、コンポーネントに添付され ているユーザーズガイドを参照してください。ユーザーズガイドにコンソールレス 機能の説明がない場合はご利用いただけません。

## **3.2.1 ESMPRO/ServerAgent Extension** を使ってコンフィグレーションする**(**ダ イレクト接続/モデム接続**)**

ここでは、Windows 版の ESMPRO/ServerAgent Extension を使って、ダイレクト接続またはモデム経 由でコンポーネントをリモート管理するためのコンフィグレーション手順を説明します。 ESMPRO/ServerAgent Extension での操作について説明します。

- (1) コンポーネントで Windows を起動後、Windows のスタートメニューから ESMPRO/ServerAgent Extension を起動してください。
- (2) 「コンフィグレーション情報設定」ボタンをクリックしてください。確認メッセージが表示さ れたら「OK」ボタンをクリックしてください。
- (3) 「BMC コンフィグレーション」ダイアログボックスが表示されます。「共通」タブページの項 目を設定してください。以下の項目を必ず設定してください。その他の項目は既定値のまま使 用できます。
	- ・「コンピュータ名」 コンポーネントごとに異なる名前を設定してください。 ・「認証キー」
- (4) 「WAN/ダイレクト」タブページの項目を設定してください。以下の項目を必ず設定してくだ さい。その他の項目は既定値のまま使用できます。
	- ・「シリアルポート 使用モード」 ダイレクト接続の場合、「ダイレクト」を選択してください。 モデム経由で通信する場合、「モデム」を選択してください。 ・「フロー制御」 「RTS/CTS」を選択してください。
- (5) 「登録」ボタンをクリックしてください。 コンフィグレーション情報が BMC に設定されます。

## **3.2.2 EXPRESSBUILDER** コンソールレス機能を使ってコンフィグレーション する**(**ダイレクト接続/モデム接続**)**

コンフィグレーション情報 FD に保存されたコンフィグレーション情報を、EXPRESSBUILDER の コンソールレス機能を使ってコンポーネント上に設定します。 ダイレクト接続でリモート管理する場合について説明します。

チェック:

- EXPRESSBUILDER のコンソールレス機能は、同じ EXPRESSBUILDER に ESMPRO/ServerManager が格納されている場合のみ使用できます。
- EXPRESSBUILDER のコンソールレス機能については、コンポーネントに添付され ているユーザーズガイドを参照してください。ユーザーズガイドにコンソールレス 機能の説明がない場合はご利用いただけません。

以下の手順で操作してください。 (1) コンフィグレーション情報ファイルを作成する

(2) EXPRESSBUILDER コンソールレス機能を実行する

### **3.2.2.1** コンフィグレーション情報ファイルを作成する

- (1) コンフィグレーション情報ファイルを作成します。任意の PC 上にインストールした ESMPRO/BMC Configuration を起動してください。
- (2) 「新規作成」ボタンをクリックしてください。確認メッセージが表示されます。「OK」ボタン をクリックしてください。
- (3) 「BMC コンフィグレーション」ダイアログボックスが表示されます。「共通」タブページの項 目を設定してください。

以下の項目を必ず設定してください。その他の項目は既定値のまま使用できます。

- ・「コンピュータ名」 コンポーネントごとに異なる名前を設定してください。
- ・「認証キー」
- ・「リモート制御(WAN/ダイレクト)」/「リダイレクション(WAN/ダイレクト)」 必ず有効に設定してください。
- (4) 「WAN/ダイレクト」タブページの項目を設定してください。

以下の項目を必ず設定してください。その他の項目は既定値のまま使用できます。 ・「シリアルポート 使用モード」 ダイレクト接続の場合、「ダイレクト」を選択してください。 モデム経由で通信する場合、「モデム」を選択してください。 ・「フロー制御」 「RTS/CTS」を選択してください。

(5) ESMPRO/BMC Configuration を起動している装置の FDドライブにフォーマット済みのフロッピ ーディスクをセットして、「登録」ボタンを押してください。 保存先を指定するダイアログボックスが表示されます。

(6) 保存先をフロッピーディスクのルートディレクトリにしてください。 ファイル名に「CSL LESS.CFG」を入力して「OK」ボタンを押してください。 コンフィグレーション情報ファイルがフロッピーディスクに保存されます。この FD を「コン フィグレーション情報 FD」と呼びます。

チェック: コンフィグレーション情報 FD を書き込み許可状態にしておいてください。

### **3.2.2.2 EXPRESSBUILDER** コンソールレス機能を実行する

(1) コンフィグレーション情報ファイルの内容を対象管理コンポーネントに登録します。コンポー ネントの CD または DVD ドライブに EXPRESSBUILDER を、FD ドライブに「コンフィグレー ション情報 FD」をセットし、装置の電源を入れてください。

EXPRESSBUILDER のコンソールレス機能が起動し、コンフィグレーション情報 FD の中の情 報をコンポーネントに設定した後、OS が再起動されます。

#### ヒント:

 コンポーネントにコンフィグレーション情報ファイルの内容が既に設定されてい る場合は、リブートされません。

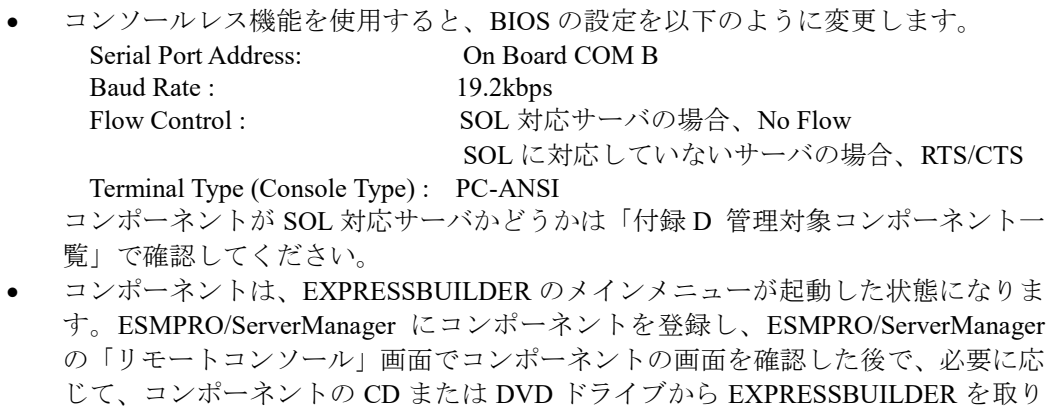

出してください

# **3.3 ESMPRO/ServerManager** にコンポーネントを登録する**(**ダイレ クト接続/モデム接続**)**

ESMPRO/ServerManager にコンポーネントを登録し、接続チェックを実施します。 ESMPRO/ServerManager にログインした後、以下の手順で操作してください。

(1) コンポーネントをグループに所属させたい場合は、グループを登録する。

(2) コンポーネントを登録する。

## **3.3.1** コンポーネントが所属するグループを登録する

「[2.3.1](#page-62-0) [コンポーネントが所属するグループを登録する」](#page-62-0)を参照してください。

### **3.3.2** コンポーネントを登録する**(**ダイレクト接続/モデム接続**)**

- (1) 「グループ」ツリーからコンポーネントが所属するグループ名をクリックしてください。
- (2) 「グループ情報」タブの「コンポーネントの追加」から「手動登録」-「通常管理」をクリックし てください。
- (3) 以下の項目を入力してください。

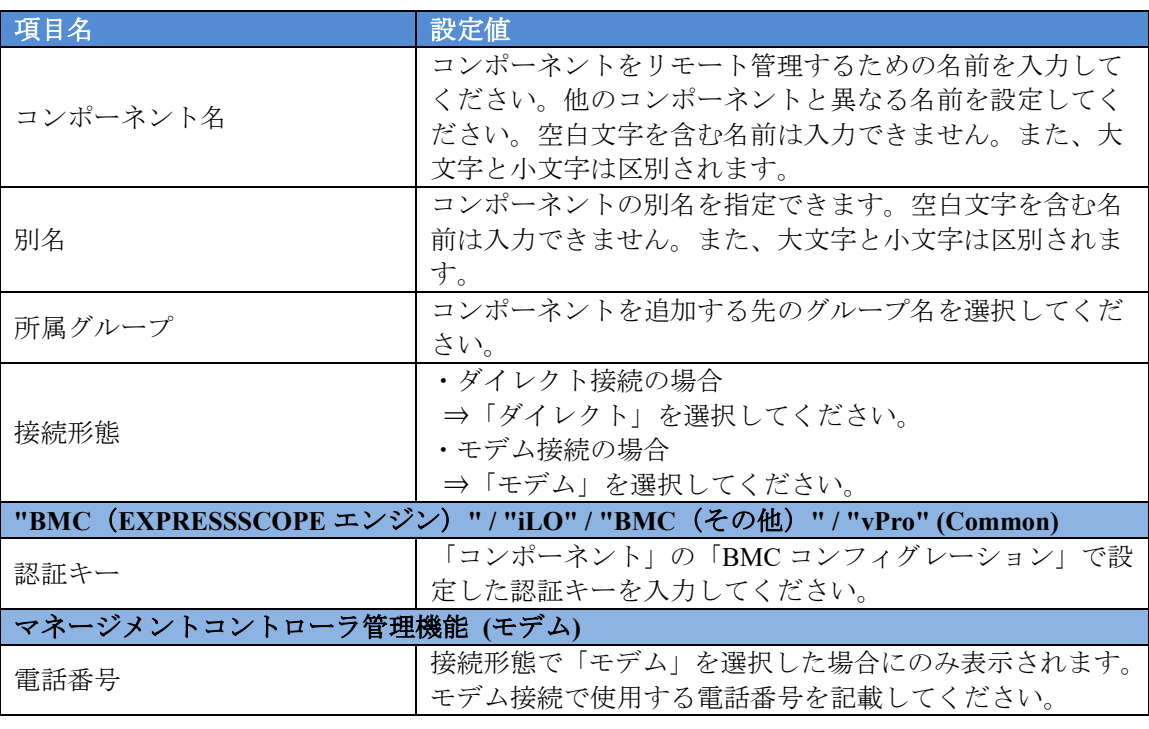

ヒント:

その他の項目の詳細についてはオンラインヘルプを参照してください。

(4) 「追加」ボタンをクリックしてください。

ヒント:

- コンポーネントを手動登録しただけでは、まだコンポーネントをリモート管理でき ません。 下記に示す「接続チェック」を実行してください。
- (5) 「設定」タブから「接続設定」をクリックしてください。 「接続設定」画面で「接続」ボタンを クリックしてください
- (6) 「接続チェック」ボタンをクリックしてください。

ESMPRO/ServerManager がコンポーネントの BMC と通信して接続確認を行います。また、リ モート管理のために必要な情報をコンポーネントから収集します。 「接続チェック」が終了すると、コンポーネントをリモート管理できるようになります。

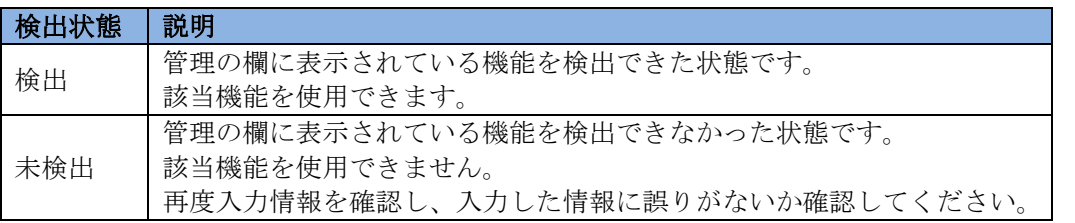

チェック:

 コンポーネントに対するリモートでの作業が終了したら、「接続設定」画面で「切 断」ボタンをクリックして回線を切断してください。

# 第**4**章 **iLO** 搭載コンポーネントのセットアップ

この章では、ESMPRO/ServerManager からコンポーネント上の iLO をリモート管理するための、推 奨するセットアップ手順を説明します。

## **4.1** セットアップの流れ

以下の手順でセットアップを行ってください。

- (1) ESMPRO/ServerManager をインストールした管理 PC とコンポーネントを同一ネットワークに 接続する。
- (2) コンポーネントの iLO をコンフィグレーションする。
- (3) ESMPRO/ServerManager にコンポーネントを登録する。

# **4.2** コンポーネントの **iLO** をコンフィグレーションする

### **4.2.1 SNMP** 通報設定

ここでは、ESMPRO/ServerManager で iLO の SNMP 通報を受信する場合の設定手順について説明し ます。

チェック:

- iLO の WebConsole で設定を行うため、あらかじめ iLO のネットワークの設定が必 要になります。iLO のネットワークの設定については、装置のユーザーズガイドを 参照してください。
- (1) 以下の方法で iLO の WebConsole を起動してください。 Web ブラウザを起動後、以下の URL を入力してください。

```
iLO の IP アドレスが 192.168.1.1、HTTPS の設定が有効の場合:
https://192.168.1.1/
```
(2) iLO のログイン画面が表示されます。 ログイン後、WebConsole のメニューから「Management」-「SNMP Settings」を選択してくださ い。

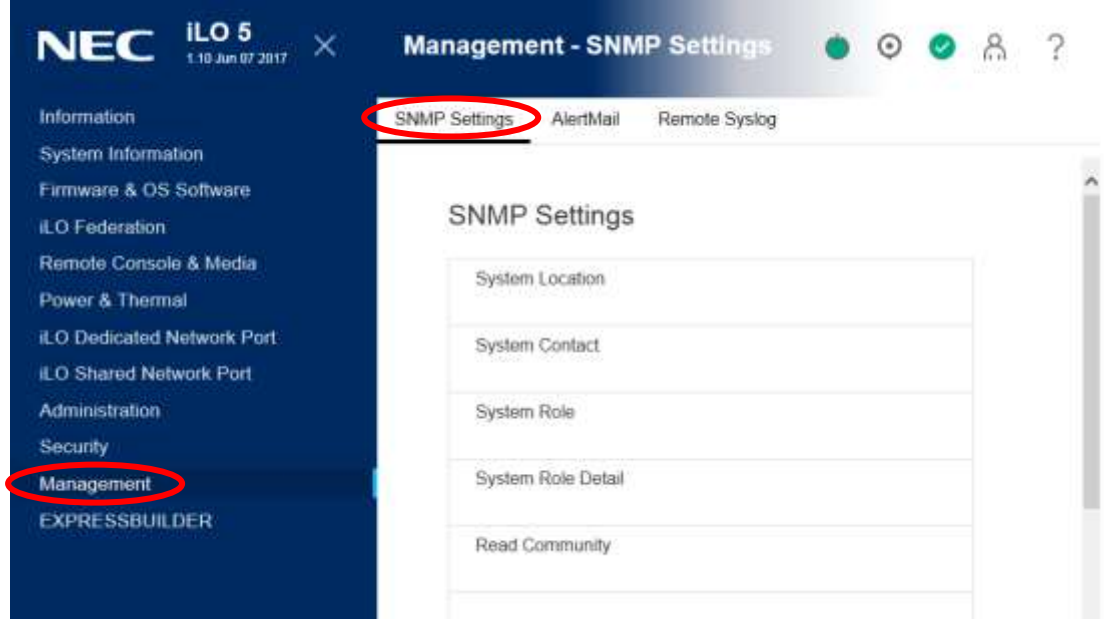

- (3) 以下の手順で、ESMPRO/ServerManager をインストールした管理 PC の IP アドレスを設定し てください。
- ・iLO5 ファームウェアバージョンが 1.20 未満の場合 「SNMP Alert Destination(s)」に IP アドレスを設定し、「Apply」ボタンを選択してください。

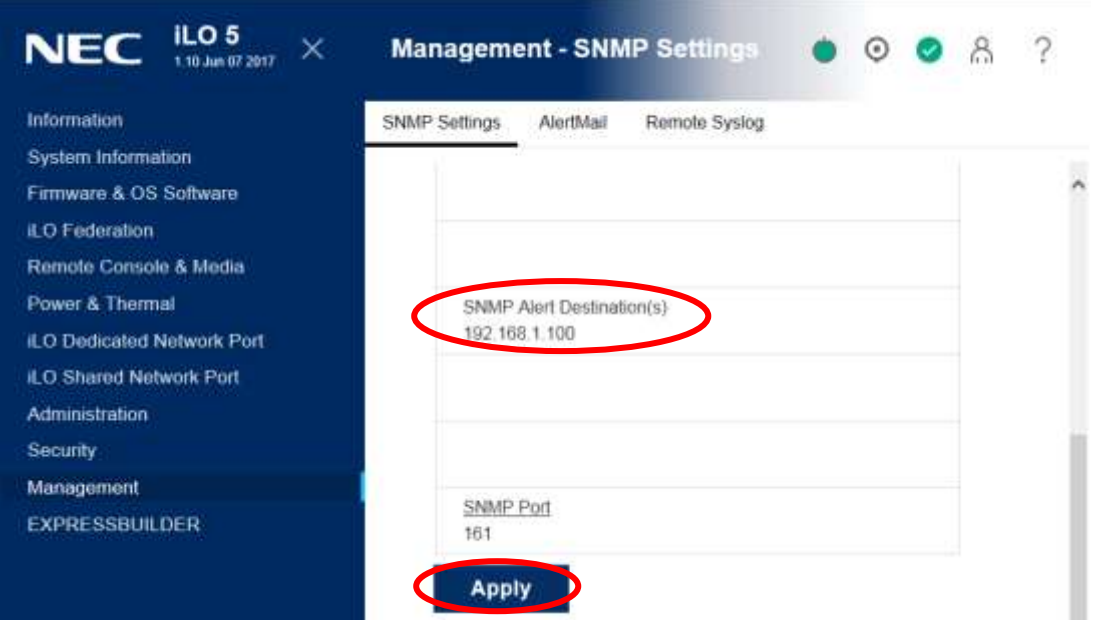

・iLO5 ファームウェアバージョンが 1.20 以降の場合 「SNMP Alert Destinations」の「New」を選択してください。

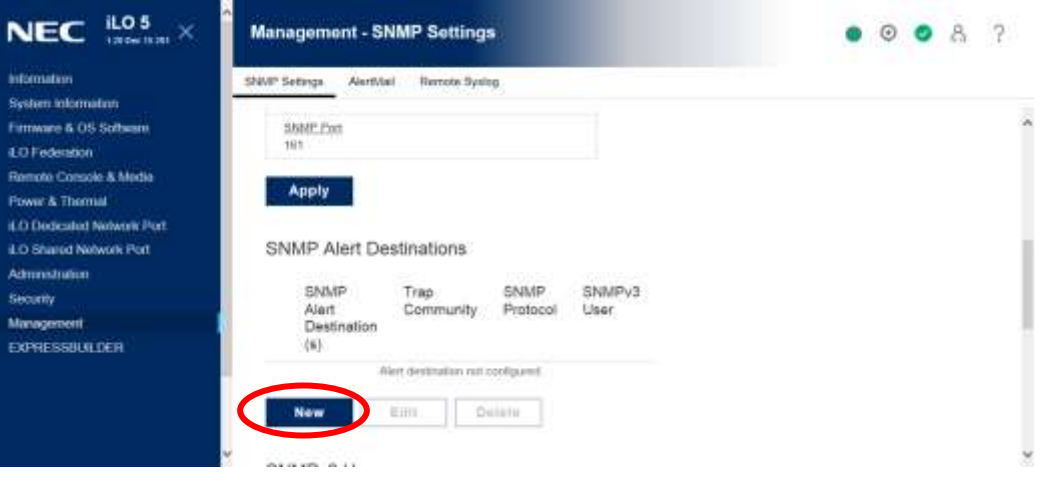

「SNMP Alert Destination(s)」に IP アドレスを設定し、「Add」ボタンを選択してください。

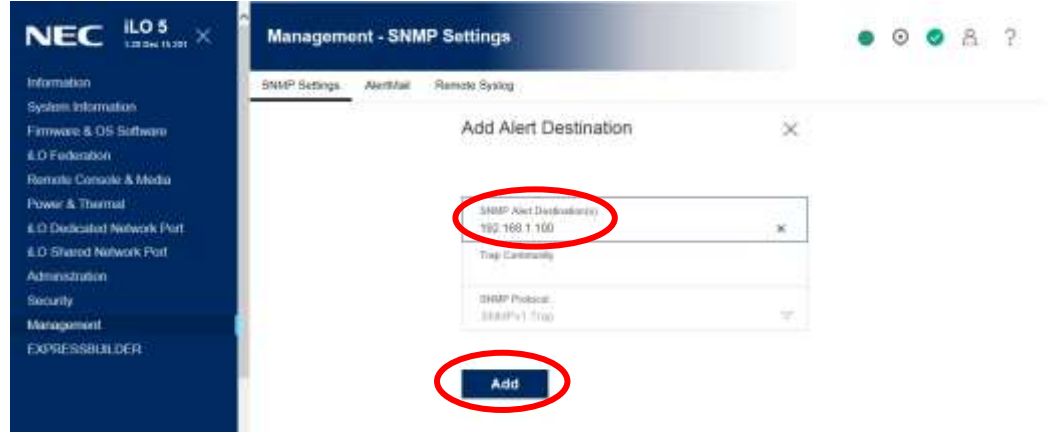

### **4.2.2** シングルサインオン設定

ESMPRO/ServerManager で管理対象の iLO 搭載コンポーネントを選択し、「リモート制御」タブ - 「iLO へのログイン」リンクを選択すると、当該コンポーネントの iLO WebConsole へシングルサイ ンオン(SSO)することができます。

ここでは、ESMPRO/ServerManager から iLO へシングルサインオンする場合の設定手順について説 明します。

iLO のシングルサインオンでは以下の信頼モードを選択することができ、信頼モードによって設定 手順が異なります。

- ・ 信頼なし(**SSO** 無効)(デフォルト) すべての SSO 接続要求を拒否します。
- 証明書による信頼(最も安全) iLO に事前にインポートされている証明書と照合すること で、NEC SSO 準拠アプリケーションからの SSO 接続を有効にします。
- ・ 名前による信頼 直接インポートされた IP アドレスまたは DNS 名と照合することで、NEC SSO 準拠アプリケーションからの SSO 接続を有効にします。
- ・ すべて信頼(最も安全性が低い) NEC SSO 準拠アプリケーションから開始されたすべての SSO 接続を受け入れます。

チェック:

- iLO で信頼モード「信頼なし(SSO 無効)」が選択されている場合、「iLO へのログ イン」リンクを選択すると、シングルサインオンせずに iLO ログインページを表示 します。
- iLO の WebConsole で設定を行うため、あらかじめ iLO のネットワークの設定が必 要になります。iLO のネットワークの設定については、装置のユーザーズガイドを \_\_\_\_\_参照してください。

### **4.2.2.1** 信頼モードとして「証明書による信頼」を選択する場合

(1) キーストア作成時に指定するオプションの設定値を決めておきます。

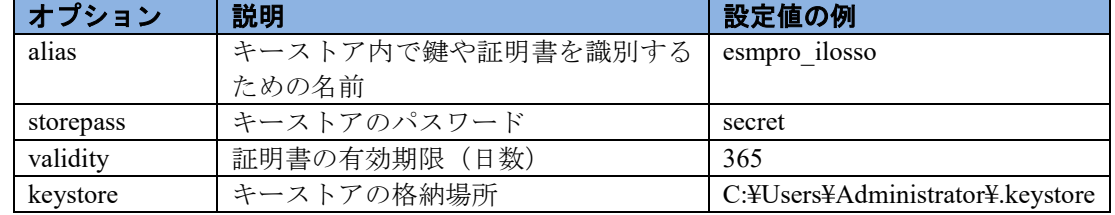

(2) ESMPRO/ServerManager をインストールした管理 PC においてコマンドプロンプトを開き、下記 ディレクトリに移動します。

<ESMPRO/ServerManager インストール先>¥ESMWEB¥java¥r1¥bin

コマンド実行例:

cd C:¥Program Files¥ESMPRO¥ESMWEB¥java¥r1¥bin

(3) キーストアと鍵を作成するため、下記 keytool コマンドを実行します。

keytool -genkeypair -keysize 2048 -keyalg RSA -sigalg SHA384withRSA -alias  $\{(\cdot)\}\circ\phi$  alias 値} -storepass  $\{(1)\circledcirc$  storepass 値} -validity  $\{(1)\circledcirc$  validity 値} –keystore  $\{(1)\circledcirc$  keystore 値}

コマンド実行例:

keytool -genkeypair -keysize 2048 -keyalg RSA -sigalg SHA384withRSA -alias esmpro\_ilosso -storepass secret -validity 365 -keystore C:¥Users¥Administrator¥.keystore (4) 下記の情報を入力するように求められるので、適切な値を入力します。最後に鍵のパスワードを 入力するように求められるので、値を入力せずにそのまま ENTER キーを押下します(鍵のパス ワードをキーストアのパスワードと同じにするため)。

姓名を入力してください。 [Unknown]: << 姓名 >> 組織単位名を入力してください。 [Unknown]: <<小さな組織名>> 組織名を入力してください。 [Unknown]: <<大きな組織名>> 都市名または地域名を入力してください。 [Unknown]: <<都市名>> 州名または地方名を入力してください。 [Unknown]: <<地方名>> この単位に該当する 2 文字の国番号を入力してください。 [Unknown]: JP CN=<<姓名>>, OU=<<小さな組織名>>, O=<<大きな組織名>>,L=<<都市名>>, ST=<<地方名>>, C=JP でよろしいですか?  $[no]: v$ <esmpro\_ilosso>の鍵パスワードを入力してください。 (キーストアのパスワードと同じ場合は RETURN を押してください) :

※ 姓名にはホスト名や IP アドレスを入力してもよい。

- (5) キーストアが(1)の keystore で指定した場所に作成されたことを確認します。
- (6) 証明書(PEM 形式)を出力するため、下記 keytool コマンドを実行します。キーストアのパスワ ードを求められたら、(1)の storepass 値を入力します。 keytool -exportcert -keystore  $\{(1)\circledcirc\}$  keystore 値} -alias  $\{(1)\circledcirc\}$  alias 値} -rfc > {出力する証明書ファイルのパス(任意)}

コマンド実行例:

keytool -exportcert -keystore C:¥Users¥Administrator¥.keystore -alias esmpro\_ilosso -rfc > C:¥Users¥Administrator¥test.pem

(7) (6)で指定した出力先に証明書(PEM 形式)が出力されたことを確認します。

 $\label{thm:4} \begin{tabular}{ll} \hline \textbf{3D} & \textbf{3D} & \$ 

(8) ESMPRO/ServerManager をインストールした管理 PC において、下記ディレクトリに格納された ilosso.properties をテキストエディタで開きます。

<ESMPRO/ServerManager インストール先>¥ESMWEB¥wbserver¥webapps¥esmpro¥WEB-INF ¥service¥iLOSSO

※テキストエディタで編集する際は、文字コードとして UTF-8(BOM なし)を指定してくださ い。

(9) 下記のプロパティに値を設定し、上書き保存します。

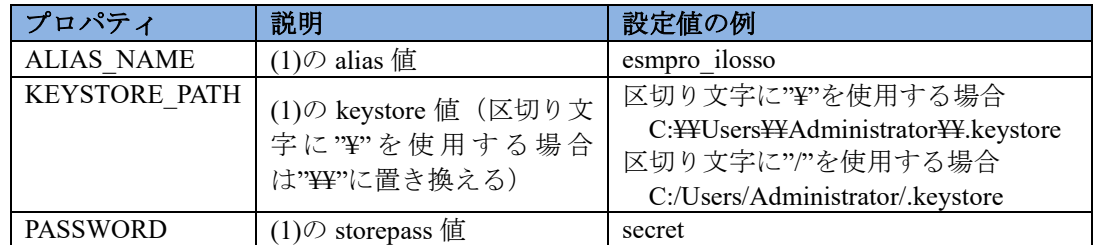

設定例:

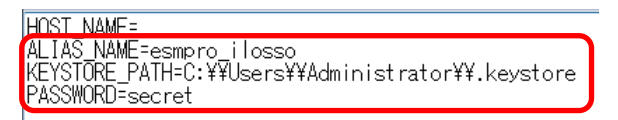

- (10) ESMPRO/ServerManager をインストールした管理 PC を再起動します。 ilosso.properties の PASSWORD に設定された値は暗号化され、ENCRYPTED\_PASSWORD と して自動的に保存されます。PASSWORD の値は削除されます。
- <span id="page-88-0"></span>(11) 以下の方法で iLO の WebConsole を起動してください。 Web ブラウザを起動後、以下の URL を入力してください。 iLO の IP アドレスが 192.168.1.1、HTTPS の設定が有効の場合: https://192.168.1.1/

### <span id="page-89-0"></span>(12) iLO のログイン画面が表示されます。

ログイン後、WebConsole のメニューから「Security」-「NEC SSO」を選択してください。

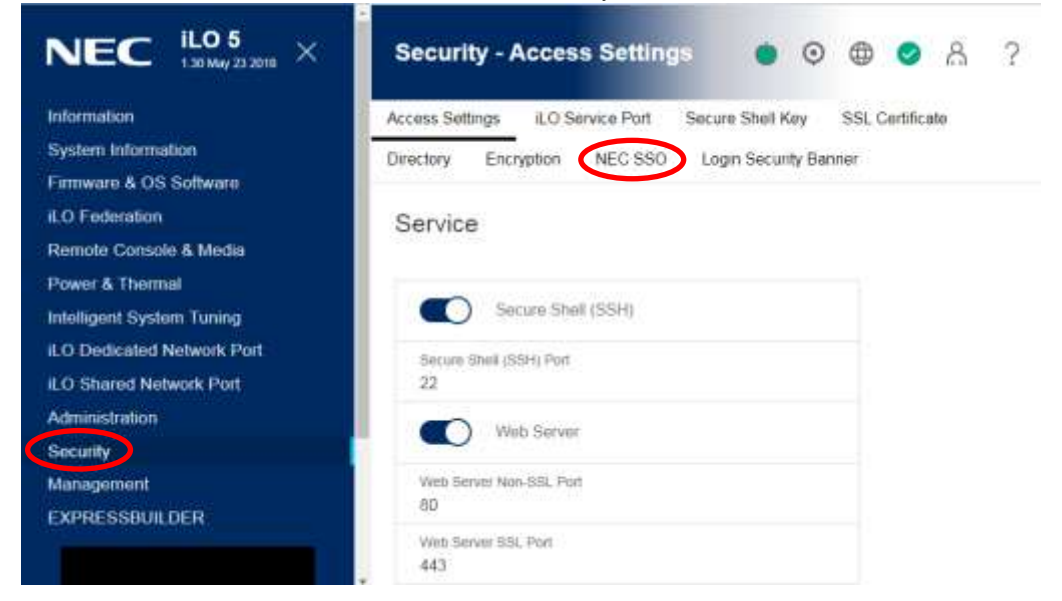

(13) 「SingleSign-On Settings」で信頼モードとして「Trust by Certificate」を選択し、「Apply」ボタン を押下します。続けて「Manage Trusted Certificates and Records」の「Import」ボタンを押下しま す。

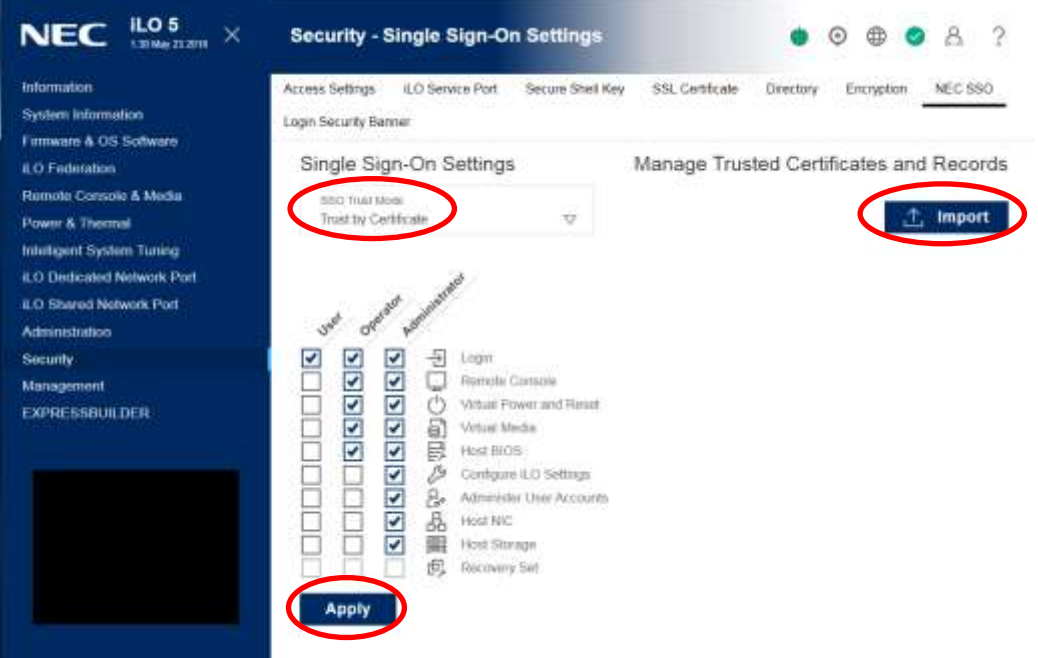

(14) [4.2.2.2\(2\)\(](#page-91-0)7)で確認した証明書の内容(※)をコピーして「Direct Import」のテキストエリアに貼 り付け、「Apply」ボタンを押下します。

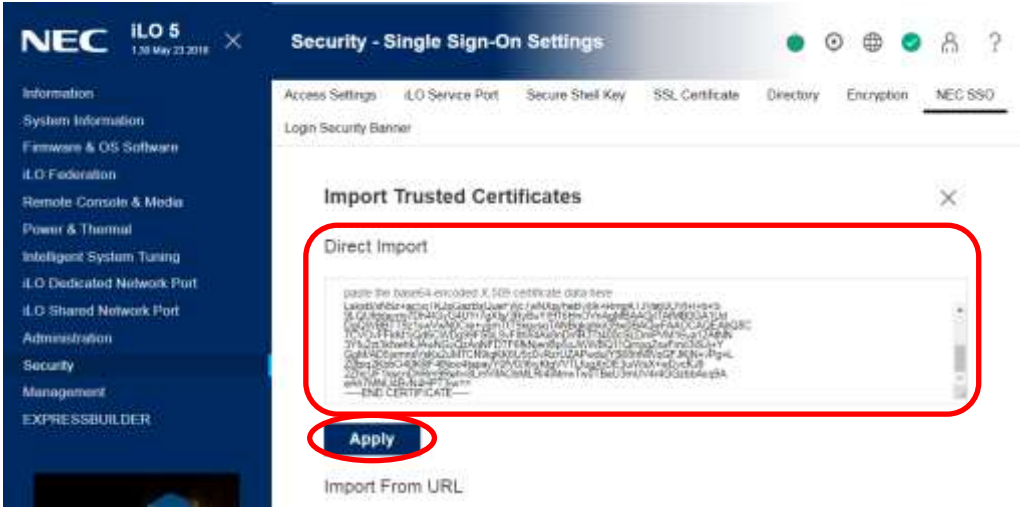

- (※) 「-----BEGIN CERTIFICATE-----」と「-----END CERTIFICATE-----」を含む、すべての文字 列をコピーします。
- (15) 「NEC SSO」画面に戻り、「Manage Trusted Certificates and Records」に証明書が追加されたこと を確認します。

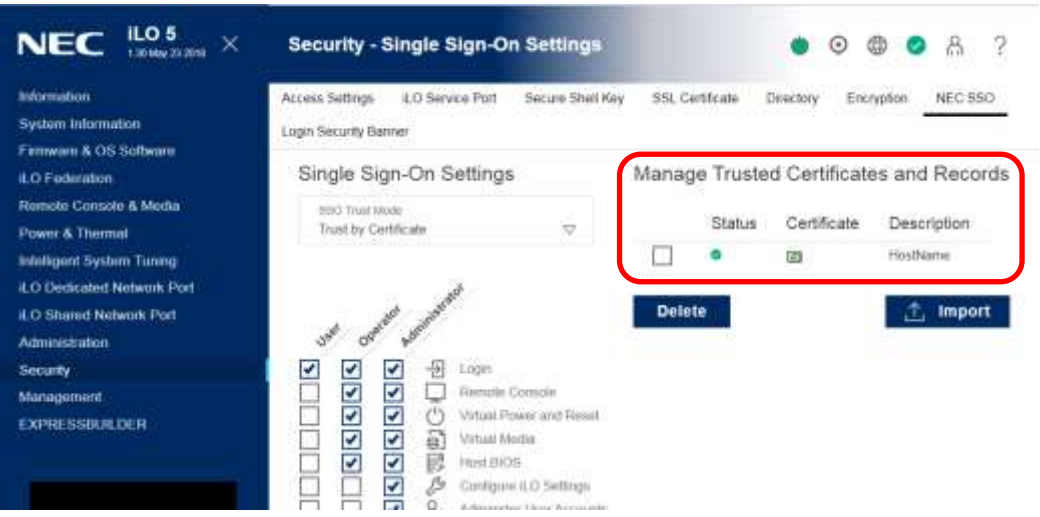

### **4.2.2.2** 信頼モードとして「名前による信頼」を選択する場合

(1) ESMPRO/ServerManager をインストールした管理 PC において、下記ディレクトリに格納された ilosso.properties をテキストエディタで開きます。

<ESMPRO/ServerManager インストール先>¥ESMWEB¥wbserver¥webapps¥esmpro¥WEB-INF ¥service¥iLOSSO

- ※テキストエディタで編集する際は、文字コードとして UTF-8 (BOM なし)を指定してくだ さい。
- <span id="page-91-0"></span>(2) ESMPRO/ServerManager をインストールした管理 PC の IP アドレスまたは DNS 名(ホスト名) を"HOST\_NAME"プロパティの値として設定し、上書き保存します。

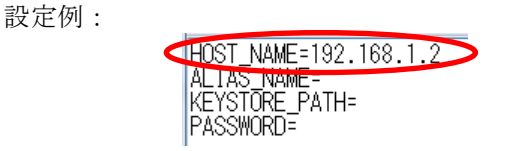

- (3) ESMPRO/ServerManager をインストールした管理 PC を再起動します。
- (4) iLO の WebConsole にログイン後、メニューから 「Security」 「NEC SSO」を選択します。([4.2.2.1\(11\)](#page-88-0) ~[4.2.2.1\(12\)](#page-89-0)を参照。)
- (5) 「SingleSign-On Settings」で信頼モードとして「Trust by name」を選択し、「Apply」ボタンを押 下します。続けて「Manage Trusted Certificates and Records」の「Import」ボタンを押下します。

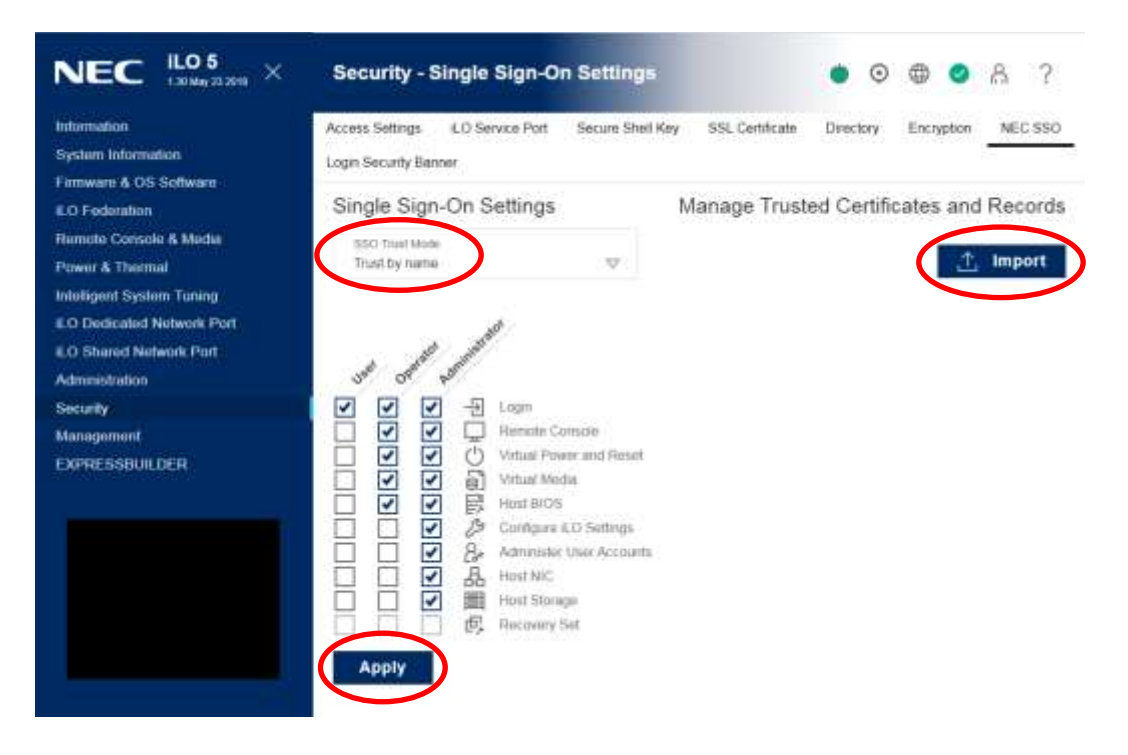

(6) [\(2\)](#page-91-0)で ilosso.properties の"HOST\_NAME"に設定した値を「Import Direct DNS Name」に入力し、 「Apply」ボタンを押下します。

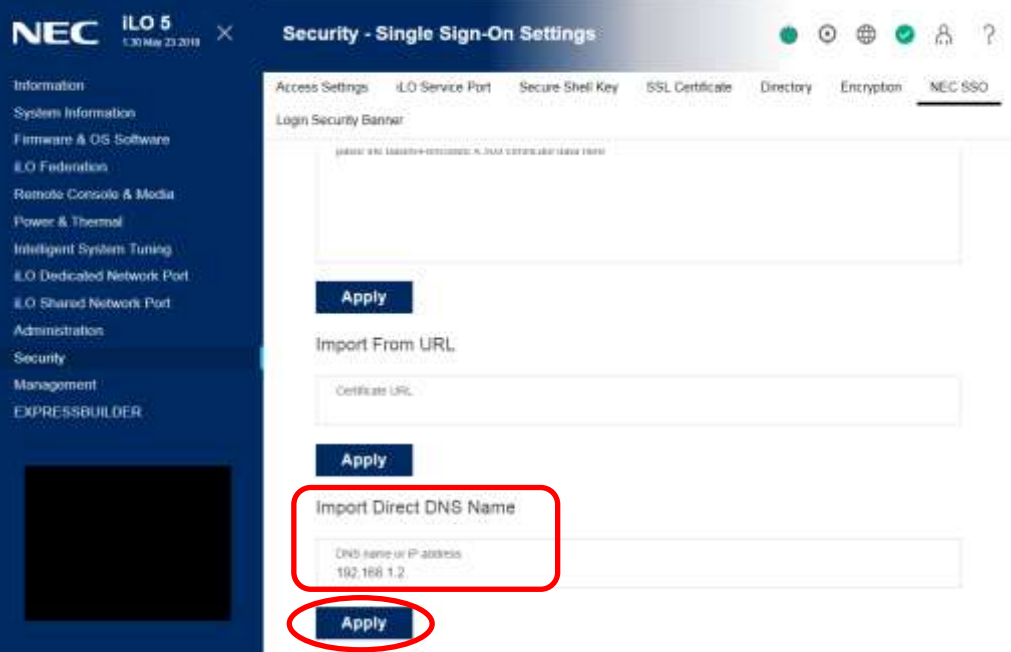

(7) 「NEC SSO」画面に戻り、(6)で入力した値が「Manage Trusted Certificates and Records」に追加 されたことを確認します。

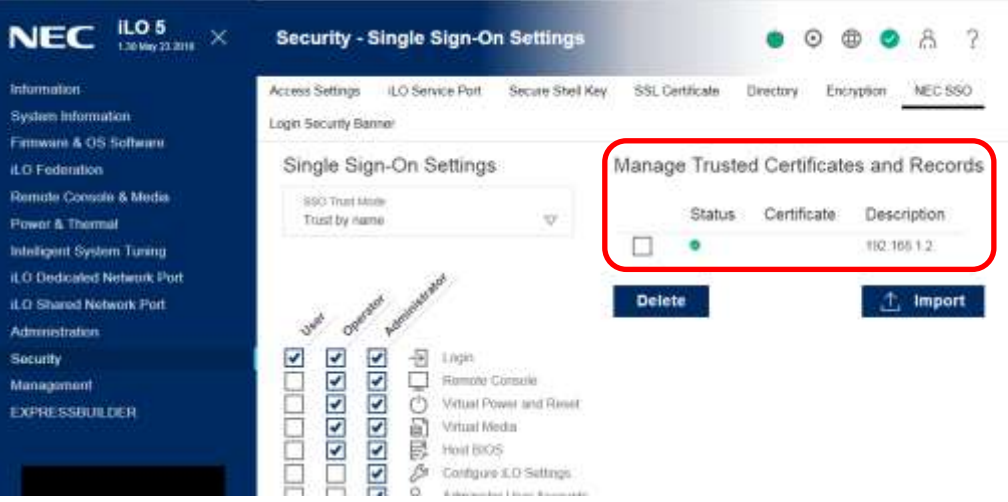

## **4.2.2.3** 信頼モードとして「すべて信頼」を選択する場合

- (1) iLO の WebConsole にログイン後、メニューから「Security」-「NEC SSO」を選択します。([4.2.2.1\(11\)](#page-88-0) ~[4.2.2.1\(12\)](#page-89-0)を参照。)
- (2) 「SingleSign-On Settings」で信頼モードとして「Trust All」を選択し、「Apply」ボタンを押下しま す。

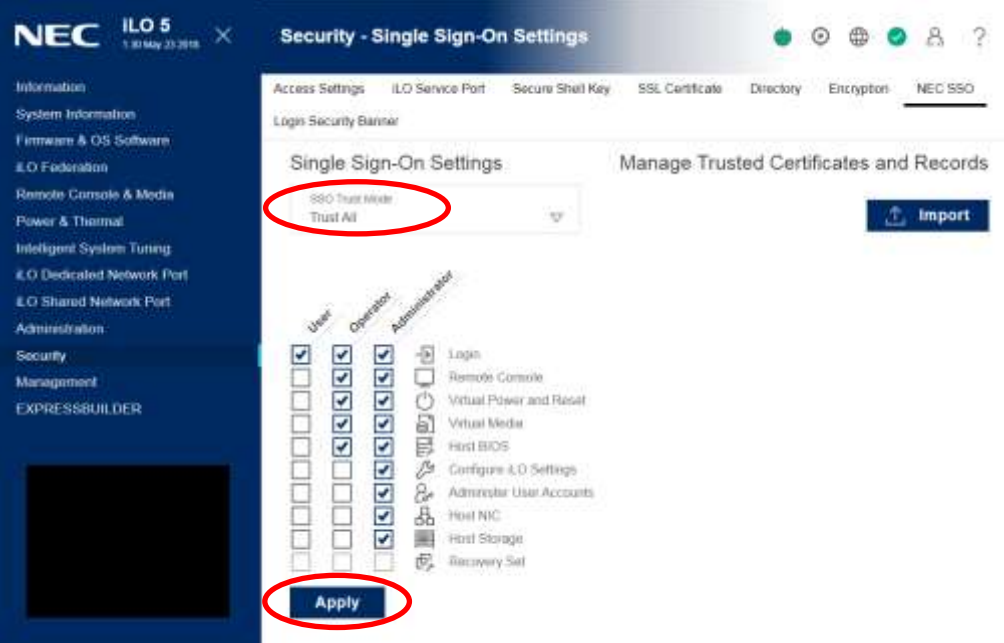

## **4.3 ESMPRO/ServerManager** にコンポーネントを登録する

ESMPRO/ServerManager にコンポーネントを登録する手順を示します。 ESMPRO/ServerManager にログインした後、以下の手順で操作してください。

(1) 環境設定を行う。

- (2) コンポーネントを任意のグループに所属させたい場合は、グループを登録する。
- (3) コンポーネントを登録する。

### **4.3.1** 環境設定を行う

iLO 搭載コンポーネントを登録する場合、以下のような場合では、ESMPRO/ServerManager の環 境設定で自己署名を許容する必要があります。本設定を行わない場合、ESMPRO/ServerManager か ら iLO 搭載コンポーネントを検索することができません。

・iLO と ESMPRO/ServerManager との通信で HTTPS を使用し、かつ、自己署名を使用する場合

ヒント:

- iLO と ESMPRO/ServerManager との通信で使用する通信プロトコルは、既定値で HTTPS になっています。 「環境設定」-「ネットワーク」の「iLO との通信」の通信プロトコルで設定を変更 することができます。
- (1)「環境設定」-「ネットワーク」画面を開き、「iLO との通信」の項目で自己署名証明を「許容す る」に設定してください。

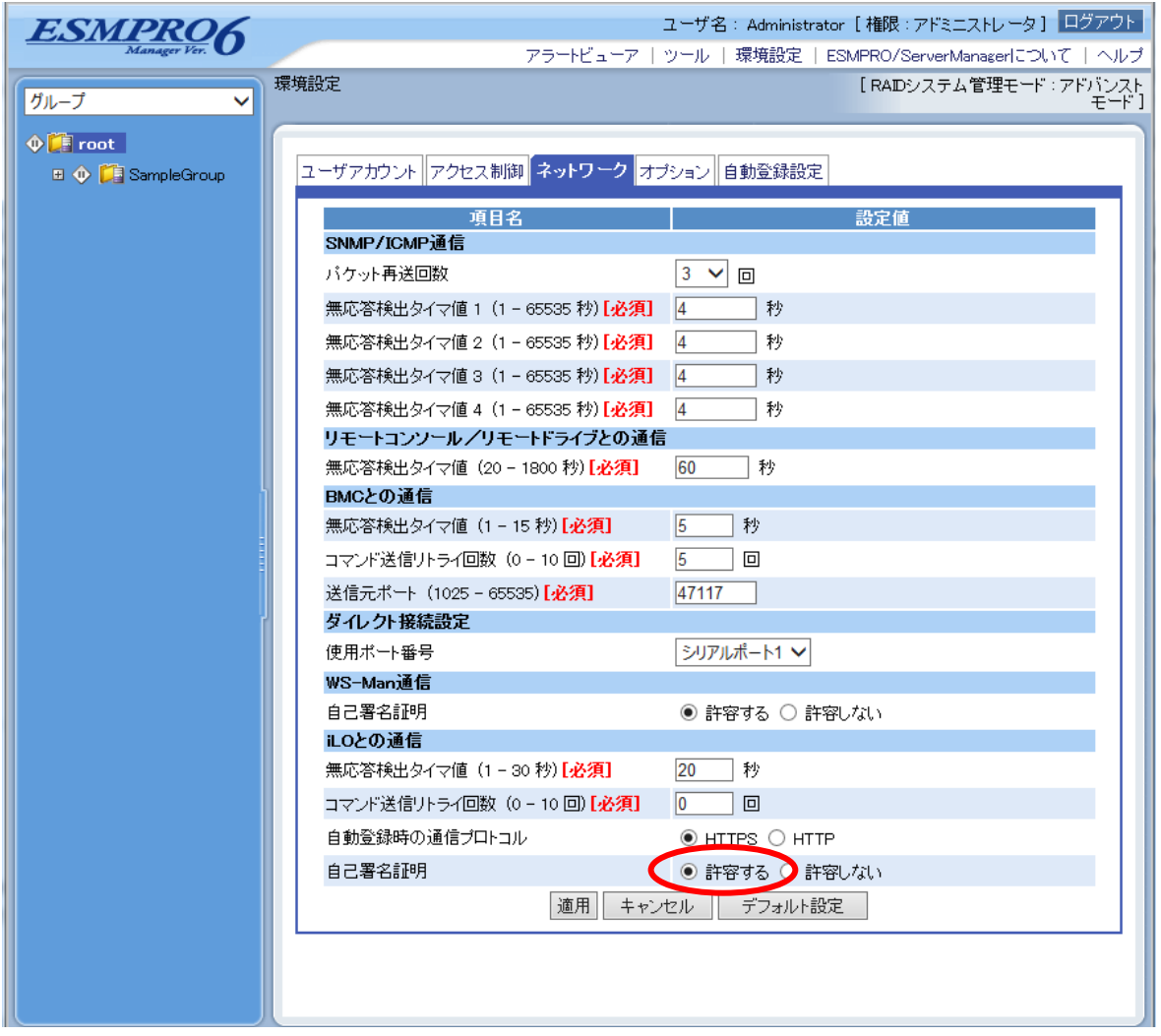

### **4.3.2** 所属グループを登録する

「[1.3.2](#page-24-0) [コンポーネントが所属するグループを登録する」](#page-24-0)を参照してください。

### **4.3.3** コンポーネントを登録する

下記の 2 通りの方法があります。どちらかの操作を行ってください。

#### ■ 手動登録

iLO の IP アドレスなどの情報を直接入力して登録し、「接続チェック」を実施します。

#### ■ 自動登録

ネットワーク上に存在する、ESMPRO/ServerManager 上にまだ登録されていないコンポーネン トとともに、iLO 搭載コンポーネントも検索して登録します。

### **4.3.3.1** 手動登録

(1) 「コンポーネント一覧」画面または「グループ」ツリーで iLO 搭載コンポーネントを所属させ るグループ名をクリックしてください。

(2) 選択したグループの「グループ情報」タブの「コンポーネントの追加」から「手動登録」-「通 常管理」をクリックしてください。

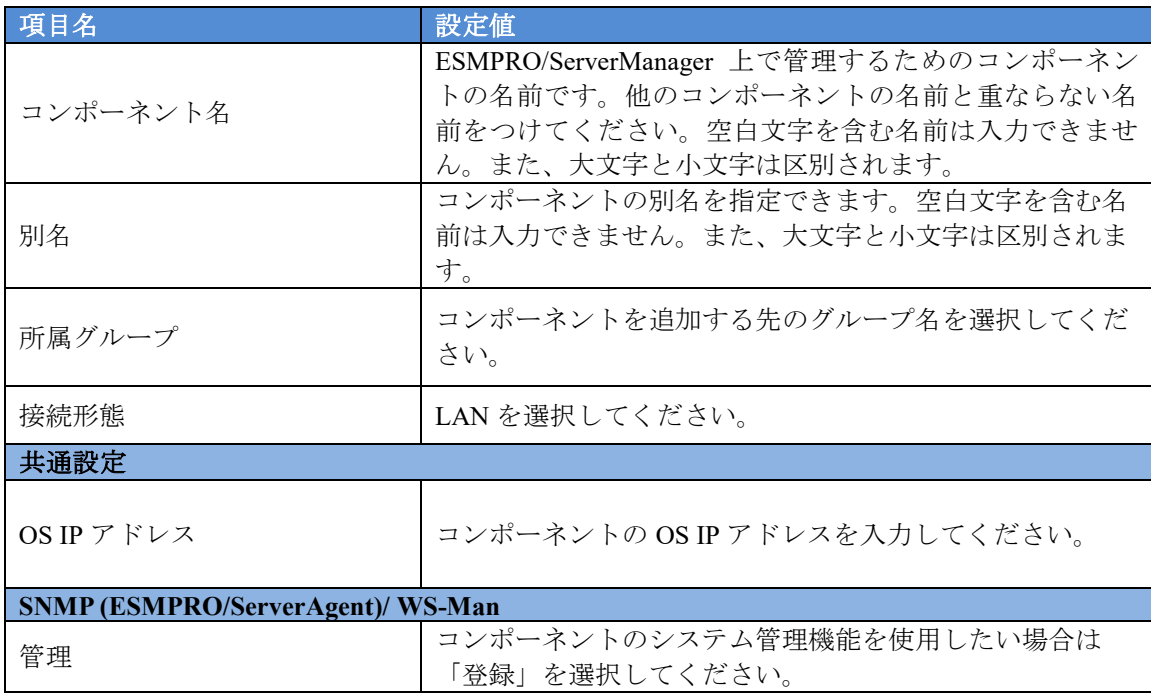

(3) 「手動登録」画面で以下の項目を入力してください。

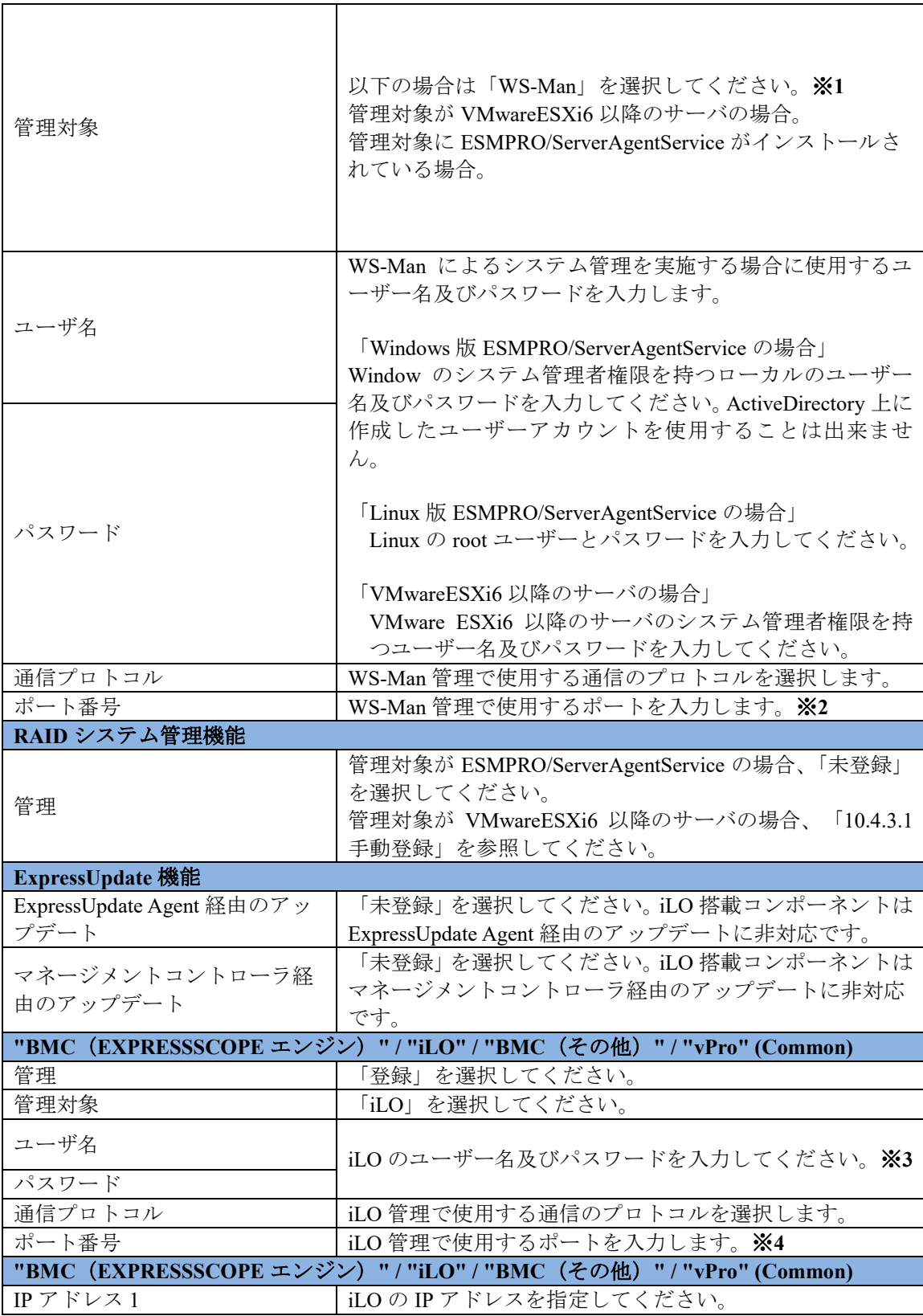

チェック: ※**1:** WS-Man 通信を使用する場合、以下のような場合では「[1.3.1](#page-23-0) [環境設定を行う」](#page-23-0) を参考に ESMPRO/ServerManager で自己署名を許容する必要があります。 ・管理対象が VMwareESXi6 以降のサーバの場合 ・管理対象側で ESMPRO/ServerAgentService と ESMPRO/ServerManager との通信に HTTPS を使用する設定を行っている場合でかつ、自己署名を使用している場合。 チェック: ※**2:** WS-Man 管理時の使用ポート番号については「付録 C WS-Man [管理時のポート](#page-158-0) [番号について」](#page-158-0)を参照してください。 チェック: ※**3:** iLO のユーザー名及びパスワードは、以下のユーザーアカウントの値を設定し てください。ユーザーアカウントについての詳細は「iLO5 ユーザーズガイド」を 参照してください。 ・デフォルトの Administrator ユーザー ・すべてのユーザー権限を持つ追加ユーザー 上記以外のユーザーアカウントを使用して iLO の管理を行う場合、iLO に対する一 部の機能が利用できない可能性があります。 チェック: ※**4:** iLO の Web サーバのポート番号を指定してください。iLO の Web サーバのポ ート番号は既定値では HTTP:80、HTTPS:443 です。既定値から変更した場合は変更 後のポート番号を指定する必要があります。詳細は「iLO5 ユーザーズガイド」を 参照してください。 .................................... 重要: iLO の管理を行わない場合、装置によってはハードウェア監視を行えない場合があ ります。装置ごとの詳細については接続チェック結果画面を参照してください。

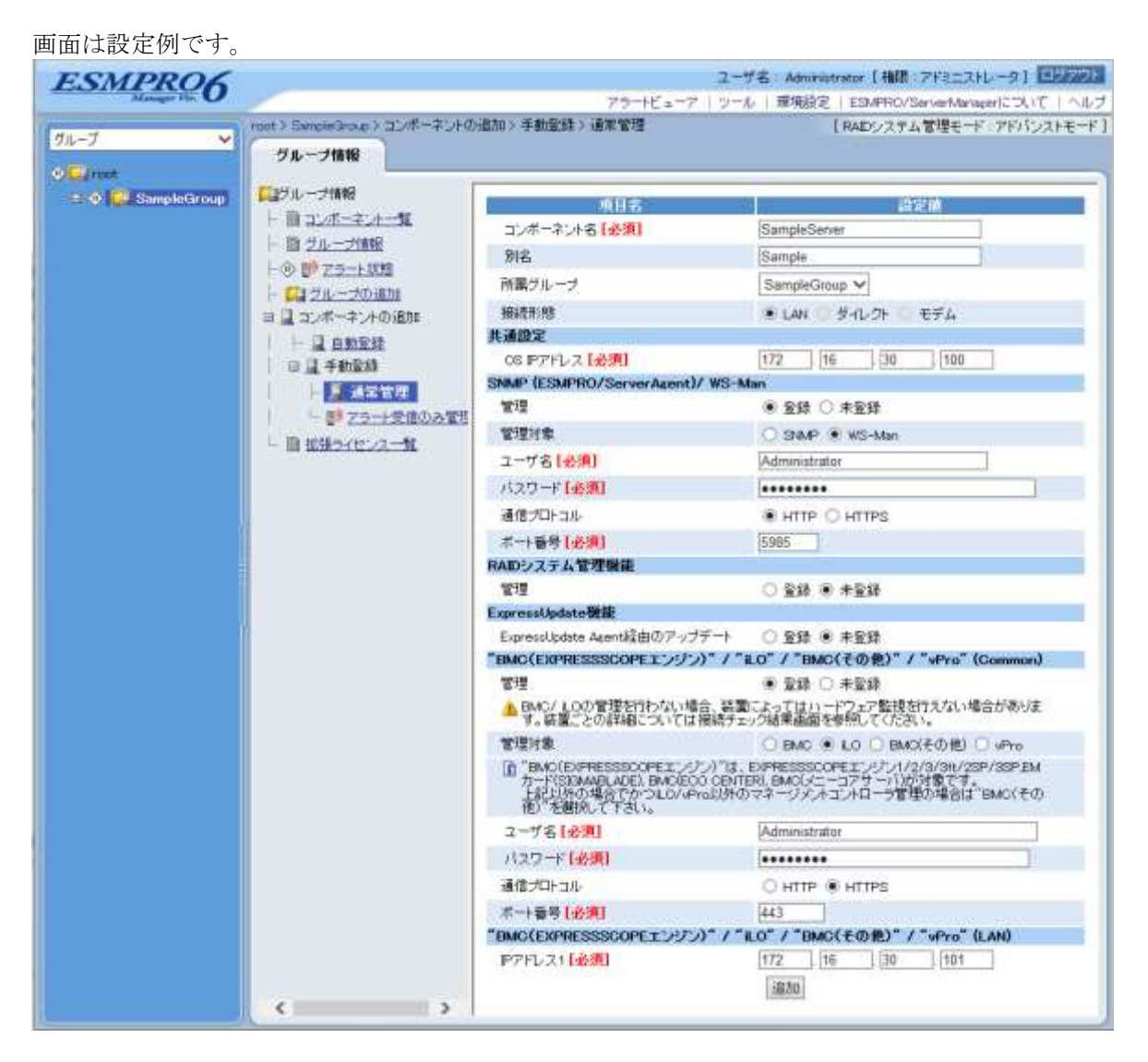

(4) 「追加」ボタンをクリックしてください。

(5) コンポーネントの「設定」タブの「接続設定」画面で「接続チェック」ボタンをクリックして ください。

「接続チェック」ボタンをクリックすると、ESMPRO/ServerManager が「接続チェック」を行っ て、リモート管理のために必要な情報をコンポーネントから収集します。

「接続チェック」が正常終了すると、コンポーネントをリモート管理できるようになります

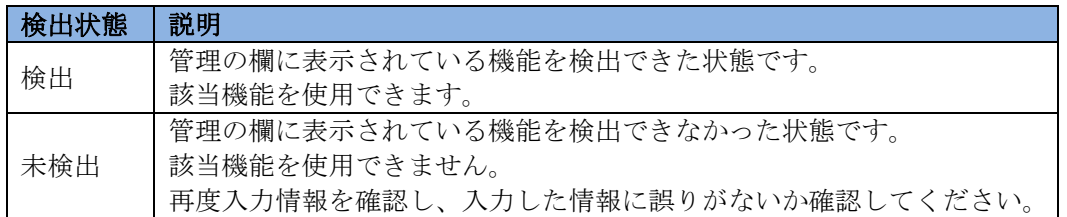

### **4.3.3.2** 自動登録

(1) 「コンポーネント一覧」画面または「グループ」ツリーで iLO 搭載コンポーネントを所属させ るグループ名をクリックしてください。

(2) 選択したグループの「グループ情報」タブで「コンポーネントの追加」-「自動登録」をクリ ックしてください。

(3) 「自動登録」画面で、iLO 搭載コンポーネントを検索するための設定を行ってください。

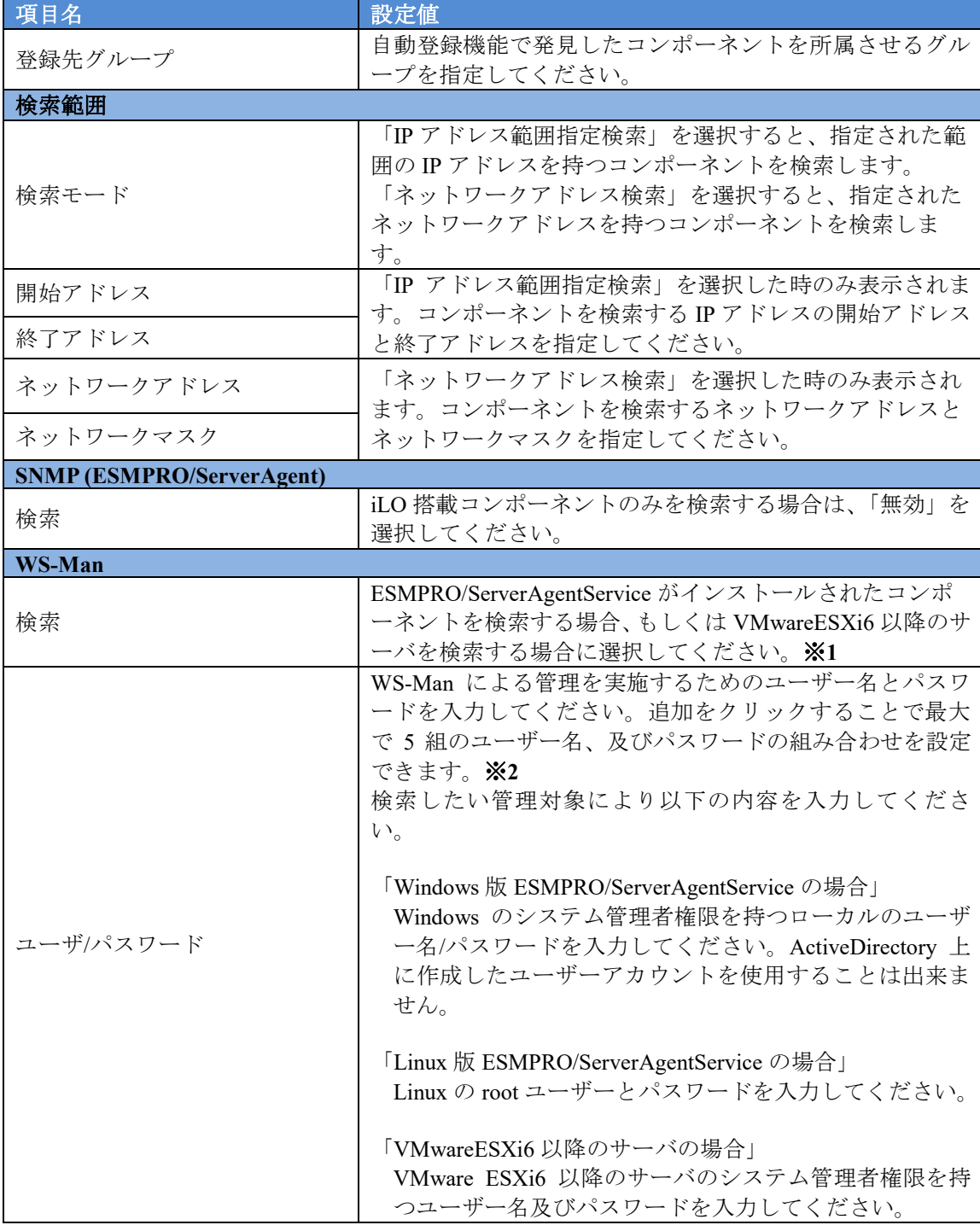

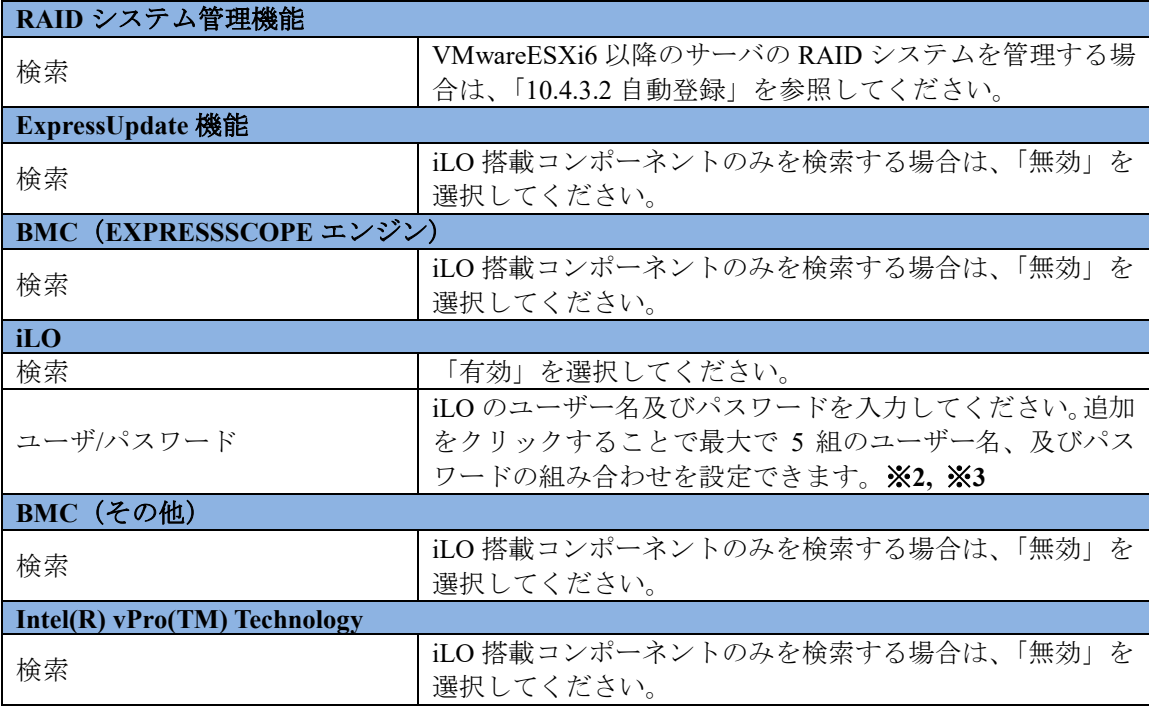

チェック:

- ※**1:** WS-Man 通信を使用する場合、以下のような場合では「[1.3.1](#page-23-0) [環境設定を行う」](#page-23-0) を参考に ESMPRO/ServerManager で自己署名を許容する必要があります。
	- ・管理対象が VMwareESXi6 以降のサーバの場合
	- ・管理対象側で ESMPRO/ServerAgentService と ESMPRO/ServerManager との通信に

HTTPS を使用する設定を行っている場合でかつ、自己署名を使用している場合。 

#### . . . . . . . . . . . . . . . . . チェック

 ※**2:** Web ブラウザ上の【環境設定】→【自動登録設定】の画面を開くことで、WS-Man 検索、BMC (EXPRESSSCOPE エンジン)検索、iLO 検索、BMC (その他)検索、 及び Intel(R) vPro(TM) Technology 検索で使用するユーザー/パスワードもしくは認 証キーを、自動登録画面で入力する情報とは別にあらかじめ 5 つまで登録すること が出来ます。ここで入力した情報は、自動登録を実施するたびにコンポーネント検 索情報として使用されます。詳細は「[1.3.3.3](#page-39-0) [自動登録設定機能」](#page-39-0)をご確認ください。

### チェック

- ※**3:** iLO のユーザー名及びパスワードは、以下のユーザーアカウントの値を設定し てください。ユーザーアカウントについての詳細は「iLO5 ユーザーズガイド」を 参照してください。
	- ・デフォルトの Administrator ユーザー
	- ・すべてのユーザー権限を持つ追加ユーザー

上記以外のユーザーアカウントを使用して iLO の管理を行う場合、iLO に対する一 部の機能が利用できない可能性があります。

- (4) 「検索」ボタンをクリックしてください。 「検索」ボタンをクリックすると、コンポーネントの検索を開始します。
- (5) 自動登録が終了すると、登録したコンポーネントの一覧を表示します。

自動登録終了後、iLO 搭載コンポーネントをリモート管理できるようになります。

ヒント: ● 自動登録の場合、ESMPRO/ServerManager 上でのコンポーネントの名前「コンポー ネント名」は、システム管理が検索できない場合は「ManagementController + 番号」 になります。

ESMPRO/ServerManager 上の「コンポーネント名」は、Web ブラウザ上でコンポー ネントの「設定」-「接続設定」画面で変更できます。

# 第**5**章 **BMC**(その他)コンポーネントのセットアップ

この章では、ESMPRO/ServerManager からコンポーネント上のBMC(その他)をリモート管理する ための、推奨するセットアップ手順を説明します。

## **5.1** セットアップの流れ

以下の手順でセットアップを行ってください。

- (1) ESMPRO/ServerManager をインストールした管理 PC とコンポーネントを同一ネットワークに 接続する。
- (2) コンポーネントの BMC をコンフィグレーションする。
- (3) ESMPRO/ServerManager にコンポーネントを登録する。

## **5.2** コンポーネントの **BMC** をコンフィグレーションする

BMC (その他)のコンフィグレーションは、Embedded Management Software を使用してください。 Web ブラウザを起動後、以下の URL を入力すると Embedded Management Software が起動されます。

BMC (その他) の IP アドレスが 192.168.1.1、HTTPS の設定が有効の場合: https://192.168.1.1/

チェック:

 ESMPRO/ServerManagerで、BMC(その他)のSNMP通報を受信する場合は、「Platform Events」と「Trap Settings」の設定を行ってください。

### **5.3 ESMPRO/ServerManager** にコンポーネントを登録する

ESMPRO/ServerManager にコンポーネントを登録する手順を示します。 ESMPRO/ServerManager にログインした後、以下の手順で操作してください。

(1) コンポーネントを任意のグループに所属させたい場合は、グループを登録する。 (2) コンポーネントを登録する。

### **5.3.1** コンポーネントが所属するグループを登録する

「[1.3.2](#page-24-0) [コンポーネントが所属するグループを登録する」](#page-24-0)を参照してください。

### **5.3.2** コンポーネントを登録する

下記の 2 通りの方法があります。どちらかの操作を行ってください。

#### ■ 手動登録

BMC(その他)の IP アドレスなどの情報を直接入力して登録し、「接続チェック」を実施しま す。

#### 自動登録

ネットワーク上に存在する、ESMPRO/ServerManager 上にまだ登録されていないコンポーネン トとともに、BMC(その他)コンポーネントも検索して登録します。

### **5.3.2.1** 手動登録

(1) 「コンポーネント一覧」画面または「グループ」ツリーで BMC(その他)コンポーネントを所 属させるグループ名をクリックしてください。

(2) 選択したグループの「グループ情報」タブの「コンポーネントの追加」から「手動登録」-「通 常管理」をクリックしてください。

(3) 「手動登録」画面で以下の項目を入力してください。

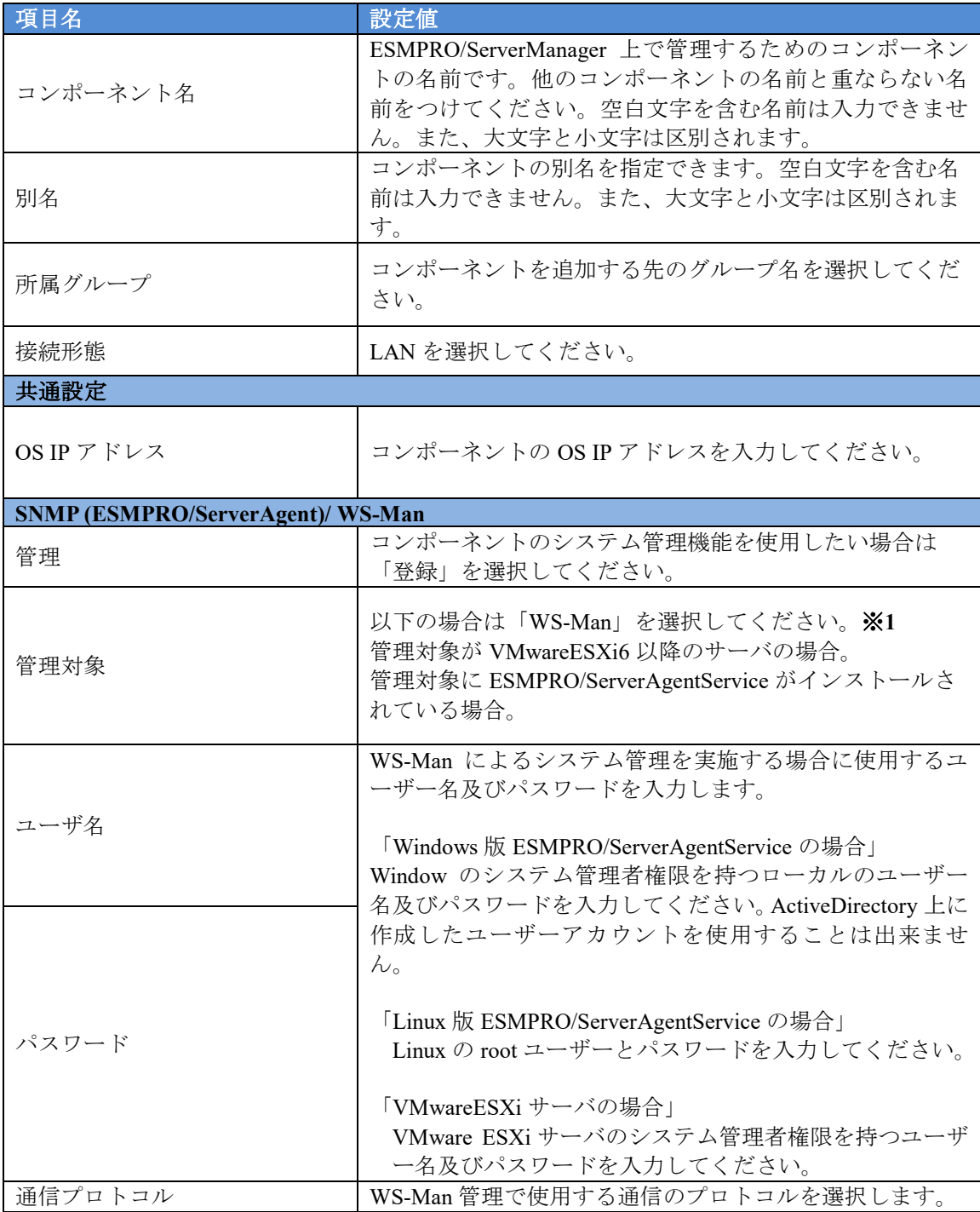

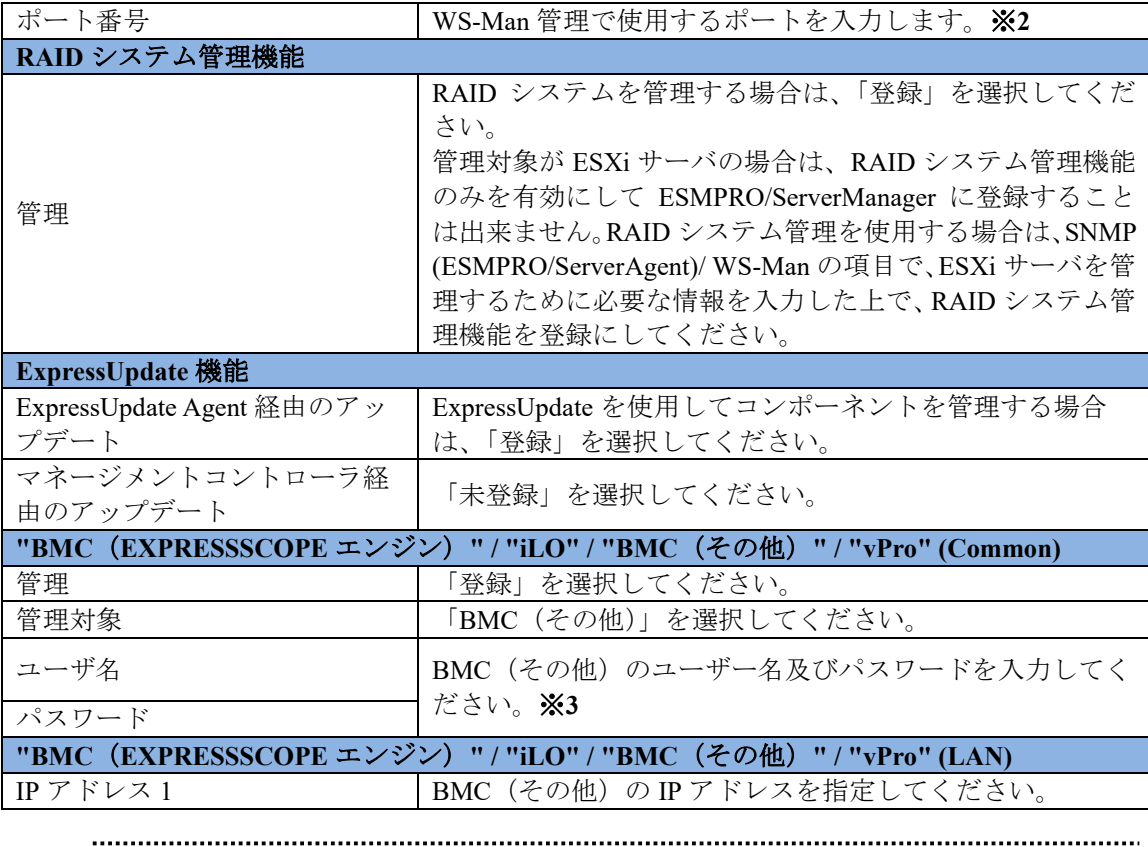

チェック:

- ※**1:** WS-Man 通信を使用する場合、以下のような場合では「[1.3.1](#page-23-0) [環境設定を行う」](#page-23-0) を参考に ESMPRO/ServerManager で自己署名を許容する必要があります。
	- ・管理対象側で ESMPRO/ServerAgentService と ESMPRO/ServerManager との通信に HTTPS を使用する設定を行っている場合でかつ、自己署名を使用している場合。
- チェック:
- ※**2:** WS-Man 管理時の使用ポート番号については「付録 C WS-Man [管理時のポート](#page-158-0) [番号について」](#page-158-0)を参照してください。

#### チェック:

- **※3: BMC** (その他) のユーザー名及びパスワードは、以下のユーザーアカウントの 値を設定してください。ユーザーアカウントについての詳細は「BMC/CMC 管理コ ンソールユーザーズガイド」を参照してください。
	- ・デフォルトの Administrator ユーザー
	- ・すべてのユーザー権限を持つ追加ユーザー

上記以外のユーザーアカウントを使用して BMC(その他)の管理を行う場合、BMC (その他)に対する一部の機能が利用できない可能性があります。

#### 重要:

 BMC(その他)の管理を行わない場合、装置によってはハードウェア監視を行えな い場合があります。装置ごとの詳細については接続チェック結果画面を参照してく **ださい。**  (4) 「追加」ボタンをクリックしてください。

(5) コンポーネントの「設定」タブの「接続設定」画面で「接続チェック」ボタンをクリックして ください。

「接続チェック」ボタンをクリックすると、ESMPRO/ServerManager が「接続チェック」を行っ て、リモート管理のために必要な情報をコンポーネントから収集します。

「接続チェック」が正常終了すると、コンポーネントをリモート管理できるようになります

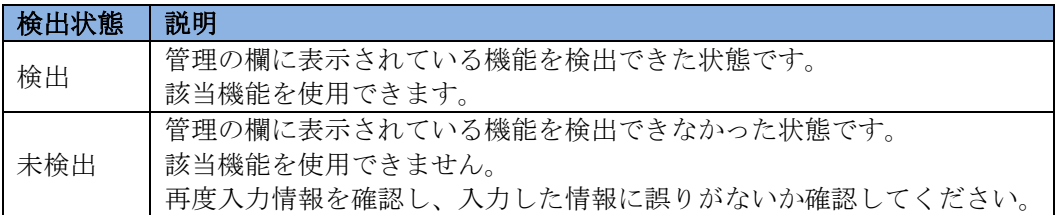

### **5.3.2.2** 自動登録

(1) 「コンポーネント一覧」画面または「グループ」ツリーで BMC(その他)コンポーネントを所 属させるグループ名をクリックしてください。

(2) 選択したグループの「グループ情報」タブで「コンポーネントの追加」-「自動登録」をクリ ックしてください。

(3) 「自動登録」画面で、BMC(その他)コンポーネントを検索するための設定を行ってください。

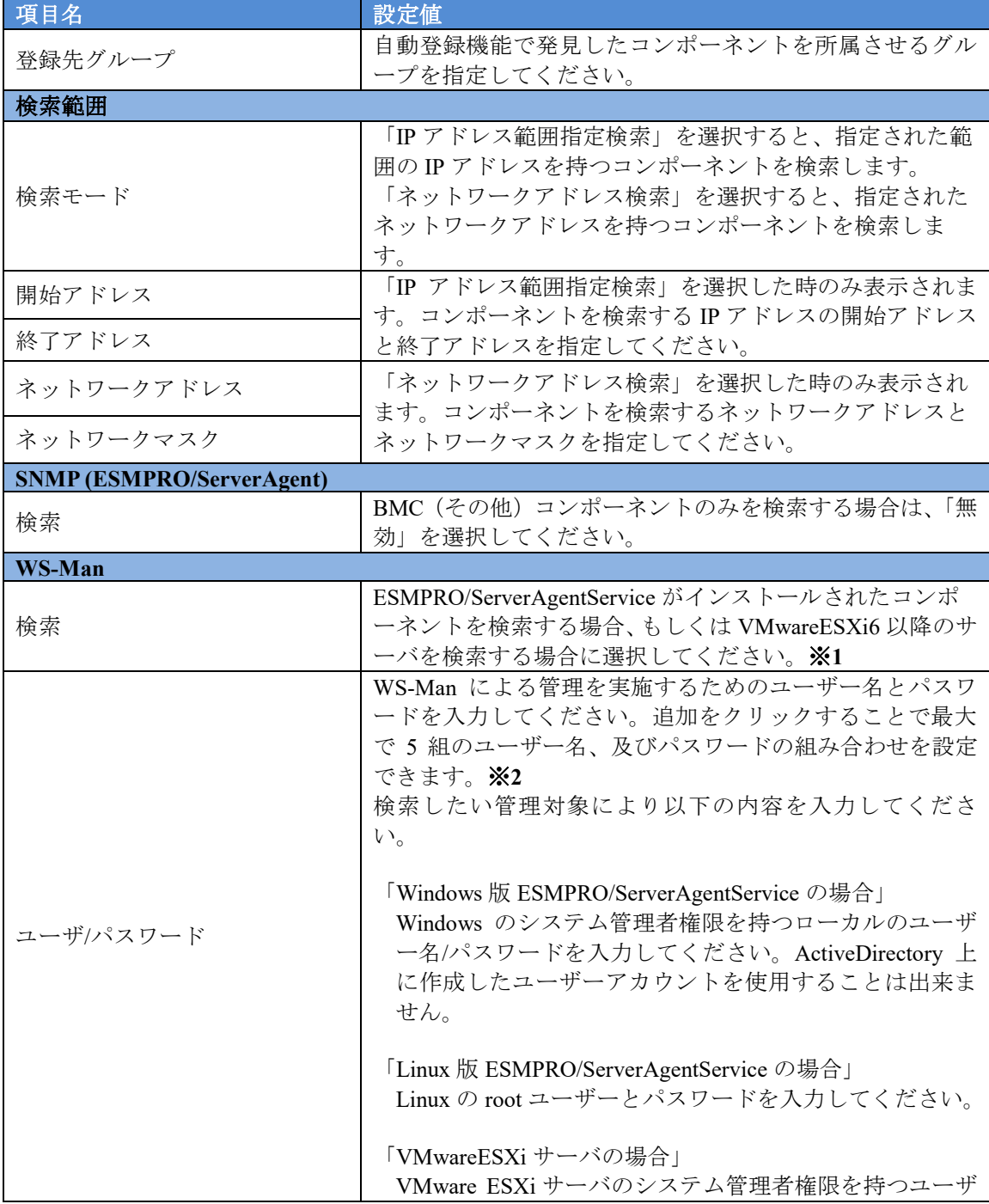
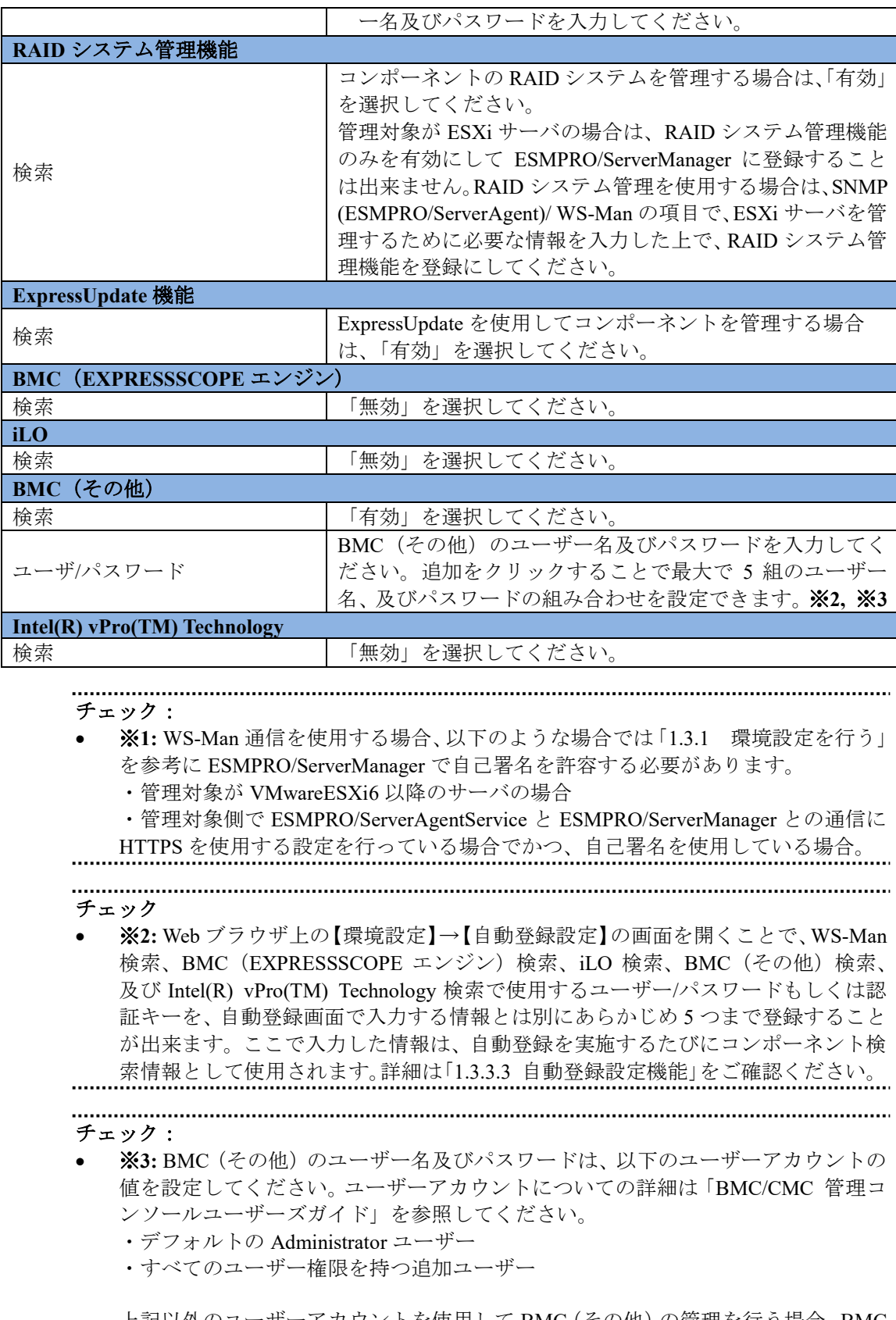

上記以外のユーザーアカウントを使用して BMC(その他)の管理を行う場合、BMC (その他)に対する一部の機能が利用できない可能性があります。

- (4) 「検索」ボタンをクリックしてください。 「検索」ボタンをクリックすると、コンポーネントの検索を開始します。
- (5) 自動登録が終了すると、登録したコンポーネントの一覧を表示します。 自動登録終了後、BMC(その他)コンポーネントをリモート管理できるようになります。 ヒント: ● 自動登録の場合、ESMPRO/ServerManager 上でのコンポーネントの名前「コンポー
	- ネント名」は、システム管理が検索できない場合は「ManagementController + 番号」 になります。

ESMPRO/ServerManager 上の「コンポーネント名」は、Web ブラウザ上でコンポー ネントの「設定」-「接続設定」画面で変更できます。

# 第**6**章 **EM** カードとブレード収納ユニットの管理

## **6.1** 概要

ESMPRO/ServerManager はブレード収納ユニットに搭載されている EM カードと通信して、以下の 機能を実行できます。

#### ■ 情報収集

EM カードが搭載されているブレード収納ユニットの状態や情報を収集して表示します。以下の 情報を収集できます。

・ブレード/EM カード/スイッチモジュール一覧

CPU ブレード、EM カード、スイッチモジュールの各スロット実装状態に変更があったと きに、実装状態を取得します。

・筐体情報

ブレード収納ユニット名や、ブレード収納ユニットが搭載されているラックのラック名、 ラック ID を取得できます。

・EM カード/スイッチモジュール状態 EM カードおよびスイッチモジュールの STATUS ランプの状態を取得できます。

#### ■ コンポーネント監視

筐体の各スロット実装状態や、EM カード、スイッチモジュールの STATUS ランプの状態を常 に監視し、実装状態変更や障害が発生した場合に、オペレータに通知します。

#### ■ CPUブレード自動登録

新しく実装された CPU ブレードを検出したとき、EM カードを経由して CPU ブレードの BMC コンフィグレーションを行います。また、ESMPRO/ServerManager 上へのコンポーネント登録と 接続チェックを行います。

## **6.2** 動作環境

ESMPRO/ServerManager が管理する EM カードは以下のとおりです。

■ ハードウェア

「付録 D [管理対象コンポーネント一覧」](#page-159-0)に記載されている EM カード。

● 接続メディア TCP/IP ネットワーク

チェック:

 EM カードには ESMPRO/ServerAgent Extension および DianaScope Agent をインスト ールできません。

# **6.3 EM** カードのセットアップ

## **6.3.1** セットアップの流れ

以下の手順でセットアップを行ってください。

- (1) ESMPRO/ServerManager をインストールした管理 PC と EM カードを同一ネットワークに接続す る。
- (2) EM カードに ESMPRO/ServerManager と通信するための設定を行う。
- (3) ESMPRO/ServerManager に EM カードを登録する。

## **6.3.2 EM** カードに **ESMPRO/ServerManager** と通信するための設定を行う

EM カード上で、以下の設定を行ってください。詳細は EM カードのユーザーズガイドを参照して ください。

(1) EM カード自身の IP アドレスを設定してください。

チェック:

- EM カード自身に IP アドレスを設定するときは、IP アドレスの最後の数値が4の倍 数になる値を指定してください。異なる値を指定した場合、ESMPRO/ServerManager からの接続チェックが失敗します。
- ESMPRO/ServerManager は EM カードと「固定 IP」を使用して通信します。 . . . . . . . . .
- (2) DianaScope 連携(ESMPRO/ServerManager と連携するための機能)の設定を変更してください。 SIGMABLADE-M 用 EM カードの場合は、setdsl コマンドを利用します。 SIGMABLADE-H v2 用 EM カードの場合は、SET DSGSTATE コマンドおよび SET DSGPASSWORD コマンドを利用します。

### **6.3.3 ESMPRO/ServerManager** に **EM** カードを登録する

ESMPRO/ServerManager に EM カードを登録する方法は、通常のコンポーネントと同じです。 下記の 2 通りの方法があります。どちらかの操作を行ってください。

#### ■ 手動登録

EM カードの IP アドレスなどの情報を直接入力して登録し、「接続チェック」を実施します。

#### ■ 自動登録

ネットワーク上に存在する、ESMPRO/ServerManager 上にまだ登録されていないコンポーネン トとともに、EM カードも検索して登録します。

ヒント:

- 「接続チェック」を行うことにより、ESMPRO/ServerManager は登録したコンポー ネントが EM カードであることを識別します。
- EM カードの「接続チェック」が終了すると、ESMPRO/ServerManager の筐体一覧 に、EM カードが実装されているブレード収納ユニット(筐体)の情報が追加されま す。
- ESMPRO/ServerManager 上での筐体名は、EM カード上に設定されているブレード 収納ユニット名の先頭 16文字になります。(同じ名前が既に登録されていた場合は、 「ブレード収納ユニット名+番号」になります。) ESMPRO/ServerManager 上の筐体名は、Web ブラウザ上で「筐体情報」画面で変更

できます。

### **6.3.3.1** 手動登録

(1) 「コンポーネント一覧」画面または「グループ」ツリーで EM カードを所属させるグループ名 をクリックしてください。

(2) 選択したグループの「グループ情報」タブの「コンポーネントの追加」から「手動登録」-「通 常管理」をクリックしてください。

## (3) 「手動登録」画面で以下の項目を入力してください。

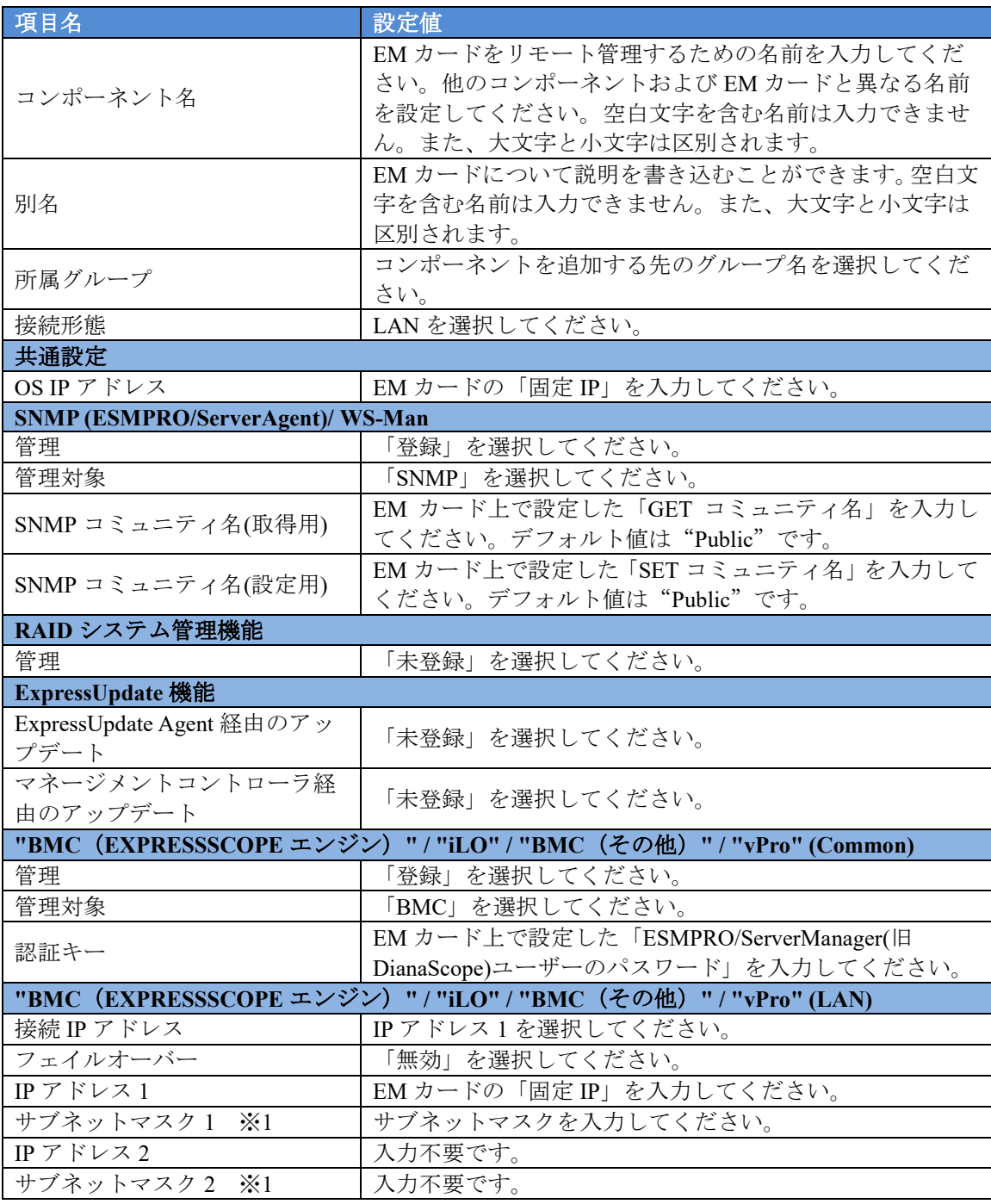

チェック:

※**1:** ESMPRO/ServerManager Ver.6.06 以降、サブネットマスクは表示しません。

(4) 「追加」ボタンをクリックしてください。

(5) コンポーネントの「設定」タブの「接続設定」画面で「接続チェック」ボタンをクリックして ください

(6) 「接続チェック」ボタンをクリックすると、ESMPRO/ServerManager が「接続チェック」を 行って、リモート管理のために必要な情報を EM カードから収集します。

「接続チェック」が正常終了すると、EM カードをリモート管理できるようになります。

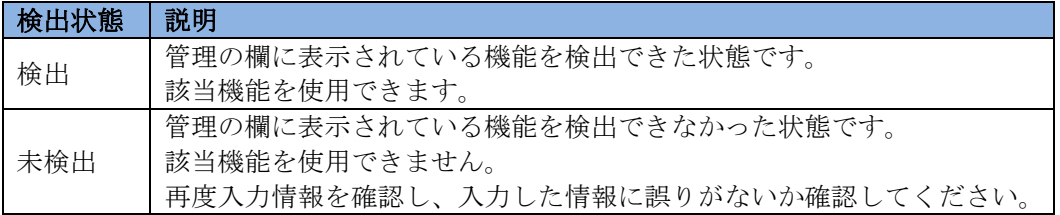

## **6.3.3.2** 自動登録

(1) 「コンポーネント一覧」画面または「グループ」ツリーで EM カードを所属させるグループ名 をクリックしてください。

(2) 選択したグループの「グループ情報」タブの「コンポーネントの追加」から「自動登録」をク リックしてください。

(3) 「自動登録」画面で、以下の項目を入力してください。

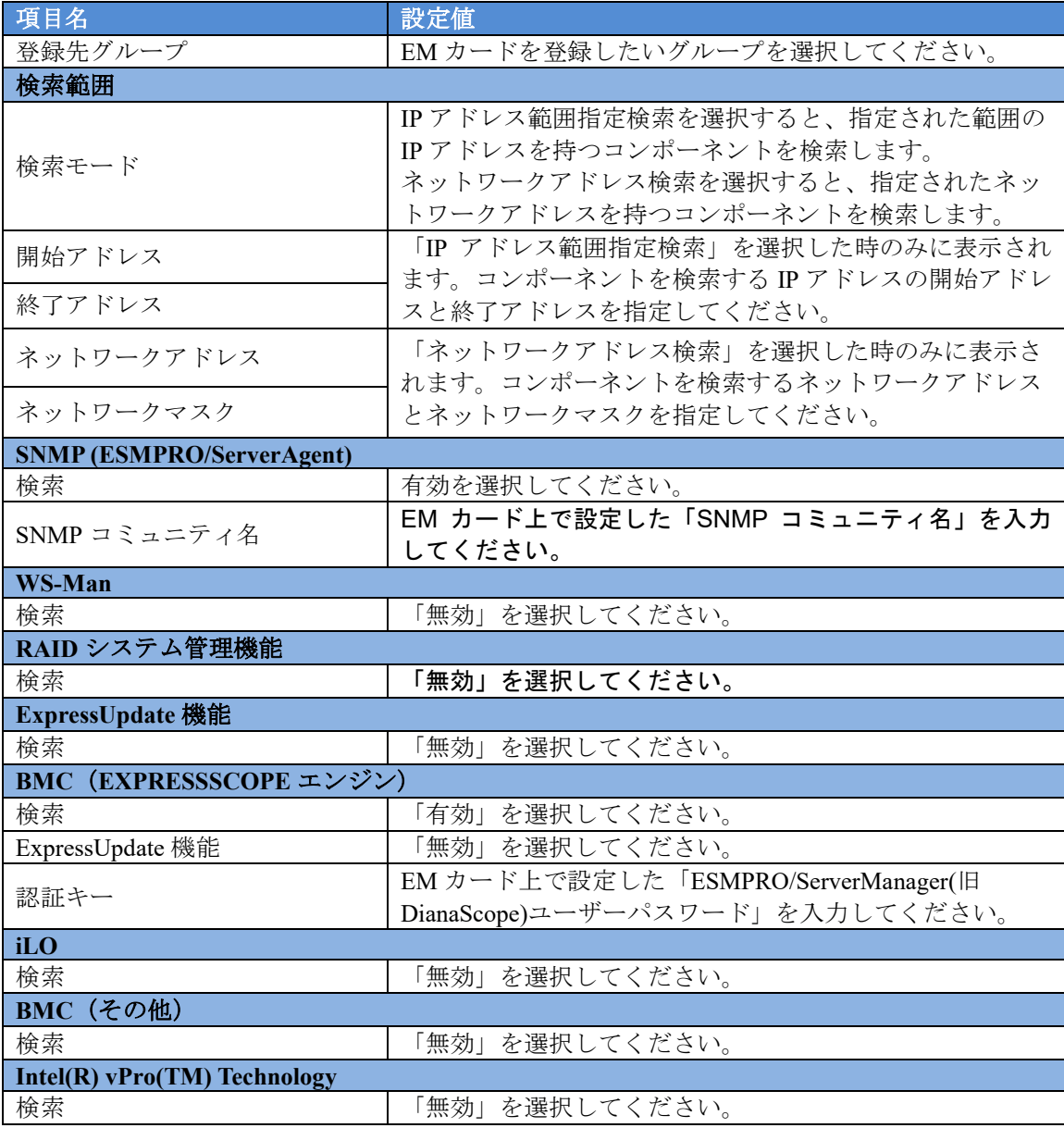

#### (4) 「検索」ボタンをクリックしてください。

「検索」ボタンをクリックすると、コンポーネントの検索を開始します

「自動登録」が完了すると、コンポーネントの IP アドレスとともに、発見された EM カードの固 定 IP アドレスが一覧に表示され、EM カードをリモート管理できるようになります。

#### ヒント:

● 自動登録の場合、ESMPRO/ServerManager 上での EM カード名は、「ブレード収納ユ ニット名+ "-EM"+EM カード番号」になります。 ESMPRO/ServerManager 上の EM カード名は、Web ブラウザ上で「設定」タブの「接 続設定」で変更できます。

## **6.4 EM** カードの操作

EM カードの STATUS ランプの状態の確認や、筐体識別機能の実行は、以下の手順で行えます。

- (1) ツリービューから「筐体」をクリックしてください。
- (2) 「コンポーネント一覧」画面から EM カード名をクリックしてください。
- (3) 筐体 MAP 画面で EM カード部分をクリックしてください。

## **6.5 CPU** ブレード自動登録設定

ESMPRO/ServerManager は、EM カードと通信してブレード収納ユニットのブレードスロット状態 を監視し、新しく実装された CPU ブレードを検出したとき、EM カードを経由して CPU ブレード の BMC コンフィグレーションを行います。また、ESMPRO/ServerManager にコンポーネントを登録 し、接続チェックを行います。

この機能を利用するために、CPU ブレードの BMC コンフィグレーションと、 ESMPRO/ServerManager 上へのコンポーネント登録のための情報を、あらかじめ設定してください。 EM カードが実装されている筐体の「筐体プロパティ」-「CPUブレード自動登録設定」で設定で きます。

各設定項目の詳細は ESMPRO/ServerManager のオンラインヘルプを参照してください。

# 第**7**章 **iStorage M** シリーズのセットアップ

## **7.1 ESMPRO/ServerManager** に **iStorage** を登録する

ESMPRO/ServerManager に iStorage を登録する方法は、通常のコンポーネントと同じです。 下記の 2 通りの方法があります。どちらかの操作を行ってください。

### ■ 手動登録

iStorage のフローティングアドレスなどの情報を直接入力して登録し、「接続チェック」を実施 します。

### ■ 自動登録

ネットワーク上に存在する iStorage を検索して登録します。

#### ヒント:

- 「接続チェック」を行うことにより、ESMPRO/ServerManager は登録したコンポー ネントが iStorage であることを識別します。
- ESMPRO/ServerManager 上でのコンポーネント名は、iSM クライアントに設定され ている iStorage のディスクアレイ名になります。 ESMPRO/ServerManager 上のコンポーネント名は、Web ブラウザ上で「接続設定」 画面で変更できます。

## **7.1.1** 手動登録

(1) 「コンポーネント一覧」画面または「グループ」ツリーで iStorage を所属させるグループ名を クリックしてください。

(2) 選択したグループの「グループ情報」タブの「コンポーネントの追加」から「手動登録」-「通 常管理」をクリックしてください。

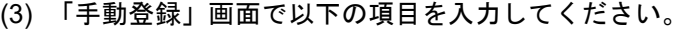

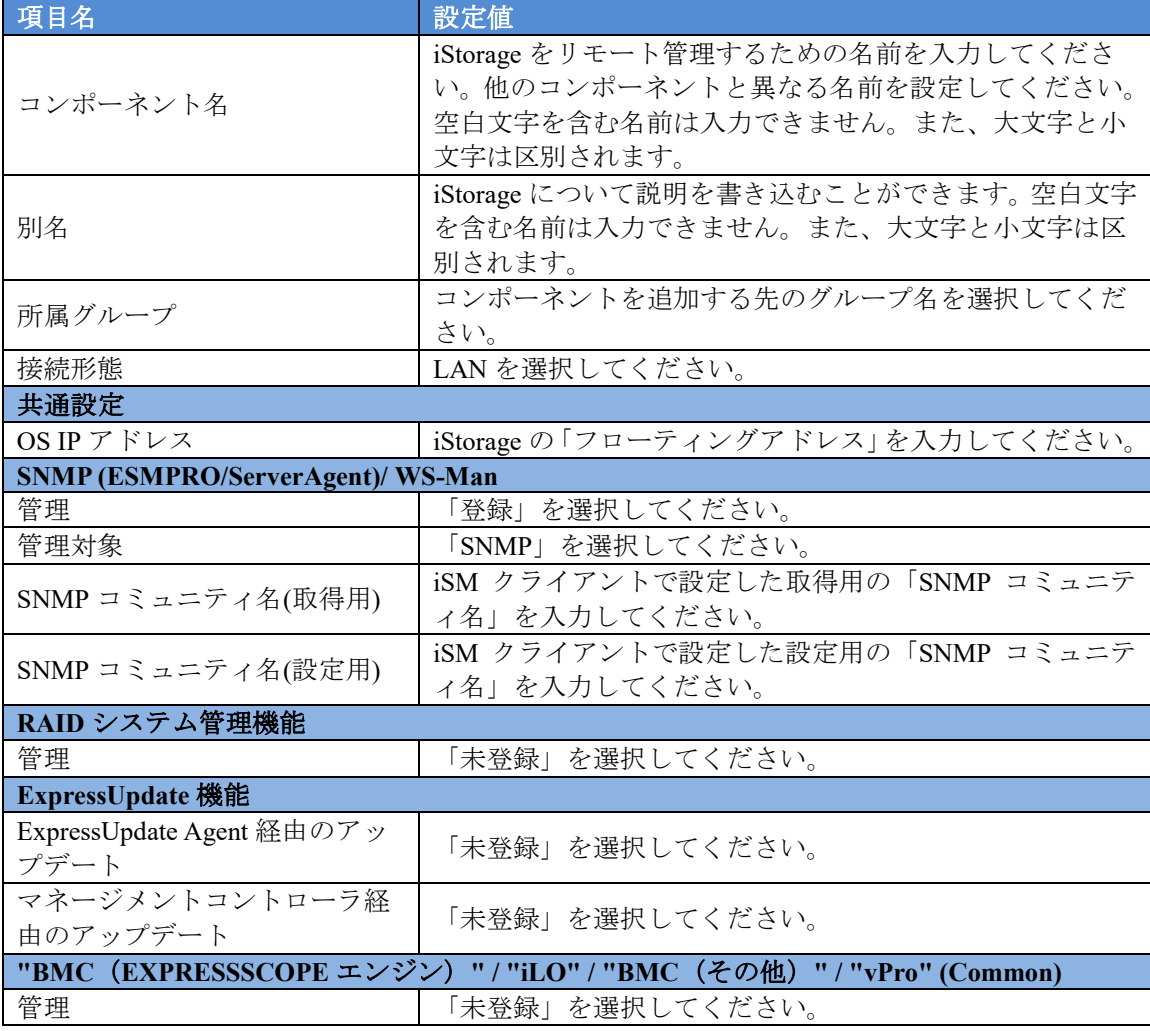

(4) 「追加」ボタンをクリックしてください。

(5) 追加後、コンポーネントの「設定」タブの「接続設定」画面で「接続チェック」ボタンをクリ ックしてください。

「接続チェック」ボタンをクリックすると、ESMPRO/ServerManager が「接続チェック」を行っ て、リモート管理のために必要な情報を iStorage から収集します。

「接続チェック」が正常終了すると、iStorage をリモート管理できるようになります。

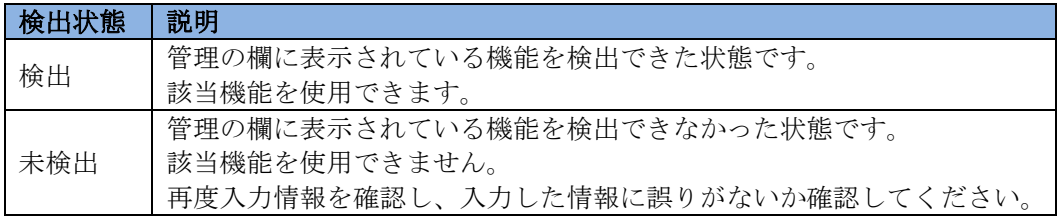

## **7.1.2** 自動登録

(1) 「コンポーネント一覧」画面または「グループ」ツリーで iStorage を所属させるグループ名を クリックしてください。

(2) 選択したグループの「グループ情報」タブで「コンポーネントの追加」-「自動登録」をクリ ックしてください。

(3) 「自動登録」画面で以下の項目を入力してください。

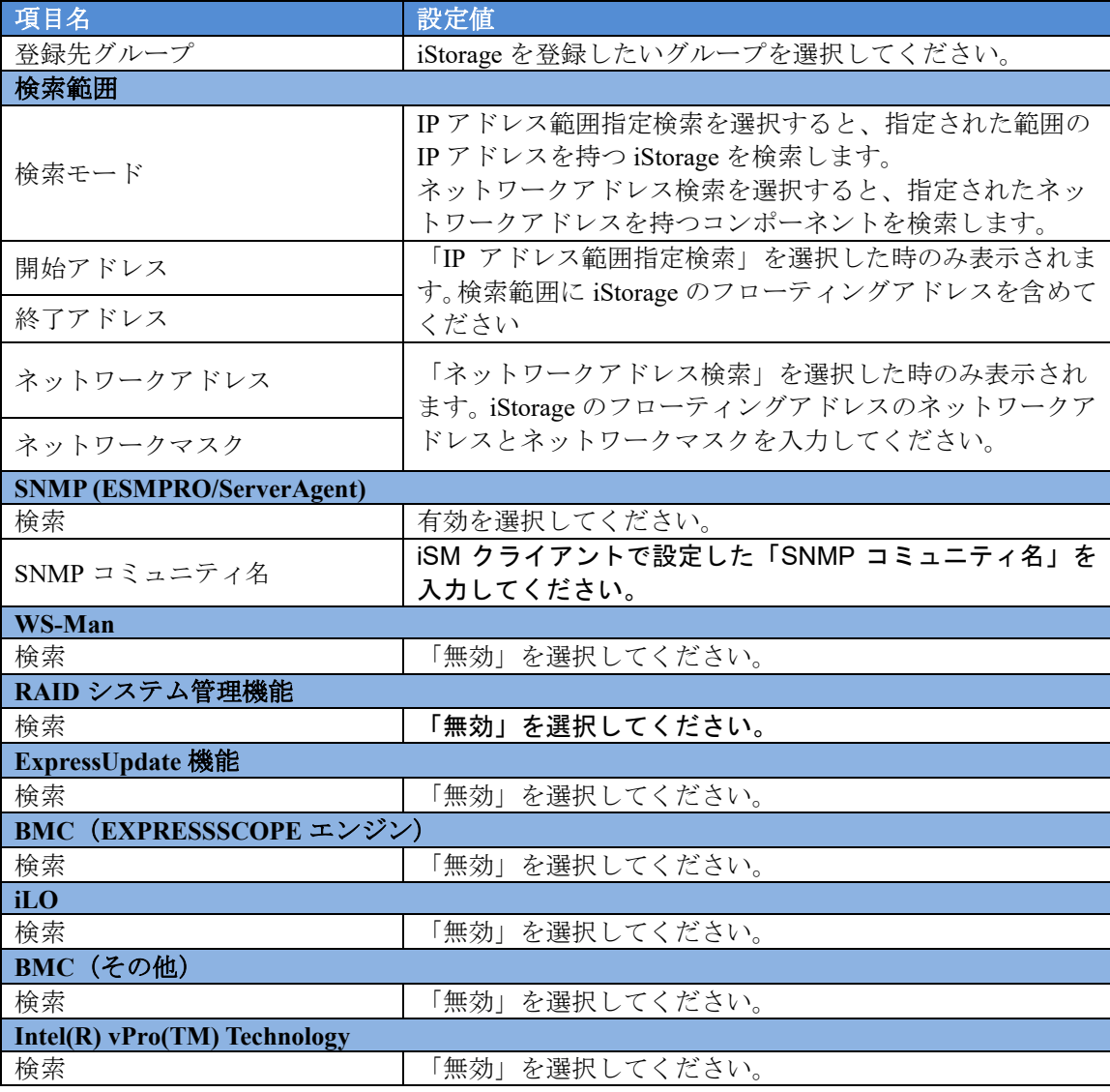

### (4) 「検索」ボタンをクリックしてください。

「検索」ボタンをクリックすると、コンポーネントの検索を開始します。

コンポーネントの IP アドレスとともに、発見された iStorage のフローティングアドレスが 一覧に表示されます。

「自動登録」が終了すると、iStorage をリモート管理できるようになります。

ヒント:

● iStorage、iSM クライアントの概要および関連説明書については、「iStorageManager マニュアルガイド」(IS901)をご覧ください。

# 第**8**章 **vPro** 搭載コンポーネントのセットアップ

## **8.1** セットアップの流れ

以下の手順でセットアップを行ってください。

- (1) ESMPRO/ServerManager をインストールした管理 PC と、vPro 搭載コンポーネントを同一ネッ トワークに接続する。
- (2) vPro 搭載コンポーネントの iAMT をコンフィグレーションする。
- (3) ESMPRO/ServerManager に vPro 搭載コンポーネントを登録する。

## <span id="page-123-0"></span>**8.2 iAMT** をコンフィグレーションする

vPro 搭載コンポーネントの電源 ON の後、<Ctrl+P>の入力を促すメッセージが表示されたらすぐに、 <Ctrl+P>を入力してください。

iAMT のコンフィグレーション画面が表示されますので、パスワードを入力しコンフィグレーショ ンを行ってください。

ヒント:

- ESMPRO/ServerManager では、iAMT ファームウェアバージョンが「6.0」以降の vPro が管理対象です。
- デフォルトユーザー名及びパスワードはともに、「admin」です。
- iAMT のコンフィグレーションは、iAMT ファームウェアバージョンによって異な ります。コンフィグレーションの詳細については、Web 等で公開されている情報を 参考にして実行してください。以下に参考情報の例を示します。 この URL の内容は事前の通知がなく変更される場合があります。あらかじめご了 承ください。

http://software.intel.com/en-us/articles/intel-active-management-technology-intel-amt-soft ware-development-kit-sdk-start-here-guide/ 

# **8.3** コンポーネントを登録する

### **8.3.1** 所属グループを登録する

「[1.3.2](#page-24-0) [コンポーネントが所属するグループを登録する」](#page-24-0)を参照してください。

## **8.3.2** コンポーネントを登録する

下記の 2 通りの方法があります。どちらかの操作を行ってください。

### ■ 手動登録

vPro の IP アドレスなどの情報を直接入力して登録し、「接続チェック」を実施します。

### ■ 自動登録

ネットワーク上に存在する、ESMPRO/ServerManager 上にまだ登録されていないコンポーネン トとともに、vPro 搭載コンポーネントも検索して登録します。

## **8.3.2.1** 手動登録

(1) 「コンポーネント一覧」画面または「グループ」ツリーで vPro 搭載コンポーネントを所属させ るグループ名をクリックしてください。

(2) 選択したグループの「グループ情報」タブの「コンポーネントの追加」から「手動登録」-「通 常管理」をクリックしてください。

(3) 「手動登録」画面で以下の項目を入力してください。

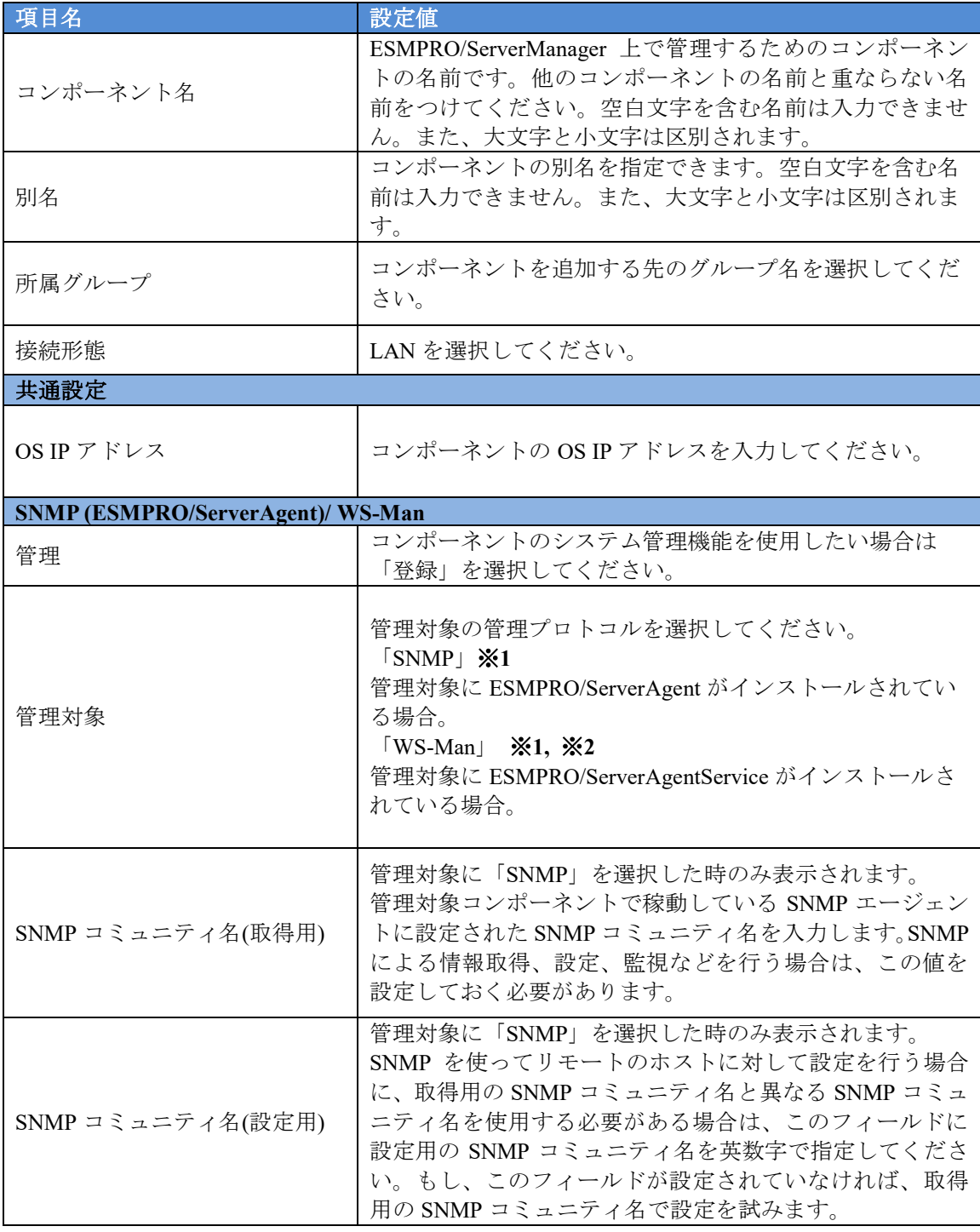

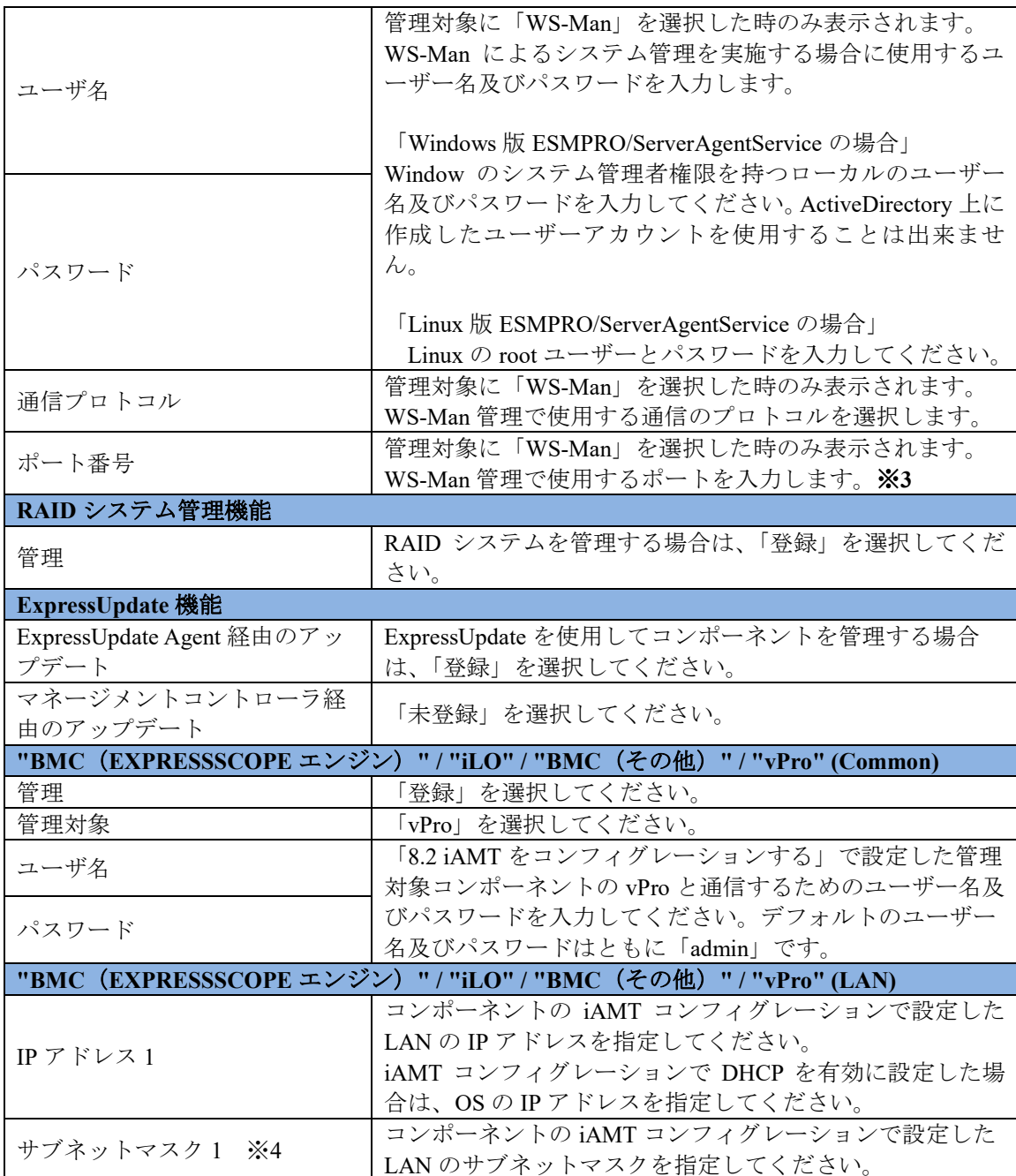

#### チェック:

 ※**1:** Linux 版 ESMPRO/ServerManager の場合、SNMP による ESMPRO/ServerAgent がインストールされたコンポーネントの管理を行うことが出来ません。

この機能は Windows 版 ESMPRO/ServerManager でのみ提供されます。 

## チェック:

 ※**2:** WS-Man 通信を使用する場合、以下のような場合では「[1.3.1](#page-23-0) [環境設定を行う」](#page-23-0) を参考に ESMPRO/ServerManager で自己署名を許容する必要があります。

・管理対象側で ESMPRO/ServerAgentService と ESMPRO/ServerManager との通信に HTTPS を使用する設定を行っている場合でかつ、自己署名を使用している場合。

チェック: ※**3:** WS-Man 管理時の使用ポート番号については「付録 C WS-Man [管理時のポート](#page-158-0) [番号について」](#page-158-0)を参照してください。 チェック: **● ※4: ESMPRO/ServerManager Ver.6.06 以降、サブネットマスクは表示しません。** 

(4) 「追加」ボタンをクリックしてください。

(5) コンポーネントの「設定」タブの「接続設定」画面で「接続チェック」ボタンをクリックして ください。

「接続チェック」ボタンをクリックすると、ESMPRO/ServerManager が「接続チェック」を行っ て、リモート管理のために必要な情報をコンポーネントから収集します。

「接続チェック」が正常終了すると、コンポーネントをリモート管理できるようになります

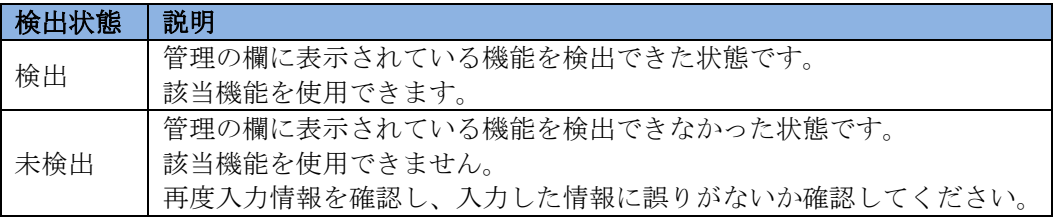

## **8.3.2.2** 自動登録

(1) 「コンポーネント一覧」画面または「グループ」ツリーで vPro 搭載コンポーネントを所属させ るグループ名をクリックしてください。

(2) 選択したグループの「グループ情報」タブで「コンポーネントの追加」-「自動登録」をクリ ックしてください。

(3) 「自動登録」画面で、vPro 搭載コンポーネントを検索するための設定を行ってください。

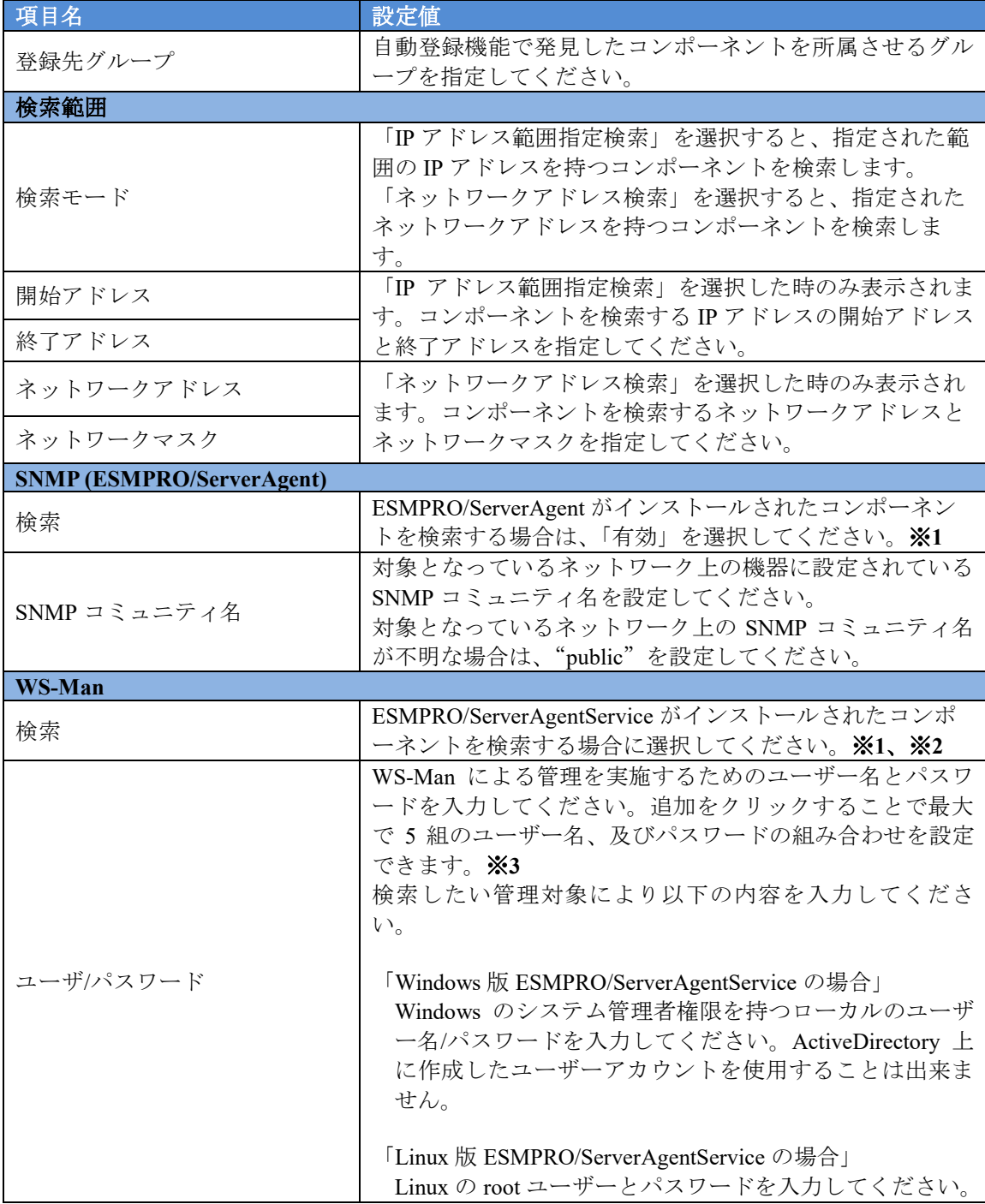

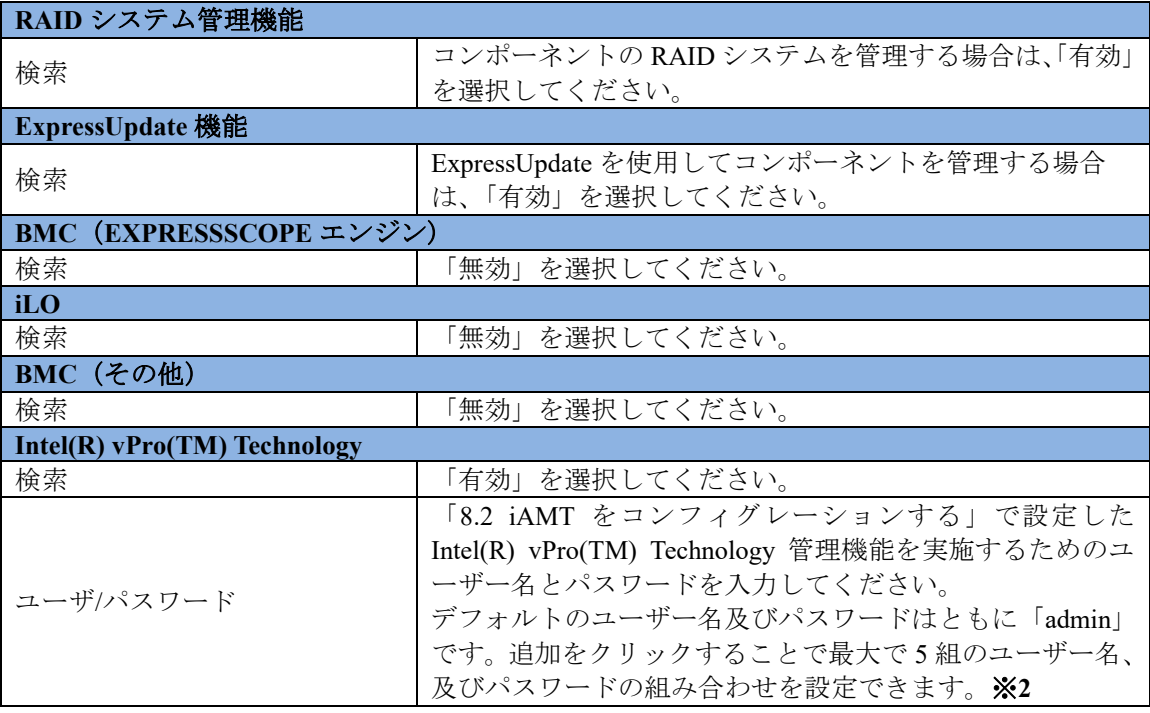

チェック:

 ※**1:** Linux 版 ESMPRO/ServerManager の場合、SNMP による ESMPRO/ServerAgent がインストールされたコンポーネントの管理を行うことが出来ません。 この機能は Windows 版 ESMPRO/ServerManager でのみ提供されます。

### チェック

- ※**2:** Web ブラウザ上の【環境設定】→【自動登録設定】の画面を開くことで、WS-Man 検索、BMC (EXPRESSSCOPE エンジン)検索、iLO 検索、BMC (その他)検索、 及び Intel(R) vPro(TM) Technology 検索で使用するユーザー/パスワードもしくは認 証キーを、自動登録画面で入力する情報とは別にあらかじめ 5 つまで登録すること が出来ます。ここで入力した情報は、自動登録を実施するたびにコンポーネント検 索情報として使用されます。詳細は「[1.3.3.3](#page-39-0) [自動登録設定機能」](#page-39-0)をご確認ください。
- (4) 「検索」ボタンをクリックしてください。 「検索」ボタンをクリックすると、コンポーネントの検索を開始します。

### (5) 自動登録が終了すると、登録したコンポーネントの一覧を表示します。

自動登録終了後、vPro 搭載コンポーネントをリモート管理できるようになります。

# 第**9**章 **NEC Scalable Modular Server DX2000** のセットアッ プ

## **9.1** 概要

ESMPRO/ServerManager は NEC Scalable Modular Server DX2000 の以下のモジュールを管理できます。

■ サーバモジュール

筐体に複数台搭載される各サーバモジュールに対して、ESMPRO/ServerManager から、 EXPRESSSCOPE エンジン 3 搭載サーバと同等の監視ができます。

### **CSC** モジュール

ESMPRO/ServerManager から CSC モジュールを管理することにより、筐体の以下の情報を収集 して表示できます。

- ・STATUS ランプ: 筐体全体の状態を確認することができます。
- ・構成情報:筐体の各センサ(FAN、電圧、温度など)を監視できます。
- ・電力測定:筐体全体の電力を測定できます。

### ■ ネットワークスイッチモジュール

ESMPRO/ServerManager からネットワークスイッチモジュールを管理することにより、ネットワ ークスイッチの以下の情報を収集して表示できます。

- ・構成情報:ネットワークスイッチの各センサ(電圧、温度)を監視できます。
- ・電力測定:ネットワークスイッチの電力を測定できます。

### チェック:

- ネットワークスイッチモジュールは、CSC モジュールを登録した際に、自動で登録 されます。ネットワークスイッチモジュール単独での登録は行えません。
- ネットワークスイッチモジュールと CSC モジュールは、同時に削除されます。ネ ットワークスイッチモジュールが登録されている場合、ネットワークスイッチモジ ュールと CSC モジュールをそれぞれ単独で削除することはできません。

# **9.2** セットアップ前の注意事項

ESMPRO/ServerManager による NEC Scalable Modular Server DX2000 のサーバモジュールおよび CSC モジュールの管理は、Ver.6.08 以上で対応しています。

ESMPRO/ServerManager によるネットワークスイッチモジュールの管理は、Ver6.13 以上で対応して います。

# **9.3** セットアップの流れ

以下の手順でセットアップを行ってください。

- (1) ESMPRO/ServerManager をインストールした管理 PC とコンポーネントを同一ネットワークに 接続する。
- (2) コンポーネントの BMC をコンフィグレーションして ESMPRO からの管理を有効にする。
- (3) ESMPRO/ServerManager にコンポーネントを登録する。

#### チェック:

 セットアップの詳細については、[「第](#page-8-0) 1 章 [EXPRESSSCOPE](#page-8-0) エンジン 3 搭載コンポ [ーネントのセットアップ」](#page-8-0)を参照してください。

● CSC モジュールのコンフィグレーションについては、BMC の Web サーバ機能のみ 利用できます。詳細は「[1.2.1](#page-10-0) BMC の Web [サーバ機能を使ったコンフィグレーショ](#page-10-0) [ンを](#page-10-0)使ったコンフィグレーション」、および、装置に添付されているユーザーズガ イドを参照してください。

# 第**10**章 **VMware ESXi** サーバのセットアップ

# **10.1** セットアップ前の注意事項

ESMPRO/ServerManager による ESXi サーバの管理は Windows 版のみ対応しております。 Linux 版 ESMPRO/ServerManager では ESXi サーバの管理は対応しておりません。 VMware ESXi サーバを監視する場合は Windows 版 ESMPRO/ServerManager を使用してください。

# **10.2** セットアップの流れ

以下の手順でセットアップを行ってください。

(1) ESMPRO/ServerManager をインストールした管理 PC と、管理対象サーバとなる VMware ESXi サーバを同一ネットワークに接続する。

# 

- 重要:
	- WBEM サービスの有効化 VMware ESXi の環境では、WBEM サービス (sfcbd, openwsmand) がデフォルトで 無効になっている場合があります。以下のコマンドで WBEM サービスの状態を確 認することができます。
		- # esxcli system wbem get

 Enable: false 無効 Enable: true 有効 ESMPRO/ServerManager から VMware ESXi の ESXi システムを WS-Man 管理する場 合は、ESMPRO/ServerManager に該当サーバをコンポーネント登録する前に、以下 のコマンドで WBEM サービスを有効化してください。

# esxcli system wbem set --enable true

※VMware ESXi 6.5 以降の環境に SMI-S プロバイダを導入している場合は、WBEM サービスは有効化されているため、上記対応は不要です。

※FT サーバの VMWare ESXi6.x 以降の環境では、上記対応は不要です。 WBEM(WS-MAN)サービスの設定については、FT サーバのメンテナンスガイド (VMWare 編) 3 章「7.ESMPRO」を参照してください。

 VMware ESXi 起動時の sfcbd サービス自動再起動設定(VMware ESXi 6.5 以降のみ) VMware ESXi 6.5 以降の環境においては、VMware ESXi 起動時の sfcbd サービスの 設定が不完全なためにイベント(CIM Indication)を送出できない状態で起動するこ と、また、sfcbd サービスを再起動することにより本状態が解消することが弊社の 評価により確認されています。

ESMPRO/ServerManager から VMware ESXi 6.5 以降の RAID システムを管理する場 合は、/etc/rc.local.d/local.sh の末尾付近、"exit 0" 行の直前行に以下の行を挿入して ください。

次回 VMware ESXi 起動時より自動で sfcbd サービスを再起動します。

/etc/init.d/sfcbd-watchdog restart

 Service Location Protocol(以下 SLP と呼称)サービス無効における注意事項(VMware ESXi 7.0 Update2c 以降)

VMware ESXi 7.0 Update2c のリリースにおきまして、SLP サービスが既定で無効と なります。以下の URL を参照してください。

VMware ESXi 7.0 Update2c のリリースのお知らせ

<https://www.support.nec.co.jp/View.aspx?id=9010109820>

SLP サービスが無効にされている場合、新たに ESXi サーバの監視登録および接続

チェックが実施できなくなります。 ESMPRO/ServerManager で監視対象サーバとして、ESXi サーバを登録および接続チ ェックを行う場合、SLP サービスが動作している必要があります。 新たに ESXi サーバの監視登録および接続チェックを行う場合は、以下の手順を実 施してください。 1. ESXi ホストで SLP サービスを開始する。 2. ESMPRO/ServerManager で新たに ESXi サーバを監視対象サーバとして登録およ び接続チェックを実施する。

- (2) VMware ESXi サーバのマネージメントコントローラを管理する場合、VMware ESXi サーバのマ ネージメントコントローラをコンフィグレーションする。
- (3) ESMPRO/ServerManager に VMware ESXi サーバをコンポーネント登録する。

# **10.3** マネージメントコントローラをコンフィグレーションする

VMware ESXi サーバのマネージメントコントローラを管理する場合、VMware ESXi サーバのマネ ージメントコントローラをコンフィグレーションしてください。

### **VMware ESXi** サーバが **EXPRESSSCOPE** エンジン **3** を搭載している場合:

「[1.2](#page-9-0) コンポーネントの BMC [をコンフィグレーションする」](#page-9-0)を参照してください。

### **VMware ESXi** サーバが **EXPRESSSCOPE** エンジン **3** 以外の **BMC** を搭載している場合:

「[2.2](#page-42-0) コンポーネントの BMC [をコンフィグレーションする](#page-42-0)(LAN 接続)」を参照してください。

ヒント: 管理対象サーバの BMC の種類は、付録 D [管理対象コンポーネント一覧で](#page-159-0)確認でき ます。 

チェック:

● VMware ESXi 環境において、EXPRESSSCOPE エンジンからの SNMP 通報を利用 する場合に注意事項があります。以下の URL を参照してください。 https://www.support.nec.co.jp/View.aspx?id=3140101627

### **VMware ESXi6** 以降のサーバが **iLO** を搭載している場合:

「[4.2](#page-84-0) コンポーネントの iLO [をコンフィグレーションする」](#page-84-0)を参照してください。

# **10.4** コンポーネントを登録する

## <span id="page-134-0"></span>**10.4.1** 環境設定を行う

以下に ESXi サーバを管理するために必要な WS-Man 通信を有効にする手順を示します。

(1)「環境設定」-「ネットワーク」画面で、「WS-Man 通信」の項目を、自己署名証明を「許容する」 に設定してください。

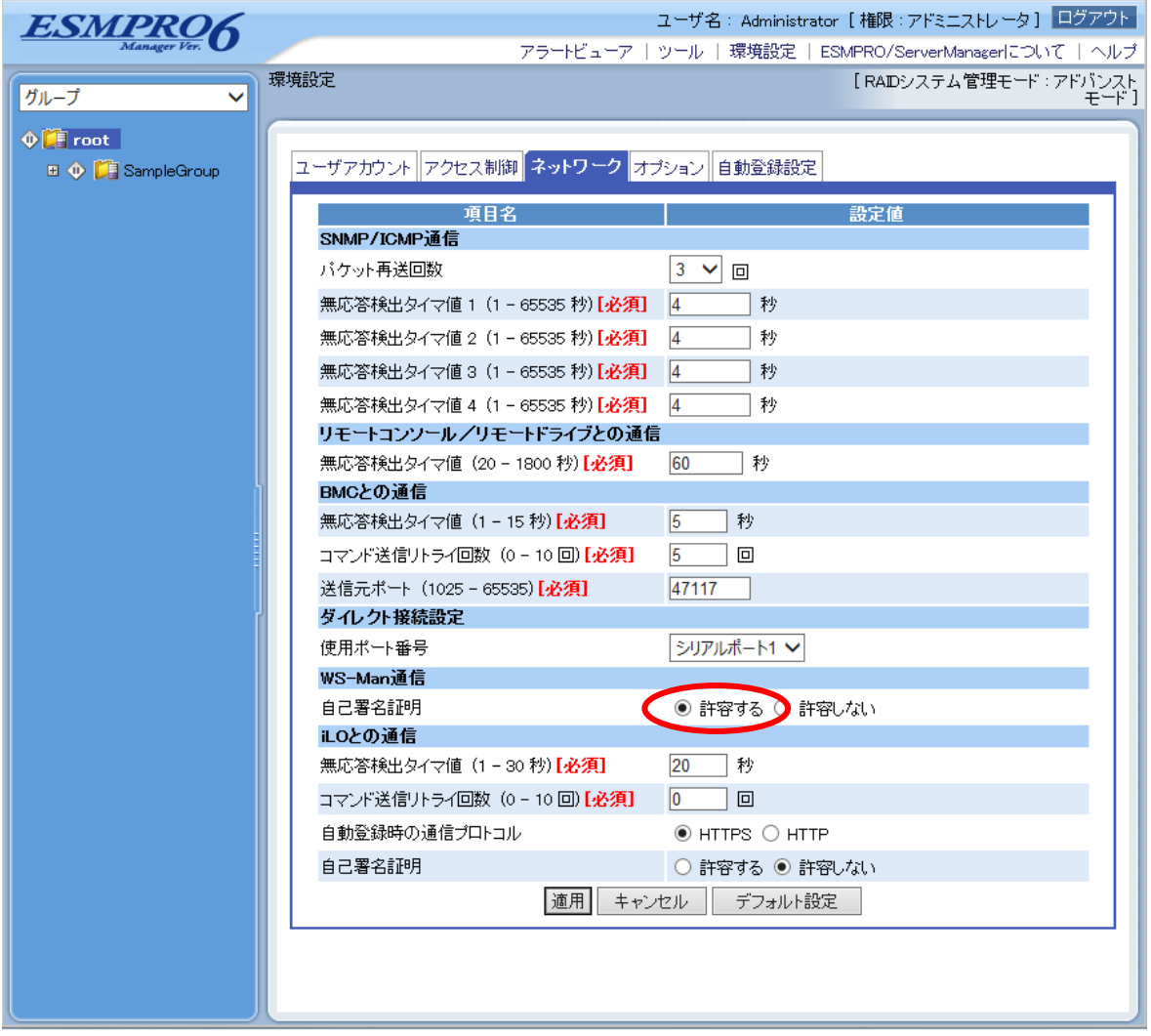

### チェック: VMware ESXi5.5 装置を ESMPRO/ServerManager のシステム管理機能で登録する場 合の注意事項があります。以下の URL を参照してください。

https://www.support.nec.co.jp/View.aspx?id=3140102220

# **10.4.2** 所属グループを登録する

(1) コンポーネントを任意のグループに所属させたい場合は、「グループ情報」タブで「グループの 追加」をクリックしてください。

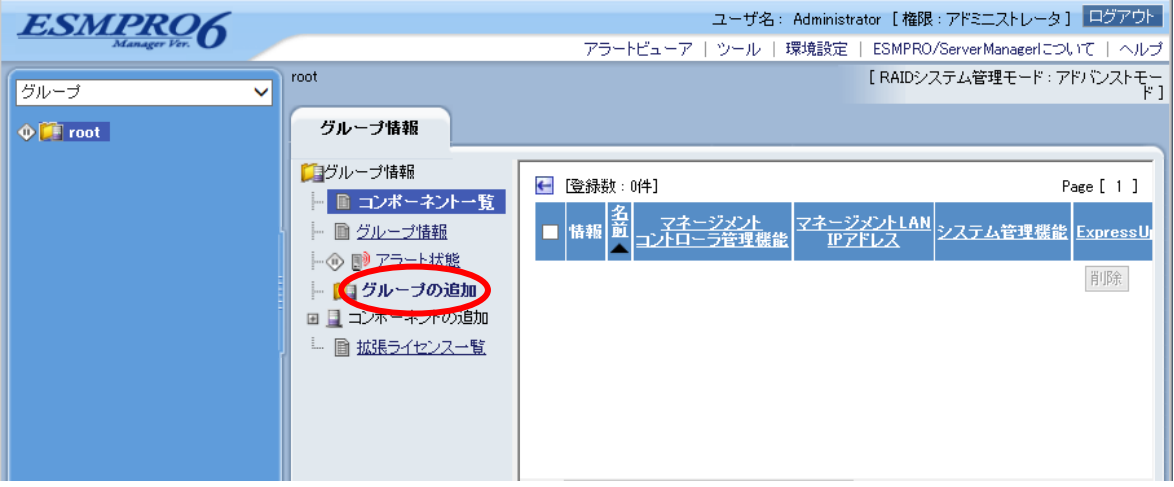

(2) グループ名を入力し、「追加」ボタンをクリックしてください。

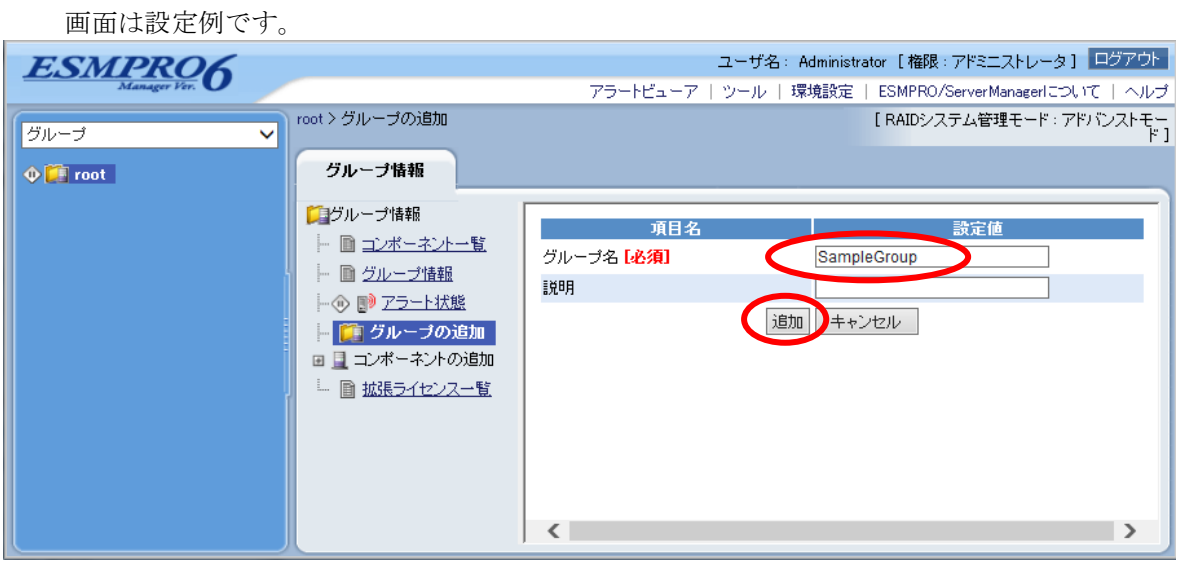

「グループ」ツリーに追加したグループが表示されます。

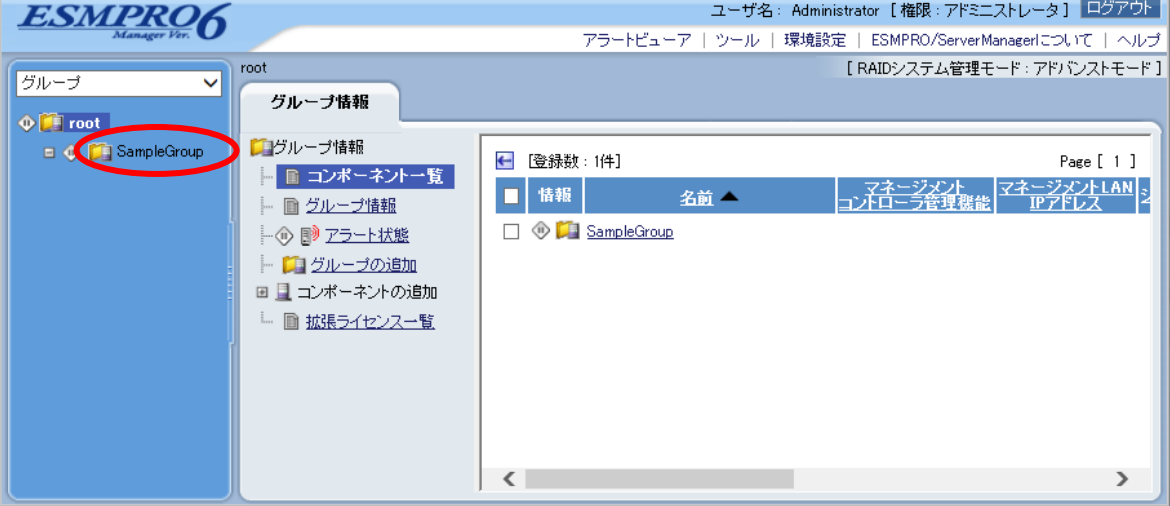

## **10.4.3** コンポーネントを登録する

下記の 2 通りの方法があります。どちらかの操作を行ってください。

#### ■ 手動登録

VMware ESXi サーバの IP アドレスなどの情報を直接入力して登録し、「接続チェック」を実施 します。

#### ■ 自動登録

ネットワーク上に存在する、ESMPRO/ServerManager 上にまだ登録されていないコンポーネン トとともに、VMware ESXi サーバも検索して登録します。

### **10.4.3.1** 手動登録

(1) 「コンポーネント一覧」画面または「グループ」ツリーで VMware ESXi サーバを所属させる グループ名をクリックしてください。

(2) 選択したグループの「グループ情報」タブの「コンポーネントの追加」から「手動登録」-「通 常管理」をクリックしてください。

## (3) 「手動登録」画面で以下の項目を入力してください。

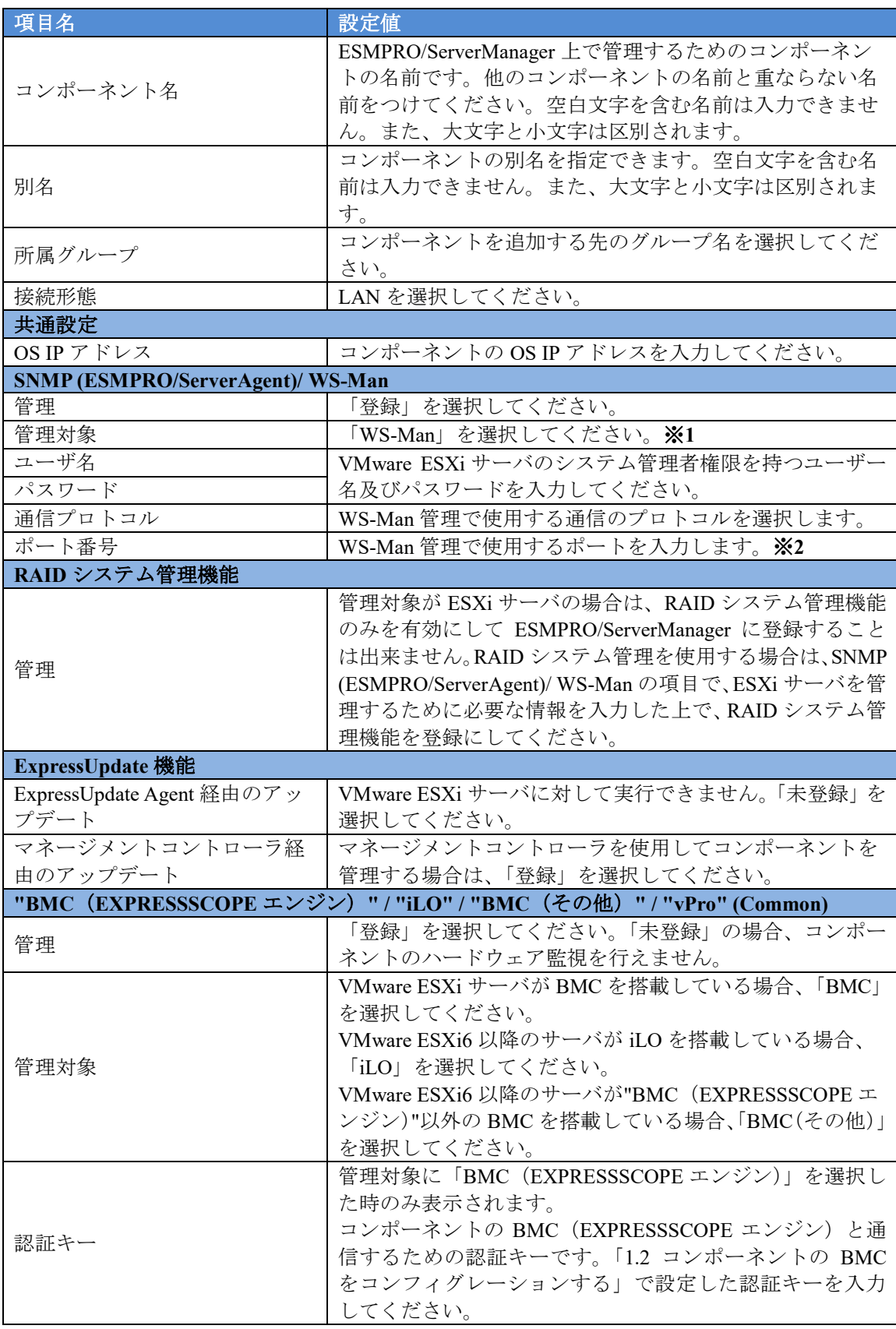

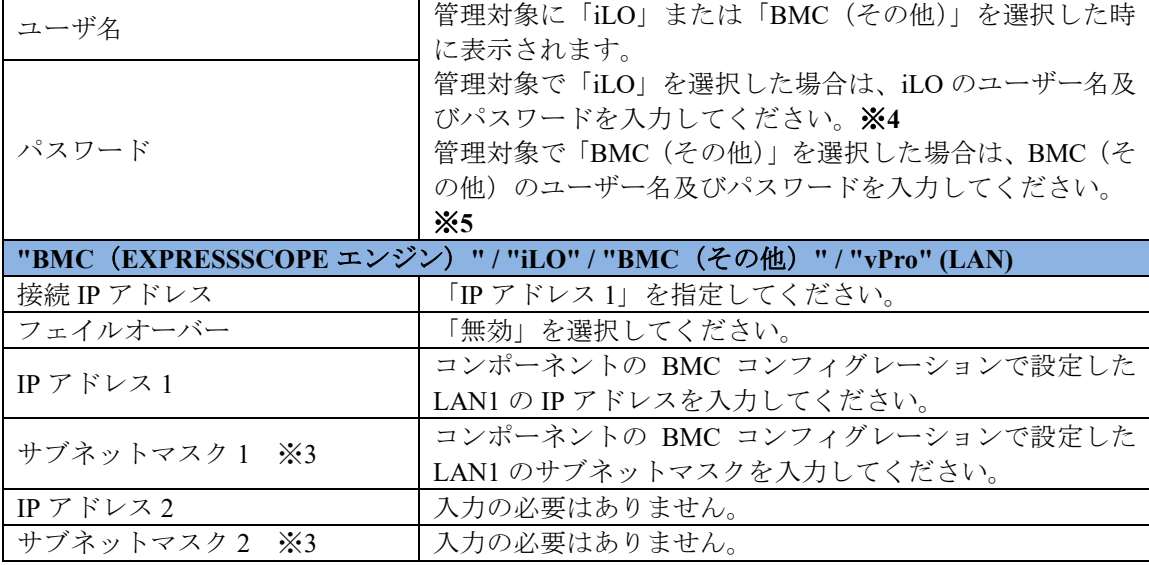

チェック:

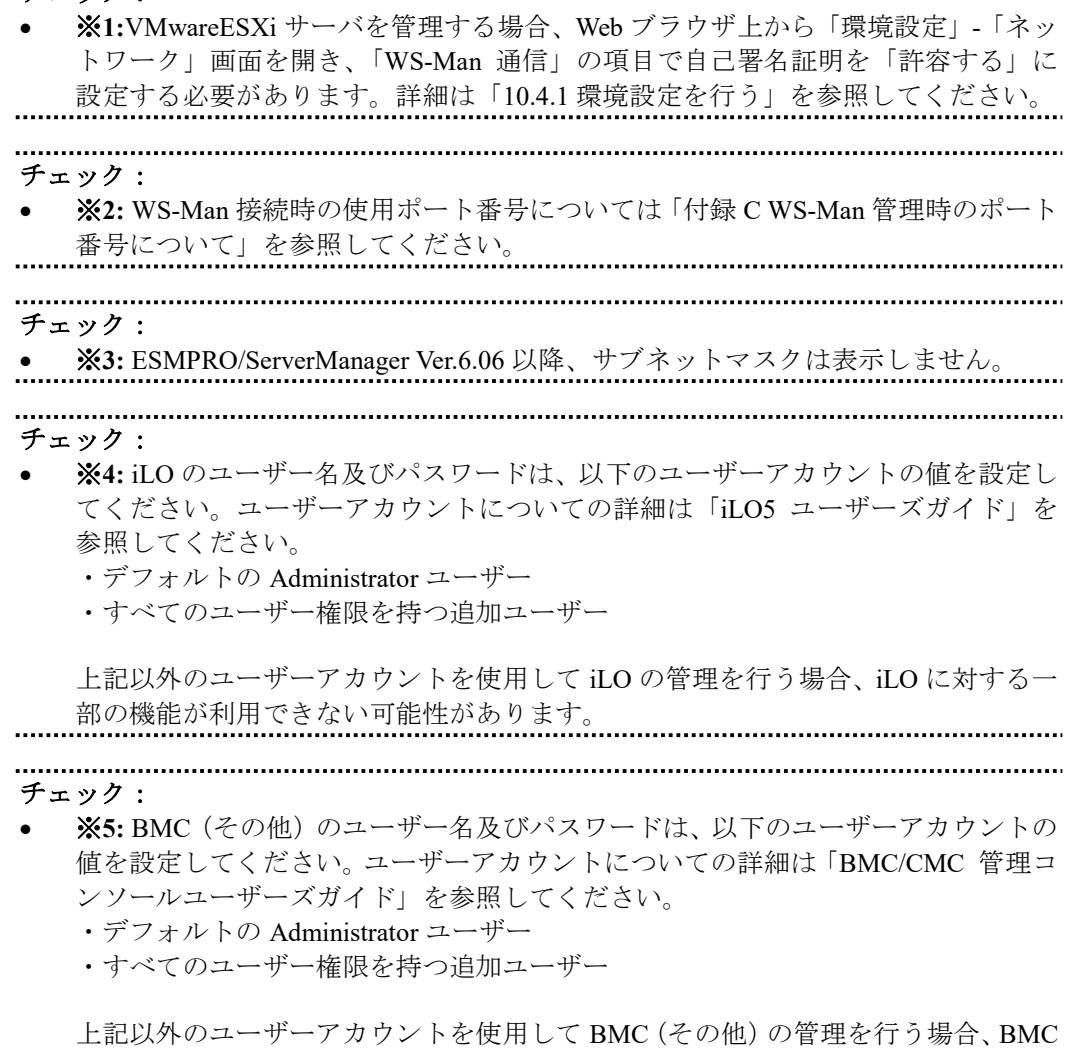

(その他)に対する一部の機能が利用できない可能性があります。

(4) 「追加」ボタンをクリックしてください。

## (5) コンポーネントの「設定」タブの「接続設定」画面で「接続チェック」ボタンをクリックして ください。

「接続チェック」ボタンをクリックすると、ESMPRO/ServerManager が「接続チェック」を行って、 リモート管理のために必要な情報を VMware ESXi サーバから収集します。

「接続チェック」が正常終了すると、VMware ESXi サーバをリモート管理できるようになります。

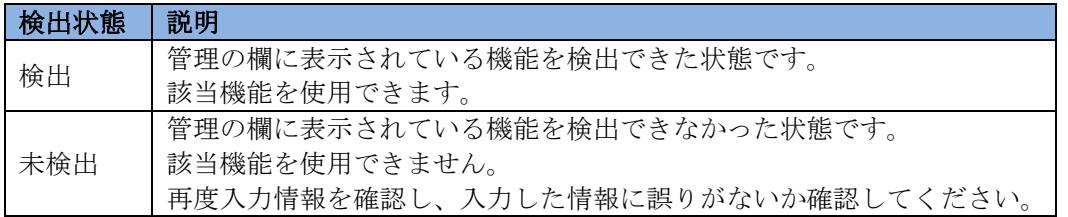

## **10.4.3.2** 自動登録

(1) 「コンポーネント一覧」画面または「グループ」ツリーで VMware ESXi サーバを所属させる グループ名をクリックしてください。

(2) 選択したグループの「グループ情報」タブで「コンポーネントの追加」-「自動登録」をクリ ックしてください。

## (3) 「自動登録」画面で、VMware ESXi サーバを検索するための設定を行ってください。

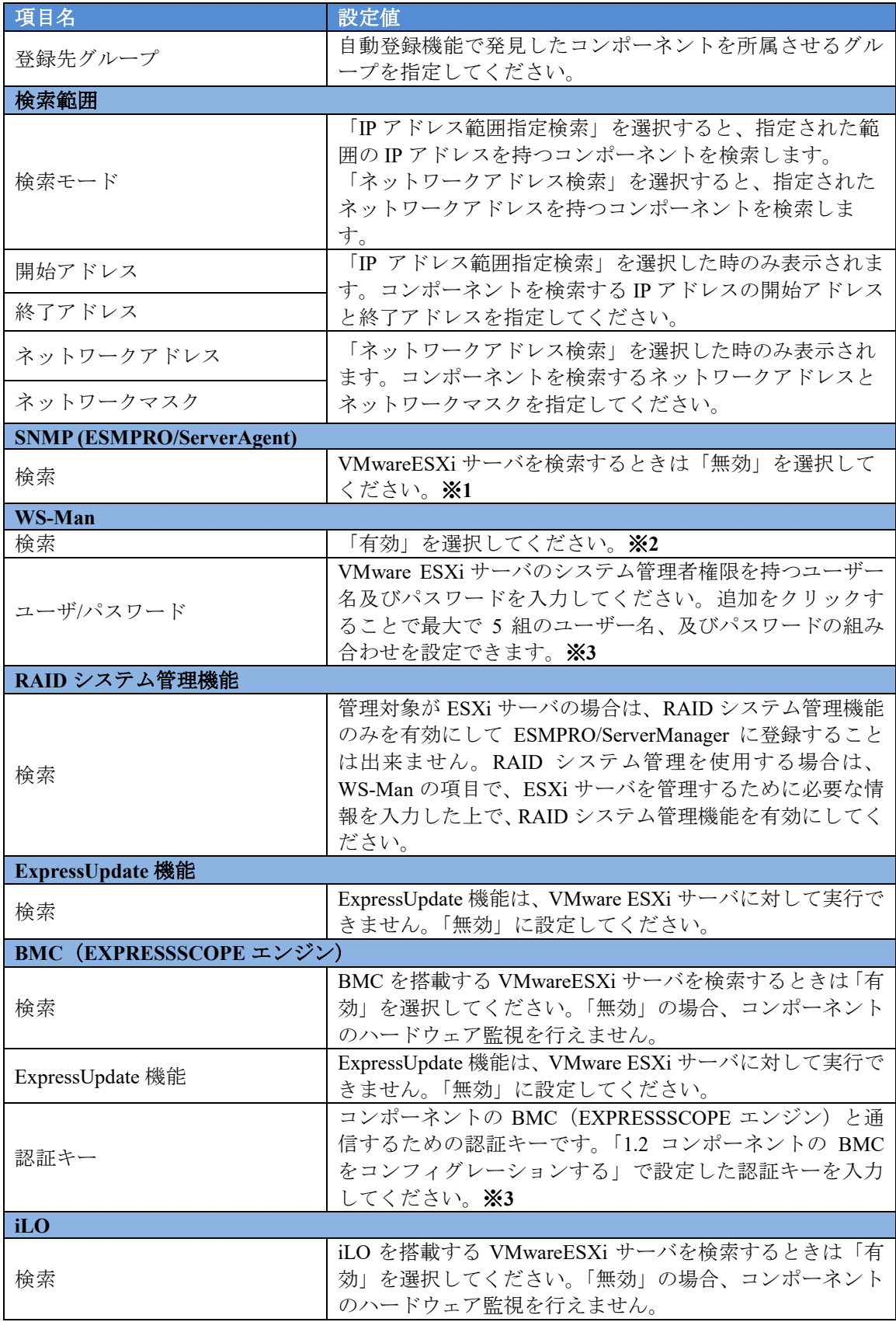

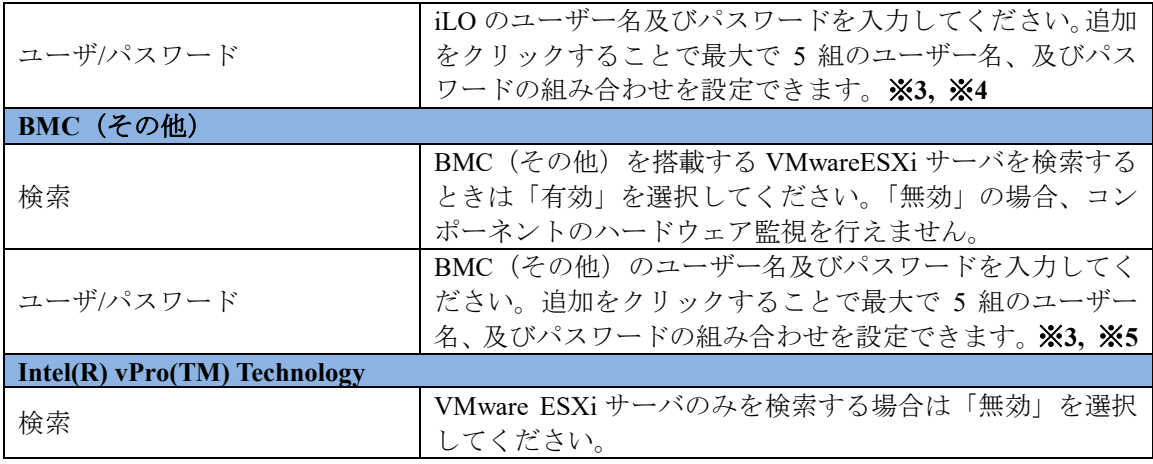

## チェック: ※**1:** ESMPRO/ServerManager がインストールされている OS が Linux の場合、SNMP によるシステム管理を利用することができません。 チェック: ※**2:**VMwareESXi サーバを管理する場合、Web ブラウザ上から「環境設定」-「ネッ トワーク」画面を開き、「WS-Man 通信」の項目で自己署名証明を「許容する」に \_\_\_\_\_設定する必要があります。詳細は「[10.4.1](#page-134-0) [環境設定を行う」](#page-134-0)を参照してください。 チェック ※**3:** Web ブラウザ上の【環境設定】→【自動登録設定】の画面を開くことで、WS-Man 検索、BMC (EXPRESSSCOPE エンジン)検索、iLO検索、BMC (その他)検索、 及び Intel(R) vPro(TM) Technology 検索で使用するユーザー/パスワードもしくは認 証キーを、自動登録画面で入力する情報とは別にあらかじめ 5 つまで登録すること が出来ます。ここで入力した情報は、自動登録を実施するたびにコンポーネント検 索情報として使用されます。詳細は「[1.3.3.3](#page-39-0) [自動登録設定機能」](#page-39-0)をご確認ください。 チェック ※**4:** iLO のユーザー名及びパスワードは、以下のユーザーアカウントの値を設定し てください。ユーザーアカウントについての詳細は「iLO5 ユーザーズガイド」を 参照してください。 ・デフォルトの Administrator ユーザー ・すべてのユーザー権限を持つ追加ユーザー 上記以外のユーザーアカウントを使用して iLO の管理を行う場合、iLO に対する一 部の機能が利用できない可能性があります。
チェック:

- **※5: BMC(その他)のユーザー名及びパスワードは、以下のユーザーアカウントの** 値を設定してください。ユーザーアカウントについての詳細は「BMC/CMC 管理コ ンソールユーザーズガイド」を参照してください。
	- ・デフォルトの Administrator ユーザー
	- ・すべてのユーザー権限を持つ追加ユーザー

上記以外のユーザーアカウントを使用して BMC(その他)の管理を行う場合、BMC (その他)に対する一部の機能が利用できない可能性があります。

- (4) 入力したら「検索」ボタンをクリックしてください。 「検索」ボタンをクリックすると、コンポーネントの検索を開始します。
- (5) 自動登録が終了すると、登録したコンポーネントの一覧を表示します、自動登録終了後、 VMware ESXi サーバをリモート管理できるようになります。

# 第**11**章 アラート受信のみのコンポーネントのセットアップ

ESMPRO/ServerManager ver.6.02 以降では、SNMP Trap を通知できるコンポーネントを登録するこ とで登録したコンポーネントから SNMP Trap を受信、管理することが出来ます。

この章では、SNMP Trap を通知することができるコンポーネントを管理するために推奨するセッ トアップ手順を説明します。

### **11.1** セットアップの流れ

以下の手順でセットアップを行ってください。

- (1) ESMPRO/ServerManager をインストールした管理 PC と SNMP Trap を通知できる コンポーネントを同一ネットワークに接続する。
- (2) SNMP Trap を通知するコンポーネント上で SNMP Trap を通知するために必要な セットアップを実施する。

※セットアップ手順については、コンポーネントごとに異なるため、各コンポーネントの手順書 をご参照ください。

(3) ESMPRO/ServerManager にコンポーネントを登録する。

### **11.2 ESMPRO/ServerManager** にコンポーネントを登録する

ESMPRO/ServerManager にコンポーネントを登録する手順を示します。ESMPRO/ServerManager にログインした後、以下の手順で操作してください。

チェック:

- アラート受信のみを管理するコンポーネントは、手動登録からのみ登録できます。 自動登録からは登録できません。
- (1) コンポーネントを任意のグループに所属させたい場合は、「グループ情報」タブで「グループの 追加をクリックしてください。 グループを新規作成する方法については「[1.3.2](#page-24-0) [コンポーネ](#page-24-0) [ントが所属するグループを登録する」](#page-24-0)を参照してください。

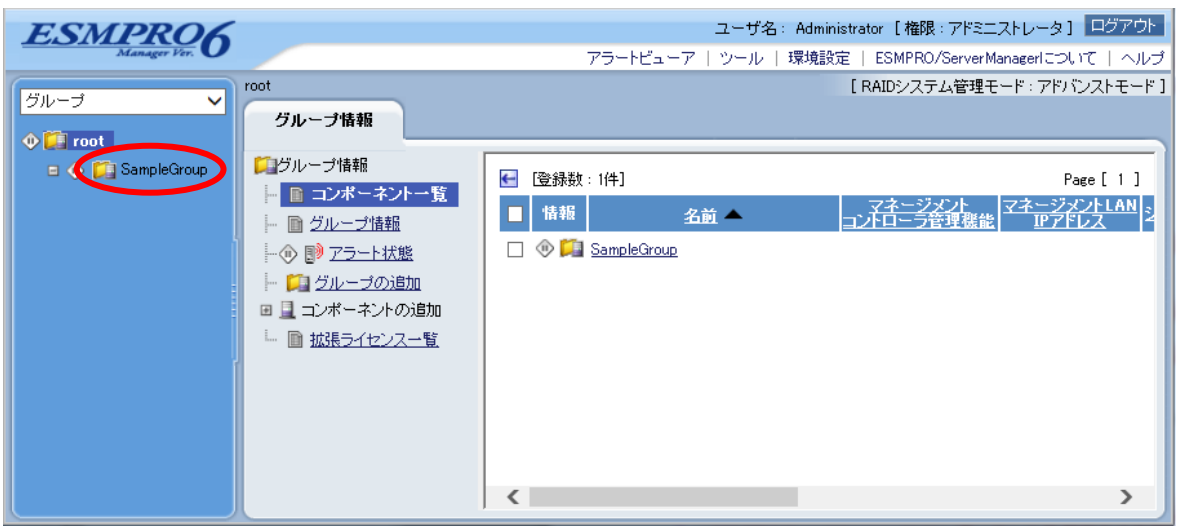

(2) 「グループ情報」タブの「コンポーネントの追加」から「手動登録」-「アラート受信のみ管理」 をクリックしてください。

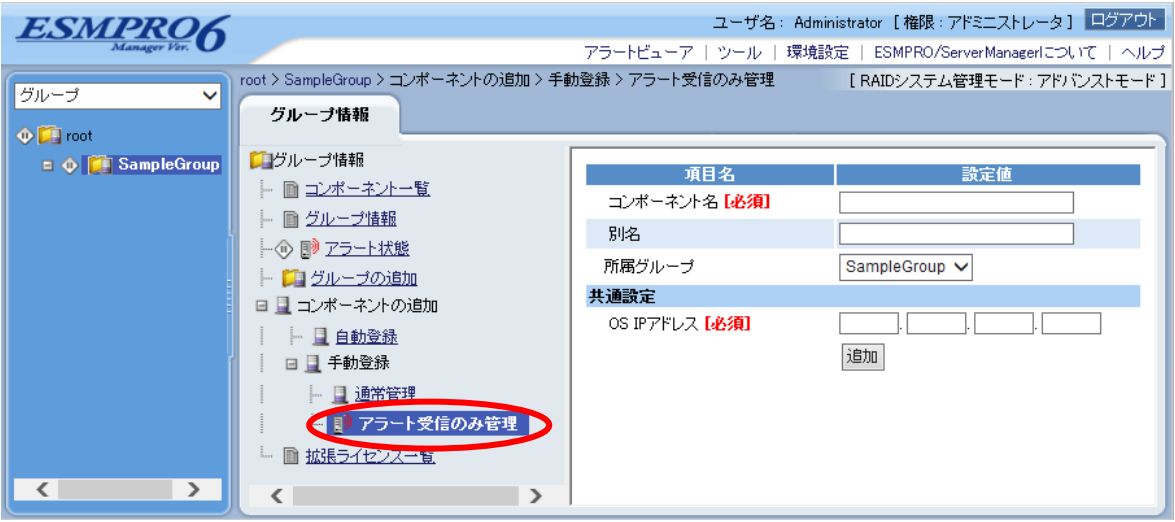

(3) 「手動登録」画面の項目に以下の内容を入力してください。

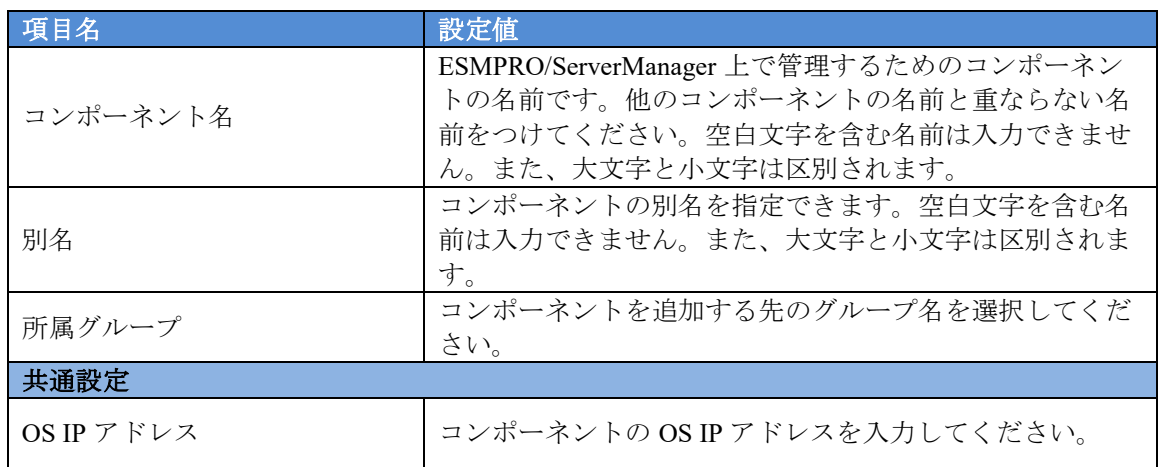

画面は設定例です。

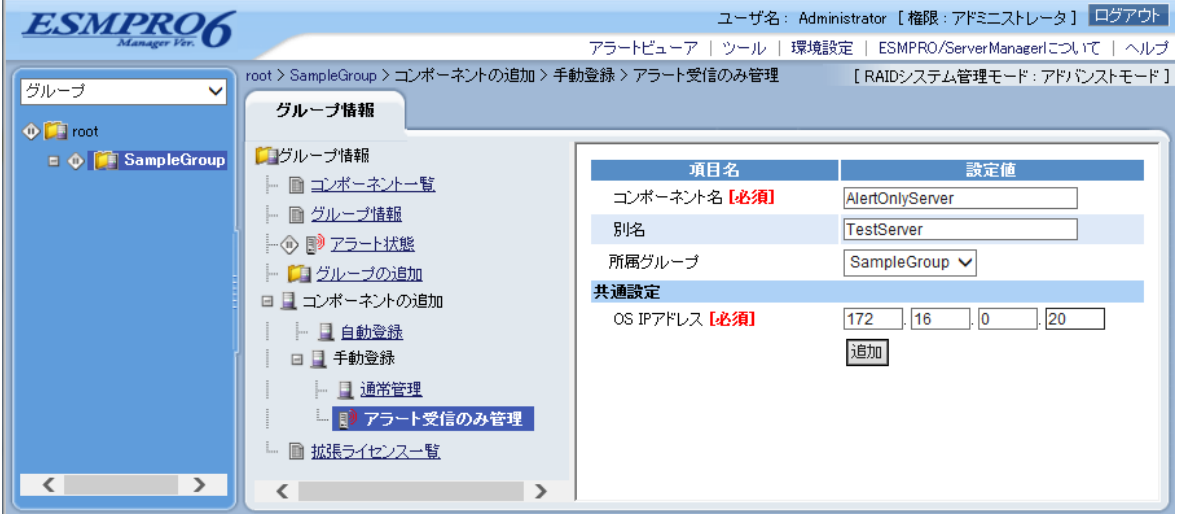

(4) 「追加」ボタンをクリックしてください。追加が完了すると、追加先に選択したグループ配下 にコンポーネントが追加されます。

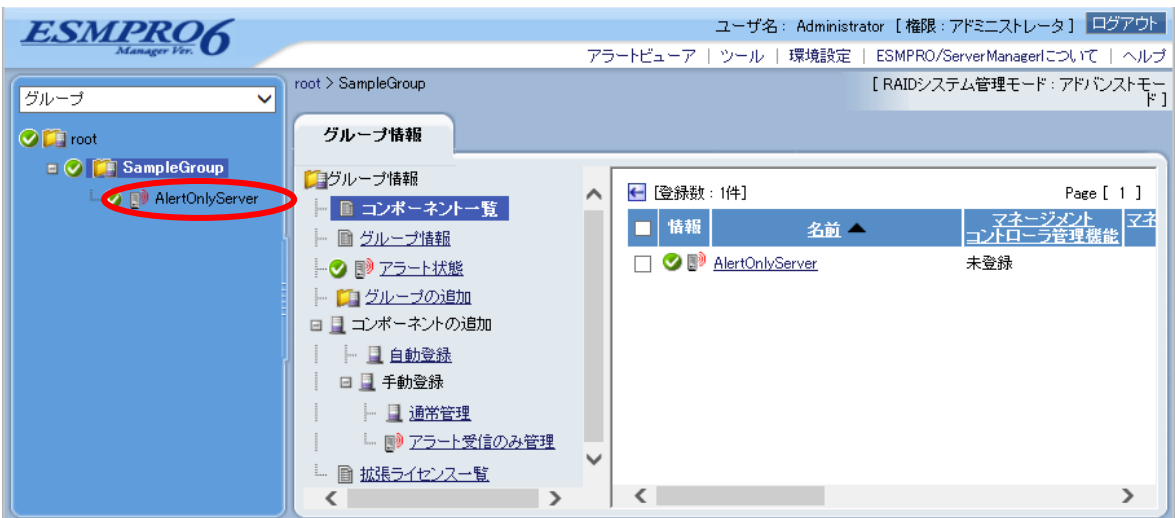

## 第**12**章 **ExpEther** のセットアップ

ESMPRO/ServerManager ver.6.15 以降では、ExpEther Manager(以降 EEM)を介して ExpEther を管理 することができます。

### **12.1** セットアップ前の注意事項

ESMPRO/ServerManager で ExpEther を管理するために、ホストに搭載されている ExpEther ボード とホスト自身の紐付は、お互いが保持するホストのシリアル番号が同一であるかで判断します。そ のため、ExpETherConfig ツールを用いて、ホストに搭載された ExpEther ボードの EEPROM にホス トのシリアル番号が設定されている必要があります。ExpETherConfig ツールに関しては、ExpEther I/O 拡張ユニット(40G)のユーザーズガイド を参照してください。

### **12.2** セットアップの流れ

以下の手順でセットアップを行ってください。

(1) EEM を ESMPRO/ServerManager をインストールした管理 PC と同一ネットワークに インストールします。

 EEM のインストール手順は、ExpEther I/O 拡張ユニット(40G)のユーザーズガイドを 参照してください。

(2) ESMPRO/ServerManager に EEM を登録します。

 ログイン API を実行後、EEM の登録 API を実行します。 各 API の実行方法に関しては、「ESMPRO/ServerManager Ver.6 RESTful API リファレンス」 を参照してください。 EEM の登録には、「付録 E サンプルスクリプトによる [ESMPRO/ServerManager REST API](#page-184-0) の [実行方法」](#page-184-0)に記載のサンプルスクリプトが使用できます。

# 第**13**章 **ESMPRO/ServerManager** からコンポーネント及びグ ループを削除する

ESMPRO/ServerManager からコンポーネントを削除する手順を示します。

## **13.1** コンポーネントをグループから削除する

(1) 削除したいコンポーネントが所属しているグループ名をクリックしてください。

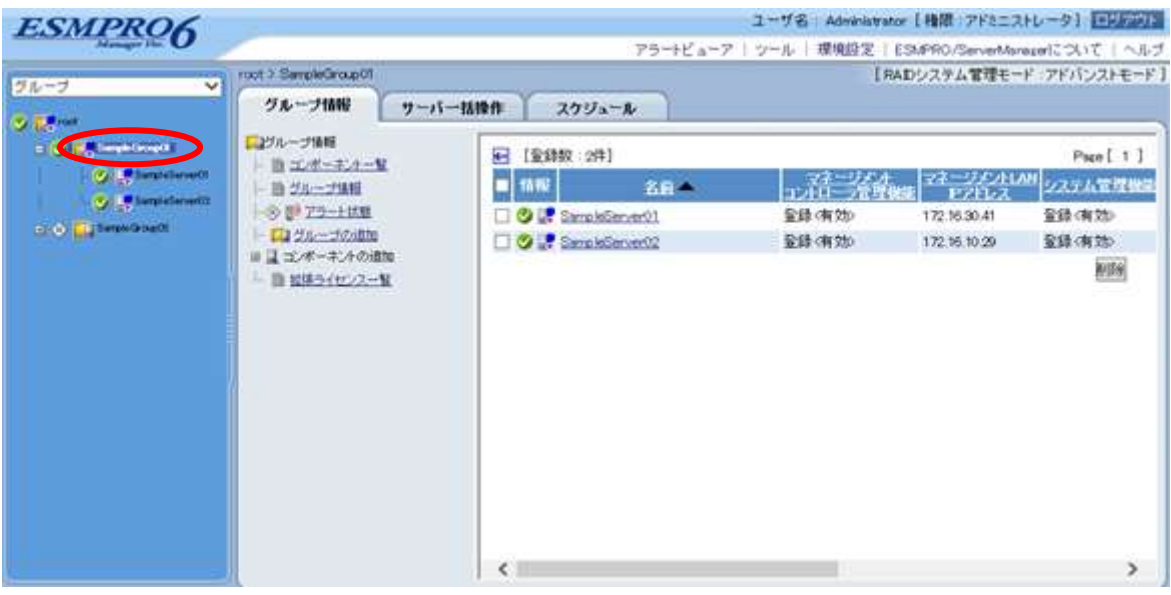

(2) 削除したいコンポーネントにチェックを入れてください。 ※情報欄の左にあるチェックをいれることですべてのコンポーネントをチェックする事がで きます。

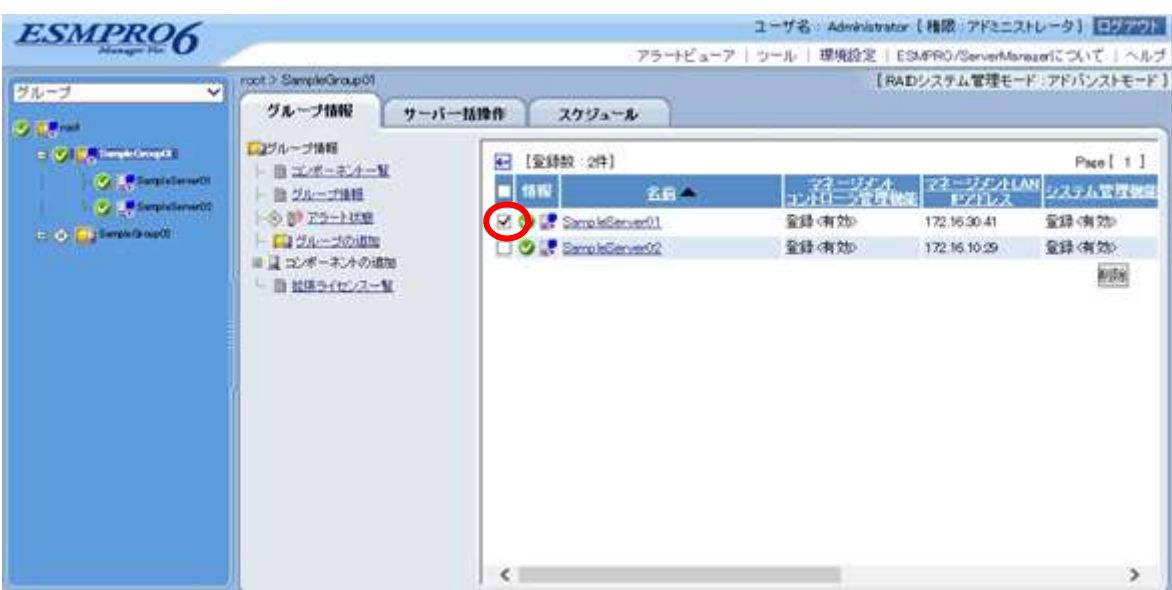

(3) 「削除」ボタンをクリックしてください。

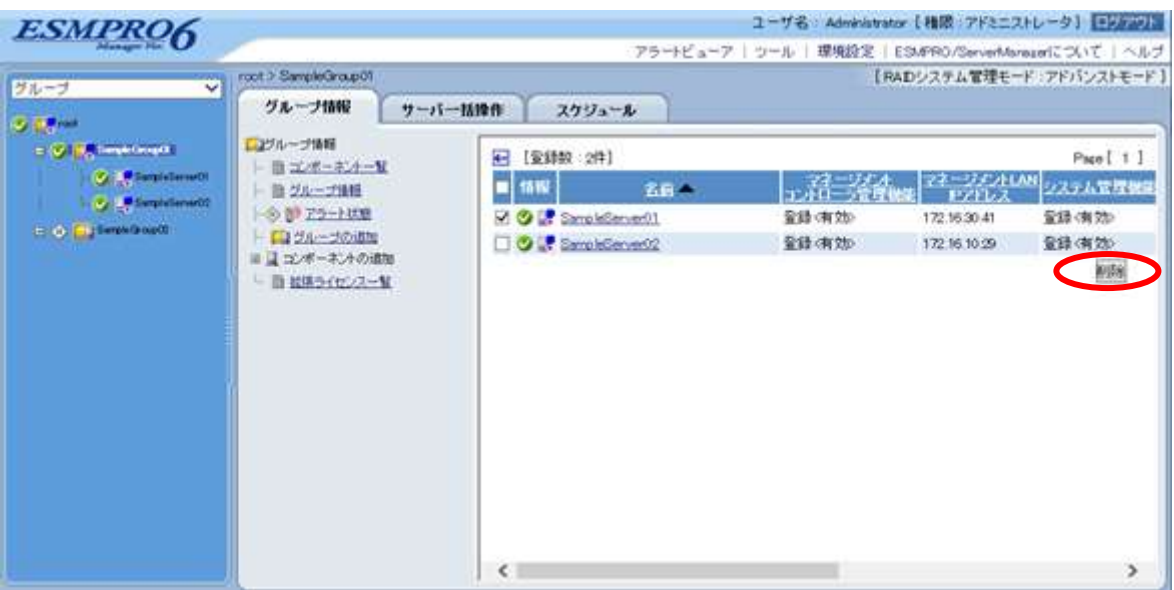

「削除」ボタンをクリックすることでグループから選択したサーバが管理対象から削除することが 出来ます。

## **13.2** グループを削除する

以下に作成したグループを削除する方法を示します。 グループを削除すると、削除対象のグループ配下にあるコンポーネント、及び子グループも削除さ れます。

(1) 削除したいグループの親グループを選択してください。

(例:SampleGroup01 を削除したい場合、親グループである SampleGroup を選択する。)

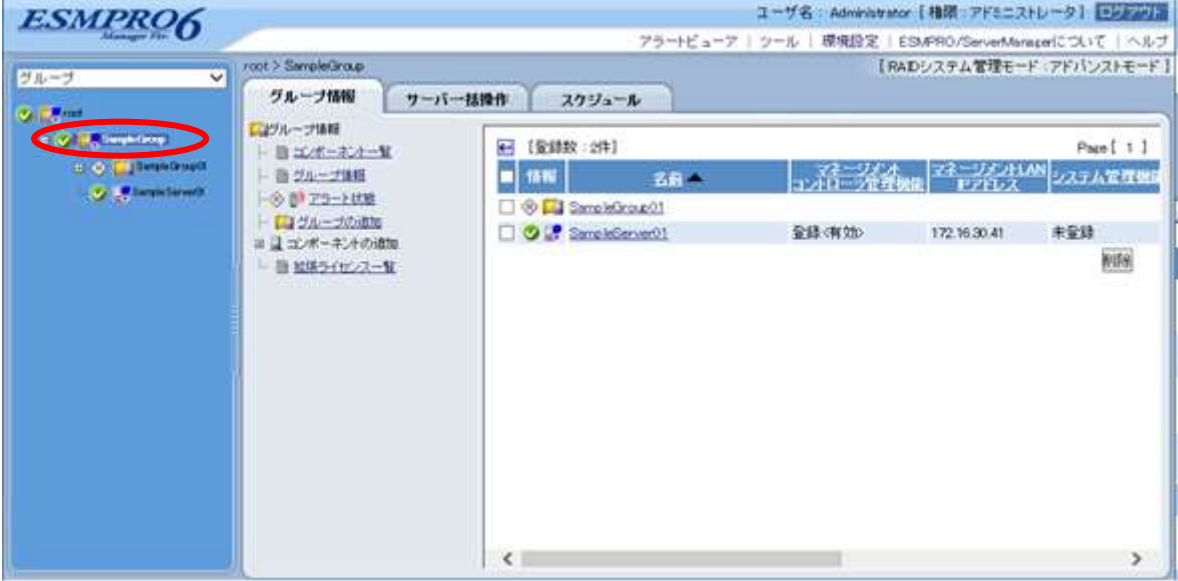

(2) 削除するグループにチェックを入れてください。

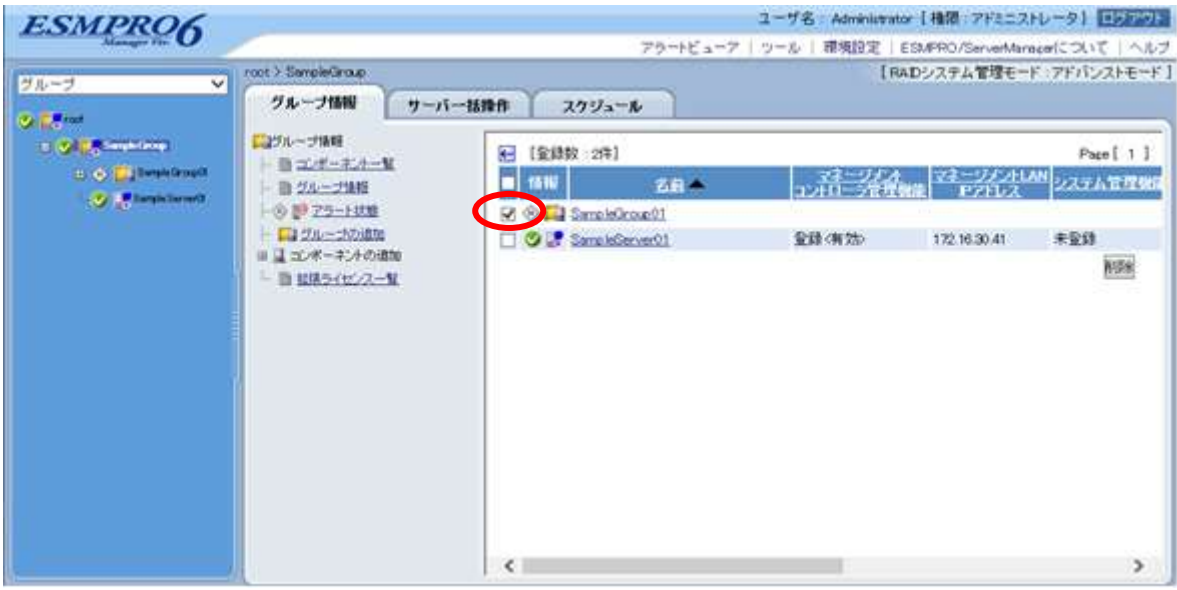

(3) 「削除」をクリックしてください。

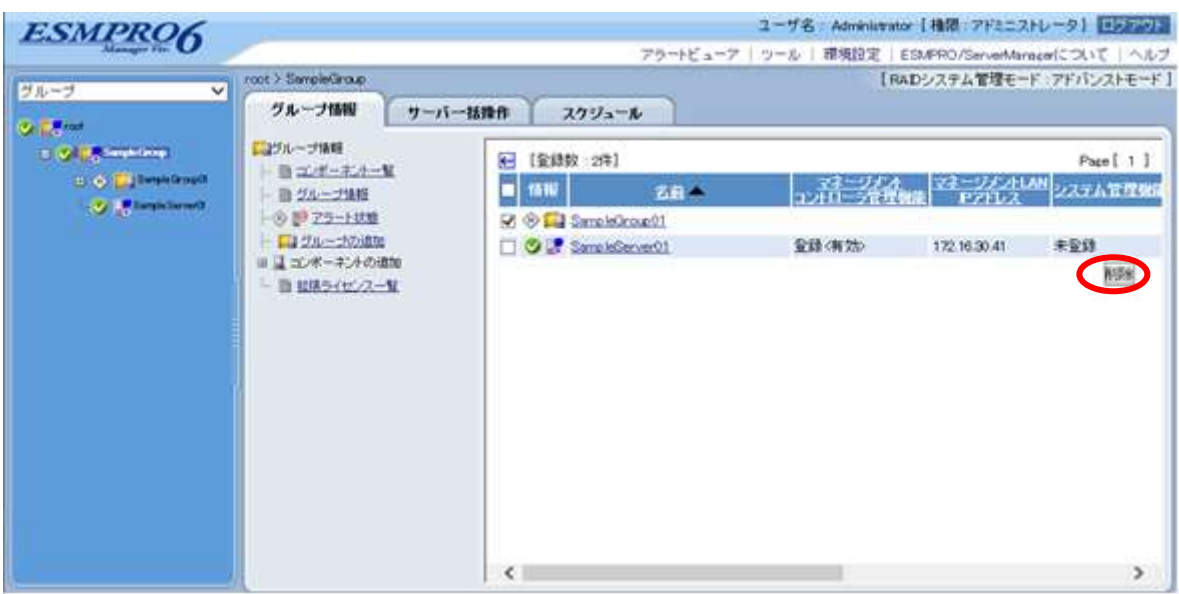

削除が成功すると、削除したグループ配下に登録されていたコンポーネント、及び子グループもす べて ESMPRO/ServerManager の管理対象から削除されます。

ヒント: グループ配下のコンポーネントとグループを同時に削除することはできません。 グループ配下のコンポーネントとグループを両方削除したい場合は、コンポーネン トごと、またはグループごとに削除を実行してください。

# 付録 **A iStorage NS** シリーズなどコンソールレス装置のリモ ートコンソールとして使用する場合の手順

コンポーネントが iStorage シリーズやアプライアンスサーバなどの、ローカルコンソールを持たな い装置の場合は、ESMPRO/ServerManager のリモートコンソールを使用して、コンポーネント上の BIOS の設定や DOS ツールを使ったセットアップを行うことができます。 ここではリモートコンソールを使用するための最低限の手順を示します。

1 ESMPRO/ServerManager のインストールと環境設定を行う。 2 コンポーネントの BMC をコンフィグレーションする。 3 ESMPRO/ServerManager にコンポーネントを登録する。 4 リモートコンソールを開く

#### **1 ESMPRO/ServerManager** のインストールと環境設定を行う。

- (1) 管理 PC に ESMPRO/ServerManager をインストールします。 インストールは「ESMPRO/ServerManager Ver.6 インストレーションガイド」を参照してくださ い。
- (2) ESMPRO/ServerManager にログインできることを確認します。
- (3) LAN 接続の場合、ESMPRO/ServerManager をインストールした管理 PC とコンポーネントを同一 のネットワークに接続します。
- (4) ダイレクト接続の場合、ESMPRO/ServerManager をインストールした管理 PC の任意のシリアル ポートとコンポーネントのシリアルポート 2 を RS232-C クロスケーブルで接続します。 ESMPRO/ServerManager をインストールした管理 PC の OS 上で、ダイレクト接続に使用するシ リアルポートを設定してください。
- (5) ESMPRO/BMC Configuration を任意の PC にインストールしてください。

#### **2** コンポーネントの **BMC** をコンフィグレーションする。

(1) コンポーネントの BMC をコンフィグレーションします。 LAN 接続の場合は、「[2.2.2](#page-52-0) EXPRESSBUILDER [コンソールレス機能を使ってコンフィグレーシ](#page-52-0) [ョンする](#page-52-0)(LAN 接続)」を参照してください。 ダイレクト接続の場合は、「[3.2.2](#page-79-0) EXPRESSBUILDER [コンソールレス機能を使ってコンフィグレ](#page-79-0) ーションする([ダイレクト接続/モデム接続](#page-79-0))」を参照してください。

#### **3 ESMPRO/ServerManager** にコンポーネントを登録する。

(1) ESMPRO/ServerManager にログインした状態で、コンポーネントが所属するグループを登録しま す。

「[1.3.2](#page-24-0) [コンポーネントが所属するグループを登録する」](#page-24-0)を参照してください。

(2) コンポーネントを登録します。 LAN 接続の場合は、「[1.3.3.2](#page-34-0) [自動登録」](#page-34-0)を参照してください。 ダイレクト接続の場合は、「[3.3.2](#page-81-0) コンポーネントを登録する([ダイレクト接続/モデム接続](#page-81-0))」を 参照してください。

#### **4** リモートコンソールを開く。

- (1) ESMPRO/ServerManager 上でコンポーネントを選択し、「リモート制御」タブの「リモートコン ソール」をクリックしてください。リモートコンソール画面が開きます。
- (2) ESMPRO/ServerManager 上でコンポーネントを選択し、「リモート制御」タブをクリックしてく ださい。

リモート制御コマンドを使用して、コンポーネントをリブートしてください。

コンポーネントが EXPRESSBUILDER から起動されると、EXPRESSBUILDER のメインメニュ ーが ESMPRO/ServerManager のリモートコンソール画面に表示されます。

ヒント:

 しばらく待ってもリモートコンソール画面に何も表示されないときは、以下の対応 を実施してください。

#### 「**LAN** 接続の場合」

リモートコンソール画面上で ESC+{ キーを入力してください。

#### 「ダイレクト接続の場合」

リモートコンソール画面上で「リダイレクション再開」ボタンをクリックし、その 後 ESC+{ キーを入力してください。

#### チェック:

 ダイレクト接続の場合、コンポーネントに対するリモートでの作業が終了したら、 「接続設定」画面で「切断」ボタンをクリックして回線を切断してください。

# 付 録 **B LAN** ポートの **Teaming** 設定時に **ESMPRO/ServerAgent Extension** ま た は **DianaScope Agent** を利用する場合の設定手順

OS 上で LAN ポートの Teaming 設定を行った環境で、ESMPRO/ServerAgent Extension または DianaScope Agent ver.2.00.00 以上を利用する場合は、この章に示す手順で設定を行ってください。 ESMPRO/ServerAgent Extension を使用する場合の手順を示します。

BMC が標準 LAN ポートを使用する装置の場合と、BMC が管理 LAN 用ポートを使用する装置の場 合に分けて説明します。

#### **B.1 BMC** が標準 **LAN** ポートを使用する装置の場合

チェック:

 管理対象コンポーネントが EXPRESSSCOPE エンジンシリーズを搭載している場合 は、本項の記載を参照しないでください。

BMC が標準 LAN ポートを利用するコンポーネント上で標準 LAN ポートを Teaming 設定で使用す る場合は、「ESMPRO/ServerManager Ver.6 インストレーションガイド」の「動作環境」の「コンポ ーネントおよびネットワーク機器の注意事項」に示す LAN ポートの Teaming 設定時の注意を参照 してください。

コンポーネントの OS が Linux の場合は、ESMPRO/ServerManager をインストールして利用するた めの手順に、Teaming 設定の有無による違いはありません。

コンポーネントの OS が Windows の場合、ESMPRO/ServerManager をインストールして利用するた めに、以下の手順で設定を行ってください。

- 1 DianaScope Agent の BMC IP アドレス同期機能を無効にする。
- 2 DianaScope Agent 上で BMC コンフィグレーションを設定する。
- 3 DianaScope Agent が利用する IP アドレスを設定する。
- 4 DianaScope Agent 上にコンポーネントを登録する。

#### **1 DianaScope Agent** の **IP** アドレス同期機能を無効にする。

- (1) Windows のスタートメニューから、「DianaScope Agent」-「DianaScope Agent」をクリックして ください。
- (2) DianaScope Agent のメインダイアログボックスで「BMC IP アドレス同期設定」ボタンをクリッ クしてください。
- (3) BMC IP アドレス同期機能を無効に設定してください。

#### **2 DianaScope Agent** 上で **BMC** コンフィグレーションを設定する。

- (1) 「[2.2.1](#page-43-0) ESMPRO/ServerAgent Extension ver.1.xx [を使ってコンフィグレーションする](#page-43-0)(LAN 接続)」 に従って、BMC コンフィグレーションを設定してください。その際、下記の点に注意してくだ さい。
	- ・Teaming アドレス(Preferred Primary)と BMC コンフィグレーション上の LAN1 の IP アドレス を一致させてください。
	- ・BMC コンフィグレーション上で LAN2 の設定を行わないでください。(LAN2 の IP アドレス が既に設定されていた場合は、0.0.0.0 に変更してください。)

チェック:

 既に BMC コンフィグレーションを設定済みの場合も、BMC IP アドレス同期機能 を無効にした後に、再度 LAN1 の IP アドレスの設定を確認し、再登録してくださ  $\setlength{\unitlength}{0pt} \setlength{\unitlength}{0pt} \begin{picture}(120,110)(0,0) \put(0,0){\vector(1,0){10}} \put(1,0){\vector(1,0){10}} \put(1,0){\vector(1,0){10}} \put(1,0){\vector(1,0){10}} \put(1,0){\vector(1,0){10}} \put(1,0){\vector(1,0){10}} \put(1,0){\vector(1,0){10}} \put(1,0){\vector(1,0){10}} \put(1,0){\vector(1,0){10}} \put(1,0){\vector(1,0){10}} \put(1,0){\vector(1,0$ 

#### **3 DianaScope Agent** が利用する **IP** アドレスを設定する。

- (1)DianaScope Agent のメインダイアログボックスで「Agent IP アドレスの選択」ボタンをクリック してください。
- (2) LAN1 に Teaming アドレスを設定してください。

#### **4 ESMPRO/ServerManager** 上にコンポーネントを登録する。

(1)「[2.3](#page-62-0) ESMPRO/ServerManager [にコンポーネントを登録する」](#page-62-0)に従って、コンポーネントを登録し てください。

チェック:

● 以前に ESMPRO/ServerManager にコンポーネントを登録して接続チェックを実施し ている場合も、「2 DianaScope Agent 上で BMC コンフィグレーションを設定する」 で設定した IP アドレスになっていることを確認してください。IP アドレスが異な っている場合は、編集後、必ず接続チェックを実施してください。

### **B.2 BMC** が管理 **LAN** 用ポートを使用する装置の場合

BMC が管理 LAN 用ポートを利用するコンポーネント上で、ESMPRO/ServerAgent Extension ver.1.xx が Teaming 設定をした LAN を利用する場合、以下の手順で設定を行ってください。コンポーネン トの OS が Windows の場合も Linux の場合も手順は共通です。

1 ESMPRO/ServerAgent Extension 上で ESMPRO/ServerAgent Extension が利用する IP アドレスを 設定する。

2 ESMPRO/ServerManager 上にコンポーネントを登録する。

#### **1 ESMPRO/ServerAgent Extension** 上で **ESMPRO/ServerAgent Extension ver.1.xx** が利用する **IP**アド レスを設定する。

(1) ESMPRO/ServerAgent Extension の設定画面の「Agent IP アドレスの選択」で、Teaming に使用す る IP アドレスを選択して設定してください。

#### **2 ESMPRO/ServerManager** 上にコンポーネントを登録する。

(1) [2.3](#page-62-0)「ESMPRO/ServerManager [にコンポーネントを登録する」](#page-62-0)に従って、コンポーネントを登録し てください。

#### チェック:

 以前に ESMPRO/ServerManager にコンポーネントを登録して接続チェックを実施し て い る 場 合 も 、「 2 ESMPRO/ServerAgent Extension 上 で ESMPRO/ServerAgent Extension が利用する IP アドレスを設定する」を実行後、必ず接続チェックを実施 してください。

## 付録 **C WS-Man** 管理時のポート番号について

WS-Man 管理時に使用されるポートは以下のように決定されます。

#### 【管理対象が **ESMPRO/ServerAgentService (Windows)**の場合】

管理対象となるコンポーネントの Windows リモート管理 (WinRM) により使用される既定値が 異なります。

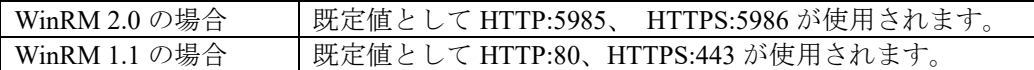

管理対象の WinRM の更新を行っていない場合、各 OS により以下の WinRM が使用されています。

・Windows Server 2008 及び Windows Vista → WinRM 1.1

• Windows Server 2008R2 以降、及び Windows7 以降の OS → WinRM 2.0

#### 【管理対象が **ESMPRO/ServerAgentService (Linux)**の場合】

HTTP 接続は使用することが出来ません。 HTTPS 接続(ポート番号: 5986)を使用してください。

#### 【管理対象が **ESXi** サーバの場合】

HTTP 接続は使用することが出来ません。 HTTPS 接続(ポート番号: 443)を使用してください。

# 付録 **D** 管理対象コンポーネント一覧

## **BMC/iLO/BMC(**その他**)**搭載コンポ―ネント

ESMPRO/ServerManager は BMC/iLO/BMC(その他)を搭載している各管理対象コンポーネントに対 して、以下の機能を実行できます。

リモートコンソール 情報収集 電源制御 コンポーネント監視 リモートバッチ コマンドラインからの操作

ただし、管理対象コンポーネントの種類により、一部の機能を利用できない場合があります。下記 の一覧でご確認ください。

また、製品ごとの動作制限については製品添付のユーザーズガイドもご覧ください。

最新の情報は以下の URL でご確認ください。

https://jpn.nec.com/esmsm/

**<**一覧表の見方**>**

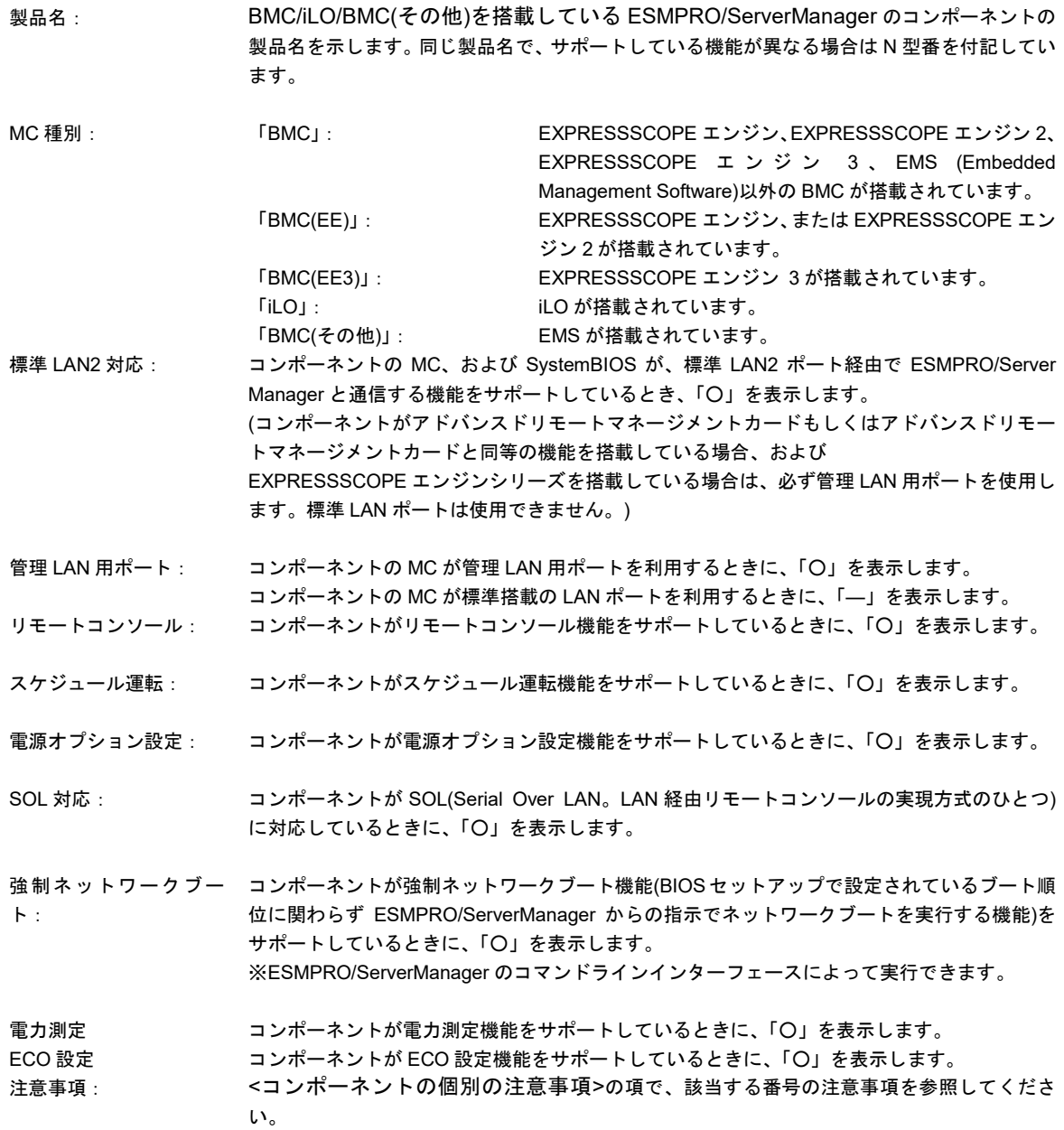

## **BMC** 搭載コンポ―ネント

| 製品名      | MC 種別   | 標準<br>LAN <sub>2</sub><br>对応  | 管理 LAN<br>用ポート | リモート<br>コンソー<br>ル | スケジュー<br>ル運転 | 電源オプ<br>ション<br>設定 | <b>SOL</b><br>对応 | 電力測<br>定                 | ECO 設定                          | 強制<br>ネットワー<br>ク<br>ブート | 注意事項              |
|----------|---------|-------------------------------|----------------|-------------------|--------------|-------------------|------------------|--------------------------|---------------------------------|-------------------------|-------------------|
| 110Ek    | BMC(EE) |                               | $\circ$        | $\circ$           | $\circ$      | $\circ$           | O                | $\overline{\phantom{0}}$ | $\overline{\phantom{0}}$        | $\circ$                 | $2-(a)$ , $2-(e)$ |
| 110EI    | BMC(EE) |                               | O              | $\circ$           | $\circ$      | $\circ$           | O                |                          |                                 | $\circ$                 | $2-(a),2-(e)$     |
| 110GR-1d | BMC(EE) |                               | O              | $\circ$           | $\circ$      | $\circ$           | O                | $\overline{\phantom{0}}$ |                                 | $\circ$                 | $2-(e)$           |
| 110Rb-1h | BMC(EE) | $\hspace{0.05cm}$             | O              | $\circ$           | $\circ$      | $\circ$           | O                | $\overline{\phantom{0}}$ | $\hspace{0.1mm}-\hspace{0.1mm}$ | $\circ$                 | $2-(a),2-(e)$     |
| 110Rc-1h | BMC(EE) | $\overline{\phantom{0}}$      | O              | $\circ$           | $\circ$      | $\circ$           | O                | $\overline{\phantom{0}}$ | $\overline{\phantom{0}}$        | $\circ$                 | $2-(a), 2-(e)$    |
| 110Rh-1  | BMC(EE) |                               | O              | $\circ$           | $\circ$      | $\circ$           | O                | $\overline{\phantom{0}}$ |                                 | $\circ$                 | $2-(e)$           |
| 110Ri-1  | BMC(EE) |                               | O              | $\circ$           | $\circ$      | $\circ$           | O                | $\overline{\phantom{0}}$ |                                 | $\circ$                 | $2-(e)$           |
| 120Eh    | BMC(EE) |                               | O              | $\circ$           | $\circ$      | $\circ$           | O                | $\overline{\phantom{0}}$ |                                 | $\circ$                 | $2-(a), 2-(e)$    |
| 120Ei    | BMC(EE) |                               | O              | $\circ$           | $\circ$      | $\circ$           | O                |                          |                                 | $\circ$                 | $2-(a)$ , $2-(e)$ |
| 120Gc    | BMC(EE) |                               | O              | $\circ$           | $\circ$      | $\circ$           | O                | $\overline{\phantom{0}}$ |                                 | $\circ$                 | $2-(a)$ , $2-(e)$ |
| 120Gd    | BMC(EE) |                               | O              | $\circ$           | $\circ$      | $\circ$           | O                | $\overline{\phantom{0}}$ | $\overline{\phantom{0}}$        | $\circ$                 | $2-(a), 2-(e)$    |
| 120Li    | BMC(EE) |                               | O              | $\circ$           | $\circ$      | $\circ$           | O                | $\overline{\phantom{0}}$ | $\overline{\phantom{0}}$        | $\circ$                 | $2-(a), 2-(e)$    |
| 120Li    | BMC(EE) | $\overline{\phantom{0}}$      | O              | $\circ$           | $\circ$      | $\circ$           | O                | O                        |                                 | $\circ$                 | $2-(a)$ , $2-(e)$ |
| 120Rg-1  | BMC(EE) | $\overline{\phantom{0}}$      | O              | $\circ$           | $\circ$      | $\circ$           | O                | O                        |                                 | $\circ$                 | $2-(e)$           |
| 120Rh-1  | BMC(EE) |                               | O              | $\circ$           | $\circ$      | $\circ$           | O                | $\circ$                  |                                 | $\circ$                 | $2-(e)$           |
| 120Ri-2  | BMC(EE) |                               | O              | $\circ$           | $\circ$      | $\circ$           | O                | $\circ$                  |                                 | $\circ$                 | $2-(e)$           |
| 120Rj-2  | BMC(EE) | $\overbrace{\phantom{12332}}$ | O              | $\circ$           | $\circ$      | $\circ$           | O                | $\circ$                  |                                 | $\circ$                 | $2-(e)$           |
| 140Rf-4  | BMC(EE) | $\overline{\phantom{0}}$      | O              | $\circ$           | $\circ$      | $\circ$           | O                | $\overline{\phantom{0}}$ |                                 | $\circ$                 | $2-(e)$           |

**■** Express5800/スタンダードラックサーバ/スタンダードタワーサーバ

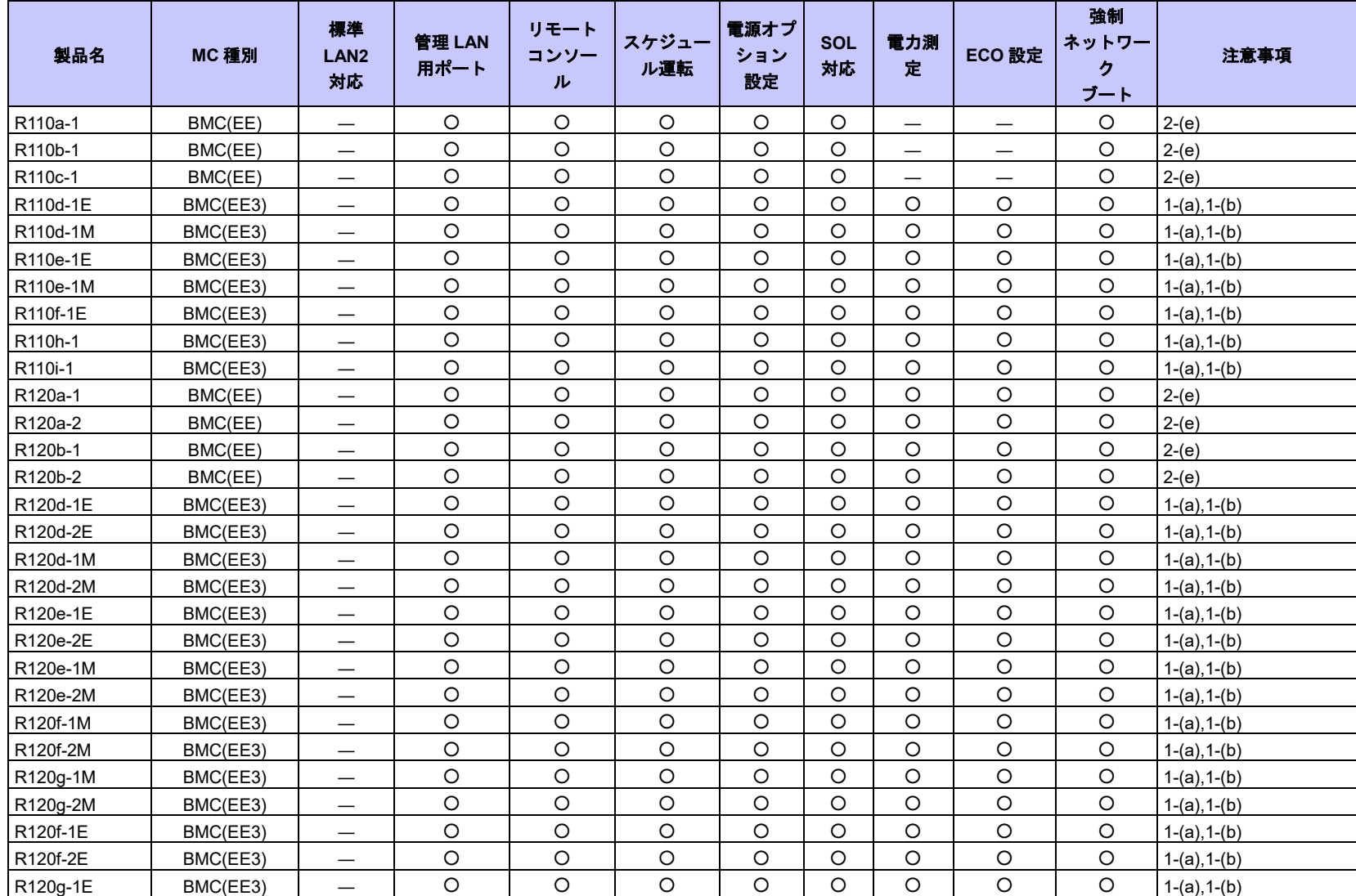

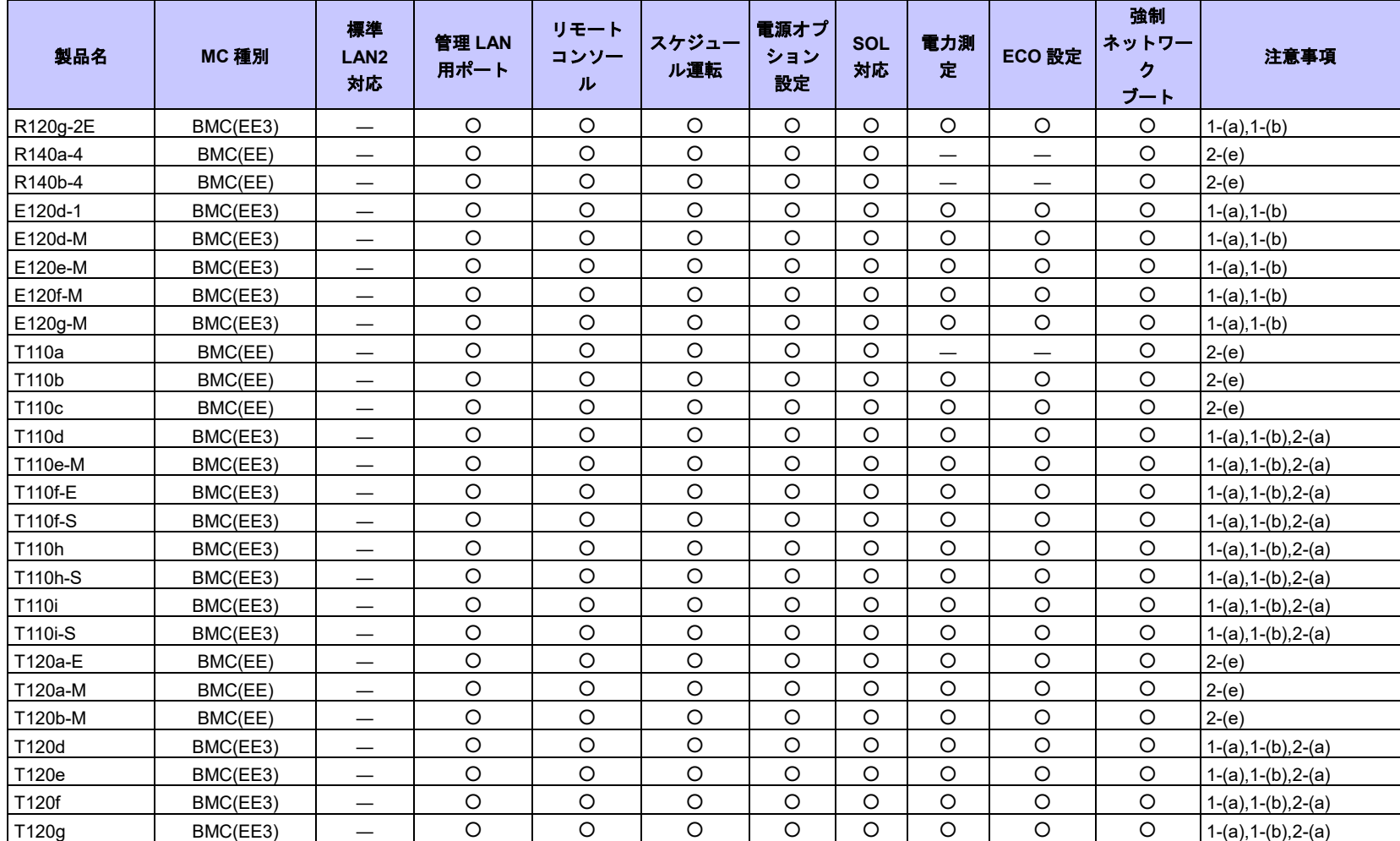

## **Express5800/**ブレードサーバ

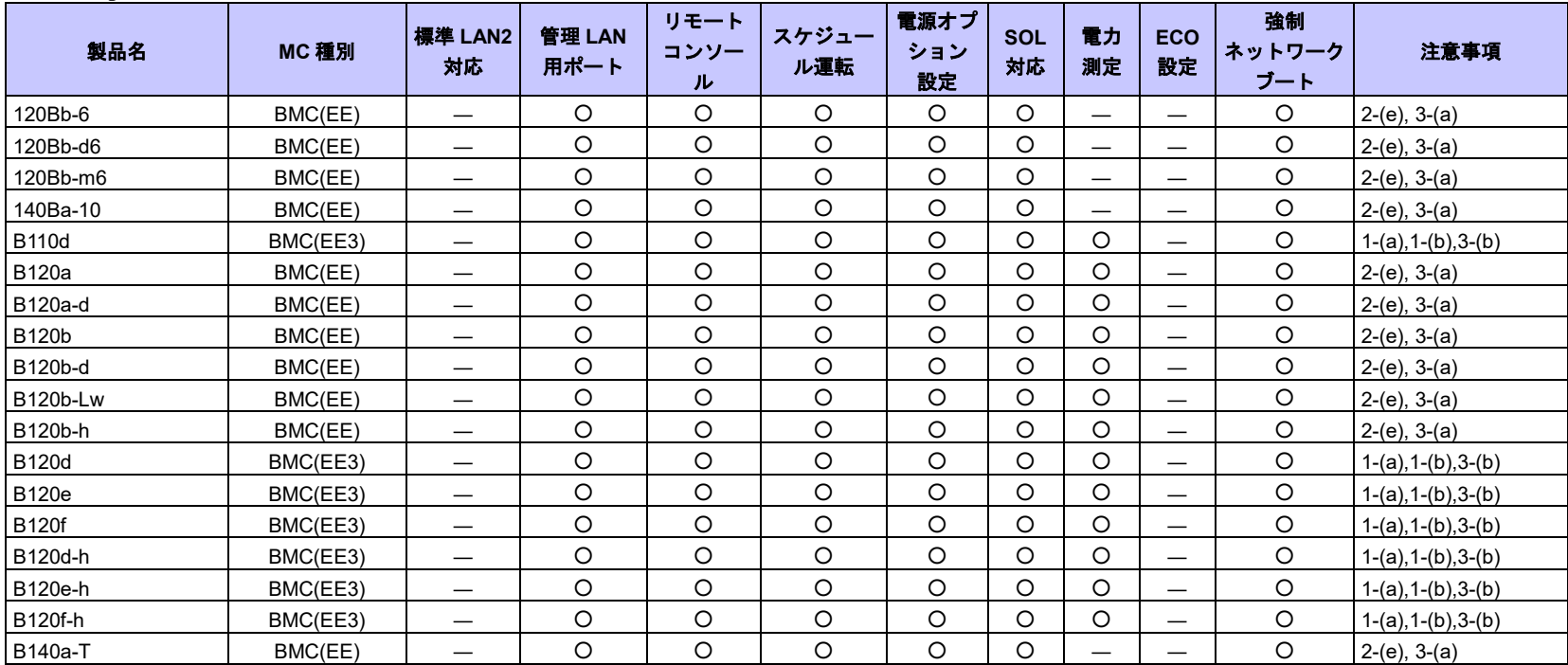

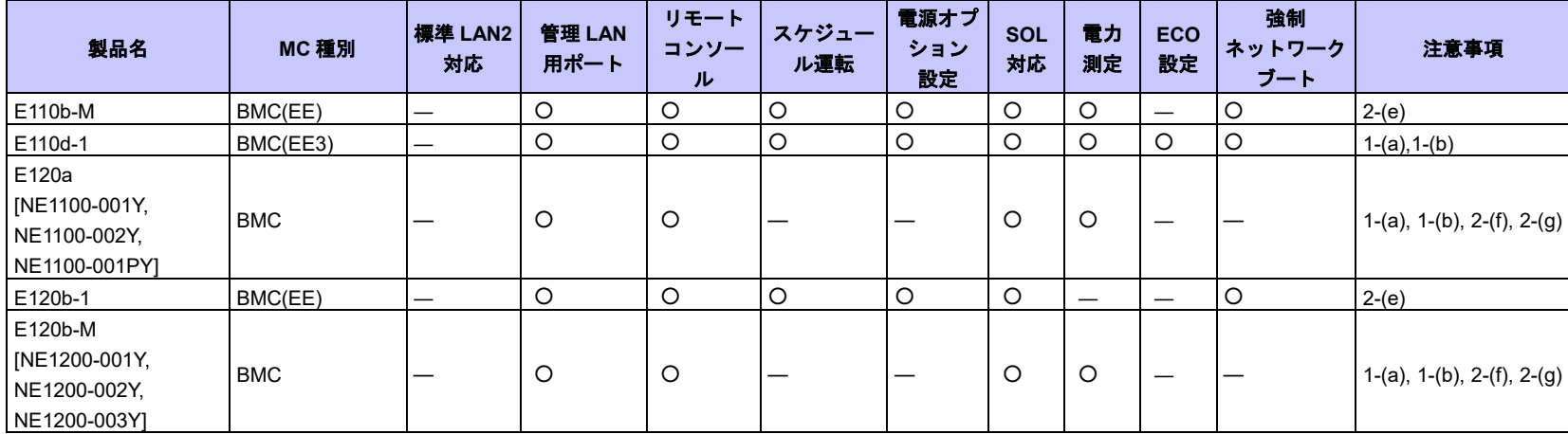

### **Express5800/**省電力サーバ**(ECO CENTER)**

#### ■ フォールト・トレラント・サーバ

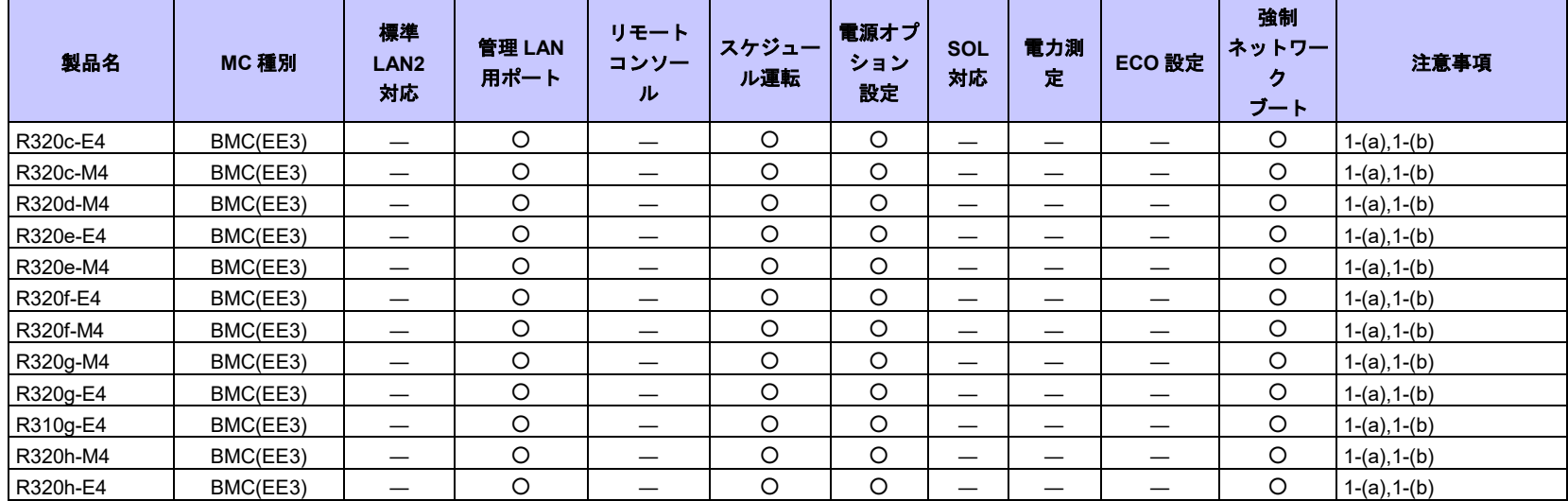

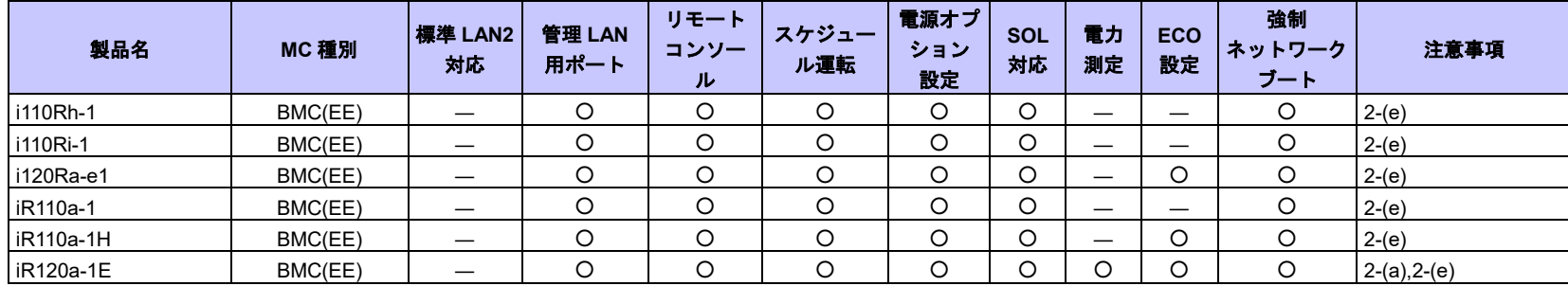

### **■** Express5800/データセンタ向けサーバ (iモデル)

### **■** Express5800/低価格エントリモデル (G モデル)

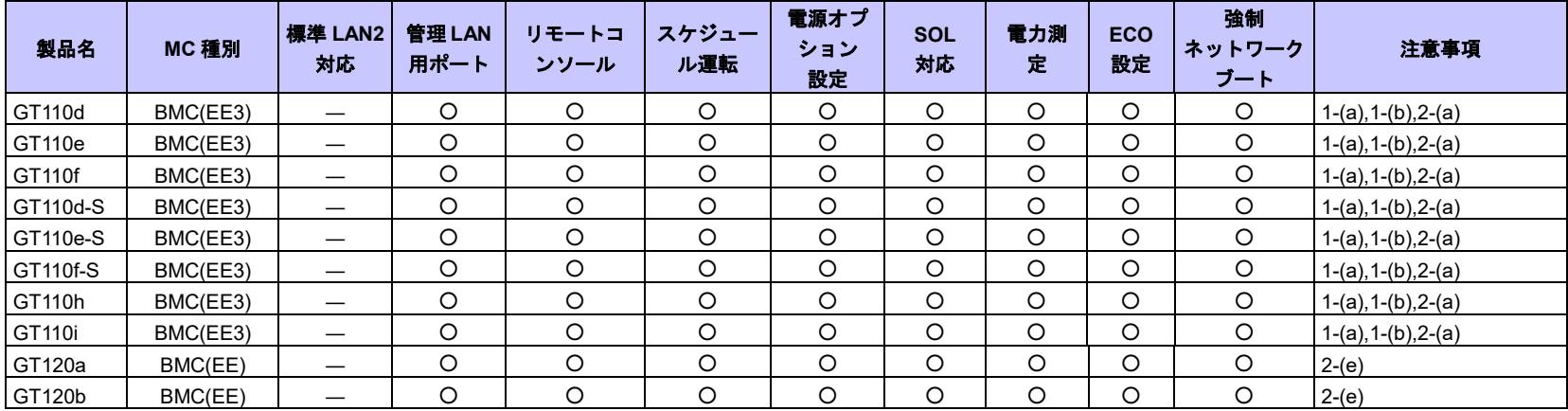

### **Express5800/**オフィスラックサーバ

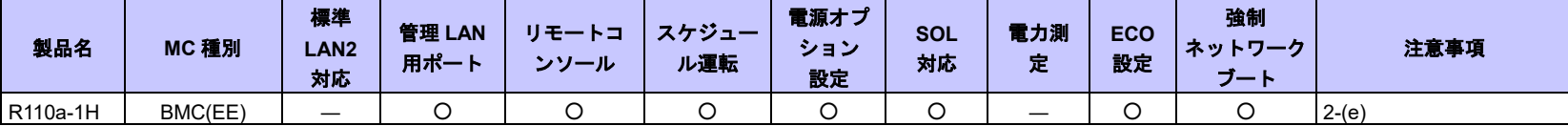

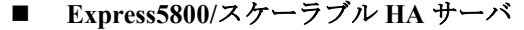

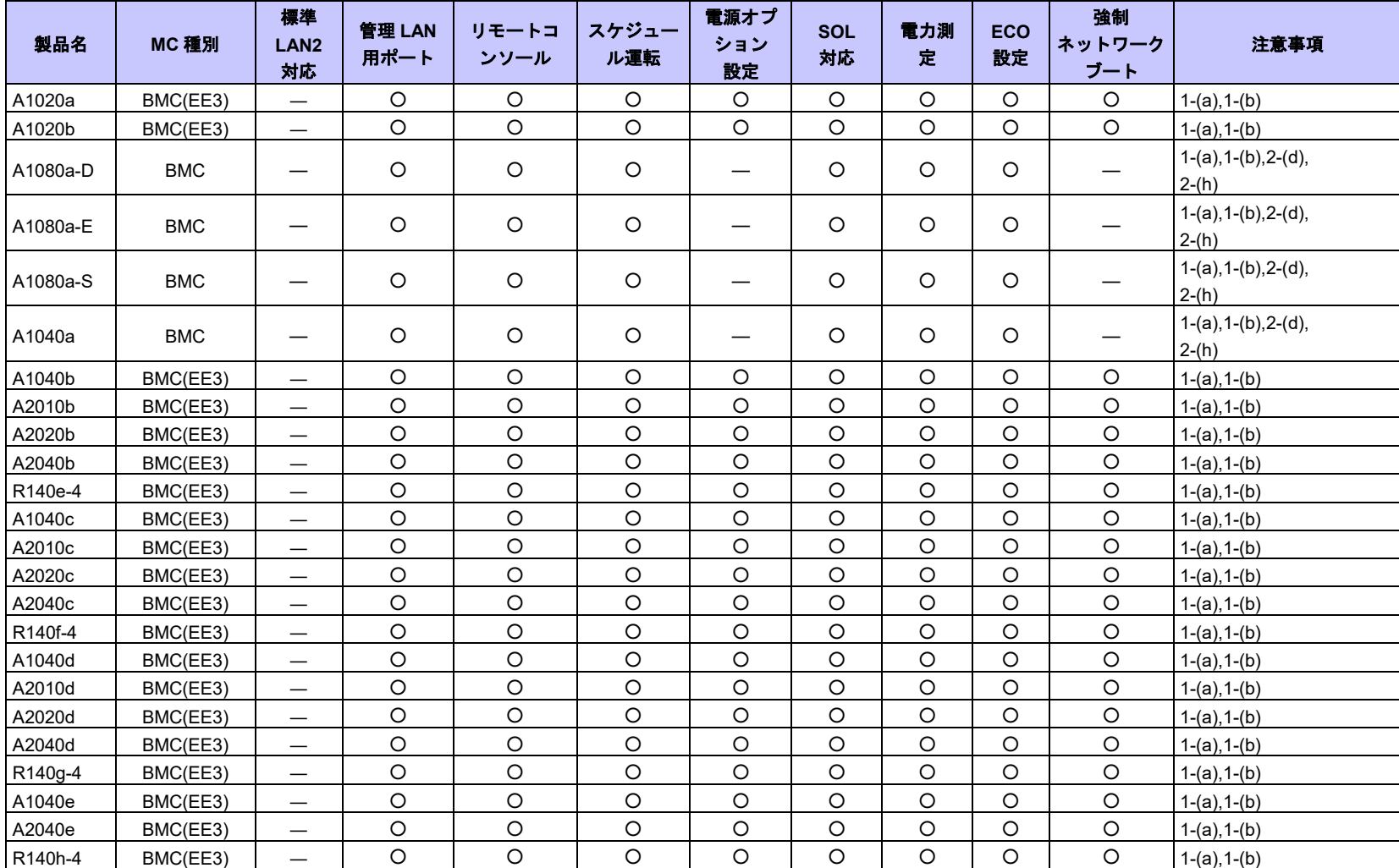

| 製品名                   | MC 種別      | 標準<br>LM2<br>对応 | 管理 LAN<br>用ポート | リモートコ<br>ンソール | スケジュー<br>ル運転 | 電源オプ<br>ション<br>設定 | <b>SOL</b><br>対応 | 電力測<br>定 | <b>ECO</b><br>設定 | 強制<br>ネットワーク<br>ブート | 注意事項                                            |
|-----------------------|------------|-----------------|----------------|---------------|--------------|-------------------|------------------|----------|------------------|---------------------|-------------------------------------------------|
| HR120a-1              | <b>BMC</b> |                 |                |               |              | —                 | ◡                | U        |                  | –                   | $1-(a)$ , $1-(b)$ , $2-(c)$ , $2-(d)$ , $2-(i)$ |
| HR120b-1              | <b>BMC</b> |                 |                |               | —            | —                 | ◡                |          | –                | –                   | $1-(a)$ , $1-(b)$ , $2-(c)$ , $2-(d)$ , $2-(i)$ |
| HR <sub>110c</sub> -M | <b>BMC</b> |                 |                |               |              | –                 |                  |          | –                |                     | $1-(a), 1-(b), 2-(c), 2-(d), 2-(i)$             |

**Express5800/**メニーコアサーバ

## **Express5800/**アプライアンスサーバ

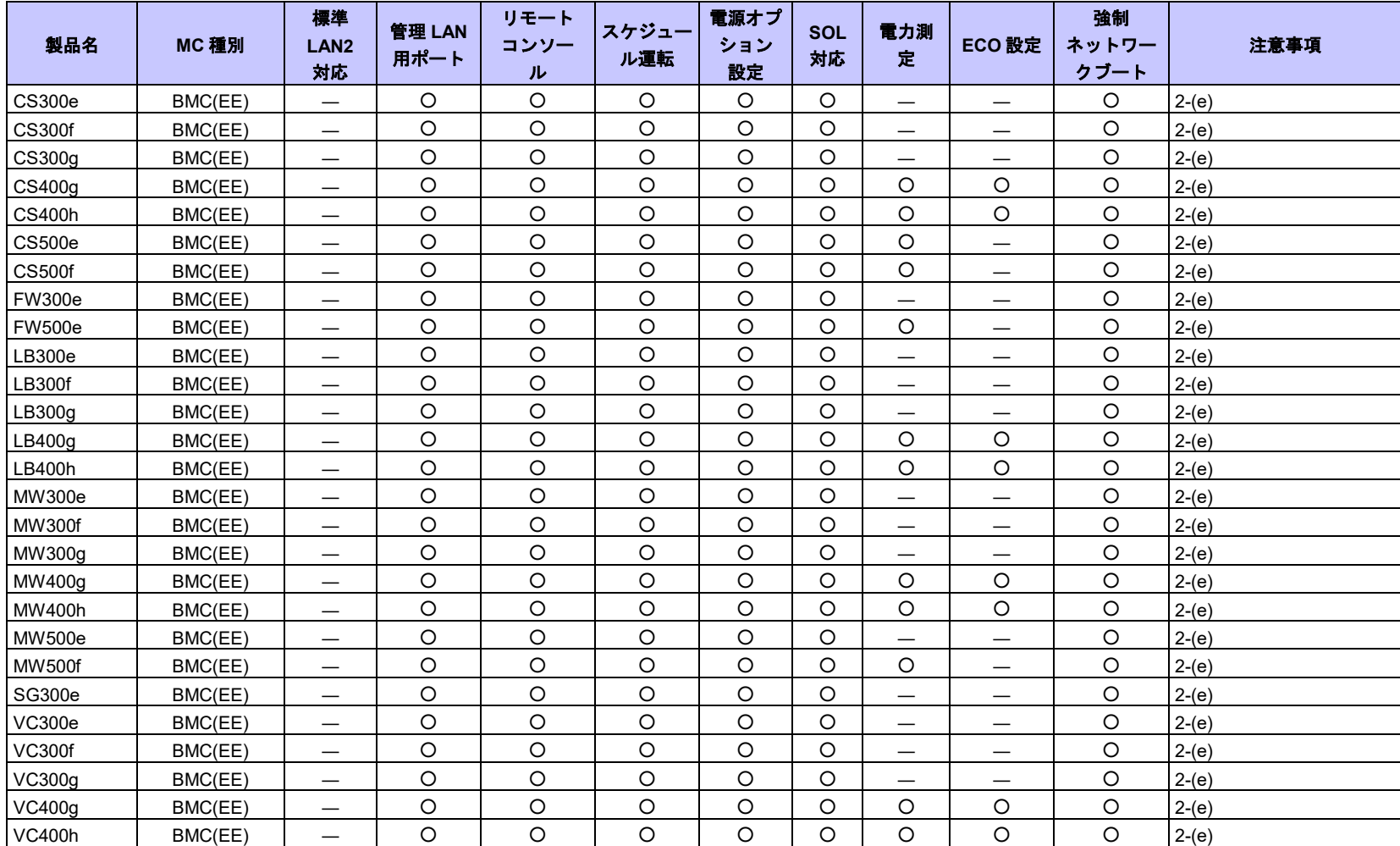

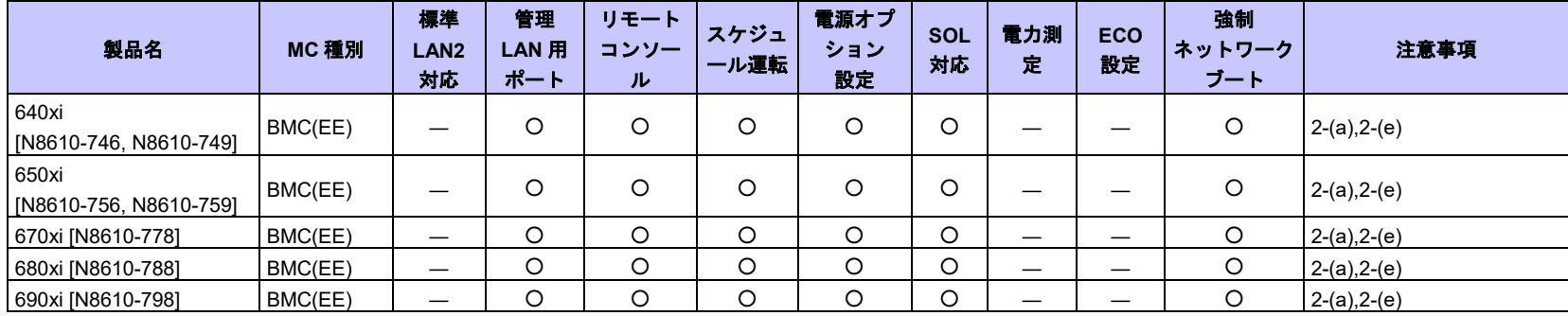

## **Express5800/**オフコン資産継承**(600** シリーズ**)**

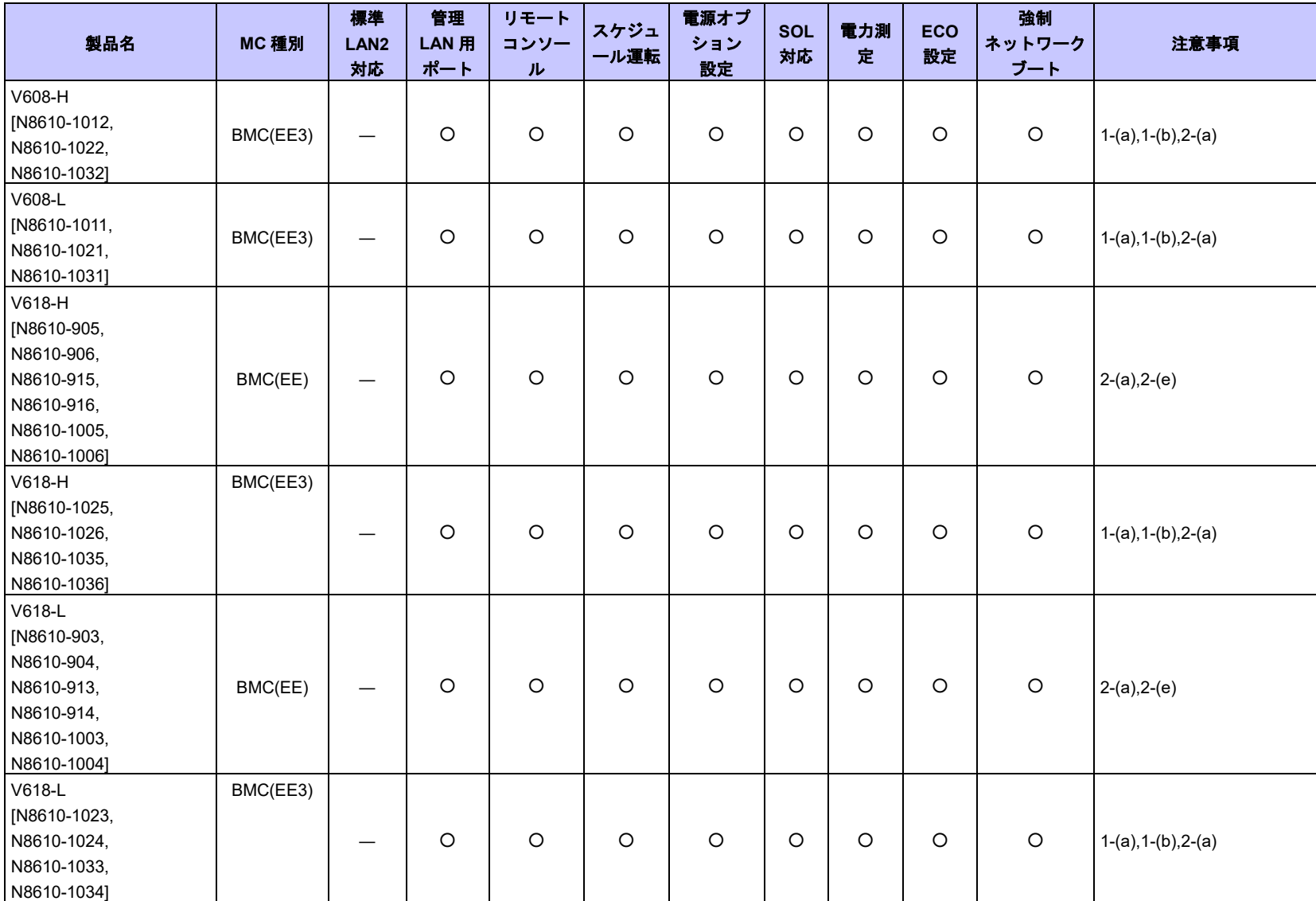

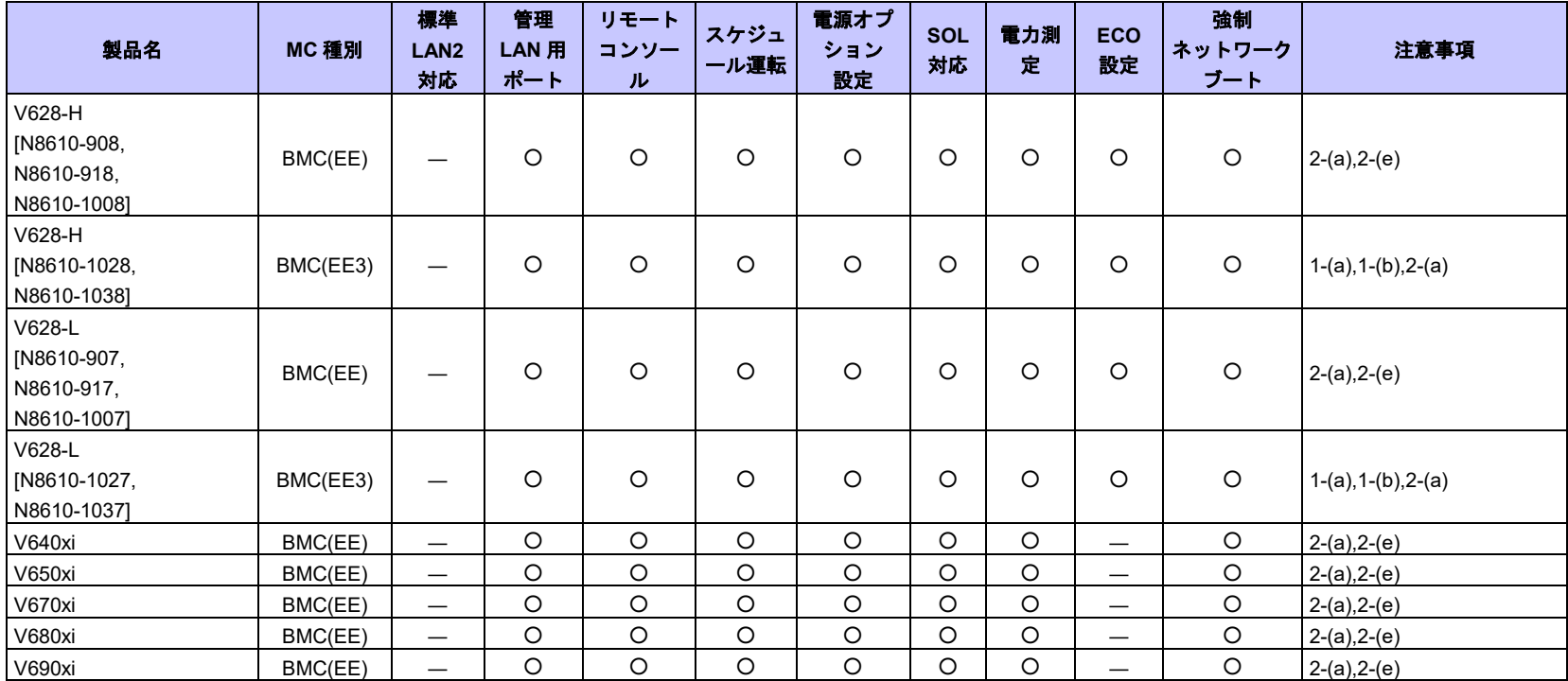

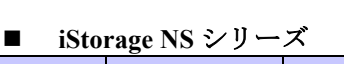

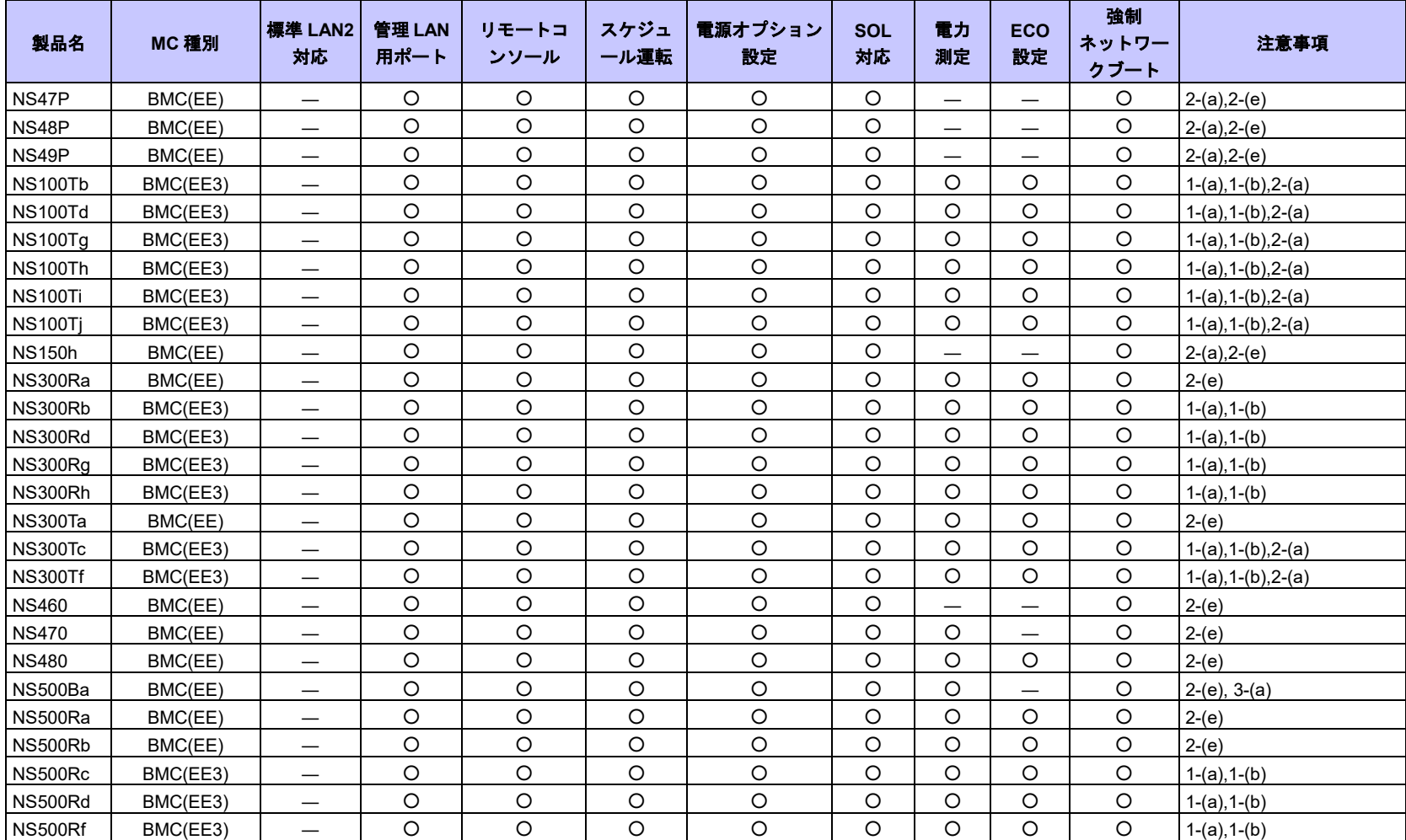

### **■** Express5800/HPC クラスタ専用サーバ

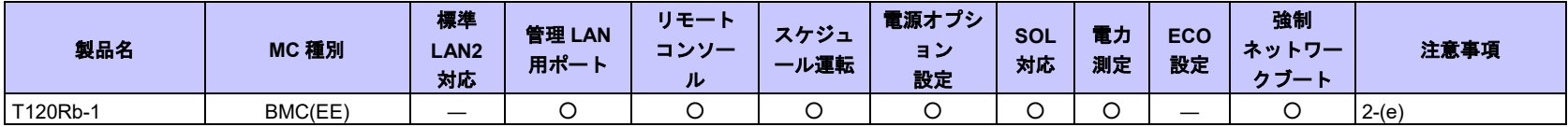

#### **FC98-NX** シリーズ

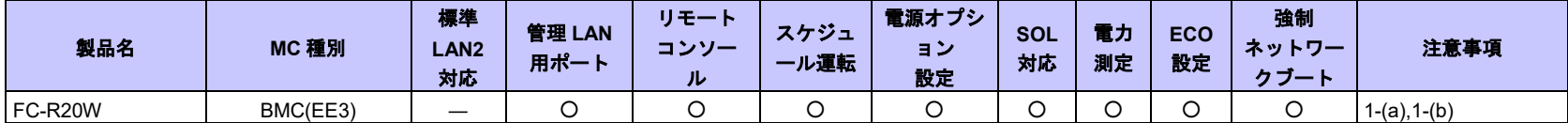

| 製品名          | MC 種別    | 標準<br>LAN <sub>2</sub><br>対応 | 管理 LAN<br>用ポート | リモートコ<br>ンソール | スケジュー<br>ル運転 | 電源オプ<br>ション<br>設定 | <b>SOL</b><br>対応 | 電力測<br>定 | <b>ECO</b><br>設定 | 強制<br>ネットワーク<br>ブート | 注意事項           |
|--------------|----------|------------------------------|----------------|---------------|--------------|-------------------|------------------|----------|------------------|---------------------|----------------|
| A2010M-60    | BMC(EE3) | $\qquad \qquad$              | $\circ$        | $\circ$       | $\circ$      | $\circ$           | $\circ$          | $\circ$  | $\circ$          | $\circ$             | $1-(a), 1-(b)$ |
| A2010M-30    | BMC(EE3) | $\qquad \qquad -$            | $\circ$        | $\circ$       | $\circ$      | $\circ$           | $\circ$          | $\circ$  | $\circ$          | $\circ$             | $1-(a), 1-(b)$ |
| A2010M-15    | BMC(EE3) | $\overline{\phantom{m}}$     | $\circ$        | $\circ$       | $\circ$      | $\circ$           | $\circ$          | $\circ$  | $\circ$          | $\circ$             | $1-(a), 1-(b)$ |
| A2010L-60    | BMC(EE3) | $\overline{\phantom{0}}$     | $\circ$        | $\circ$       | $\circ$      | $\circ$           | $\circ$          | $\circ$  | $\circ$          | $\circ$             | $1-(a), 1-(b)$ |
| A3012M-4     | BMC(EE3) | $\qquad \qquad -$            | $\circ$        | $\circ$       | $\circ$      | $\circ$           | $\circ$          | $\circ$  | $\circ$          | $\circ$             | $1-(a), 1-(b)$ |
| A3012L-2     | BMC(EE3) | $\overline{\phantom{0}}$     | $\circ$        | $\circ$       | $\circ$      | $\circ$           | $\circ$          | $\circ$  | $\circ$          | $\circ$             | $1-(a), 1-(b)$ |
| A3012L-1     | BMC(EE3) |                              | $\circ$        | $\circ$       | $\circ$      | $\circ$           | $\circ$          | $\circ$  | $\circ$          | $\circ$             | $1-(a), 1-(b)$ |
| A3010M-4     | BMC(EE3) | $\overline{\phantom{0}}$     | $\circ$        | $\circ$       | $\circ$      | $\circ$           | $\circ$          | $\circ$  | $\circ$          | $\circ$             | $1-(a), 1-(b)$ |
| A3010E-2     | BMC(EE3) | $\overline{\phantom{0}}$     | $\circ$        | $\circ$       | $\circ$      | $\circ$           | $\circ$          | $\circ$  | $\circ$          | $\circ$             | $1-(a), 1-(b)$ |
| A4010E-2     | BMC(EE3) | $\qquad \qquad -$            | $\circ$        | $\circ$       | $\circ$      | $\circ$           | $\circ$          | $\circ$  | $\circ$          | $\circ$             | $1-(a), 1-(b)$ |
| A4012M-4     | BMC(EE3) |                              | $\circ$        | $\circ$       | $\circ$      | $\circ$           | $\circ$          | $\circ$  | $\circ$          | $\circ$             | $1-(a), 1-(b)$ |
| A4012L-2     | BMC(EE3) | $\qquad \qquad -$            | $\circ$        | $\circ$       | $\circ$      | $\circ$           | $\circ$          | $\circ$  | $\circ$          | $\circ$             | $1-(a), 1-(b)$ |
| A4012L-1     | BMC(EE3) |                              | $\circ$        | $\circ$       | $\circ$      | $\circ$           | $\circ$          | $\circ$  | $\circ$          | $\circ$             | $1-(a), 1-(b)$ |
| A4010M-4     | BMC(EE3) | $\overline{\phantom{0}}$     | $\circ$        | $\circ$       | $\circ$      | $\circ$           | $\circ$          | $\circ$  | $\circ$          | $\circ$             | $1-(a), 1-(b)$ |
| A4012L-2D    | BMC(EE3) | $\qquad \qquad -$            | $\circ$        | $\circ$       | $\circ$      | $\circ$           | $\circ$          | $\circ$  | $\circ$          | $\circ$             | $1-(a), 1-(b)$ |
| A4012L-1D    | BMC(EE3) |                              | $\circ$        | $\circ$       | $\circ$      | $\circ$           | $\circ$          | $\circ$  | $\circ$          | $\circ$             | $1-(a), 1-(b)$ |
| A5012M-4     | BMC(EE3) | $\overline{\phantom{0}}$     | $\circ$        | $\circ$       | $\circ$      | $\circ$           | $\circ$          | $\circ$  | $\circ$          | $\circ$             | $1-(a), 1-(b)$ |
| A5012L-2     | BMC(EE3) |                              | $\circ$        | $\circ$       | $\circ$      | $\circ$           | $\circ$          | $\circ$  | $\circ$          | $\circ$             | $1-(a), 1-(b)$ |
| A5010M-4     | BMC(EE3) | $\overline{\phantom{0}}$     | $\circ$        | $\circ$       | $\circ$      | $\circ$           | $\circ$          | $\circ$  | $\circ$          | $\circ$             | $1-(a), 1-(b)$ |
| A5012L-2D    | BMC(EE3) | $\qquad \qquad -$            | $\circ$        | $\circ$       | $\circ$      | $\circ$           | $\circ$          | $\circ$  | $\circ$          | $\circ$             | $1-(a), 1-(b)$ |
| A5012L-1D    | BMC(EE3) | $\overline{\phantom{0}}$     | $\circ$        | $\circ$       | $\circ$      | $\circ$           | $\circ$          | $\circ$  | $\circ$          | $\circ$             | $1-(a), 1-(b)$ |
| A5012M-4 v2  | BMC(EE3) | $\overline{\phantom{m}}$     | $\circ$        | $\circ$       | $\circ$      | $\circ$           | $\circ$          | $\circ$  | $\circ$          | $\circ$             | $1-(a), 1-(b)$ |
| A5012L-2 v2  | BMC(EE3) |                              | $\circ$        | $\circ$       | $\circ$      | $\circ$           | $\circ$          | $\circ$  | $\circ$          | $\circ$             | $1-(a), 1-(b)$ |
| A5010M-4 v2  | BMC(EE3) |                              | $\circ$        | $\circ$       | $\circ$      | $\circ$           | $\circ$          | $\circ$  | $\circ$          | $\circ$             | $1-(a), 1-(b)$ |
| A5012L-2D v2 | BMC(EE3) | $\qquad \qquad -$            | $\circ$        | $\circ$       | $\circ$      | $\circ$           | $\circ$          | $\circ$  | $\circ$          | $\circ$             | $1-(a), 1-(b)$ |
| A5012L-1D v2 | BMC(EE3) | $\overline{\phantom{0}}$     | $\circ$        | $\circ$       | $\circ$      | $\circ$           | $\circ$          | $\circ$  | $\circ$          | $\circ$             | $1-(a), 1-(b)$ |

■ NX7700x シリーズ/エンタープライズサーバ

| 製品名                                     | MC 種別    | 標準<br>LAN <sub>2</sub><br>対応 | 管理 LAN<br>用ポート | リモートコ<br>ンソール | スケジュー<br>ル運転 | 電源オプ<br>ション<br>設定 | <b>SOL</b><br>対応 | 電力測<br>定 | <b>ECO</b><br>設定 | 強制<br>ネットワーク<br>ブート            | 注意事項                                                      |
|-----------------------------------------|----------|------------------------------|----------------|---------------|--------------|-------------------|------------------|----------|------------------|--------------------------------|-----------------------------------------------------------|
| DX2000<br>(サーバモジ)<br>ュール)               | BMC(EE3) | –                            | О              | O             | $\circ$      | $\circ$           |                  | O        | O                | O                              | $1-(a), 1-(b)$                                            |
| DX2000<br>(CSC $\pm$ $\ddot{v}$<br>ュール) | BMC(EE3) | —                            | ◠              |               |              |                   |                  | O        | –                | $\overbrace{\phantom{123321}}$ | $1-(a)$ , $1-(b)$ , $2-(b)$ , $2-(c)$ ,<br>$2-(i), 2-(j)$ |

**NEC Scalable Modular Server**

## **iLO** 搭載コンポーネント

| 製品名                | <b>MC種別</b> | 標準 LAN2<br>対応                   | 管理 LAN<br>用ポート | リモート<br>コンソー<br>ル        | スケジュ<br>一ル運転                    | 電源オプシ<br>ョン<br>設定                 | <b>SOL</b><br>対応                | 電力測定                            | ECO設定                            | 強制<br>ネットワーク<br>ブート               | 注意事項    |
|--------------------|-------------|---------------------------------|----------------|--------------------------|---------------------------------|-----------------------------------|---------------------------------|---------------------------------|----------------------------------|-----------------------------------|---------|
| R120h-1M           | iLO         |                                 | $\circ$        | $\overline{\phantom{0}}$ | $\overline{\phantom{0}}$        |                                   |                                 | —                               | $\overbrace{\phantom{12322111}}$ |                                   | $2-(i)$ |
| R120h-2M           | iLO         | $\overline{\phantom{0}}$        | $\circ$        | $\qquad \qquad$          | $\overline{\phantom{0}}$        | $\overline{\phantom{m}}$          | $\hspace{0.1mm}-\hspace{0.1mm}$ | $\overline{\phantom{0}}$        | $\qquad \qquad$                  | $\overline{\phantom{0}}$          | $2-(i)$ |
| R120h-1E           | iLO         | $\overline{\phantom{0}}$        | $\circ$        | $\overline{\phantom{0}}$ | —                               | $\overline{\phantom{m}}$          |                                 | —                               | $\overline{\phantom{0}}$         | $\hspace{0.1mm}-\hspace{0.1mm}$   | $2-(i)$ |
| R120h-2E           | iLO         | $\overline{\phantom{0}}$        | $\circ$        | $\overline{\phantom{0}}$ |                                 | $\hspace{0.1mm}-\hspace{0.1mm}$   |                                 | $\overline{\phantom{0}}$        | $\hspace{0.1mm}-\hspace{0.1mm}$  | $\hspace{0.1mm}-\hspace{0.1mm}$   | $2-(i)$ |
| T120h              | iLO         | $\overline{\phantom{m}}$        | $\circ$        | $\qquad \qquad -$        | $\qquad \qquad$                 | $\overline{\phantom{0}}$          |                                 | $\overline{\phantom{0}}$        | $\qquad \qquad \longleftarrow$   |                                   | $2-(i)$ |
| R110j-1            | <b>iLO</b>  | $\overline{\phantom{0}}$        | $\bigcirc$     |                          | $\overline{\phantom{0}}$        | $\overbrace{\phantom{123221111}}$ | $\hspace{0.1mm}-\hspace{0.1mm}$ | $\overline{\phantom{0}}$        | $\overline{\phantom{0}}$         | $\hspace{0.05cm}$                 | $2-(i)$ |
| R120h-1M(2nd-Gen)  | <b>iLO</b>  | $\overline{\phantom{0}}$        | $\circ$        | $\overline{\phantom{0}}$ | $\overline{\phantom{0}}$        | $\overbrace{\phantom{123221111}}$ |                                 | $\overline{\phantom{0}}$        |                                  |                                   | $2-(i)$ |
| R120h-2M(2nd-Gen)  | iLO         | $\overline{\phantom{0}}$        | $\circ$        | $\overline{\phantom{0}}$ | $\overline{\phantom{0}}$        | $\hspace{0.1mm}-\hspace{0.1mm}$   |                                 | $\overline{\phantom{0}}$        | $\overline{\phantom{0}}$         |                                   | $2-(i)$ |
| R120h-1E(2nd -Gen) | iLO         | $\overline{\phantom{0}}$        | $\circ$        |                          | —                               | $\hspace{0.1mm}-\hspace{0.1mm}$   |                                 | —                               | $\hspace{0.1mm}-\hspace{0.1mm}$  |                                   | $2-(i)$ |
| R120h-2E(2nd -Gen) | iLO         | $\overline{\phantom{0}}$        | $\circ$        |                          | $\overline{\phantom{0}}$        | $\overline{\phantom{m}}$          |                                 | $\overline{\phantom{m}}$        | $\qquad \qquad -$                | $\overbrace{\phantom{123221111}}$ | $2-(i)$ |
| T120h(2nd -Gen)    | <b>iLO</b>  | $\hspace{0.1mm}-\hspace{0.1mm}$ | $\circ$        |                          | $\hspace{0.1mm}-\hspace{0.1mm}$ | $\overline{\phantom{m}}$          | $\overline{\phantom{m}}$        | $\qquad \qquad -$               | $\qquad \qquad -$                | $\hspace{0.1mm}-\hspace{0.1mm}$   | $2-(i)$ |
| T120h(3rd -Gen)    | iLO         | $\qquad \qquad \longleftarrow$  | $\circ$        | $\qquad \qquad$          | $\overline{\phantom{0}}$        | $\overline{\phantom{m}}$          | $\overline{\phantom{m}}$        | $\overline{\phantom{0}}$        | $\qquad \qquad$                  | $\hspace{0.1mm}-\hspace{0.1mm}$   | $2-(i)$ |
| R120h-1M(3rd-Gen)  | iLO         | $\overline{\phantom{0}}$        | $\circ$        |                          | $\overline{\phantom{0}}$        |                                   | $\overline{\phantom{m}}$        | $\hspace{0.05cm}$               | $\hspace{0.1mm}-\hspace{0.1mm}$  | $\hspace{0.05cm}$                 | $2-(i)$ |
| R120h-2M(3rd-Gen)  | iLO         | $\overline{\phantom{m}}$        | $\circ$        |                          | $\overline{\phantom{0}}$        | $\overline{\phantom{m}}$          | $\hspace{0.1mm}-\hspace{0.1mm}$ | $\overline{\phantom{0}}$        | $\qquad \qquad$                  | $\overline{\phantom{m}}$          | $2-(i)$ |
| R110j-1(2nd-GEN)   | iLO         | $\overline{\phantom{0}}$        | O              | $\overline{\phantom{0}}$ | $\overline{\phantom{0}}$        | $\overbrace{\phantom{123221111}}$ |                                 | $\overline{\phantom{0}}$        | $\overbrace{\phantom{13333}}$    | —                                 | $2-(i)$ |
| R120h-1E(3rd-Gen)  | iLO         |                                 | $\circ$        | $\overline{\phantom{0}}$ | $\overline{\phantom{0}}$        | $\overbrace{\phantom{12333}}$     | $\overbrace{\phantom{123321}}$  | $\qquad \qquad$                 |                                  |                                   | $2-(i)$ |
| R120h-2E(3rd-Gen)  | iLO         | $\overline{\phantom{0}}$        | $\bigcirc$     | $\overline{\phantom{0}}$ | $\overline{\phantom{0}}$        | $\hspace{0.1mm}-\hspace{0.1mm}$   |                                 | $\overline{\phantom{0}}$        |                                  |                                   | $2-(i)$ |
| R120i-1M           | iLO         | $\overline{\phantom{0}}$        | $\circ$        | $\overline{\phantom{0}}$ | —                               | $\qquad \qquad$                   |                                 | —                               |                                  |                                   | $2-(i)$ |
| R120i-2M           | iLO         | $\overline{\phantom{0}}$        | $\circ$        | $\overline{\phantom{0}}$ | $\overline{\phantom{0}}$        | $\hspace{0.05cm}$                 |                                 | $\hspace{0.1mm}-\hspace{0.1mm}$ | $\qquad \qquad$                  | —                                 | $2-(i)$ |
| R110j-1(2nd-GEN)   | iLO         | $\overline{\phantom{0}}$        | $\circ$        | $\overline{\phantom{0}}$ | $\hspace{0.1mm}-\hspace{0.1mm}$ | $\hspace{0.1mm}-\hspace{0.1mm}$   | $\hspace{0.1mm}-\hspace{0.1mm}$ | $\hspace{0.1mm}-\hspace{0.1mm}$ | $\hspace{0.1mm}-\hspace{0.1mm}$  | $\hspace{0.1mm}-\hspace{0.1mm}$   | $2-(i)$ |
| R110j-1M           | iLO         | $\overline{\phantom{0}}$        | $\bigcirc$     | $\overline{\phantom{0}}$ | $\overline{\phantom{0}}$        |                                   |                                 | $\overline{\phantom{0}}$        | $\overbrace{\phantom{13333}}$    |                                   | $2-(i)$ |

**■** Express5800/スタンダードラックサーバ/スタンダードタワーサーバ

**iStorage NS** シリーズ

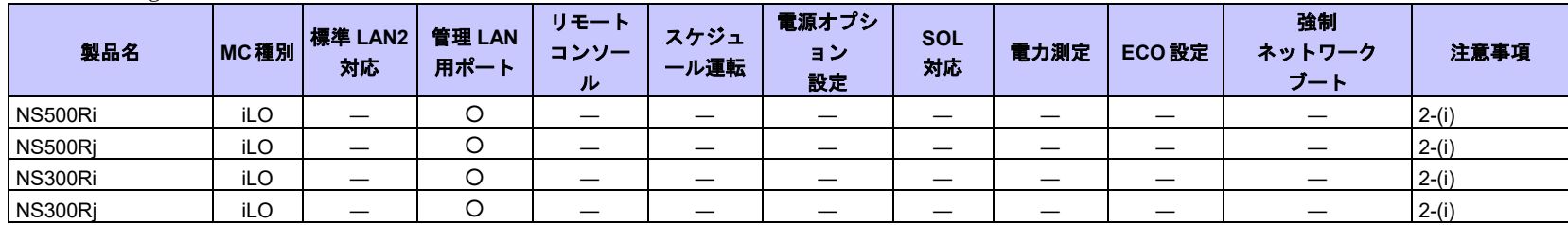

#### ■ NX7700x シリーズ/エンタープライズサーバ

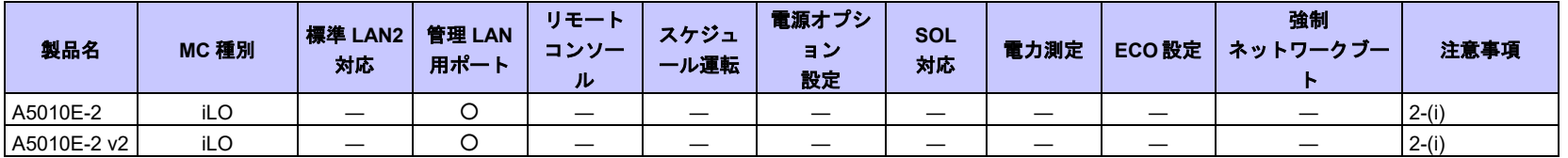

#### チェック:

● サーバー括操作の以下の機能については、iLO を搭載するコンポーネントが表示されますが、機能を利用することはできません。 ・「リモート電源制御」の「パワーサイクル」および「OS シャットダウン」(\*1)

(\*1) WS-Man 管理を登録している場合は、「OS シャットダウン」機能を利用することができます。

## **BMC**(その他)コンポーネント

| 製品名                  | MC 種別    | 標準<br>LAN <sub>2</sub><br>对応 | 管理<br>ポート | リモー<br>トコン<br>ソール | スケジュ<br>一ル運転             | 電源オプ<br>ション<br>設定 | <b>SOL</b><br>对応 | 電力<br>測定 | <b>ECO</b><br>設定 | 強制<br>ネットワーク<br>ブート | 注意事項 |
|----------------------|----------|------------------------------|-----------|-------------------|--------------------------|-------------------|------------------|----------|------------------|---------------------|------|
| D120h(サーバモジュール)      | BMC(その他) |                              | O         | O                 |                          | $\circ$           | $\circ$          | $\circ$  | O                |                     |      |
| D120h (CMC モジュール)    | BMC(その他) |                              | O         | —                 | —                        |                   |                  | —        | —                |                     |      |
| T110i                | BMC(その他) |                              | O         | O                 |                          | $\circ$           | $\circ$          | $\circ$  | $\circ$          |                     |      |
| T110 <sub>i</sub> -S | BMC(その他) |                              | O         | O                 |                          | O                 | $\circ$          | $\circ$  | O                |                     |      |
| T110j(2nd-Gen)       | BMC(その他) | —                            | O         | O                 | $\overline{\phantom{0}}$ | O                 | $\circ$          | $\circ$  | O                |                     |      |
| T110j-S(2nd-Gen)     | BMC(その他) |                              | O         | O                 |                          | O                 | $\circ$          | $\circ$  | O                |                     |      |
| GT110i               | BMC(その他) |                              | $\circ$   | O                 | $\overline{\phantom{0}}$ | $\circ$           | $\circ$          | $\circ$  | $\circ$          |                     |      |
| T110k                | BMC(その他) |                              | $\circ$   | O                 |                          | $\circ$           | $\Omega$         | $\circ$  | $\circ$          |                     |      |
| <b>T110k-S</b>       | BMC(その他) |                              | O         | O                 |                          | $\Omega$          | ∩                | $\circ$  | O                |                     |      |

**■** Express5800/スタンダードラックサーバ/スタンダードタワーサーバ
### **<**コンポーネントの個別の注意事項**>**

それぞれのコンポーネントの機能差分および固有の注意事項を説明します。一覧の注意事項欄に、 各コンポーネントの注意事項を番号で示していますので、該当する注意事項を確認してください。

### (1) 接続形態、接続ポートについて

(1)-(a) ESMPRO/ServerManager からモデム経由でリモート管理できません。本製品についてはサポ ートされていません。

(1)-(b) ESMPRO/ServerManager からダイレクト接続でリモート管理できません。本製品ではサポー トされていません。

(2) 機能について

(2)-(a) 本製品には筐体識別機能がありません。ESMPRO/ServerManager 上で筐体識別コマンドを発 行すると正常に実行しますが、実際には装置上でユニット ID ランプが点灯するなどの動作が実行 されません。

(2)-(b) 本装置ではリモートコンソールをサポートしていません。

(2)-(c) 本装置に ESMPRO/ServerAgent Extension または DianaScope Agent をインストールできませ ん。そのため ESMPRO/ServerAgent Extension または DianaScope Agent と通信して実行する機能は、 本装置ではサポートしていません。

(2)-(d) 本 装 置 上 の BMC を 、 ESMPRO/ServerAgent Extension 、 DianaScope Agent または ESMPRO/ServerManager PXE Service を使用してコンフィグレーションすることはできません。BMC のコンフィグレーション方法については、本装置添付のユーザーズガイドを参照してください。

(2)-(e) 接 続 形 態 が モ デ ム (WAN) ま た は ダ イ レ ク ト 接 続 の 場 合 、 本 装 置 で は 、 ESMPRO/ServerManager からの OS シャットダウンを実行できません。

(2)-(f) サーバ 1 に対して電力値測定を行った場合、サーバ 1 とサーバ 2 の合計電力値を表示しま す。サーバ 2 に対して電力値測定を行った場合、常に 0 を表示します。

(2)-(g) 本装置の BMC FW をアップデートしたときは、接続チェックを再実行してください。接続 チェックを実施しない場合、ESMPRO/ServerManager からリモートコンソールが実行できなくなる 場合があります。

(2)-(h) Dual サーバシステムの場合、各サーバに対して電力測定を行うと、サーバ 1 とサーバ 2 の 合計電力値を表示します。

(2)-(i) 本装置に ExpressUpdate Agent をインストールできません。そのため、ExpressUpdate 機能は、 本装置ではサポートしていません。

(2)-(j) CSC モジュールに対して電力測定を行った場合、筐体全体の電力値を表示します。筐体全 体の電力測定を行いたくない場合は、電力測定画面にて「固定値を表示する」に設定してください。

### (3) 操作上のご注意

(3)-(a) 電源オプション設定で、本装置の Delay Time を 0 秒(初期値)から変更しないでください。 本装置の電源 ON を行うと、(スロット番号-1)×2 秒 の待機時間が挿入されます。Delay Time を 0 秒以外に設定した場合、待機時間が正しい長さになりません。

(3)-(b) 本装置に対して電源オプション設定を実行した場合、ESMPRO/ServerManager は、ユーザー が指定した Delay Time を本装置に設定しません。これは、本装置の電源 ON 時に挿入させる(スロ ット番号-1)×2 秒 の待機時間を保証するためです。

# **EM** カード

ESMPRO/ServerManager は下記の EM カードと通信を行い、ブレード収納ユニット(筐体)の情報を取 得することができます。 EM カード [N8405-19A] EM  $\pi$  – F [N8405-27] EM  $\uparrow$  - F [N8405-043]

## 電源ベイ

ESMPRO/ServerManager は以下の電源ベイを、リモートで管理することができます。

EcoPowerGateway [N8142-36]

## **vPro** 搭載コンポーネント

ESMPRO/ServerManager は、iAMT ファームウェアバージョンが「6.0」以降の vPro を搭載した Express5800/ワークステーションをリモートで管理することができます。

# 付録 **E** サンプルスクリプトによる **ESMPRO/ServerManager REST API** の実行方法

ESMPRO/ServerManager で ExpEther を管理するためには、ESMPRO/ServerManager に ExpEther Manager を登録する必要があります。ESMPRO/ServerManager の EEM の登録 API を実行すること で ExpEther Manager を登録することができます。

また、 ESMPRO/ServerManager に登録した ExpEther Manager の 確 認 や 削 除 も 同 様 に ESMPRO/ServerManager の REST API を実行することで実現できます。

ここでは ExpEther を管理するための以下の3つの REST API を実行する Ruby のサンプルスク リプトについて記載します。

- ・EEM の登録 API
- ・EEM の削除 API
- ・EEM の一覧取得 API

### 準備

サンプルスクリプトには以下が必要になります。

・Ruby

### サンプルスクリプトの編集

スクリプトには、ESMPRO/ServerManager へアクセスするための情報や各 API のリクエストデ ータをパラメータとして記載しています。そのため、あらかじめ使用する環境に合わせて、これ らのパラメータを編集する必要があります。

各スクリプトファイルと編集する必要のあるパラメータを下記に示します。

(1) search eem.rb

 EEM の登録 API を実行するスクリプトです。 使用する環境に合わせて以下のパラメータを修正してください。

### - HOST

- ESMPRO/ServerManager のホスト名または IP アドレスを記載してください。
- 例)ESMPRO/ServerManager の IP アドレスが「192.168.1.1」の場合 HOST="192.168.1.1" ESMPRO/ServerManager と同じホストで実行する場合 HOST="localhost"

#### - PORT

 ESMPRO/ServerManager が使用するポート番号を記載してください。 ESMPRO/ServerManager のポート番号の初期値は「21112」です。 例) PORT=21112

#### - login account

 ESMPRO/ServerManager にログインするためのアカウント情報を記載してください。 例) login account = {'user'=>'Administrator', 'password'=>'Password'}

- request\_data

 EEM の登録 API のリクエストを記載してください。 リクエストの詳細は「ESMPRO/ServerManager Ver.6 RESTful API リファレンス」の 「EEM の登録」を参照してください。

### (2)delete\_eem.rb

 EEM の削除 API を実行するスクリプトです。 使用する環境に合わせて以下のパラメータを修正してください。

- HOST

EEM の登録 API と同様です。

- PORT EEM の登録 API と同様です。
- login\_account EEM の登録 API と同様です。
- name 削除したい EEM の登録名を記載してください。

EEM の一覧取得 API を実行するスクリプトです。

使用する環境に合わせて以下のパラメータを修正してください。

(3)list\_eem.rb

```
 - HOST
              EEM の登録 API と同様です。
            - PORT
               EEM の登録 API と同様です。
            - login_account
               EEM の登録 API と同様です。
サンプルコード
(1) search_eem.rb
       # 
       # ESMPRO/ServerManager REST API Sample
       # 
       require 'openssl'
       require 'base64'
       require 'net/http'
       require 'json'
       #########################################
       ###
       ### Change below value
       ###
       #########################################
       HOST="192.168.14.189"
       PORT=21112
       login_account = {'user'=>'Administrator', 'password'=>'Password'}
       request data = \frac{1}{3} \frac{1}{3} \frac{1}{3} \frac{1}{3} \frac{1}{3} \frac{1}{2} \frac{1}{2} \frac{1}{2} \frac{1}{2} \frac{1}{2} \frac{1}{2} \frac{1}{2} \frac{1}{2} \frac{1}{2} \frac{1}{2} \frac{1}{2} \frac{1}{2} \frac{1}{2} \frac{1}{2} \frac{1}{2} \frac{
```
'startAddress'=>'192.168.1.1','endAddress'=>'192.168.1.10','networkAddress'=>'192.168.14.0','networkMask'=>'255.255. 255.0', 'accounts'=>[{'user'=>'admin', 'password'=>'eemeem'}]}

#########################################

session\_id = nil

def make header(session id=nil) httpheader =  $\{\};$ 

```
httpheader['X-ESMPRO-API-Version'] = "1.0";
httpheader['Content-Type'] = "application/json; charset=utf-8";
httpheader['Cookie'] = "JSESSIONID=#{session_id}" if session_id != nil;
```
return httpheader; end

```
def send_restreq(method ,session_id, url, req_body)
response = nil
http = Net::HTTP.new(HOST,PORT);
req_header = make_header(session_id);
if (method == :post)time1 = Time.now;
response = http.post(url, req_body.to_json, req_header);
time2 = Time.now;
time3 = time2 - time1;end
if (method = :get)
time1 = Time.now;response = http.get(url,req_header);
time2 = Time.now;
time3 = time2 - time1;end
if (method == :delete)transaction = Net::HTTP::Delete.new(url,req_header);
time1 = Time.now;
response = http.request(transaction)
time2 = Time.now;
time3 = time2 - time1;end
if (req_body == nil)
req body = \{\};end
puts "===================================================="
puts "---- Request Data ----------------------------------"
print(" Method : ", method, "\{n'');
print(" URL : ", url, "\{n'');
print(" Request Header : ", req_header, "\{n");
print(" Session ID : ", session id, "¥n");
print(" Request Time : ", time1, "\{n");
print(" Request Body : ", req_body, "\{n");
puts "---- Response Data ----------------------------------"
print(" Status Code : ", response.code, " ", response.message, "\{\mather}");
#print(" Response Header : ", response.header, "¥n");
print(" Response Body : ", response.body, "\{mathbf{n}});
print(" Response Time : ", time2, "\{n");
print(" Elapsed Time : ", time3, "¥n");
puts "-----------------------------------------------------"
if (response.body == "")
return nil
```
else

res\_body = JSON.parse(response.body);

```
end
end
# Login
login_url = "/esmpro/api/login-session"; 
count = 0;result = send_restreq(:post ,nil, login_url, login_account); 
session_id = result['sessionId']; 
# Discover EEM
url = "/esmpro/api/eem"
result = send_restreq(:post ,session_id, url, request_data);
jobstate_url = result['url'];
while true do
      # Job status
      result = send_restreq(:get ,session_id, jobstate_url, nil);
      if ( result['jobStatus'] == "Running" || result['jobStatus'] == "Waiting")
          sleep(1);
      elsif ( result['jobStatus'] == "Completed" )
           # Job result
          result url = result['url'];
           result = send_restreq(:get ,session_id, result_url, nil);
           break;
      else
           break;
      end
end
```
# Logout

result = send\_restreq(:delete ,session\_id, login\_url, nil);

(2) delete\_eem.rb

```
# 
# ESMPRO/ServerManager REST API Sample
#
```
require 'openssl' require 'base64' require 'net/http' require 'json'

```
#########################################
###
### Change below value
###
#########################################
HOST="192.168.14.189"
PORT=21112
login_account = {'user'=>'Administrator', 'password'=>'Password'}
name="ExpEtherManager001"
```
#########################################

session  $id = nil$ 

```
def make header(session id=nil)
httpheader = \{\};
```

```
httpheader['X-ESMPRO-API-Version'] = "1.0";
httpheader['Content-Type'] = "application/json; charset=utf-8";
httpheader['Cookie'] = "JSESSIONID=#{session id}" if session id != nil;
```

```
return httpheader;
end
```
def send\_restreq(method ,session\_id, url, req\_body)

response = nil http = Net::HTTP.new(HOST,PORT);

req\_header = make\_header(session\_id);

```
if (method = :post)
time1 = Timenow;response = http.post(url, req_body.to_json, req_header);
time2 = Time.now;
time3 = time2 - time1:
end
```

```
if (method = :get)
time1 = Time.now;response = http.get(url,req_header);
time2 = Time.now;
```

```
time3 = time2 - time1;end
if (method == :delete)transaction = Net::HTTP::Delete.new(url,req_header);
time1 = Time.now;
response = http.request(transaction)
time2 = Time.now;
time3 = time2 - time1;end
if (req body = nil)
req body = \{\};end
puts "===================================================="
puts "---- Request Data ----------------------------------"
print(" Method : ", method, "\{n'');
print(" URL : ", url, "\{n'');
print(" Request Header : ", req_header, "\{n");
print(" Session ID : ", session_id, "\{n'');
print(" Request Time : ", time1, "\{n}");
print(" Request Body : ", req body, "\{mathbf{n}});
puts "---- Response Data ----------------------------------"
print(" Status Code : ", response.code, " ", response.message, "\"+n");
#print(" Response Header : ", response.header, "¥n");
print(" Response Body : ", response.body, "\{n");
print(" Response Time : ", time2, "\{mathbf{n}});
print(" Elapsed Time : ", time3, "¥n");
puts "-----------------------------------------------------"
if (response.body == "")
return nil 
else
res_body = JSON.parse(response.body);
end
end
# Login
login url = "/esmpro/api/login-session";
count = 0;
result = send_restreq(:post ,nil, login_url, login_account); 
session id = result['sessionId'];
# Delete EEM
url = "/esmpro/api/eem"
resource = url + "?name=" + name"result = send_restreq(:delete ,session_id, resource, nil);
# Logout
result = send_restreq(:delete ,session_id, login_url, nil);
```
(3) list\_eem.rb

```
# 
# ESMPRO/ServerManager REST API Sample
#
```
require 'openssl' require 'base64' require 'net/http' require 'json'

```
#########################################
###
### Change below value
###
#########################################
HOST="192.168.14.189"
PORT=21112
login_account = {'user'=>'Administrator', 'password'=>'Password'}
```
#########################################

session  $id = nil$ 

```
def make header(session id=nil)
httpheader = \{\};
```

```
httpheader['X-ESMPRO-API-Version'] = "1.0";
httpheader['Content-Type'] = "application/json; charset=utf-8";
httpheader['Cookie'] = "JSESSIONID=#{session id}" if session id != nil;
```

```
return httpheader;
end
```
def send\_restreq(method ,session\_id, url, req\_body)

response = nil http = Net::HTTP.new(HOST,PORT);

req\_header = make\_header(session\_id);

```
if (method = :post)
time1 = Timenow;response = http.post(url, req_body.to_json, req_header);
time2 = Time.now;
time3 = time2 - time1:
end
```

```
if (method = :get)
time1 = Time.now;response = http.get(url,req_header);
time2 = Time.now;
```

```
time3 = time2 - time1;end
if (method == :delete)transaction = Net::HTTP::Delete.new(url,req_header);
time1 = Time.now;
response = http.request(transaction)
time2 = Time.now;
time3 = time2 - time1;end
if (req body = nil)
req body = \{\};end
puts "===================================================="
puts "---- Request Data ----------------------------------"
print(" Method : ", method, "\{n'');
print(" URL : ", url, "\{n'');
print(" Request Header : ", req_header, "\{n");
print(" Session ID : ", session_id, "\{n'');
print(" Request Time : ", time1, "\{n}");
print(" Request Body : ", req body, "\{mathbf{n}});
puts "---- Response Data ----------------------------------"
print(" Status Code : ", response.code, " ", response.message, "¥n");
#print(" Response Header : ", response.header, "¥n");
print(" Response Body : ", response.body, "\{n");
print(" Response Time : ", time2, "\{n");
print(" Elapsed Time : ", time3, "¥n");
puts "-----------------------------------------------------"
if (response.body == "")
return nil 
else
res_body = JSON.parse(response.body);
end
end
# Login
login url = "/esmpro/api/login-session";
count = 0;
result = send_restreq(:post ,nil, login_url, login_account); 
session id = result['sessionId'];
# List EEM
url = "/esmpro/api/eem"
result = send_restreq(:get ,session_id, url, nil);
# Logout
result = send_restreq(:delete ,session_id, login_url, nil);
```
# 付録 **F** アラートビューアから **NEC ESMPRO Extension for Windows Admin Center** の画面を表示する

ESMPRO/ServerManager のアラートビューアから NEC ESMPRO Extension for Windows Admin Center のリンクを表示する手順を示します。

[ 前提 ]

Windows Admin Center に NEC ESMPRO Extension for Windows Admin Center(\*1)が、インスト ールされていることを確認してください。

- (\*1) NEC ESMPRO Extension for Windows Admin Center は、Windows Admin Center に対し、NEC Express5800 サーバのハードウェアに関する情報を表示する為の拡張機能です。 詳細は以下のサイトをご覧ください。 https://www.support.nec.co.jp/View.aspx?id=9010108237 NEC ESMPRO Extension for Windows Admin Center
- (1) コンポーネント登録

ESMPRO/ServerManager に、iLO 搭載装置をシステム管理(WS-Man)と MC 管理(iLO)を有効にし て、登録してください。

※iLO 搭載装置の OS は、Windows Admin Center のサポートしている Windows Server 2019 など のサーバ向け Windows OS です。

(2) アラートビューア設定ファイルの編集 下記ファイルの"#"で始まるコメント行を参考にして、Windows Admin Center のホスト名(また は IP アドレス)とポート番号を指定してください。

%ESMPRO%¥ESMWEB¥wbserver¥webapps¥esmpro¥WEB-INF¥service¥alertviewer¥WindowsAdmi nCenter\_settings.txt

※%ESMPRO% ={ESMPRO/ServerManager のインストール先} ※{ESMPRO/ServerManager のインストール先}の既定値は、<C:¥Program Files (x86)¥ESMPRO> (64bitOS)です。

(3) NEC ESMPRO Extension for Windows Admin Center  $\sim \mathcal{D} \mathcal{Y} \times \mathcal{P}$ アラート一覧画面に該当装置のアラートがあることを確認してください。 該当アラートの[コンポーネント]欄をクリックすると、リンク先の NEC ESMPRO Extension for Windows Admin Center の画面を表示します。

### ■ 注意事項

使用するブラウザは、Microsoft Edge を使用してください。 ただし、アラートビューア以外の ESMPRO/ServerManager の画面操作を Edge で行わないでくだ さい。

参考 **URL**

<https://jpn.nec.com/windowsserver/2019/feature.html> Windows Server 2019 - 特長/機能

Revision History

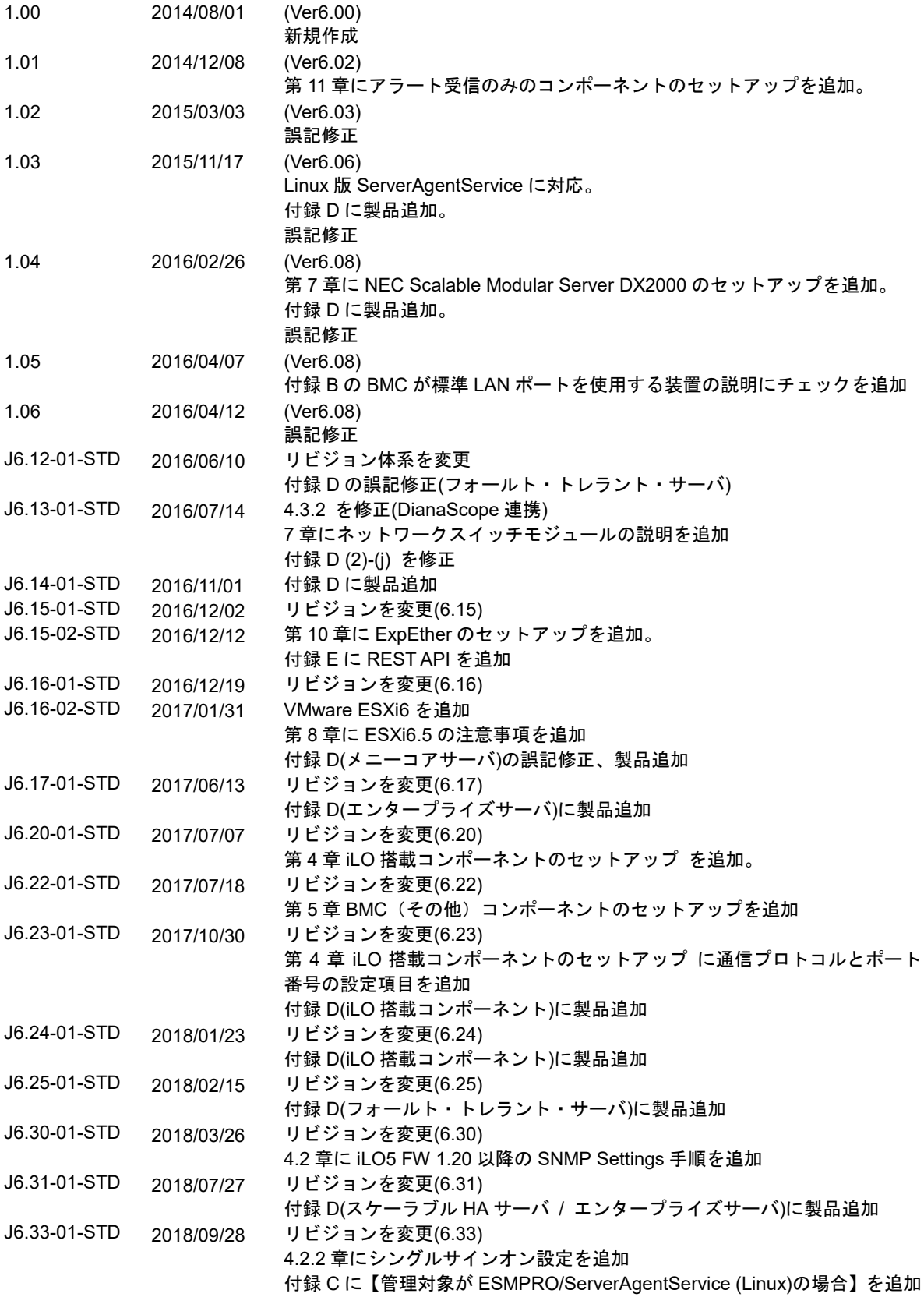

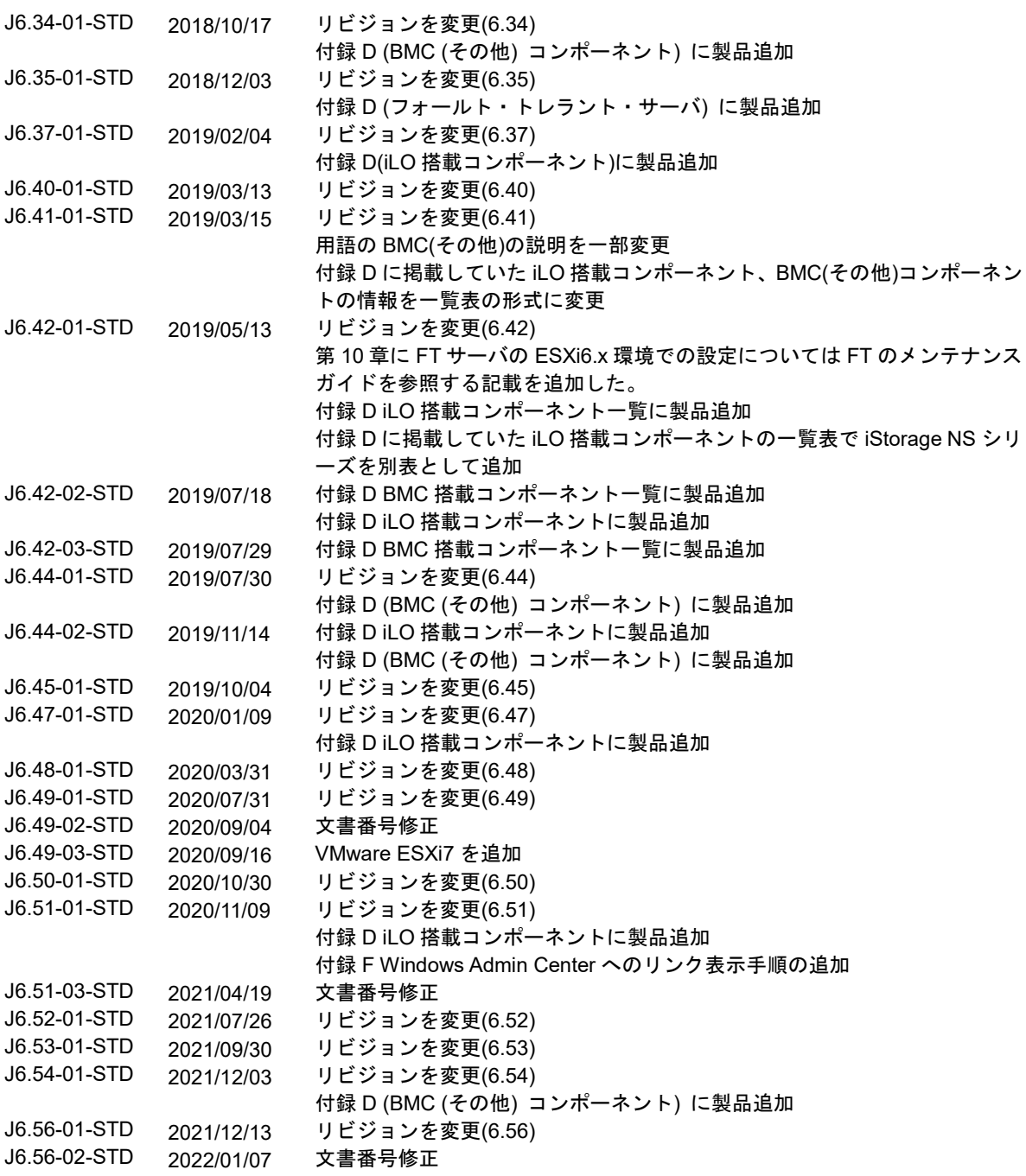

ESMPRO/ServerManager Ver.6 セットアップガイド

日 本 電 気 株 式 会 社 東京都港区芝五丁目 7 番 1 号 TEL (03) 3454-1111 (大代表)

© NEC Corporation 2022

日本電気株式会社の許可なく複製・改変などを行うことはできません。